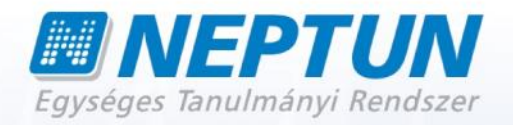

# **OKTATÓI FELHASZNÁLÓI SEGÉDLET**

**Felhasználói dokumentáció verzió 4.2.**

**Budapest, 2014.**

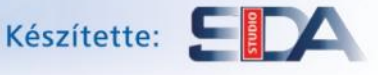

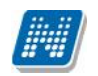

# **Változáskezelés**

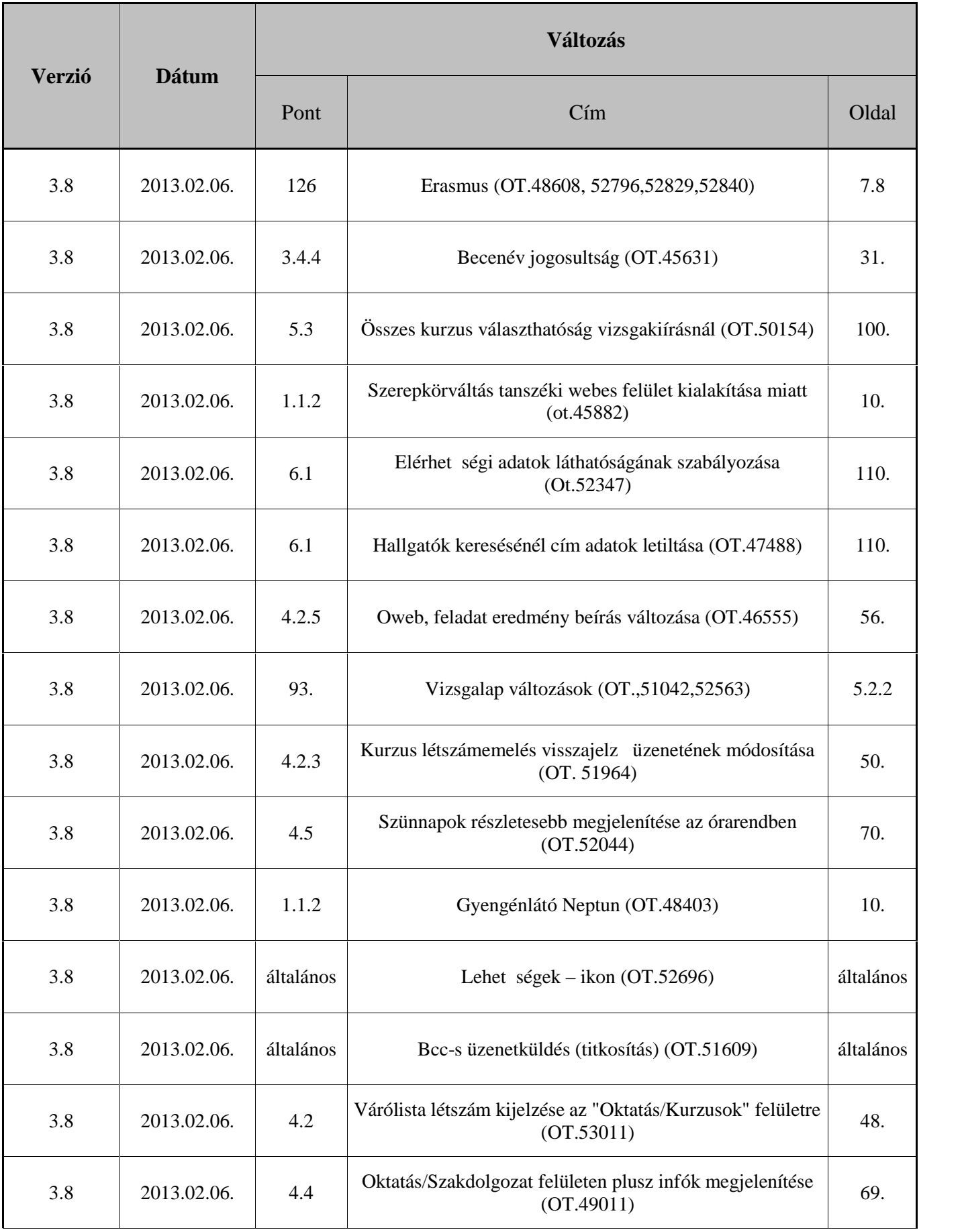

## **Rendszer Dokumentáció OKTATÓI FELHASZNÁLÓI SEGÉDLET**

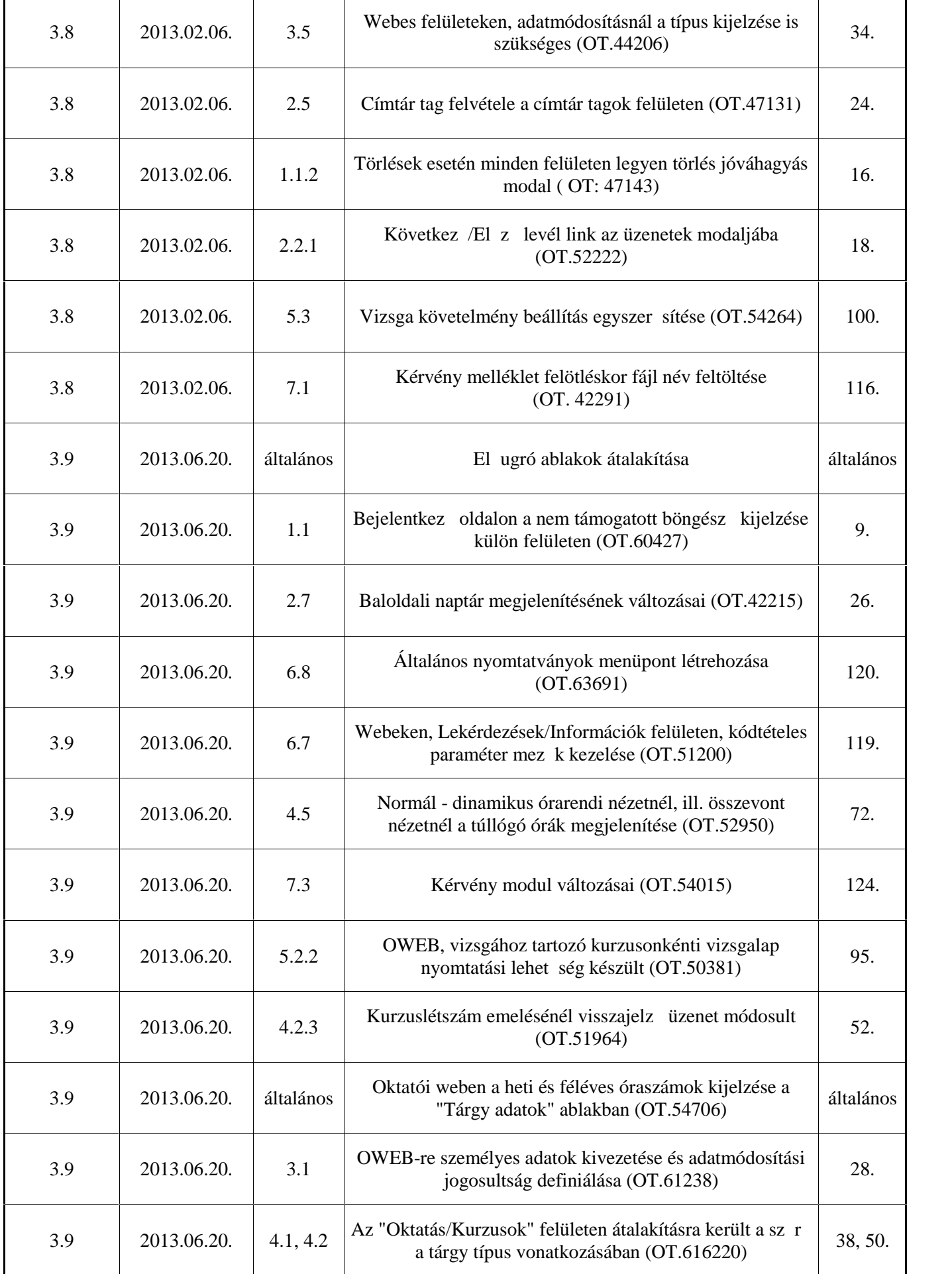

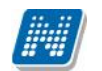

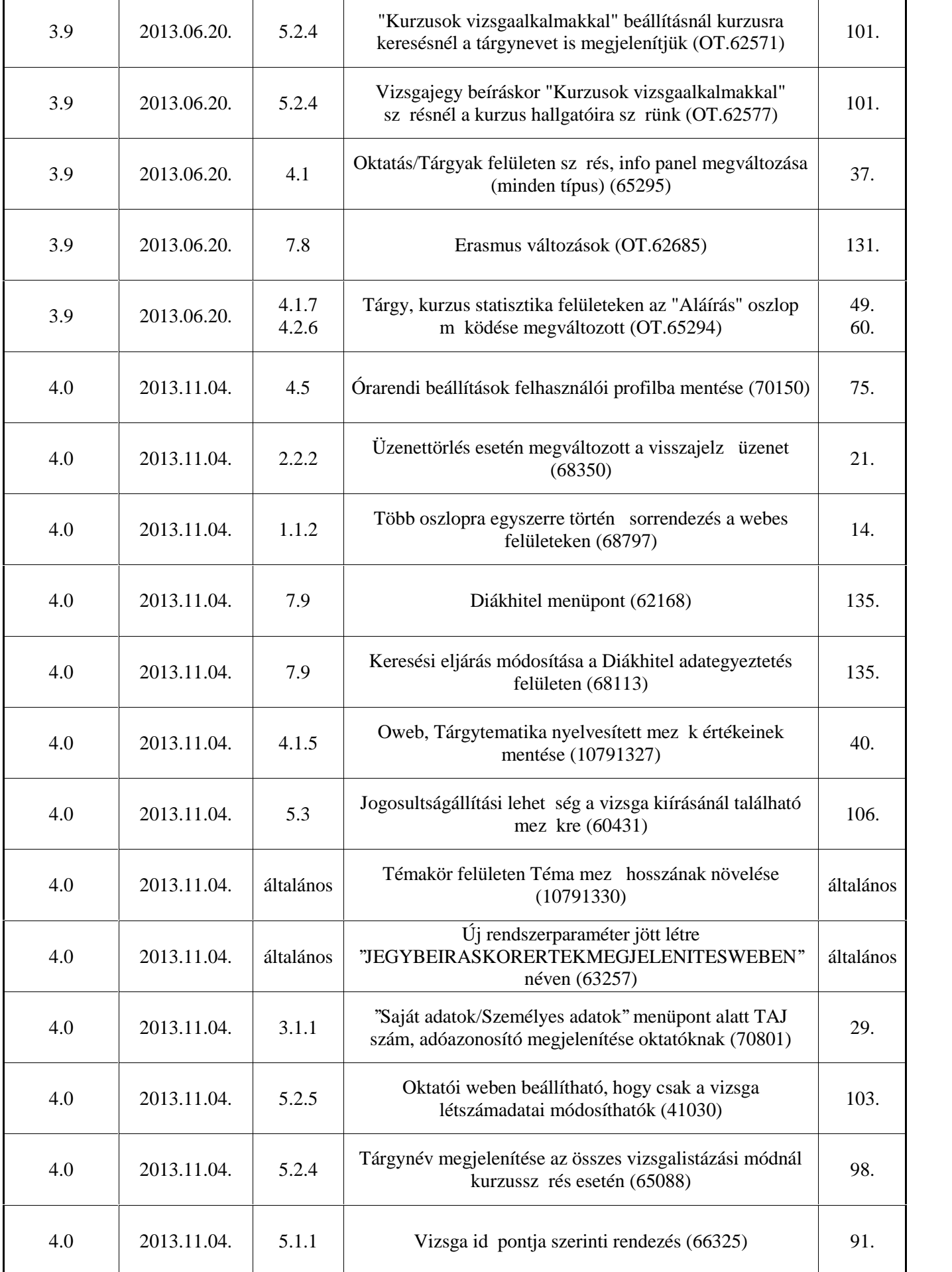

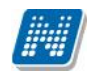

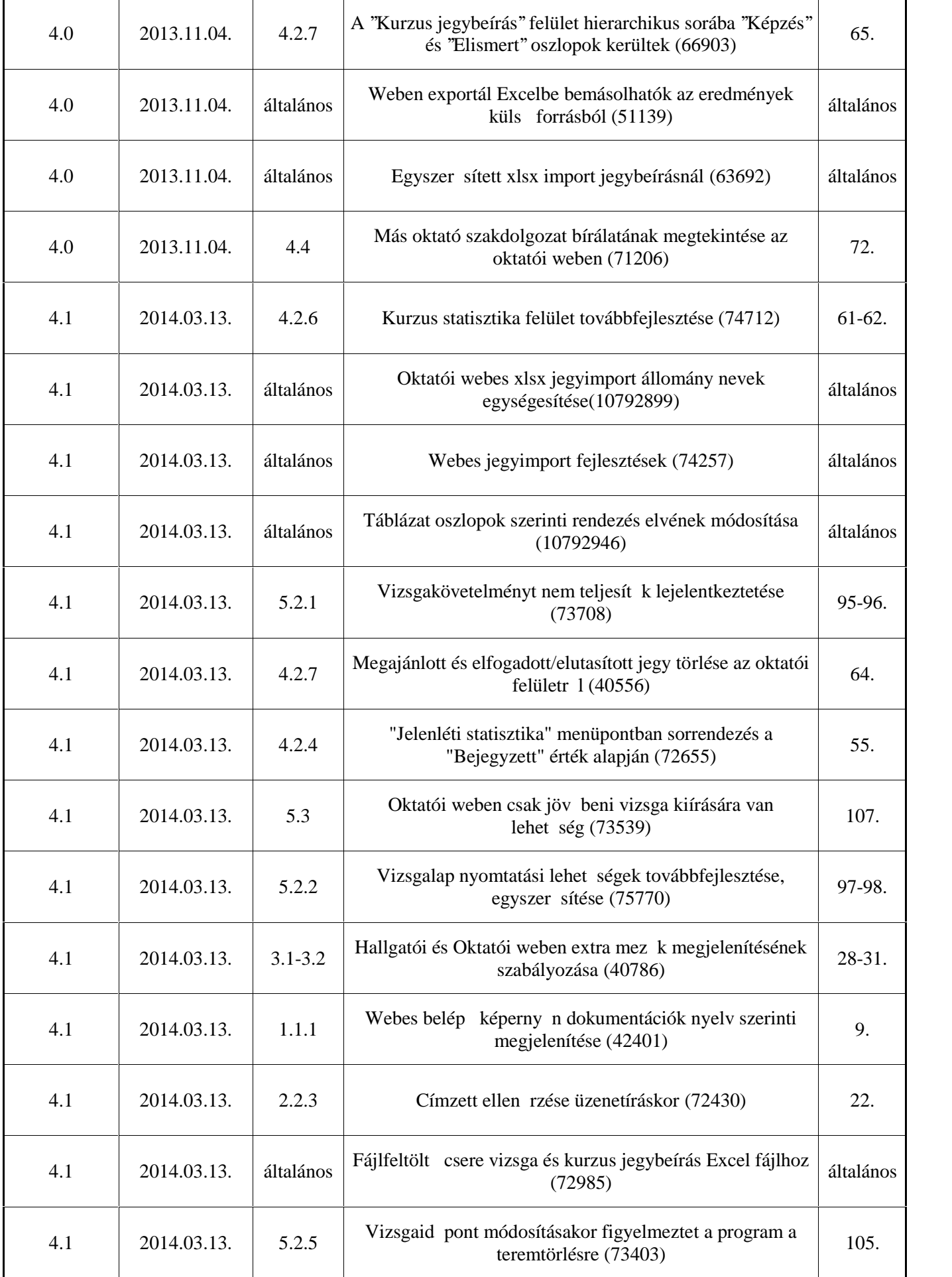

**NEPTUN Tanulmányi**

## **Rendszer Dokumentáció OKTATÓI FELHASZNÁLÓI SEGÉDLET**

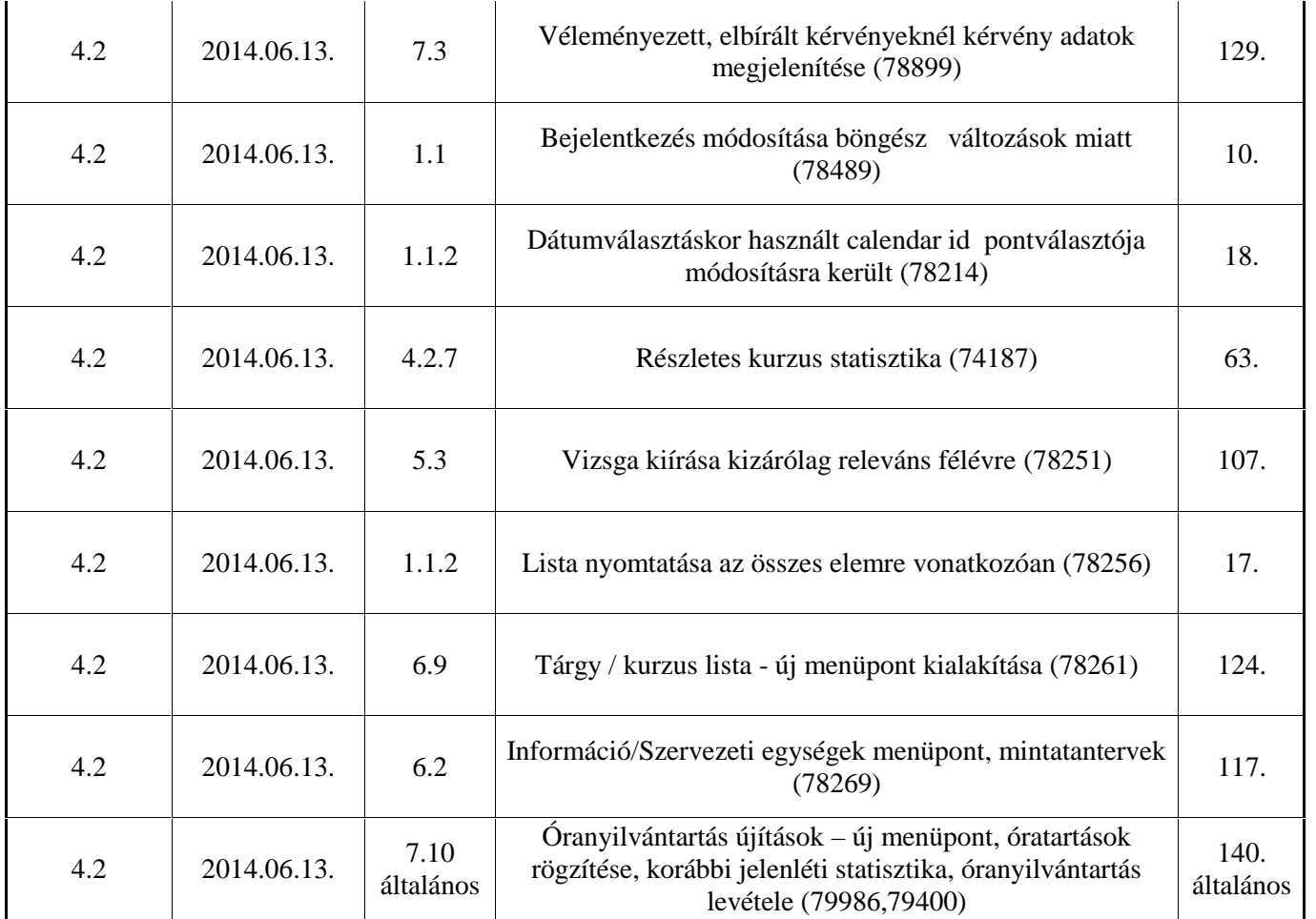

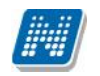

# Tartalomjegyzék

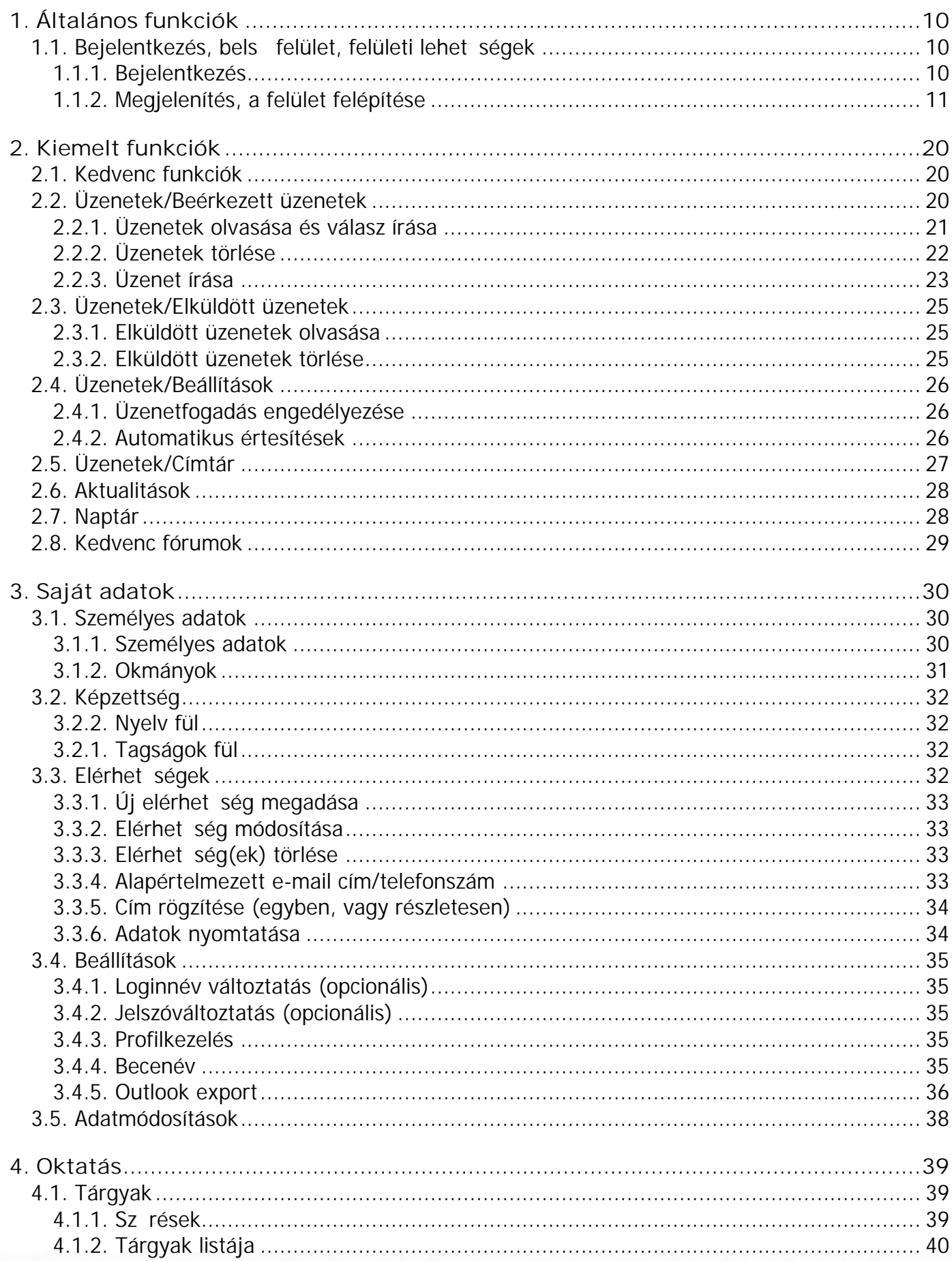

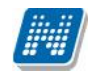

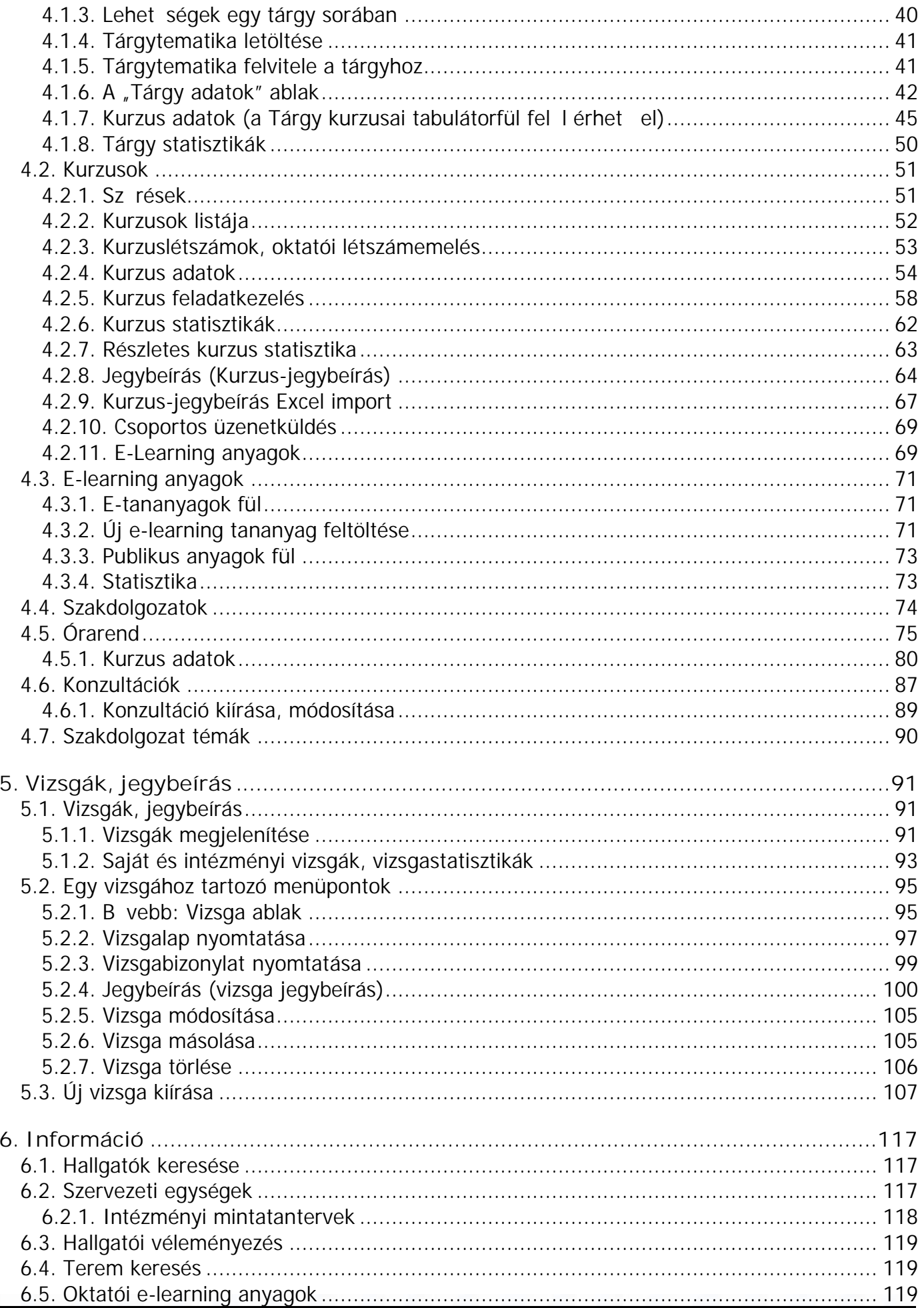

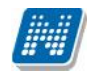

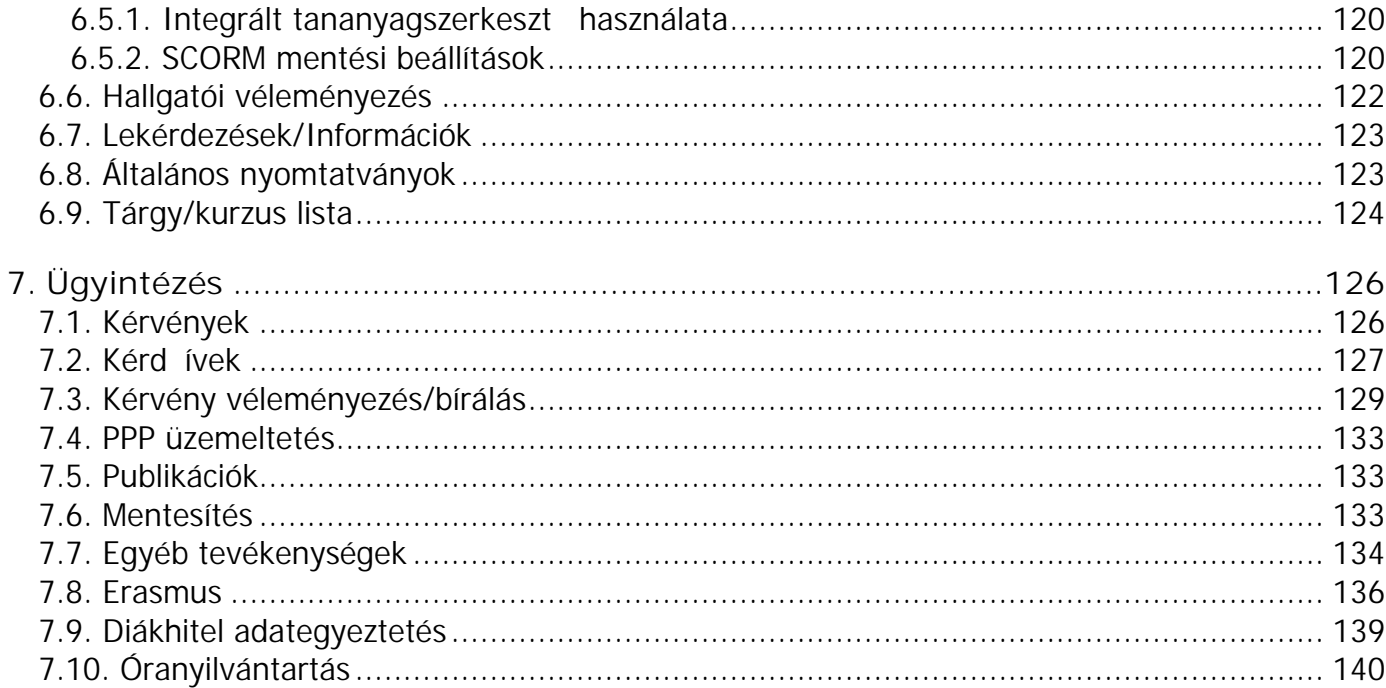

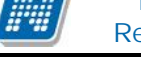

# **1. Általános funkciók**

# **1.1. Bejelentkezés, belső felület, felületi lehetőségek**

# **1.1.1. Bejelentkezés**

A Neptun webes felületére lépve egy bejelentkez képerny jelenik meg, melyen az intézményt l kapott azonosító és a jelszó (valamint a nyelv) kiválasztásával tudunk belépni. A nyelv megváltoztatásakor a felület belépéshez szükséges magyar szövegei is az adott nyelvre változnak. A felület alsó felében az intézmény által tetszőlegesen feltöltött **friss hírek**, **letölthető dokumentumok** és hasznos linkek találhatók (eltér nyelveken csak az adott nyelv hírek és leírások és dokumentumok jelennek meg). Ilyen módon ezen a felületen az intézmény úgy is tájékoztathatja Önt aktuális, általános információkról, hogy be sem szükséges lépnie a felületre. A bejelentkez ablak kinézete intézményenként változhat.

A Friss híreknél a felületen is megjelenik a hozzáadott leírás, a letölthet dokumentumoknál, hasznos linkeknél a leírást tooltipben lehet megjeleníteni, amennyiben a felhasználó az adott dokumentum, vagy link fölé pozícionálja az egeret.

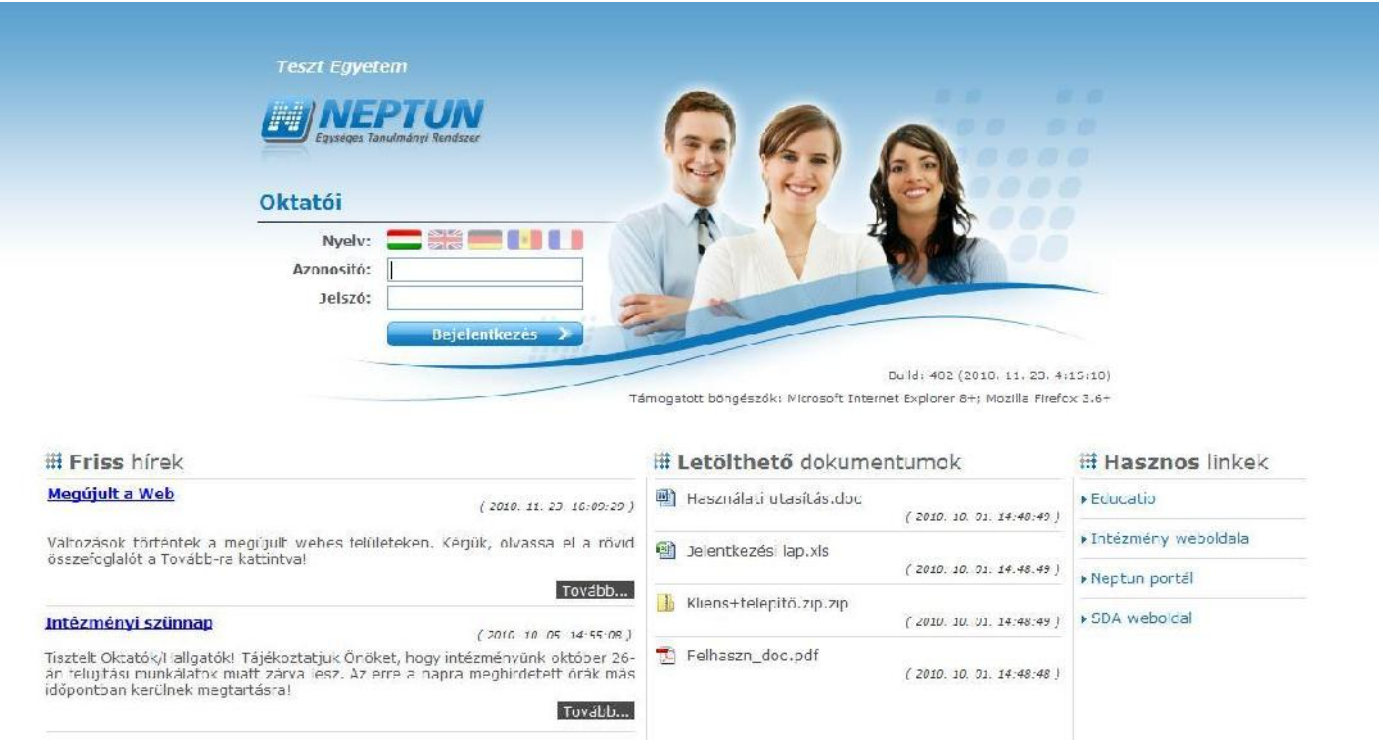

*A bejelentkező felület*

Amennyiben nem támogatott webes böngész n próbál bejelentkezni a Neptunba, akkor nem engedi be a program, hanem a felületen egy figyelmeztetés jelenik meg, mely tájékoztat róla, hogy nem támogatott böngész t használ. Ekkor a támogatott böngész k aktuális verziójának letöltésére szolgáló linkek is megjelennek, melyekre kattintva könnyen, gyorsan és ingyenesen letölthet a támogatott verzió. Amennyiben figyelmen kívül kívánja hagyni a figyelmeztetést, akkor is lehet sége van tovább lépni és bejelentkezni a webes felületre. A Neptun biztonságos használatához azonban érdemes mindig a szoftver által **támogatott böngész** programot használnia.

Amint a **Bejelentkezés** gombra kattintottunk, a gomb inaktívvá válik, jelezve, hogy a belépés már folyamatban van. Amennyiben a belépés sikertelen, a gomb újra aktívvá válik, így lehetséges az újbóli belépés indítása.

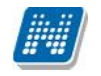

#### **Automatikus beléptetés**

Intézményi döntés értelmében a webes felületeken használható automatikus beléptetés. A webes bejelentkez felületeken kijelzésre kerül (a nyelvnél látott zászlók feletti részen) az adott szerver neve és egy létszámérték, mely azt a számot mutatja, hogy még hányan jelentkezhetnek be az adott szerveren a beállított létszámkorlát figyelembevételével. Ha leterhelt a szerver, akkor amennyiben a hallgató, vagy oktató jelentkezésekor túllépné a megszabott létszámkorlátot, megjelenik egy automatikusan bejelentkeztet ablak, mely 10 másodpercenként automatikusan megkísérli bejelentkeztetni a felhasználót. Ez további m velet híján 5 percig tart, utána a rendszer automatikusan megsz nteti a beléptetési folyamatot.

A kísérleteket számolja, azok számát kiírja, valamint utána szövegben megjelenik, hogy a kísérlet eredményes volt-e, vagy sem. Amennyiben a kísérlet eredményes, ez a szöveg zölden jelenik meg, majd be is lépteti a felhasználót. A korábbi "szerver túlterheltség"-re hivatkozó üzenet megsz nik ezzel az új bejelentkeztet ablakkal.

Az automatikus beléptetés segítségével a felhasználóknak az olyan id szakokban is megkönnyíti a program a bejelentkezést, amikor fokozott terhelés tapasztalható.

A program biztonságos felhasználása érdekében a bejelentkezési név és jelszó elmentése nem m ködik a támogatott böngész k esetében (így megakadályozható az illetéktelen belépés mentett jelszóval).

## **1.1.2. Megjelenítés, a felület felépítése**

A webes felület függ legesen és vízszintesen is több részre tagolható, baloldalt és a képerny tetején találjuk a menüsorokat, a középs felületen pedig a menüknek megfelel tartalmat.

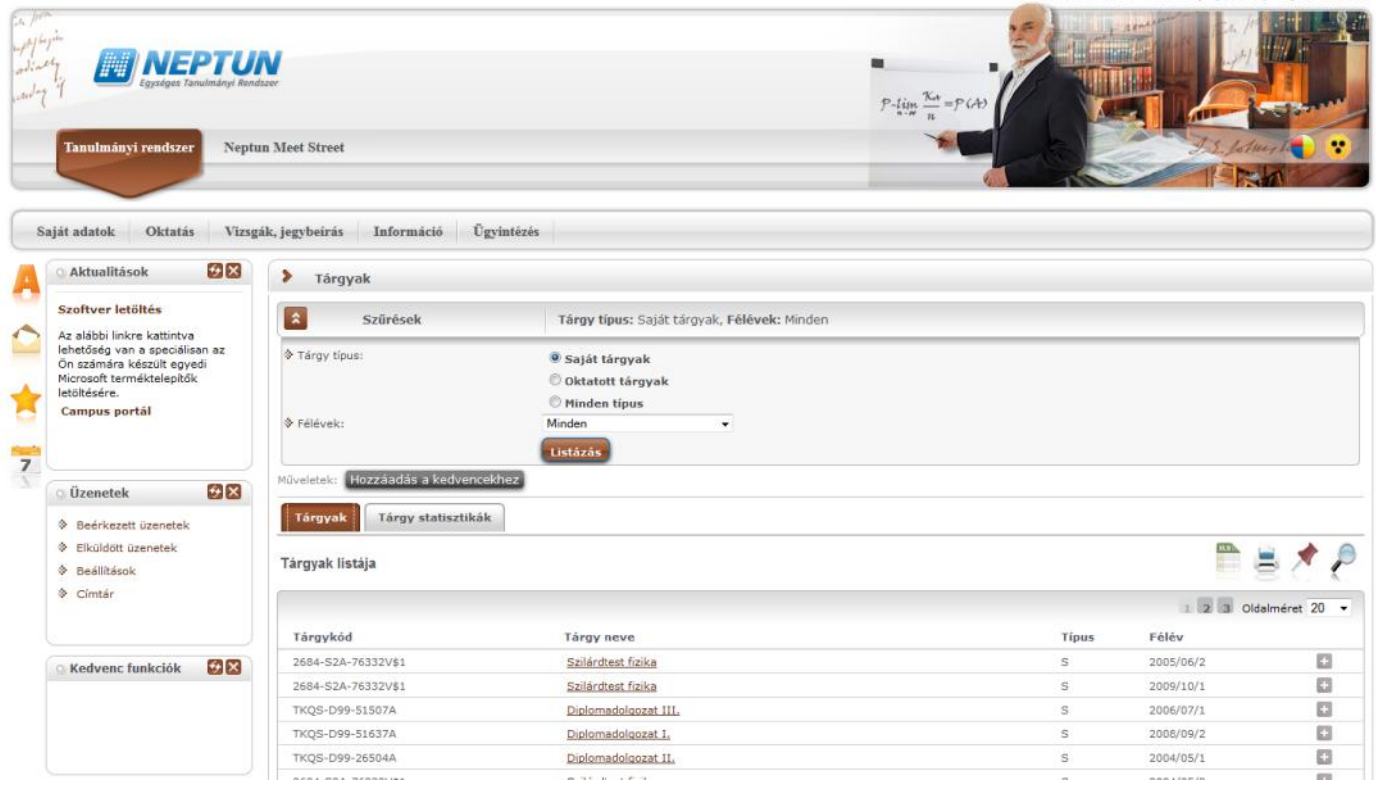

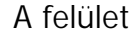

Holczyeber Özséb - YK2X71 | (999:41) Kijelentkezés

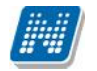

## **A fejléc**

A fejléc felett a jobb fels sarokban látható a bejelentkezett oktató neve és neptun kódja, valamint a "**Kijelentkezés**" gomb (ezzel léphet ki biztonságosan a programból).

A Neptun kód és a kijelentkezés között egy visszaszámláló **id kijelz** mutatja, hogy mennyi id múlva fogja automatikusan kiléptetni a felhasználót a program, ha az nem végez semmilyen m veletet. Azt az időintervallumot, mely tétlen programhasználatnál rendelkezésre áll, **munkamenet**nek hívjuk és a továbbiakban is említésre kerül.

Ennek az automatikus kiléptetésnek biztonsági jelent sége van, lényege, hogy amennyiben véletlenül nem lép ki szabályosan, a program a beállított id után automatikusan kilépteti. Természetesen a számláló visszaáll alapértékre minden egyes felületi m velet során, tehát amennyiben Ön aktívan használja a programot, ez semmiféle id korlátot nem jelent. Az automatikus kiléptetés el tt figyelmeztet a program a kiléptetésre, így a nem kívánt automatizmus elkerülhet.

Amennyiben olyan felhasználó lép be az oktatói webes felületre, aki tanszéki adminisztrátor is, annál a fejléc felett a bal fels sarokban található a **Szerepkörváltás** lehet ség. A Szerepkörváltással lehetséges a váltás az adminisztrátori, illetve oktatói szerepkör között. A felület ennek megfelel en alakul át, más menüpontok érhet k el adminisztrátorként, más menüpontok oktatóként.

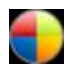

A fejlécben látható a Neptun grafikája, mely a beállított témától függ. A témát a fejléc jobb oldalán található színes körre kattintva tudja kiválasztani. Az egeret az ikon fölé húzva el ugró információs panel (tooltip) is tájékoztatja err 1. A különböz színek fölé húzva az egeret megjelenik az aktuális téma miniat r képe, így egyszer bb a választás. A téma a fejléc és az egész felület megjelenítését egy bizonyos színséma alapján határozza meg.

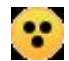

A témaválasztó ikon mellett egy másik, sárga kör alakú ikon egy kontrasztos téma megjelenítését **teszi lehetővé a gyengén látó felhasználók számára.** 

A fejlécben tudja eldönteni, hogy a **Tanulmányi rendszer**, vagy az **Neptun Meet Street** (rövidítve NMS) kezel felületét kívánja használni.

**FIGYELEM!** A **Neptun Meet Street** (NMS) fül akkor is megjelenik, ha intézménye nem használja ezt a modult. Ilyenkor rákattintva tájékoztat a program, hogy ez a modul nem használható az Ön intézményében. Az NMS egyébként dokumentumok megosztására, virtuális terek létrehozására szolgál új kommunikációs csatornaként, akár a tanulmányi ügyekt 1 függetlenül.

A fejléc elt ntethet, amennyiben a fejléc és a fels menüsor közötti üres sáv fölé húzza az egeret és az így megjelen kis nyílra (vagy ebben a magasságban a felületen bárhova) kattint. Ilyenkor egy el t n üzenet is tájékoztat err l a lehet ségr 1. A fejléc összezárásával a Tanulmányi rendszer és az NMS közötti választási lehet ség az oldal tetejére kerül. A bezárt fejléc a bezárással megegyez módon újra kinyitható, ilyenkor a kis nyíl lefelé mutat.

## **A bal menüsor**

A bal menüsorban öt ikont lát: egy **A bet t** (mint aktuális információk), egy **csillagot**, egy **borítékot** és egy **naptár**t, és egy **szövegbuborék**os ikont. Az ikonokra kattintva az **általános információt**, az **üzenetek**kel kapcsolatos műveleti lehetőségeket, a **naptár**at, a **kedvenc fórumok**at és egy **kedvenc funkciók** menüpontot hívhatunk el (ide a gyakran használt menüpontokat - akár almenüpontokat is gy jthetjük össze). A Naptár a tanórákat, vizsgákat és találkozókat jeleníti meg az órarendnek megfelel en.

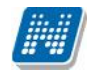

Amennyiben még egyszer az ikonra kattintunk, akkor ezek a lehet ségek elt ntethet ek a felületr l, így pedig akár növelhet a középs m veleti felület nagysága is, amennyiben ott kíván tevékenykedni. A bal menüsor egyszerre is eltüntethet, amennyiben a bal menüsor és a f felület (középs) kezel felület) közötti sávban az előtűnőkis nyílra kattint. A lehetőség csak akkor látszik, amennyiben az egeret áthúzza a választó sáv felett. Amennyiben kinagyította a felületet, akkor a felület bal oldalán a kis nyíl fixen láthatóvá válik, rákattintva bármikor újra összehúzhatja a középs f felületet.

A bal menüsor mez inek háttérszíne egyenként változtatható amennyiben a mez fejlécének elején látható kis **színválasztó ikon**ra kattint.

Lehet ség van arra, hogy a bal oldali elemek (Aktualitások, Üzenetek, Kedvenc funkció, Naptár, Kedvenc fórumok NMS használatakor) sorrendjét tetsz legesen áthelyezéssel módosítsa, illetve meghatározza. Az elem fejlécében található felirat mellé húzva az egeret egy kett s nyíl jelenik meg. Ekkor az egér bal gombját lenyomva, azt nyomva tartva az elem áthúzható egy másik elem helyére tetsz legesen.

A **Naptár** mez ben az aktuális nap kijelölve jelenik meg és az eseményeket (óra, vizsga, feladat, találkozó, konzultáció, oktatói mentesítés, feliratkozási lista típusú bejegyzések) tartalmazó napok egyedi jelölést kapnak. A naptáron belül bármely napra klikkelve, a hozzá tartozó hét megjelenítésével az órarend nyílik meg. A naptár alatt 7 Jelöl négyzet található, amely közül kevesebb használható abban az esetben, ha az intézmény nem használja az NMS modult. (Órák, Vizsgák, Feladatok, Konzultáció, Oktatói mentesítés). Ezek bejelölésével választhatja ki, mely naptári bejegyzést szeretné a fentebb lev naptárban megjelölni.

A Naptár alján látható **Outlook export link**re (mely el tt az Outlook ikonja látható) kattintva naptárját (órarendiét) kiexportálhatja az említett levelez programba, így könnyebben kezelheti, oszthatja meg azt. Az Outlook export link az órarend felületen is megtalálható.

Az Outlook export gomb megnyomását követ en egy új felületre navigál a program: "Saját adatok/Beállítások" menüpont, "Outlook export" tabulátor fül, így az exporttal kapcsolatos további ismertet t az említett menüpontnál taglalja a dokumentáció.

## A fels menüsor

A fels menüsor szolgál az intézményi teend kkel (pl. oktatási ügyekkel) és személyes adatainkkal kapcsolatos teend k elvégzésére.

Els belépéskor egy el ugró ablakban meg kell változtatni a jelszót, ez a felhasználó érdekét szolgálja. Csak ezek után tudja használni a felületet. A bejelentkez felületet az intézmény tudja beállítani, minden egyes belépéskor erre a felületre lép automatikusan a program.

További belépésekkor is el fordulhat figyelmeztet el ugró ablak megjelenése (pl. ha kitöltend kérd íve van). Amennyiben ezeken az ablakokon a megfelel szövegre kattintva szeretné rendezni a felhívásban foglaltakat, akkor a program az erre szolgáló felületre navigálja.

A menüpontokra kattintva, illetve a különböz bels sz réseket beállítva megjelenik egy lista, mely a beállításoknak megfelel állományt tartalmazza. A listához szolgáló sz r beállításokat a "**Sz rések**" feliratú fejléc baloldalán látható nyilak segítségével tudja megjeleníteni, vagy elt ntetni. Ez minden felületen egységesen m ködik. A felfelé mutató nyilak esetében a sz rések épp le vannak nyitva, amennyiben a nyilak lefelé mutatnak, akkor a sz<sup>r</sup> felület be van zárva, a nyílra kattintva megjeleníthet. A "Listázás" gomb a sz rés aktuális helyzetének megfelel en pozícionálódik. Amennyiben a sz rés nincs lenyitva, úgy a sz rés fejlécében foglal helyet.

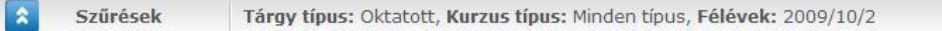

#### *A szűrés fejléce "Listázás" gomb nélkül*

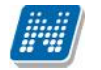

A középs, nagy műveleti felülethez (a listázott adatokhoz) tartozó különböz utasítások (pl. "Vizsgák, jegybeírás" felületen az "új vizsga kiírása" m velet) a sz rések blokk alatti linkekben jelenik meg.

| Vizsgák megjelenítése:                       |                                    |                    | <sup>O</sup> Vizsgaalkalmak kurzusokkal<br>Kurzusok vizsgaalkalmakkal<br>Csak vizsgaalkalmak |                            |                                              |                                         |                   |                |               |  |  |
|----------------------------------------------|------------------------------------|--------------------|----------------------------------------------------------------------------------------------|----------------------------|----------------------------------------------|-----------------------------------------|-------------------|----------------|---------------|--|--|
| → Félév:                                     |                                    |                    | 2009/10/1                                                                                    | ۰                          |                                              |                                         |                   |                |               |  |  |
| Tntervallum kezdete<br>(Például:2011.10.28.) |                                    |                    |                                                                                              |                            | Ħ<br>Tárgy neve:                             |                                         |                   |                |               |  |  |
| Tntervallum vége<br>(Például:2011.10.28.)    |                                    |                    |                                                                                              |                            | Tárgy kód:<br>瞫                              |                                         |                   |                |               |  |  |
|                                              |                                    |                    | <b>Listázás</b>                                                                              |                            | ×                                            |                                         |                   |                |               |  |  |
| Műveletek:<br>Saját vizsgák                  | Új vizsga kiírása<br>Minden vizsga |                    | Hozzáadás a kedvencekhez                                                                     |                            |                                              |                                         |                   |                |               |  |  |
| Vizsgák                                      |                                    |                    |                                                                                              |                            |                                              |                                         |                   |                |               |  |  |
| Műveletek:                                   | Kijelölt vizsgák törlése           |                    |                                                                                              |                            |                                              |                                         |                   | $\mathcal{F}$  | Oldalméret 20 |  |  |
| Vizsga<br>$+$<br>kezdete                     | Vizsga vége                        | Vizsga<br>típusa   | Minimális<br>létszám                                                                         | Maximális<br>létszám       | <b>Jelentkezettek</b><br>számal <sup>v</sup> | Termek                                  | Leírás            | Kijelölés<br>n |               |  |  |
| 2009. 11. 05.<br>$\overline{+}$<br>8:00:00   | 2009. 11. 05.<br>10:00:00          | Szóbeli            |                                                                                              |                            | 40                                           | GMO/94 610. Adrigula<br>Pellegrin Terem |                   | 門              | Lehetőségek   |  |  |
| 2009. 12. 21.<br>P<br>14:00:00               | 2009. 12. 21.<br>15:00:00          | Írásbeli           |                                                                                              |                            | 5                                            |                                         |                   | 图              | Lehetőségek   |  |  |
| Tárgy kódja                                  | Tárgy                              |                    |                                                                                              | Kurzus kódja Kurzus típusa |                                              | Vizsga típusa Jelentkezettek száma      | Maximális létszám |                |               |  |  |
| 2684-S2A-76332V\$1                           |                                    | Szilárdtest fizika | $\frac{1}{1}$                                                                                | Elmélet                    | Írásbeli                                     | 5                                       |                   |                | Lehetőségek   |  |  |

*A középső felület műveleti gombjai a szűrés blokk alatt linkként jelennek meg (pl. "Új vizsga kiírása")*

A tartalom megjelenítésére egyszer példa a "Beérkezett üzenetek" felület, ahol megjelenik az üzenetek listája. A lista egy külön táblázatban jelenik meg, melynek tetején az "**Oldalméret**" mez ben beállíthatja, hogy egy lapon hány sor adatait jelenítse meg a rendszer. Ha a lista csak több lapra fér ki, akkor a lista tetején található számok jelzik az oldalakat, az épp halvány számú oldalt látja éppen.

A lista címsorában bármelyik mez re kattintva a teljes lista tartalmát sorba rakhatja a kiválasztott mez alapján. Azt, hogy éppen melyik mez alapján vannak **sorrend**ezve a tételek, onnan láthatja, hogy az adott oszlopnév mellett kis nyilacska jelenik meg, mely mutatja a rendezés irányát. Minden felület sorrendezési beállításai elment dnek a felhasználó profiljába. Ahol nem lehetséges az adott oszlop adattartalma szerinti rendezés, azon oszlopok esetén az oszlopfelirat kiszürkítve jelenik meg, és az oszlopfelirat fölé húzva az egeret, egy tooltipben az alábbi szöveg látható: "Nem sorrendezhet !".

Kialakításra került a több oszlop adata szerint történ sorrendezés lehet ség. Így több oszlop szerint, azaz az egyik oszlop adata alapján történ sorrendezést követ en a CTRL billenty nyomva tartásával egy, vagy több másik oszlopfejlécre kattintva többszörös sorrend kialakítására van lehet ség. Így lehet vé válik például az oktatói felületen a tárgyak sorrendezése után az egyes tárgyakon belül a kurzusokat is sorrendezni.

A listában szereplő sorok kezelésére általában a sorvégi "Lehet ségek" ikon (**\*** ), vagy a más szín szöveg szolgál, de azon felületeken, ahol a "Lehet ségek" ikon látszik, a sor bármely adatára kattintva megjelenik egy kis szövegbuborék ikon ( $\sim$ ), melyre ismét rákattintva el hozhatók a műveleti lehetőségek, az adathoz tartozó információk.

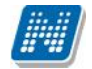

| > Tárgyak                      |                                                                                  |              |           |                          |
|--------------------------------|----------------------------------------------------------------------------------|--------------|-----------|--------------------------|
| $\hat{\mathbf{z}}$<br>Szűrések | Tárgy típus: Saját tárgyak, Félévek: Minden                                      |              |           |                          |
| Tárgy típus:<br>& Félévek:     | Saját tárgyak<br>O Oktatott tárgyak<br>O Minden típus<br>×<br>Minden<br>Listázás |              |           |                          |
| Hozzáadás a kedvencekhez       |                                                                                  |              |           |                          |
| Tárgyak listája                |                                                                                  |              |           |                          |
|                                |                                                                                  |              |           | 1 2 3 Oldalméret 20<br>v |
| Tárgykód                       | Tárgy neve                                                                       | <b>Tipus</b> | Félévial  |                          |
| 2684-S2A-76332V                | Szilárdtest fizika                                                               | s            | 2009/10/1 | Lehetőségek              |
| TKOS-F2B-17016V                | Fenntartható mezőgazdasági termelés                                              | s            | 2008/09/2 | Lehetőségek              |
| TKOS-D99-51637A                | Diplomadoloozat I.                                                               | s            | 2008/09/2 | Lehetőségek              |
| TKQS-E51-96546V                | Erdőgazdálkodás I.                                                               | s            | 2008/09/2 | Lehetőségek              |
| TKQS-D99-51507A                | Diplomadolgozat III.                                                             | s            | 2008/09/2 | Lehetőségek              |
| TKQS-D99-26504A                | Diplomadolgozat II.                                                              | s            | 2008/09/2 | Lehetőségek              |
| TKQS-D99-39478A                | Diplomadolgozat IV.                                                              | S            | 2008/09/2 | Lehetőségek              |
| TKQS-D99-51637A                | Diplomadoloozat I.                                                               | s            | 2008/09/1 | Lehetőségek              |
| TKQS-D99-51507A                | Diplomadoloozat III.                                                             | S.           | 2008/09/1 | Lehetőségek              |
| TKQS-S12-11213V                | Soil management                                                                  | s            | 2008/09/1 | Lehetőségek              |
| 2684-S2A-76332V                | Szilárdtest fizika                                                               | s            | 2008/09/1 | Lehetőségek              |
| TKQS-D99-26504A                | Diplomadoloozat II.                                                              | S            | 2007/08/2 | Lehetőségek              |

*A listában megjelen adat sorára kattintva megjelenik egy kis ikon, melyre kattintva el hozható a helyi menü*

## **Mezők, melyek kitöltése kötelező**

Bizonyos felületeken, vagy előugró ablakokban kitölthető adatmezők is szerepelnek. Az adatmezők között egyesek tetsz legesen tölthet k, mások kitöltése kötelez érvény. Az ilyen kötelez mez k megjelenítése különbözik a hagyományos adatmez kt 1, halvány háttérszínnel és piros szaggatott kerettel rendelkeznek.

A kötelez en töltend mez k esetleges ignorálása esetén a m velet mentésekor a program el ugró figyelmeztet üzenetben tájékoztat a mez kitöltésének szükségességére. Ez a figyelmeztet üzenet az üresen hagyott kötelez mez mellett jelenik meg.

Ilyen kötelez mez k találhatók például az üzenetírás ablakban, ahol az "Üzenet tárgya" és a "Neptun kódok" mez k kitöltése kötelez az üzenet küldéséhez. De többek között ilyen mez kkel találkozhatunk még elérhet ségek felvitelénél, vagy például kurzushoz felvitt feladatnál is.

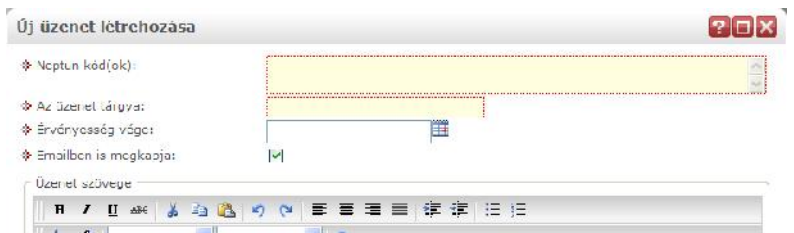

Kötelez mez k megjelenítése halvány háttérszínnel és szaggatott, piros kerettel

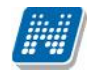

#### **Hierarchikus sorok, előugró ablakok a felületen**

Amikor a listában látható sorok több szintben (hierarchikusan) tartalmaznak információt, úgy a sorok elején található + jelre kattintva lenyílik a sorhoz tartozó második szint, vagy további szintek. A fejléc + jelére kattintva a táblázat összes elemének második, vagy további szintje is megjelenik.

Amennyiben egy felületen olyan sok adat (sor) jelenik meg, hogy lapozni is lehet, akkor a felületen található m veleti gombok a könnyebb kezelhet ség érdekében megduplázódnak; a lista tetején és alján is lehet sége lesz a gombok használatára. Ez els sorban nagy lista megjelenítésekor könnyítheti meg a munkát, hiszen ilyenkor például a táblázat alján kijelölt sorral történ további m velethez nem kell visszagördítenie a táblázat tetején található gombsorhoz, hanem használhatja a táblázat alatti sort is.

A weboldalon gyakran el ugró ablakban jelenik meg a lekérdezett információ (például tárgy adatai). Az el ugró ablak (popup) méretét az ablak jobb alsó sarkában látható pontokból álló nyílra kattintva lehet megváltoztatni, növelni, vagy csökkenteni. Az el ugró ablak fejlécére kattintva és a gombot lenyomva tartva pedig mód van az ablak mozgatására is. Az ablak jobb fels sarkában található kis kérd jelre kattintva az el ugró ablak (modal popup) felület érzékeny súgóját is megjelenítheti.

#### **A profilba mentés**

A webes felületeken végzett sz rések és oszlopsorrendezések automatikusan elment dnek a felhasználó profiljába. Így ha később újra dolgozni kíván a felülettel, akkor a korábban eszközölt beállításait a program megjegyzi, nem szükséges ismét sorrendeznie, illetve sz rnie. Bizonyos felületeken a profil mentés még összetettebb, mert egyszerre több beállítást is képes megjegyezni. Ilyen felület például a "Vizsgák, jegybeírás", ahol a többféle vizsgamegjelenítésnek megfelel en a program többféle sz rést és sorrendezést is képes letárolni.

FIGYELEM! A webes felületek helyes m ködéséhez szükséges a javascript engedélyezése. Ezt az **internetes böngésző biztonsági beállításainál a "Scripting/Active scripting" beállításánál lehet** ellen rizni. Internet explorerben a következ helyen (magyarul): "Eszközök, Internetbeállítások, **Biztonság, Egyéni szint, Parancsfájlkezelés - Active Scripting" útvonal végén található** jelöl négyzetet "Engedélyezés"-re kell állítani a helyes m ködéshez.

#### **A lábléc**

A láblécben található a webes tájékoztató dokumentáció: "**Segítség**", a "**Súgó**" (felületérzékeny help), az "**Oltaltérkép**" és a "**Hiba/Igénybejelent** " is. Amennyiben a felületérzékeny súgóhoz még nem tartozik feltöltött help, err 1 egy tooltip tájékoztat.

#### **A munkamenet**

Biztonsági okok miatt a webes alkalmazásoknál szokásos munkamenet a Neptunban is lejár meghatározott id után (ezt az id t az intézmény állíthatja be). Ez azért fontos, hogyha esetleg helytelenül lép ki a felhasználó, akkor más ne férjen hozzá az adataihoz.

A munkamenet (session) lejárata el tt néhány perccel (ezt az intézmény határozhatja meg) figyelmeztet a program a lejáratra és felajánlja lehet ségként, hogy folytatjuk-e az aktuális m veletet, vagy bezárjuk-e a programot. Így lehet sége van az éppen folyamatban lév hosszabb m veletet is végigcsinálni (pl. üzenet megírása, elküldése).

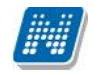

#### **Az információs panel**

Bizonyos felületeken egy-egy kifejezetten fontos információ megjelenítésére szolgál az információs panel. Az információs panel felt n helyen felt n sárga szövegbuborékban egy "smile arc" mellett szerepel minden felületen, ahol erre szükség van.

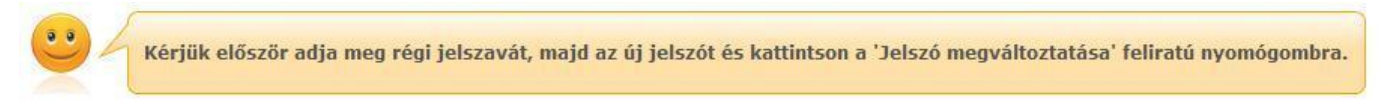

*Az információs panel megjelenése a jelszóváltoztató felületen*

#### **Ikonok használata (nyomtatás, keresés, megtűzés, excel export)**

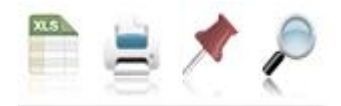

*Ikonok a webes felületeken*

A keresés (nagyító) ikonra kattintva megjelenik egy keresési felület a lista tetején. Itt a leugró menüb l kiválaszthatja, hogy a tárgy mely adatára szeretne keresni, ezután adja meg a keresend szöveget, és kattintson a "Keresés" gombra, de az enter megnyomására is lefut a keresés. Ekkor a listában már csak a megadott feltételeknek megfelel tételek maradnak. A keresés töredékszóra is m ködik, és nem érzékeny a kis- és a nagybet kre.

A töredékszóra kereséssel olyan szövegre is kereshet, melynek csak az elejét, vagy csak a végét (vagy csak kis részét) ismeri, ilyenkor azonban ügyeljen arra, hogy azokat a találatokat is mind listázza a program, melyekben bárhol (nem feltétlenül a kifejezés elején, vagy végén) szerepel ez a szövegrészlet.

Ha újra a teljes listát szeretné látni, akkor kattintson a "Keresés" gombra úgy, hogy a "Keresend szöveg" mez t üresen hagyja.

A **rajzszeg** (térképt) ikon az aktuális lista "megt zésére" szolgál, amit akkor célszer használni, ha sok adat található az adott listában, ilyenkor bels gördít sáv segíti a felület kezelését.

A **nyomtató** ikonra kattintva ki tudja nyomtatni az adott lapot. Ilyenkor egy új ablakban jelenik meg egy nyomtatási kép.

Minden olyan felületen, ahol lehet ség van a listázott adatok nyomtatására és az elemek több oldalon jelennek meg, lehet ség van az összes adat **nyomtatására**. A nyomtató ikonra kattintva megjelenik egy figyelmeztet üzenet: "Csak az adott oldalt szeretné nyomtatni?" Ha a kérdésre a "Nem, az összeset" választ adja, akkor a nyomtatási el képen a lista összes sora megjelenik attól függetlenül, hogy az oldalon épp milyen oldalméret van beállítva és hányadik oldalnál tart. Amennyiben egy felületen listázásra kerül az összes sor és nincs lapozási lehet ség sem, akkor nem jelenik meg az el ugró ablak, ilyen esetben értelmetlen lenne.

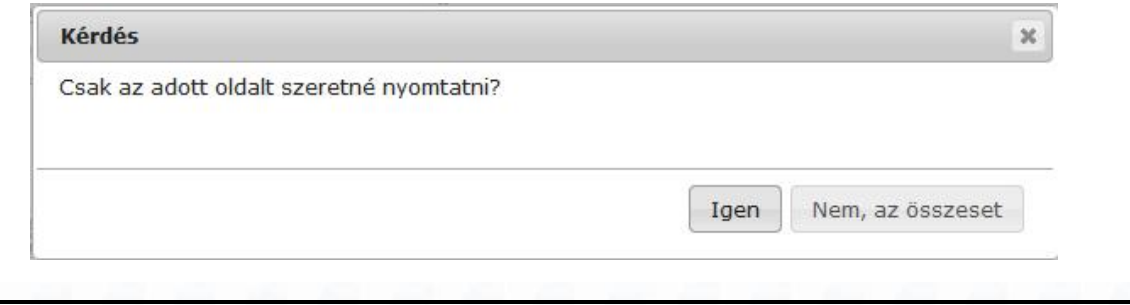

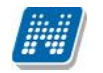

Az **excel (xls)** ikon a lista tartalmának excelbe exportálására szolgál, így az adatokat excelben is tudja szerkeszteni. Jegybeíró felületeken az ikon alkalmas érdemjegyek beimportálása az exportált táblázat alapján.

Lehet ség van az összes adat excel exportjára. Amennyiben a felületen listázott sorok nagy száma miatt lapozás szükséges, akkor az excel export ikonra kattintva megjelenik egy figyelmeztet üzenet: "Csak az adott oldalt szeretné exportálni?" Ha a kérdésre a "**Nem, az összeset**" választ adjuk, akkor az excel exportban az összes adat megjelenik.

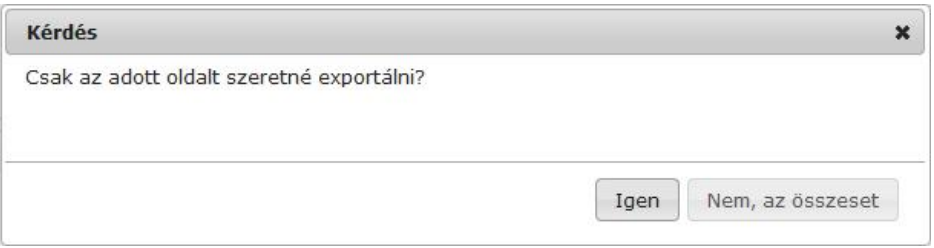

## A dátumválasztó el ugró felület

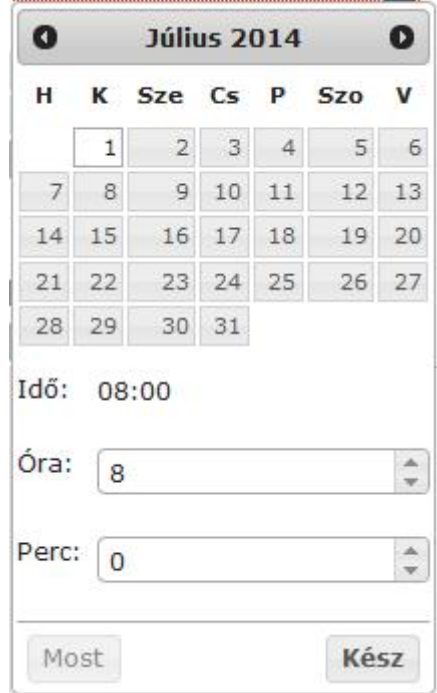

Minden olyan felületen, ahol beállítható id pont, használható a dátumválasztó el ugró ablak. Használatával az év, hónap, nap kiválasztásán túl óra, perc adatok kiválasztására is van lehet ség. Az óra/perc érték tölthet mez segítségével határozható meg.

Az év és hónap a fejlécben látható jobbra, illetve balra mutató nyíllal változtatható.

A "Most" gombbal az aktuális dátum/id kerül beállításra. A dátumválasztó felület az id pont kiválasztását követ en a "Kész" gombbal zárható vissza.

Használatával lehet ség van arra is, hogy ne csak kiválasztani lehessen a dátumot, hanem billenty zetr 1 is tölthet legyen a dátum. Billenty zetr $\iota$ l való töltés esetén figyelünk arra, hogy nem létez dátum adatot nem lehet beírni.

Magyartól eltér nyelven belépve a rendszerbe, a felület követi az adott nyelv dátum sajátosságait.

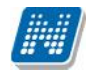

## **Törlés művelet megerősítés – visszajelzés**

Azokon a felületeken, ahol lehetséges adatok törlése, a törlés m velet elvégzése el tt a program meger sít visszajelző üzenetet küld, melyben megkérdezi, hogy biztosan törölni szeretné-e a felhasználó a kijelölt sort, vagy értéket.

Így elkerülhet ek a véletlen törlések.

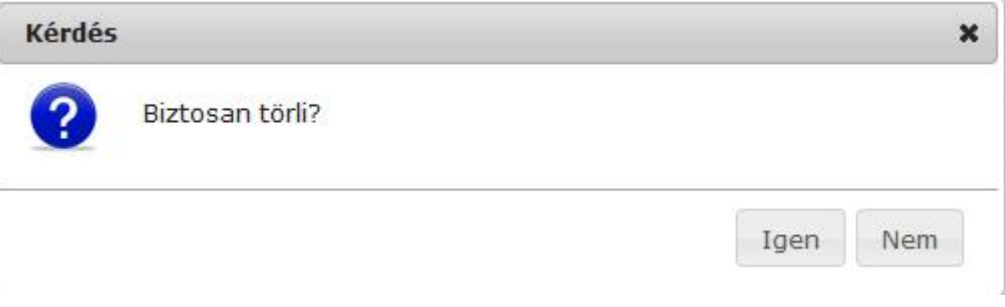

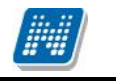

# **2. Kiemelt funkciók**

# **2.1. Kedvenc funkciók**

A bal menüsor egyik fontos pontja a "Kedvenc funkciók", ahol lehet sége van saját elvárásainak megfelel en saját menüsor létrehozására. Ide tehát azokat a gyakran használt menüpontokat - akár almenüpontokat is - gy jtheti össze, melyek az Ön számára a programban kiemelked jelent séggel bírnak. Ez lehet vé teszi, hogy nem kell a sok menüpont között keresgélnie. Kilépés után a kedvencek menüje a felhasználó webes profiliába ment dik, nem vész el.

**A "kedvenc funkciók" mező ikonja a felület bal oldalán látható sárga csillag.** Erre az ikonra kattintva jeleníthet meg és t ntethet el a kedvencek mez.

Amennyiben a fels menüsorral egy bizonyos felületet megjelenít, akkor minden felületen megjelenik egy "**Hozzáadás a kedvencekhez**" link, melyre kattintva fel tudja venni ezt a menüpontot a kedvencek közé, ami ilyenkor bekerül a bal menüsor kedvencek mez jébe. Ezután már magán a felületen nem jelenik meg ez a felirat többé.

A kedvencek ablakban a menüpont neve mellett meg jelenik egy kis x ikon, mellyel a felvett menüpontot ki tudja törölni a kedvencek közül.

A Kedvenc funkciók mez jobb fels sarkában látható x-szel lehet sége van bezárni ezt a felületet, amely ilyenkor elt nik a bal menüsorból. A kedvenc funkciók mez elt ntetése, vagy megjelenítése a baloldali sárga csillag ikonra kattintva is lehetséges.

# **2.2. Üzenetek/Beérkezett üzenetek**

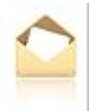

A bal menüsor egyik mez je az "Üzenetek" mez, melyet a sárga boríték ikonra kattintva tud el hozni, vagy elrejteni a bal menüben. Az üzenetek mez t a saját bezáró gombjával is elt ntetheti, mely egy kis x a mez jobb fels sarkában.

Az üzenetek mez ben négy menüpontot talál:

- **Beérkezett üzenetek**
- **Elküldött üzenetek**
- **Beállítások**
- **- Címtár**

Ebben a mez ben a "Beérkezett üzenetek" linkre kattintva tekintheti meg beérkezett üzeneteit, és itt van lehet sége új üzenet megírására is. A Neptunban üzeneteket kaphat a fels oktatási intézmény tanulmányi ügyekkel foglalkozó munkatársaitól, a többi oktatótól, és azoktól a hallgatóktól, akik számára Ön ezt az üzenetekhez tartozó "Beállítások" felületen engedélyezte. Emellett a Neptun maga is küld automatikus üzenetet bizonyos rendszerben bekövetkez eseményekr 1. Az üzenetek listáját a nyomtató ikonra, majd a megjelen nyomtatási képnél a "Nyomtatás" gombra kattintva tudja kinyomtatni.

Azok az üzenetei, melyeket még nem olvasott el, félkövér bet típussal jelennek meg. Az ilyen üzenetek sorában a tárgy mez el tt zárt boríték ikon, míg az olvasott üzeneteknél ezen a helyen nyitott boríték **ikon** látható.

**Találkozó kiírásáról tájékoztató üzenet** esetében a küld neve el tt is megjelenik egy kis **csoportot** ábrázoló ikon, így könnyebben megkülönböztethet ek az ilyen jelleg üzenetek.

**FIGYELEM!** Üzenetek esetében hasznos a megjelenített listát az érkezés id pontja szerint csökken sorrendben megjeleníteni, de a címsorban bármelyik mez re (Küld), vagy Tárgy is) kattintva a teljes lista tartalmát sorba rakhatja a kiválasztott mez alapján.

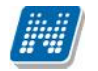

A "Beérkezett üzenetek" menüponton az üzenetek 3 típus szerint listázhatóak:

- **Egyedi üzenetek**,
- **Automatikus üzenetek**,
- **Összes üzenet**.

"Egyedi üzenetek" jelöl négyzetet választva listázáskor a rendszerben keletkezett üzenetek jelennek meg a felületen függetlenül attól, hogy oktatótól, hallgatótól, adminisztrátortól érkezett a programon keresztül. Az "Automatikus üzenetek" kijelöl négyzet igaz értéke esetén, csak az olyan üzenetek jelennek meg a felületen, melyek automatikus üzenetek, vagyis valamely esemény bekövetkeztekor generálódó rendszerüzenet. Ha az "Összes üzenet" kijelöl négyzetet választják, akkor a korábbi m ködésnek megfelel en minden üzenet megjelenik a felületen. Alapértelmezetten az "Összes üzenet" jelöl négyzet alapján jelennek meg az üzenetek. A kijelöl négyzetek állapota mentésre kerül a felhasználó profiljába.

## **2.2.1. Üzenetek olvasása és válasz írása**

Üzenet elolvasásához kattintson rá az adott üzenet sorában található "**Tárgy**" **oszlop linkjére**. Az üzenet szövegét egy felugró ablakban tekintheti meg. A "**Címzettek**" mez ben 5 címzett jelenik, amennyiben ennél több címzett van, akkor a címzettek teljes névsorát a "**További címzettek**" linkre kattintva tekintheti meg.

Intézményi beállítástól, illetve egyes üzenetek szintjén is el fordulhat a címzettek megjelenítésének korlátozása. Amennyiben az üzenet küldésekor titkos címzettek kerültek meghatározásra, akkor a címzettek között csak az Ön neve fog megjelenni.

A "**Válasz**" gombra kattintva lehet sége van az azonnali válaszadásra. Ez az opció rendszerüzenet esetében nem használható. A válaszadásra ugyanazok a szabályok vonatkoznak, mint a 3. pontban kifejtett üzenetírásra.

Az üzenet ablakában megjelen "Üzenet nyomtatása" gombbal lehet sége van a konkrét üzenet kinyomtatására.

Lehet sége van több nyomtatási sablon közül választani, amennyiben ezt intézménye lehet vé teszi. (A Neptun webes felületén az intézmény által feltöltött nyomtatványok közül választhat számos felületen, így az intézmény elvárásainak megfelel formátumot használhatja). Ha több sablon közül választhat, akkor sablonválasztó ablak jelenik meg, ha csak egy sablon van a rendszerbe feltöltve, akkor a program automatikusan azt a pdf.-et kezdi nyomtatni.

A szövegmez feletti "El z ", "Következ" gombok segítségével átugorhat a soron következ, vagy megel z üzenethez.

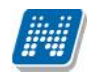

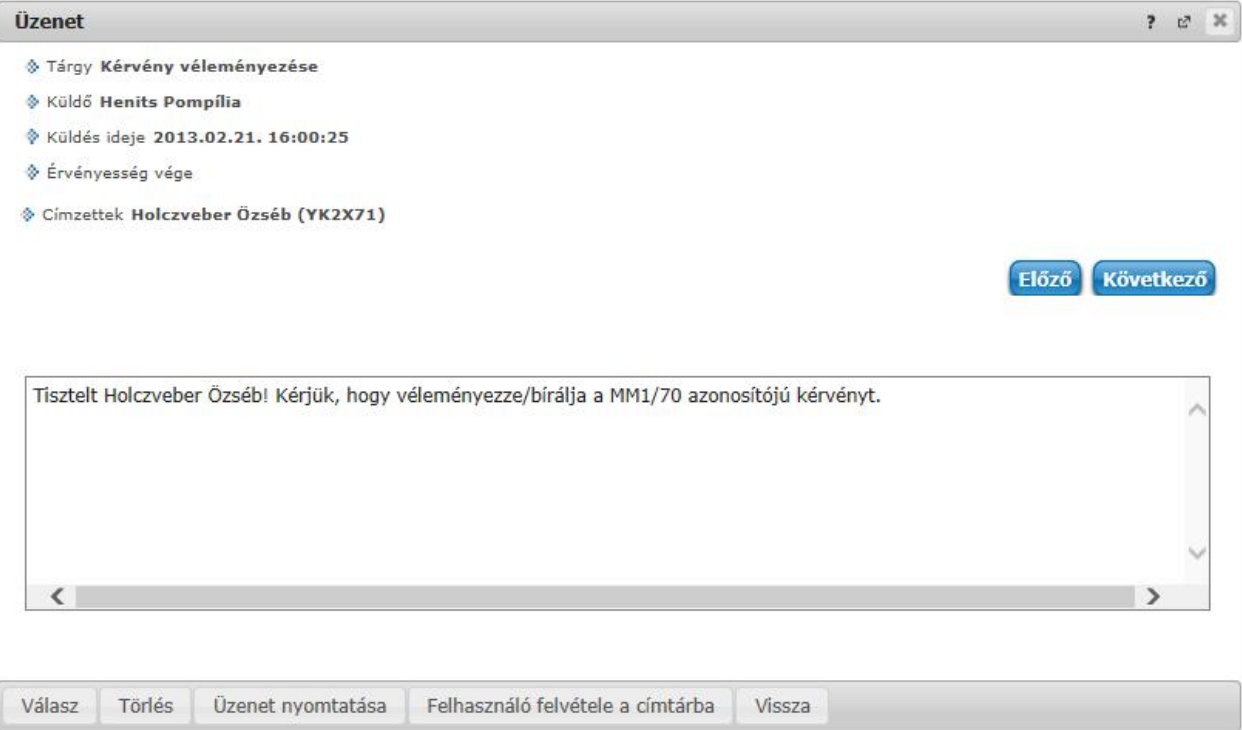

*Beérkezett üzenet ablaka*

A "Felhasználó felvétele a címtárba" gombra kattintva az üzenet küld je hozzáadható a címtárhoz. Egy el ugró ablakban a megfelel, meglév csoporthoz rendelheti az illet t. Ebben az el ugró ablakban még új csoport is létrehozható a csoport legördül menüje melletti zöld gombbal (egy fehér kereszt van benne). A felhasználó innent 1 kezdve név szerint szerepelni fog címtárában.

## **2.2.2. Üzenetek törlése**

Ha törölni szeretne üzenetei közül, akkor pipálja be a kiválasztott üzenet(ek) sorában található jelöl négyzete(ke)t, majd kattintson a "Törlés" gombra.

Ha az adott oldalon lév összes üzenetét ki szeretné törölni, akkor kattintson a "Töröl" oszlopban lév legfels jelöl négyzetre, majd a "Törlés" gombra.

Webes felületeken üzenet törlésekor az üzenetek sorainak tetején egy zöld szín információs sávban jelenik meg a törlés sikerességér 1 a visszajelz üzenet, amely id zítetten 5 másodpercig látható, utána elt nik a felületr l. Amennyiben az Intézmény NMS modult használ, a kiírt találkozóról érkez rendszerüzenet elfogadása/elutasítása esetén is ugyanilyen módon jelenik meg a visszajelz üzenet a m velet sikerességér 1.

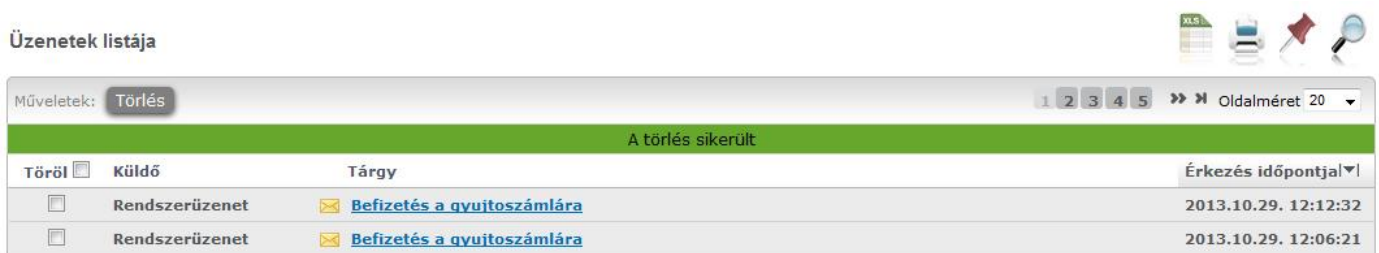

*Üzenet törlésének visszajelzése*

# **2.2.3. Üzenet írása**

Üzeneteket a Neptun bármely felhasználójának küldhet (adminisztrátorok, oktatók, hallgatók), ám k - a hallgatók kivételével - csak abban az esetben fogják ezeket megkapni, ha a saját beállításaiknál engedélyezték az Ön számára az üzenetek küldését. Ellenkez esetben Ön hibaüzenetet fog kapni, mikor megpróbálja elküldeni üzenetét.

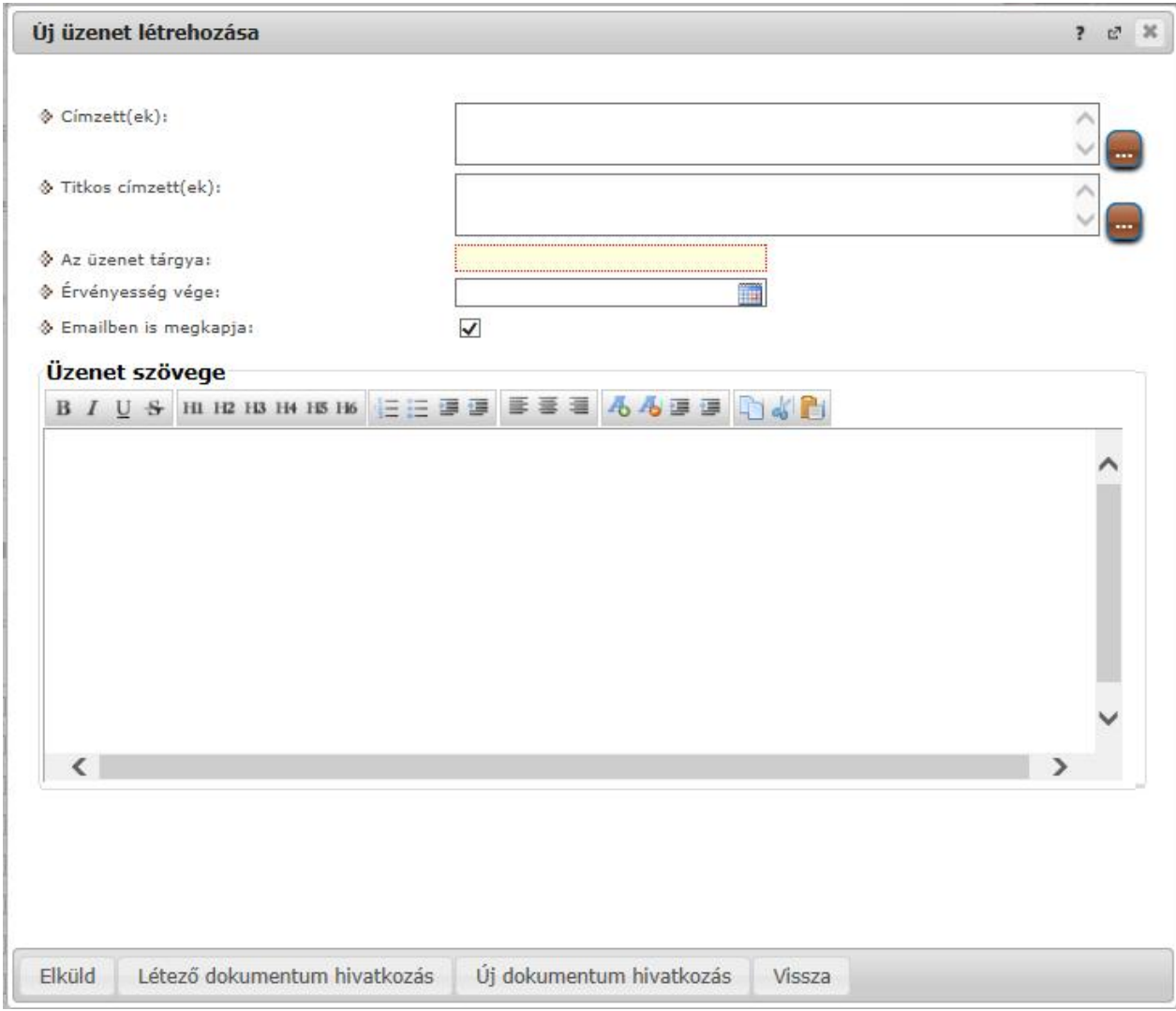

*Üzenet küldése ablak*

Új üzenet írásához, kattintson az "**Új üzenet**" gombra. A megjelenő ablakban írja be a címzett vagy címzettek Neptun kódját, töltse ki az üzenet tárgyát, és gépelje be az üzenet szövegét! Ezen mez k kitöltése mindenképpen szükséges az üzenet elküldéséhez. Üzeneteket csak a Neptun kód alapján lehet küldeni! Több címzett esetén a kódokat vessz vel válassza el egymástól!

## **Titkos címzettek**

Intézményi beállítástól függ en lehet ség van a címzettek titkosítására. Ennek megfelel en az üzenetküld ablakban két címzett mez jelenhet meg:

- **Címzett(ek)**
- **Titkos címzett(ek)**

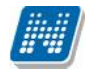

A "**Címzett(ek)**" mezőben látható, a "**Titkos címzett(ek)**" mezőben pedig a titkosított címzettek Neptun kódja adható meg.

El fordulhat, hogy az intézmény csak nyilvános, csak titkos, vagy nyilvános és titkos (egyszerre) címzettek meghatározását teszi lehet vé.

Üzenet fogadásakor csak a látható, nem titkosított címzettek jelennek meg az üzenet egyes címzettjei számára, a titkos címzetteket az üzenet fogadója nem látja.

Új üzenet írásakor formai ellen rzés fut le a "Címzett(ek)" és a "Titkos címzett(ek)" mez k tartalmára. Amennyiben a mez k nem - vessz vel elválasztott - Neptun kódokat tartalmaznak, a rendszer nem küldi el az üzenetet, és a visszajelz ablakban felsorolja a formai hibás címzetteket.

**Csoportos üzenetküldés esetén**, ahol a "Minden hallgató" és "Egyedi hallgatók kiválasztása" opciók közül választhatunk, megjelenik egy "Titkos" jelöl négyzet. Ha ez bepipálásra kerül, akkor a kiválasztott címzettek a "Titkos címzett(ek)" mez be kerülnek be, ha pedig a jelöl négyzet hamis állású, akkor a "Címzett(ek)" mez be.

Az "**Érvényesség vége**" mez be tudja felvenni, hogy a Neptun mennyi ideig tárolja az adott üzenetet a címzett postafiókjában. Ezt a mez t nem kötelez kitöltenie. A legegyszer bben úgy tudja kiválasztani a kívánt dátumot, hogy a mez melletti kis naptár ikonra kattint, majd az ekkor megjelen naptár felületen rákattint a kiválasztott dátumra.

Az "Emailben is megkapja" jelöl négyzetbe akkor rakjon pipát, ha azt szeretné, hogy a hallgatóknak mindenképpen megpróbálja továbbítani a rendszer email-ben az adott üzenetet, függetlenül attól, hogy k mit állítottak be általános szabályként.

Az üzenet szerkesztéséhez **HTML editor** áll rendelkezésére, mely segítségével szövegét tetszés szerint szerkesztheti.

Ha végzett az üzenet megírásával, akkor kattintson az ablak alján található "Elküld" gombra.

A felugró ablak bezárásával az üzenet elküldése nélkül visszaléphet az el z felületre.

#### **Fájl csatolása üzenethez**

Az elküldend üzenethez lehet fájlt csatolni. A fájl csatolása két féle módon történhet. "Létez **dokumentum hivatkozás**" gombbal a már korábban feltöltött dokumentumok a dokumentum tárból, vagy az "Új dokumentum hivatkozás" gombbal teljesen új dokumentumot lehet feltölteni. A feltöltött üzenet a Leírás mez ben linkként jelenik meg. Az üzenet címzettjénél a beérkezett üzenet mellett egy csatolás ikon látható mely jelzi, hogy az üzenetcsatolást tartalmaz. A csatolás úgy tekinthet meg, hogy meg kell nyitni az üzenetet és az ott található linkre kattintani. A linkre kattintás után megjelenik a kapott dokumentum adatait tartalmazó ablak, melyben a Fájl letöltése linkre kattintva a csatolt dokumentum megtekinthet.

**FIGYELEM!** Az üzenethez dokumentum csatolási lehet ség csak akkor érhet el, ha az intézmény használja a Neptun Meet Street modult. 'E-mailben is megkapja' jelöl négyzet használata esetén az intézményi szabályozásának megfelel en kerül kiküldésre e-mailben is a csatolt dokumentum. Bizonyos beállításnál lehetséges, hogy amennyiben az e-mail mellékleteként küldött csatolmány mérete túllép az intézmény által beállított határokon, csak az e-mail került kiküldésre, a melléklet nem. A beállításokról érdekl djön az intézményi Neptun rendszergazdáknál!

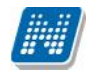

# **2.3. Üzenetek/Elküldött üzenetek**

Ezen a felületen elküldött üzeneteinek listáját tekintheti meg.

Az elküldött üzenetek listájában a leghasznosabb információk jelennek meg, például a 'Címzettek', a Tárgy' és a 'Elküldés id pontja' mellett a 'csoport' oszlopban azt is megnézheti, hogy csoportosan milyen csoportnak (tárgy, vagy kurzus hallgatóinak, stb.) küldött üzenetet.

Az üzenetek listáját a lista tetején található nyomtató ikonra kattintva tudja kinyomtatni.

# **2.3.1. Elküldött üzenetek olvasása**

Az üzenet tartalmát az adott üzenet sorában található **Tárgy oszlop linkjére** kattintva jelenítheti meg. Az itt megjelen "**Üzenet nyomtatása**" gombbal van lehet sége a konkrét üzenet kinyomtatására. Lehet sége van több nyomtatási sablon közül választani, amennyiben ezt intézménye lehet vé teszi. (A Neptun webes felületén az intézmény által feltöltött nyomtatványok közül választhat számos felületen, így az intézmény elvárásainak megfelel formátumot használhatja). Ha több sablon közül választhat, akkor sablonválasztó ablak jelenik meg, ha csak egy sablon van a rendszerbe feltöltve, akkor a program automatikusan azt a pdf.-et kezdi nyomtatni.

## **2.3.2. Elküldött üzenetek törlése**

Ha törölni szeretne elküldött üzenetei közül, akkor pipálja be a kiválasztott üzenet(ek) sorában található jelöl négyzete(ke)t, majd kattintson a "Törlés" gombra.

Ha az adott oldalon lév összes üzenetét ki szeretné törölni, akkor kattintson a "Töröl" oszlopban lév legfels jelöl négyzetre, majd a "Törlés" gombra.

FIGYELEM! Üzenetek esetében hasznos a megjelenített listát az érkezés dátuma szerint csökken sorrendben megjeleníteni, de a címsorban bármelyik mez re (Neptun kód, Címzett, Tárgy, Elküldés id pontja) kattintva a teljes lista tartalmát sorba rakhatja a kiválasztott mez alapján.

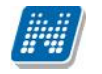

# **2.4. Üzenetek/Beállítások**

A felületen található füleken lépkedve az üzenetküldéssel, és fogadással kapcsolatos beállításokat végezheti el. Beállíthatja, hogy mely hallgatóknak tiltja, illetve engedélyezi az üzenetküldést az Ön számára.

# **2.4.1. Üzenetfogadás engedélyezése**

Itt lehetséges a hallgatók számára az üzenetek küldésének engedélyezése, vagy tiltása.

Az "**Üzenetek fogadásának engedélyezése minden hallgatóra**" választógombnál a "Tilt" opciót választva általánosan tiltja az összes hallgatónak, hogy üzenetet küldjenek az Ön számára. Az "Engedélyez" opciók hatására az összes hallgató számára lehet vé válik az üzenetküldés.

Amennyiben néhány hallgatóra nem szeretné, hogy a fenti tiltás vagy engedélyezés vonatkozzon, akkor a felület alján található "**Kivételek**" listájába szükséges felvenni az adott felhasználó(ka)t. Akármelyik változatot is alkalmazta (globális tiltás vagy engedélyezés), kattintson az "**Új kivétel**" gombra, és adja meg annak a hallgatónak a Neptun kódját, akinek a fenti szabálytól függ en engedélyezi, vagy éppen nem az üzenet küldését, és válassza a megfelel jelöl t. A szabályt rögzítse a "Mentés" gombbal. Ezután az elmentett szabály megjelenik a felületen, és a kés bbiekben módosítható és törölhet ("Törlés" jelöl, majd a "Kijelölt kivételek törlése" gomb) is, a megfelel gombra kattintással.

## **2.4.2. Automatikus értesítések**

Ezen a felületen tudja beállítani, hogy milyen üzenettípusokból szeretne **e-mailben is** automatikus üzenettovábbítást. Amennyiben bepipálja a kívánt üzenettípus melletti Email jelöl négyzetet, majd a "Mentés" gombra kattint, akkor ezen túl az üzenettípusból a beállított alapértelmezett e-mailcímére automatikusan továbbításra kerülnek a Neptun üzenetek.

Két féle üzenetb 1 kérhet automatikus továbbítást:

- **Hallgatók által küldött üzenetek**
- **Oktató vagy adminisztrátor által küldött üzenetek**

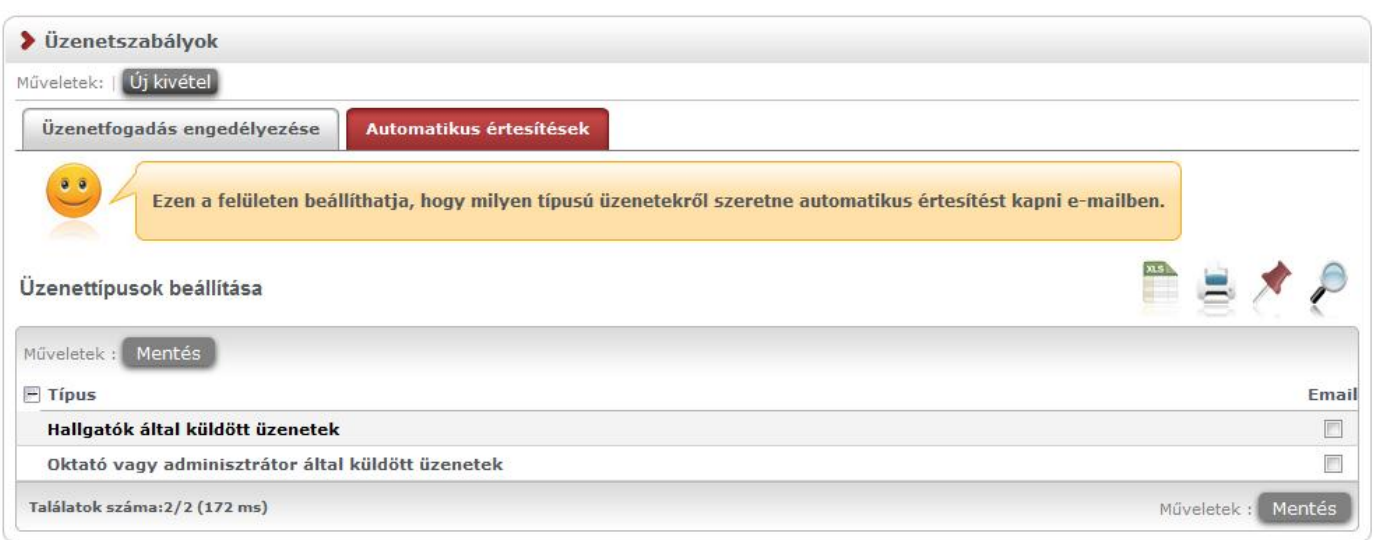

# **2.5. Üzenetek/Címtár**

A címtár felületen lehet sége van a címzetteket tetszés szerinti csoportokba rendezni, illetve a csoporttagok részére csoportos üzenetet küldeni. A felület tehát lehet séget ad arra, hogy ne csak tárgy, kurzus, vagy vizsga szerinti, meglév csoportoknál tudjon csoportos üzenetet küldeni, vagy címzettet kiválasztani, hanem létrehozhat egy gyakran használt, személyre szabott címzett listát egyéb, tetsz legesen kialakított csoportok szerint.

A címtár felületen található egy csoportsz rési lehet ség, ahol az Ön által korábban meghatározott csoportok közül választhat**.**

A csoport legördül menüjében választhatja ki azt a csoportot, melynek címzettjeit listázni szeretné. Lehet sége van "Minden" csoportot listázni. A listázáshoz nyomja meg a "**Listázás**" gombot!

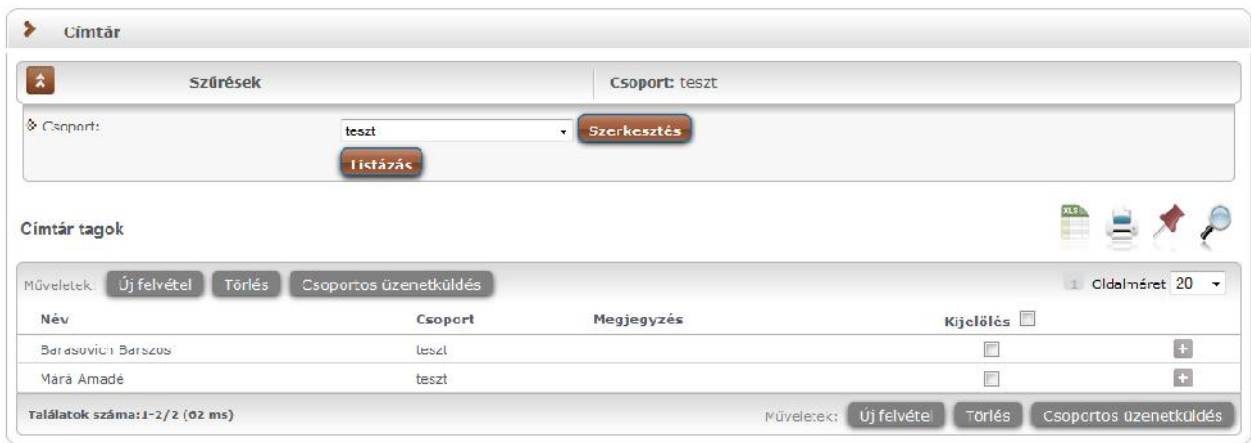

A csoport alapján listázott tagok név szerint jelennek meg, valamint a táblázatban látható, hogy melyik csoporthoz tartoznak, illetve a megjegyzés, amit felvételkor az illet höz f ztünk. A sorvégi "Lehet ségek" ikon alatt módosíthatja a személy csoportját és a hozzá f z d megjegyzést, valamint küldhet üzenetet a személynek. A "Csoportos üzenetküldés" gombra kattintva pedig a lista minden személyének küldhet üzenetet egyszerre.

Az "Ú**j felvétel**" gombra kattintva neptunkód alapján tud új címtártagot felvenni ezen a felületen.

**Csoportos üzenetküldés esetén**, ahol a "Minden hallgató" és "Egyedi hallgatók kiválasztása" opciók közül választhatunk, megjelenik egy "Titkos" jelöl négyzet. Ha ez bepipálásra kerül, akkor a kiválasztott címzettek a "Titkos címzett(ek)" mez be kerülnek be, ha pedig a jelöl négyzet hamis állású, akkor a "Címzett(ek)" mez be.

Amennyiben a sz résnél látható "Csoport" legördül menü melletti "Szerkesztés" gombra kattint, akkor egy új felület jelenik meg, ahol a címtár csoportjait tudja adminisztrálni.

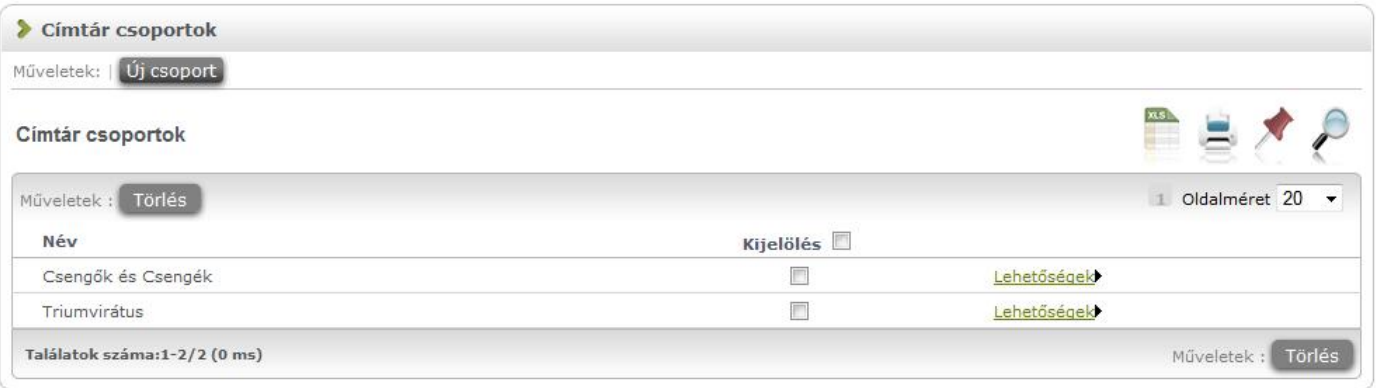

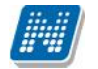

A "**Címtár csoportok**" felületen listázva láthatja eddig létrehozott csoportjait, az "Új csoport" gombbal pedig új csoportot hozhat létre. Az "Új csoport" gombra kattintva egy el ugró ablakban csak a csoport elnevezését kell megadnia, majd mentéssel véglegesítheti, így az újonnan létrehozott csoport a kattintás után meg fog jelenni a listában.

A listázott csoportok elnevezése a sorvégi "Lehet ségek/Módosítás" linket választva szerkeszthet . A meghatározott csoportot jelöl négyzettel jelölve, majd a "Törlés" gombra kattintva törölheti.

## **Személyek felvétele a címtárba**

A címtárba történ felvétel a felületen megtalálható "Új **felvétel**" gombon kívül számos más területen lehetséges.

A "Beérkezett üzenetek" felületen megnyitott üzenetben a "Felhasználó felvétele a címtárba" gombbal az üzeneteknél már leírt módon lehetséges.

**További lehet ségek a címtárba felvételre** lehetséges a Tárgy, Kurzus és Vizsga ablakainak hallgatói névsorában (ahol ennek megfelel en létrejött egy sorvégi "Lehet ségek" menü), illetve a Neptun Meet Street virtuális tagjainál lehetséges.

Ezeknél a névsoroknál az adott személy sorában látható "Lehet ségek" ikonra kattintva jön el "**Felhasználó felvétele a címtárba**" link, melyre kattintva egy el ugró ablakban a megfelel csoporthoz rendelheti az illet t. Ebben az előugró ablakban még új csoport is létrehozható a csoport legördülő menüje melletti zöld gombbal (egy fehér kereszt van benne).

Egyúttal a Tárgy, Kurzus és Vizsga hallgatói névsorában csoportos és egyéni üzenetküldés funkció is létrejött.

# **2.6. Aktualitások**

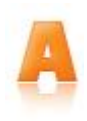

Az "Aktualitások" baloldali menüpont alatt a Neptun használatához, vagy egyéb szempontból fontos információkat olvashat. Az aktualitások mez el hívásához, vagy elrejtéséhez a baloldali I bet ikonra kattintson. A mez t a saját x lezáró gombjával is elt ntetheti a bal menüsorból. A kis ablak frissítés gombjára kattintva frissítheti a mez tartalmát.

# **2.7. Naptár**

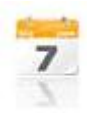

A naptár mez a baloldali kis naptár ikonnal jeleníthet meg, vagy távolítható el a bal menüsorból. A naptár mező a saját kis ablakának bezáró x gombjával is eltőntethet, a frissítés gombra kattintva pedig tartalma frissíthet.

A Naptár az óra, vizsga, feladat, találkozó, konzultáció, oktatói mentesítés, feliratkozási lista típusú bejegyzéseket jeleníti meg.

A bal menüben foglal helyet, így lehet sége van bármikor rápillantani, mindig kéznél van. Hónapra bontva van lehet ség a napok és a hozzájuk tartozó alkalmak megjelenítésére. Hónapot a fejléc két szélén található nyílra kattintva tud váltani. Lehet sége van az óra, vizsga, feladat, találkozó, konzultáció, oktatói mentesítés, feliratkozási lista típusú elemek különböz variációban történ megjelenítésére, akár csak egy típus kiválasztásával. Választani a megfelel szöveg melletti jelöl négyzettel tud. Az aktuális nap pirosan kiemelve jelenik meg.

Az esemény fölé húzva az egeret tooltipben megjelennek az alkalom részletes adatai. Ugyanazok az adatok jelennek meg, melyek az órarendnél is láthatók. Az ünnepnapok is megjelenítésre kerülnek.

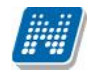

Amennyiben az egyik napra kattint a naptárban, akkor a Tanulmányok / Órarend felületre navigálja a program, ahol precízebben is megtekintheti id beosztását, lehet sége van tárgy és kurzusadatok b vebb megjelenítésére.

**FIGYELEM!** A Naptár bizonyos megjeleníthet elemei csak abban az esetben jelennek meg, amennyiben az intézmény használja az NMS közösségi teret.

# **2.8. Kedvenc fórumok**

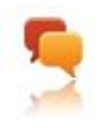

Amennyiben az intézmény használja a Neptun Meet Street közösségi tér modult, a baloldali kiemelt funkciók között megjelenik a kedvenc fórumok ikon és a hozzá tartozó mez. Ebben a mez ben a Neptun Meet Streetben tetsz legesen kiválasztott kedvenc fórumok jeleníthet k meg.

# **3. Saját adatok**

# **3.1. Személyes adatok**

# **3.1.1. Személyes adatok**

A felület fels részén láthatja alapvet személyes adatait, és lehet sége van ezek módosítására is, az "**Adatmódosítás**" gombra kattintva (pl. név, állampolgárság, születési dátum, stb.).

A felületen láthatja még alkalmazotti adatait (pl. oktatási azonosító, tudományos fokozat, informatikai képesítés stb.), a jogviszonyával kapcsolatos adatokat, a rendszerben rögzített nyelveket, melyeken oktat, és azokat a szervezeti egységeket, melyekhez Ön fel van véve oktatóként. Intézménye extra adatokat is nyilvántarthat, melyek szintén itt kerülhetnek megjelenítésre.

Amennyiben rendelkezik másodlagos állampolgársággal és azt intézményében nyilván is tartják, abban az esetben a felületen az Állampolgárság alatt megjelenik egy "**Állampolgárság2**" sor, amelyben megtekinthet a másodlagos állampolgárság. Ha intézménye nem tartja nyilván a másodlagos állampolgárságát, akkor a weben sem jelenik meg az Állampolgárság2 mez.

A felületen külön blokkot képeznek **alkalmazotti adatai**, a "Tudományos fokozatok", "Közalkalmazott máshol", "Megbízott máshol", "Küls munkatárs", "Nyugdíjas" és "Informatikai képesítés" mez k adata került kivezetésre. Ezen mez k tartalmának módosíthatósága az intézmény által adatmódosítási jogosultsággal szabályozható. Az informatikai képesítés meglétét intézményének jelentenie kell a Fels oktatási Információs Rendszerbe, err 1 információs panelben is olvasható tájékoztatás.

> informatikai képesítés jelentése FIR jelentési kötelezettség. Amennyiben az intézményi beállítás lehetővé teszi, akkor módosítható az adat.

A **tudományos fokozatainak** megtekintésére külön táblázat szolgál, ahol az egyes soroknál nyílik lehet sége a felrögzített fokozat törlésére, módosítására is, valamint külön gomb szolgál új fokozat felrögzítésére.

Módosításkor, vagy új fokozat rögzítésekor egy el ugró ablak jelenik meg, melyben az intézmény által meghatározott fokozatok közül tudja kiválasztani, majd elnevezéssel ellátni a felvitt tételt.

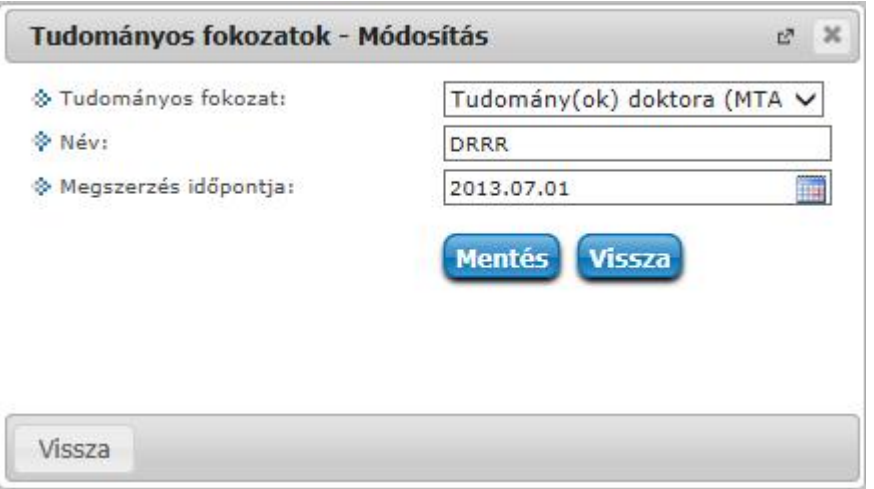

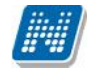

Az oktatói weben is megtekinthet a rendszerbe az oktatóhoz felrögzített "Adóazonosító jel" és a "TAJ szám" a "Saját adatok/Személyes adatok" menüpont alatt. Ezek az értékek csak akkor jelennek meg, hogyha intézménye ezekre az értékekre engedélyezte a módosítást is.

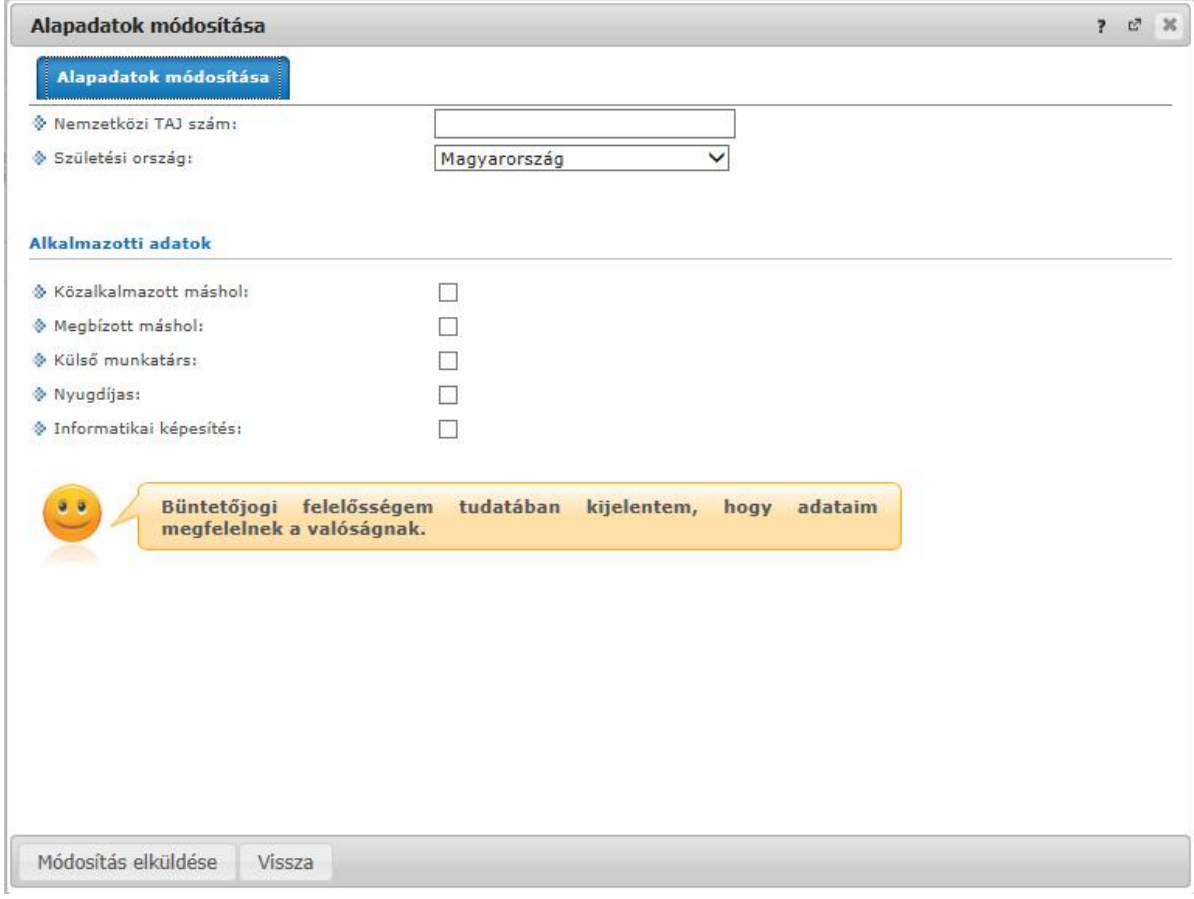

*Személyes adatok módosítása*

## **Alapadatok módosítása**

Az "**Adatmódosítás**" gombra kattintva, egy felugró ablakban megjelenik az a felület, melyen a személyes (alap)adatait módosíthatja.

Itt adhatja meg megváltozott adatát, vagy adatait. A "Módosítás elküldése" gombbal a kívánt módosítási kérelmet a rendszer rögzíti, err 1 visszajelzést ad.

Intézményi beállítás kérdése, hogy milyen adatokat módosíthat az ablakban.

Az elküldött módosítás elfogadása az intézményi beállításoktól függ en automatikusan megtörténik, vagy egy adminisztrátornak kell manuálisan elfogadnia azt. Az utóbbi esetben el fordulhat, hogy adatváltozását személyesen is be kell jelentenie és dokumentumokkal igazolnia az intézménye munkaügyi adminisztrációval foglalkozó osztályán.

Elküldött módosítási igényeit a "**Személyes adatok/Adatmódosítások**" felületen követheti nyomon. Az Ön intézményében érvényes beállításokról és az adatmódosítás igazolásához szükséges dokumentumokról a munkaüggyel foglalkozó kollégáitól kaphat b vebb információt.

## **3.1.2. Okmányok**

A Személyes adatok felületen a második, "**Okmányok**" tabulátorfül alatt megjelenítésre kerülnek hivatalos okmányai, melyek feltöltésre kerültek a rendszerben. Itt van lehet sége (amennyiben intézménye engedélyezi) feltölteni új okmányt/okmányokat, vagy módosíthatja a meglév adatokat.

A felületen a következ oszlopok jelennek meg: "Okmány típusa", "Azonosító", "Lejárati dátum", "Megjegyzés".

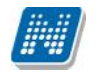

A sorvégi "Lehet ségek"-re kattintva tudja **módosítani egyes okmányait**. A módosításra kattintva egy el ugró ablakban láthatja a módosítható adatokat (pl. okmány típusa, azonosító, érvényesség, stb.). A módosítható adatok intézményenként eltér ek lehetnek.

# **3.2. Képzettség**

Ezen a felületen láthatja a rendszerbe felvitt, korábban szerzett végzettségeit, nyelvvizsgáit, és felrögzített tagságait.

**FIGYELEM!** Intézményi beállítástól függ, hogy Ön a rendszerben mely adatait tudja módosítani a webes felületr l. El fordulhat, hogy egyes adatokat csak megtekinteni van lehet sége, változtatni nem tud azokon. Adatváltoztatási kérelmeit összesítve megtalálja a "Saját adatok/Adatmódosítások" menüpont alatt.

## **3.2.1. Előképzettség/Képzettség fülek**

Itt láthatja a korábban megszerzett képzettségeit (érettségi, f iskolai, egyetemi diploma, PhD, stb.). Intézményi beállítástól függ, hogy Önnek joga van-e új el képzettséget rögzíteni, illetve törölni/módosítani a korábban rögzített el képzettségeket. **Új el képzettség**-et az azonos nev gombra kattintva vihet fel, a törléshez a módosításhoz, illetve egy-egy el képzettség **b vebb adat**aihoz az adat alján talál m veleti linkeket. Megjelenik a "**Képzettség**" fül is, mely az intézményben betöltött munkakörhöz tartalmaz fontos információkat korábbi képzéseir 1.

A "B vebb" opcióra kattintva az el képzettségekhez tartozó, intézmény által adminisztrált extra adatok is megtekinthet ek.

## **3.2.2. Nyelv fül**

Itt láthatja a korábban megszerzett és a rendszerbe felvitt nyelvvizsgáit. Intézményi beállítástól függ, hogy Önnek joga van-e új nyelvvizsgát rögzíteni, illetve törölni/módosítani a korábban rögzített előképzettségeket. Új nyelvvizsgát az "**Új nyelvvizsga**" nevű gombra kattintva vihet fel, a **törlés**hez a **módosítás**hoz, illetve egy-egy nyelvvizsga **b vebb adat**aihoz az adat alján talál m veleti linkeket.

# **3.2.1. Tagságok fül**

Itt láthatja a rendszerben felrögzített tagságait. Az új felvitelére, meglév k módosítására, törlésére a többi fülnél leírtak érvényesek.

## **3.3. Elérhetőségek**

Ezen az oldalon adhatja meg és szerkesztheti elérhet ségi adatait, ezen belül email címeit, telefonszámait, postai elérhet ségeit és honlapcímeit. Ezeket az adatokat, személyes jellegük miatt Önön kívül csak a megfelel jogosultsággal rendelkez adminisztrátorok láthatják a rendszerben.

A felületen az "Email címek", "Címek", "URL címek" és a "Telefonszámok" füleken láthatja a már felvitt elérhet ségeit, itt módosíthatja és törölheti ezeket, illetve új adatokat vehet fel a rendszerbe.

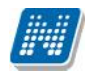

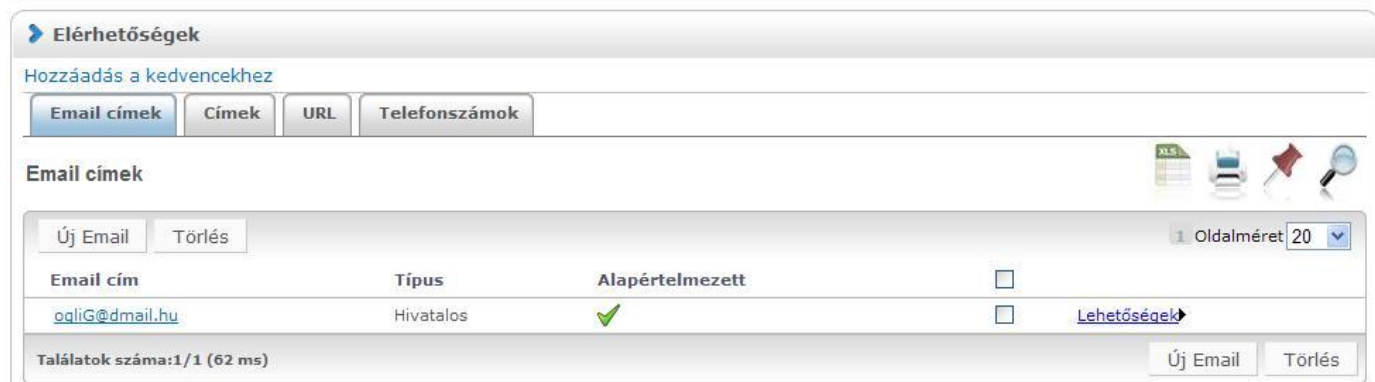

*Elérhetőségek felület alapértelmezett e-mailcímmel*

**FIGYELEM! Állandó lakcímét mindenképpen adja meg**, mivel ez szükséges az intézményi adatszolgáltatáshoz! Ezen kívül még az email címét érdemes megadnia, mivel ez szükséges ahhoz, hogy a Neptunban érkez üzeneteit automatikusan továbbítsa. Ezt a felület bal oldalán található "Üzenetek" dobozban található Beállítások menüpont segítségével tudja megtenni.

## **FIGYELEM! Intézménye meghatározhatja, hogy egyes értékek módosítására, törlésére, esetleg új érték felvitelére ad jogosultságot, vagy csak megtekinteni engedi a rögzített értékeket.**

# **3.3.1. Új elérhetőség megadása**

Új elérhet ség felviteléhez használja az adott fülön található a "Új ... " feliratú gombokat, és a megjelen felületen vigye fel az új információkat, majd kattintson a "Mentés" gombra.

Az elérhet ség hiányos kitöltése esetén (a csillaggal jelzett mez k kitöltése kötelez) figyelmeztet felirat tájékoztat róla, hogy a mez kitöltése kötelez.

Új cím felvitelénél a város beírásával a program automatikusan tölti a 'Megye' és 'Irányítószám' mez ket.

# **3.3.2. Elérhetőség módosítása**

Amennyiben módosítani szeretne egy adatot, kattintson az adott sorban található "Módosítás" linkre, és a felugró ablakban végezze el a kívánt változtatásokat, majd kattintson a "Mentés" gombra.

# **3.3.3. Elérhetőség(ek) törlése**

A rendszer a törlést is engedélyezi, ha a törlend adatsorban lév "Töröl" jelöl t bepipálja, majd a "Törlés" gombra kattint. Abban az esetben, ha egyszerre akarja kitörölni az adott fülön található eddig megadott összes adatot, akkor pipálja be az oszlopfejlécben lév jelöl négyzetet, amelynek hatására az összes adatsorban található jelöl be pipa kerül, majd kattintson a "Törlés" gombra.

# **3.3.4. Alapértelmezett e-mail cím/telefonszám**

A rögzített e-mail címek közül minden hallgatónak, alkalmazottnak **kell lennie egy és csak egy alapértelmezett e-mail címének**. Az alapértelmezett pipa nem típusonként (hivatalos, magán) használható, hanem az összes címre vonatkoztatva típustól függetlenül. Az összes email cím közül csak egy lehet alapértelmezett.

A program m ködése alapján, amennyiben nem szerepel még email cím, akkor ha új email cím kerül felvételre, akkor automatikusan bepipálásra kerül az "Alapértelmezett jelöl négyzet", típus beállítástól

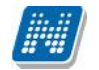

függetlenül. Ha egy email cím szerepel és az Alapértelmezett jelöl négyzetb 1 kivételre kerül a pipa akkor a program figyelmeztet, hogy "Nincs alapértelmezett e-mail cím!". Ha több email cím szerepel, amelyeknél ki van töltve a típus és egy olyan címénél kerül megjelölésre az "Alapértelmezett" pipa ahol eddig üres volt a jelöl négyzet, akkor a korábbi email címb 1, amely megjelölésre került alapértelmezettként a program kiveszi a jelöl négyzetb l a pipát.

Ha alapértelmezett címet töröl, akkor automatikusan a legutolsónak rögzített email cím lesz az alapértelmezett. Ha rögzítésre kerül egy új email cím és nem kerül kitöltésre az email cím típusa akkor automatikusan az utolsónak felrögzített email cím lesz az alapértelmezett. Tehát mindig a "Hivatalos" típusú email cím lesz az alapértelmezett, ha pedig nem adunk meg típust akkor a legutolsónak felrögzített email cím lesz az alapértelmezett, akkor is ha már van egy hivatalos típusú alapértelmezettnek megjelölt email cím.

## **Telefonszám** esetében is meghatározható alapértelmezettség.

A telefonszám alapértelmezettségének az intézményi SMS küldés esetén van létjogosultsága. Itt is minden esetben szükség van egy alapértelmezett telefonszámra.

## **3.3.5. Cím rögzítése (egyben, vagy részletesen)**

A cím felrögzítésénél/módosításánál intézményi Lakcímek-új felvétel beállítástól függ, hogy címét részletesen, vagy egyben kell megadnia, illetve mindkét lehet ség rendelkezésére áll. A város és irányítószám  $\Big| \begin{array}{c} \ast \text{ We give} \\ \ast \text{ Város} \end{array}$ mez k kitöltése kötelez, a részletesség a cím  $*$   $\frac{1}{2}$  rényitészámi a régis módjai a régis módjai a régis módjai a régis módjai a régis módjai a régis módjai a régis módjai a régis módjai a régis módjai a régis módja egyéb összetev ire; a közterületre, házszámra, lépcs házra, stb. vonatkozik.

Amennyiben az "Ország" mez ben  $*$  Közterület: Magyarország kerül kiválasztásra, az \* Közterület jellege: irányítószám helyességét a program ellen rzi,  $\frac{1}{2}$ illetve ilyenkor a megye és város adatok ennek megfelel en automatikusan töltésre kerülnek. Külföldi cím esetén az irányítószám ellen rzés nem m ködik.

Információs ablak is tájékoztat a felugró ablak alján, hogy a választásnak megfelel mez k válnak aktívvá.

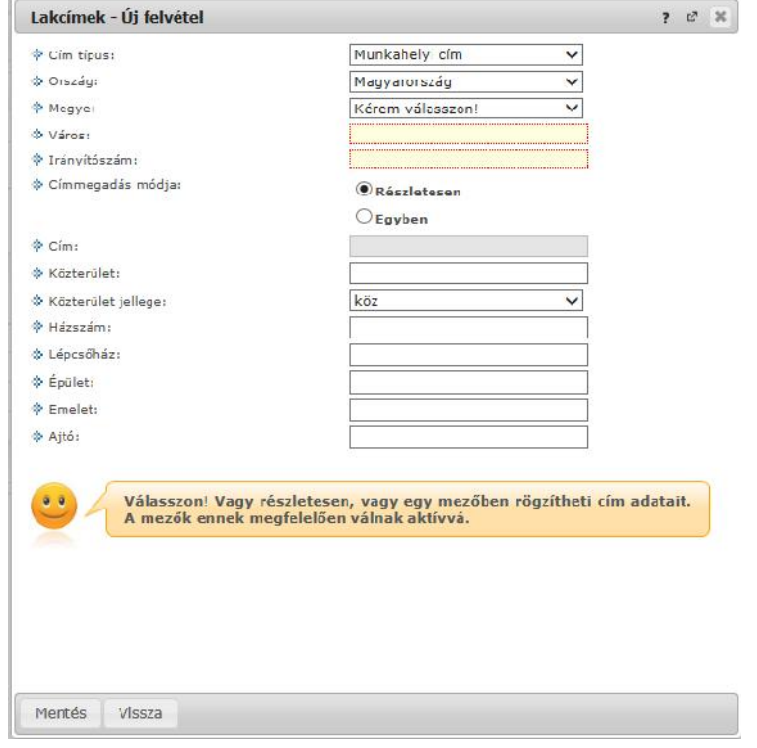

## **3.3.6. Adatok nyomtatása**

A listákat kinyomtathatja, ha el ször a lista tetején jobb oldalt található Nyomtató ikonra, majd a megjelen ablakban a "Nyomtatás" gombra kattint.

**FIGYELEM!** Elérhet ségeinek módosítási igényeit a "Saját adatok/Adatmódosítások" menüpont alatt tekintheti meg.

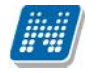

# **3.4. Beállítások**

Ezen az oldalon van lehet sége megváltoztatni a belépési jelszavát és a loginnevét. Itt tudia a webes beállításokat alapértelmezett értékekre visszaállítani (profil törlése) és itt állíthatja be becenevét.

**FIGYELEM!** A loginnév változtatás és a jelszóváltoztatás fülek csak abban az esetben jelennek meg, ha az intézményben ezek a funkciók engedélyezettek.

# **3.4.1. Loginnév változtatás (opcionális)**

Itt a Neptunba való belépéshez használt login nevét (azonosítóját) tudja megváltoztatni (intézményi beállítástól függ, hogy megváltoztatható-e), ami alapesetben az Ön Neptun kódja. A választott login nevet íria be az "Új login név" mez be, majd kattintson az alatta található gombra. A megadott login névben csak nagybet ket és számokat adhat meg.

# **3.4.2. Jelszóváltoztatás (opcionális)**

Ezen a fülön a Neptunba való belépéshez használt jelszavát változtathatja meg. El ször adja meg régi jelszavát, majd kétszer az újat, és kattintson a "Jelszó változtatása" gombra. A sikeres jelszóváltoztatásról a rendszer visszajelzést ad. Célszer, ha mások által nehezen kitalálható, egyedi szám-bet kombinációra cseréli jelszavát. A jelszavakban a magyar abc kis és nagybet it és számokat is megadhat.

Weben belépéskor is, valamint jelszócserénél, jelszómódosításnál figyelmeztet üzenet jelentkezik, ha a Caps Lock be van kapcsolva.

**FIGYELEM!** Amennyiben az Ön intézménye küls rendszert használ az authentikálásra - vagyis nem a Neptunon belül kell beállítania a jelszavát - akkor itt nincs lehet sége jelszót változtatni, ezt a küls rendszerben teheti meg.

FIGYELEM! Bizonyos id közönként ajánlott jelszót változtatni, mivel így megakadályozhatja, hogy illetéktelen személyek férhessenek személyes beállításaihoz és adataihoz. Ebb l az okból kifolyólag, a rendszerbe való els belépéskor automatikusan ez a felület jelenik meg. EKKOR MINDENKÉPPEN VÁLTOZTASSA MEG JELSZAVÁT, NE HASZNÁLJA A SZÜLETÉSI DÁTUMÁT A KÉS BBIEKBEN!

## **3.4.3. Profilkezelés**

Itt a "**Profil törlése**" gombbal lehet sége van eltörölni az addig a program által személyre szabottan elmentett felhasználói beállításokat. Ilyenek például a különböz felületek sorrendezési beállításai, vagy keresési beállításai, melyeket a program elment. A profil törlésével a program alapértelmezett beállításait kapjuk vissza.

## **3.4.4. Becenév**

Itt lehet sége van becenevet beállítani, mely gyakorlatilag megfelel az angol nyelv weboldalak, programokban használatos "nickname" kifejezésnek.

Lényege, hogy a Neptun különböz felületein ezen a becenéven anonim módon is meg tudjon jelenni, illetve ezáltal is kereshet legyen (pl. új találkozó kiírásakor a címzettek kiválasztásánál). A becenév jelenleg a Neptun Meet Streeten belül szolgálja a keresés megkönnyítését hallgatók és oktatók számára, ezért kérjük, hogy megadásánál erre legyen figyelemmel.

FIGYELEM! Intézményi beállítástól függ, hogy megváltoztatható-e, hogyha nem, akkor a menüpont meg sem jelenik.

# **3.4.5. Outlook export**

A naptár/órarend bejegyzéseit lehet ség van exportálni Microsoft Outlook levelez programba (Normál nézetben), erre szolgál az "Outlook export" felület. Az Outlook export link megjelenik a bal menüsor Naptár alkalmazása alatt is, valamint az órarend felületen is normál nézetben (valamint NMS-ben a Naptár felületen az órarendhez hasonló módon).

## **FIGYELEM! Az összevont és a féléves naptár/órarend nézet nem exportálható!**

Az Outlook export linkre bárhol kattintunk a programban, erre a felületre jutunk.

Két féle export áll rendelkezésre:

- 1. Automatikus frissítés
- 2. Kézi frissítés

## **Automatikus frissítés**

"**Ide kattintva tudja beállítani az Outlook-ban**" feliratú linkre kattintva az összes naptár, illetve órarendi bejegyzés betölt dik a Microsoft Outlook programba.

Az engedélyezést követ en a Microsoft Outlook újraindításával, illetve a levelez programban kézi mappa szinkronizálással a bejegyzések frissülni fognak. Ehhez nem szükséges ismételt, többszöri export. **Kézi frissítés**

Kézi frissítés esetén a Neptun webes felületen megadható egy id intervallum, amely intervallumban lév bejegyzéseket exportáljuk.

A "Dátumtól" mez az aktuális napi dátummal tölt dik ki alapértelmezetten, a "Dátumig" mez pedig a következ hónap ugyanezen napjával tölt dik alapértelmezetten.

Csak azon típusú bejegyzések kerülnek exportálásra, amelyek a baloldali naptárban vagy az NMS oldali naptárban, illetve az órarendben a megjelenítend elemeknél kijelölésre kerülnek.

Megnyitással azonnal betölthet az állomány a Microsoft Outlook programba. Mentést választva pedig egy .ics (iCalendar) fájl kerül mentésre, amely a Microsoft Outlook programba importálható.

A kézi frissítés esetén, az .ics fájl betöltését követ en a levelez program mappa szinkronizálásával nem fognak az órarendi bejegyzések frissülni. A Microsoft Outlookba (illetve Google Calendarba) importálható.

## **FIGYELEM!** A kézi frissítés .ics fájl Google Calendarba is betölthet, használható!
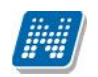

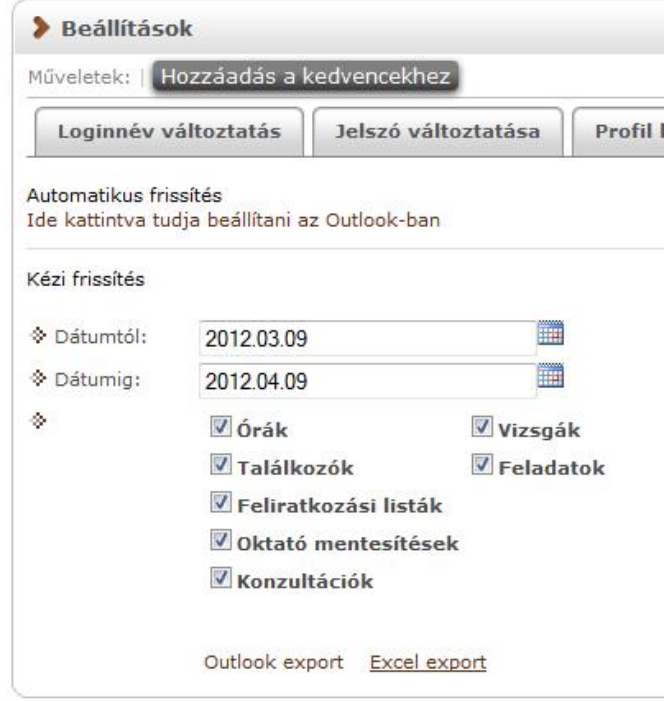

*Naptár bejegyzések outlook exportja*

Ha az Outlook exportkor beállított id intervallum nem tartalmaz naptári bejegyzést, akkor err l **figyelmeztet üzenetet** kap, így elkerülhet a felesleges üres export.

#### **Excel export**

Az Outlook export link mellett található az **Excel export** link, amelynek segítségével lehet sége van az órarendi bejegyzések Excel programba történ exportálására. Az Excelbe exportálandó adatok sz résére vonatkozó beállítás megegyezik az Outlook export kézi frissítéséhez használt beállítási lehet séggel, a beállítás is ugyanott történik. Megadható egy id intervallum, amely intervallumban lév bejegyzéseket exportáljuk. Excel exportban azok az eseménytípusok fognak szerepelni, amelyek az Excel export gomb megnyomása el tt ki lettek választva. Ha az Excel exportkor beállított id intervallum nem tartalmaz naptári bejegyzést, akkor err 1 figyelmeztet üzenetet kap az oktató és hallgató.

# **3.5. Adatmódosítások**

Itt láthatja az eddig elküldött adatmódosítási kérelmeit. A lista"Elfogadva" oszlopában láthatja, hogy az adott kérelmet elfogadták-e már, avagy sem. Amennyiben elfogadásra került, akkor egy zöld pipa kerül az oszlopba. Ilyenkor az "Elbírálás dátuma" oszlopban is megjelenik a dátum.

Ezen a felületen szerepel összes leadott adatmódosítási kérelme függetlenül attól, hogy melyik webes felületr 1 kezdeményezte az adatmódosítást (pl. itt találja a lakcím módosításai igényeit és a nyelvvizsga módosítási igényeit is).

Itt részletesen utánanézhet, hogy egyes adatainak mely értékeit módosította, mikor és további részleteket is megtudhat, ha lenyitja az egyes sorokat.

A módosítás fő sorában láthatja, hogy milyen típusú adatot módosított (például munkahelyi cím), ha pedig lenyitja a hierarchikusan alárendelt sort, akkor megjelenik konkrétan, hogy mit mire módosított (például cím esetében utca, ország, város, stb.).

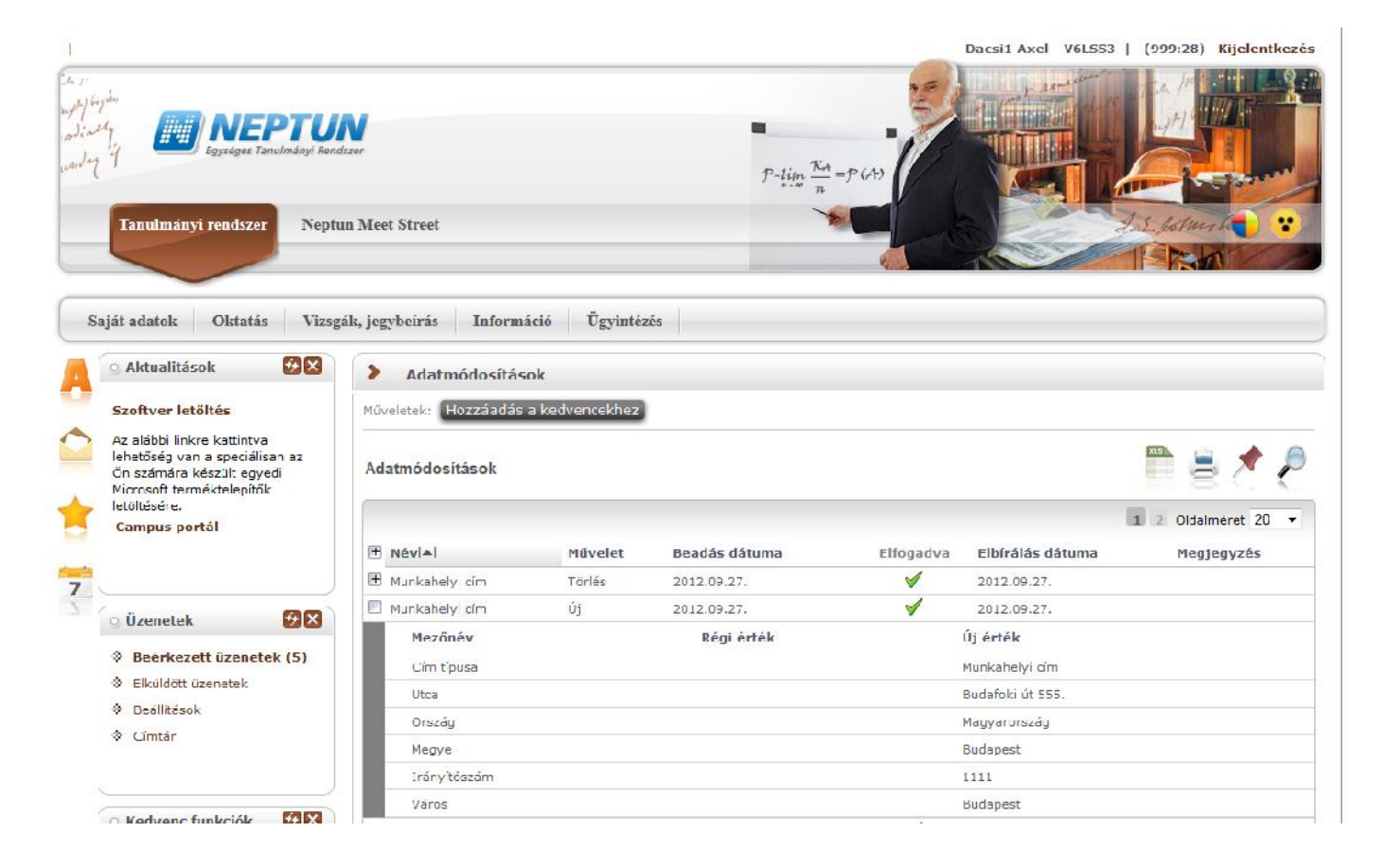

# **4. Oktatás**

# **4.1. Tárgyak**

Ezen a felületen tekintheti meg saját és oktatott tárgyait, és lehet sége van az egyes tárgyak adatait megtekinteni, bizonyos esetekben módosítani, illetve a tárgy hallgatóinak csoportosan üzenetet küldeni.

A "**Saját tárgyak**" elnevezés azt jelenti, hogy Ön az adott tárgynak az intézmény által meghatározott tárgyfelel se. Ilyen esetben széleskör lehet ségei vannak a tárgy egészére tekintve (például ilyen esetben határozhat meg tárgytematikát).

Az "Oktatott tárgyak" esetében olyan tárgyakról beszélhetünk, ahol Ön a tantárgy valamely kurzusának oktatója. Ebben az esetben a tárgy adatait (pl. tematika) megtekintheti, de a tantárgynak csak az Önhöz tartozó oktatott kurzusát áll módjában adminisztrálni.

A felületen információs panel is tájékoztatást ad a saját és oktatott tárgyakról:

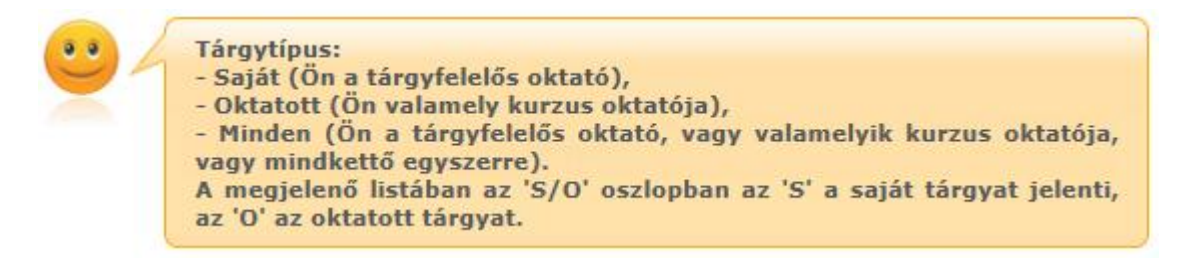

# **4.1.1. Szűrések**

A tárgyakat két szempont: **Tárgy típus** és **Félév** szerint tudja lesz rni. A tárgy típusok közül a saját tárgy azokat a tárgyakat jelenti, melyeknél Ön tárgyfelel s oktatóként szerepel, az oktatott tárgyak pedig azokat, ahol Ön a tárgy valamely kurzusának oktatója. A "Minden típus" halmazban azok az el z két kategória tárgyai összesítve szerepelnek, itt a "Típus" oszlopban S/O jelölést kapnak azok a tárgyak, melyeknél Ön a tárgyfelel s és a tárgy valamely kurzusának oktatója.

A félévek legördül listában azok a félévek jelennek meg, amelyekben az Ön valamelyik kiválasztott típusú tárgyához tartozik az adott félévben meghirdetett kurzus.

A szűrések megváltoztatása után a tárgyak listája a "**Listázás**" gombra kattintva frissül a megadott sz réseknek megfelel en, és a rendszer tárolja a beállításokat, így a kés bbiekben visszatérve az oldalra ugyanezt a listát fogja itt találni.

### **A felületen két tabulátorfül jelenik meg:**

- **Tárgyak**
- **Tárgy statisztikák**

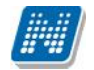

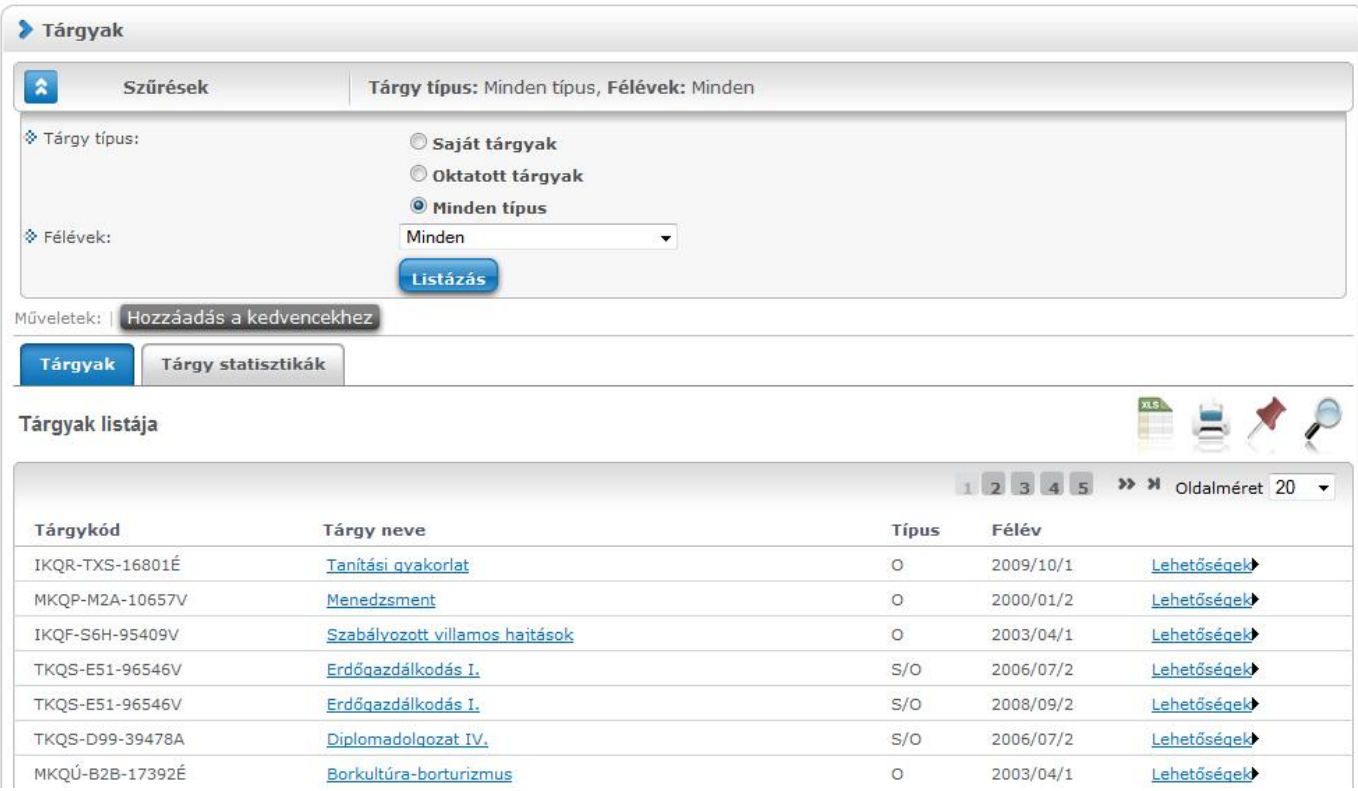

*Tárgyak felület*

# **4.1.2. Tárgyak listája**

Ebben a listában az oldal tetején beállított sz réseknek megfelel tárgyak listáját láthatja. A Típus oszlopban az "**S**" a saját tárgyat jelenti, az "**O**" az oktatott tárgyat.

A táblázat bármelyik oszlopának fejlécére kattintva az adott oszlop szerint rendezheti a listát, a rendezés irányát a kiválasztott oszlop neve melletti nyíl mutatja. A sorrendezés beállítása után a beállítás automatikusan elment dik, így amikor legközelebb a felületre lép, akkor ezek, a legutóbbi beállítások lesznek láthatóak.

A sorokban a tárgyhoz tartozó olyan alapvet információk láthatók oszlopok szerint, mint "Tárgykód", "Tárgy neve", "Típus", "Félév".

## **4.1.3. Lehetőségek egy tárgy sorában**

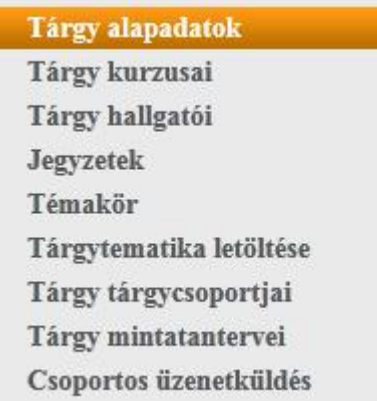

Egy tárgy sorában található tárgynévre, vagy a tárgy sorának végén található "Lehet ségek" ikonra kattintva megjelenik a tárgyhoz kapcsolódó helyi menü, melynek segítségével a tárgyhoz kapcsolódó különböz funkciókat érheti el. A legördül menü "Tárgytematika letöltése" és "Csoportos üzenetküldés" menüpontjait leszámítva minden esetben a tárgy adatok jelennek meg egy felugró ablakban, ahol az adatok fülekre vannak szétosztva, ezeket a füleket lehet közvetlenül elérni a helyi menü elemeire kattintva.

**FIGYELEM!** A kijelölt sorban bárhova kattintva (nem az említett linkekre), a sorban megjelenik egy kis szövegbuborék ikon, melyre újra rákattintva szintén el hozható a helyi menü.

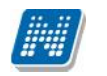

# **4.1.4. Tárgytematika letöltése**

Az "Oktatás/Tárgyak" felületen attól függ en, hogy Ön tárgyfelel s (tehát saját tárgyról van szó), vagy csupán a tárgy egyik féléves kurzusának oktatója (tehát oktatott tárgyról van szó), eltér lehet ségei vannak a tárgytematikát illet en.

Saját tárgy esetében lehet sége van tárgytematika meghatározására, ezt a "Tárgy adatok" ablakon belül teheti meg. A tárgytematikát letölteni azonban **mind saját, mind oktatott tárgyak esetében** az "Oktatás/Tárgyak" felületen tudja a tárgy sorának végén a "Lehet ségek/Tárgytematika letöltése" menüponttal. Ez a menüpont kizárólag a feltöltött és elfogadott tárgytematika esetén aktív.

# **4.1.5. Tárgytematika felvitele a tárgyhoz**

A "**Tárgy adatok**" el ugró ablakban az "**Alapadatok**" tabulátor alatt tud tematikát is felvinni az adott tárgyhoz a "**Tárgytematika**" gomb segítségével (mely csak akkor jelenik meg, ha saját tárgyáról van szó). A tárgytematika felületen megtekinthet ek a tárgy adatok: Tárgytematika nyelve (kiválasztható), Tárgynév, Tárgykód, Felel s szervezet neve, Felel s szervezet kódja, Tárgyfelel s neve. Ezek az adatok ezen a felületen nem szerkeszthet ek, csak a kliens programban a Tárgyak menüponton.

A tárgytematikához kapcsolódó mez k, amelyeket a tárgyfelel s tud szerkeszteni:

- Oktatás célja,
- Tantárgy tartalma,
- Számonkérési és értékelési rendszere,
- Kötelez irodalom.

Tárgytematika nyelvét kiválasztva tölthet k a kívánt nyelven az adatok. Mentést követ en a tárgytematika még nem kerül legenerálásra, csak ha elfogadásra kerül. Az elfogadásig a tárgyfelel s szerkesztheti a tárgytematikát. A tárgy adatokban történt változások frissülnek a tárgytematikában is mindaddig, ameddig csak mentés történt, de még nem került elfogadásra a tárgytematika.

Az adatok változásáról figyelmeztet üzenetet kap, amelyben megjelenik, hogy melyik nyelv tematikában történt a változás, és a kód mellett a változások száma is megjelenítésre kerül. Amennyiben olyan adat változik, amely minden nyelven azonos (pl. tárgykód), ennek változását csak a magyar nyelv tematikához jelenítjük meg a változást jelz üzenetben. Az üzenethez kapcsolódik egy részletes nézet, amelyben a változások részleteit is megtekinthetjük, azaz pontosan milyen adat mir 1 mire változott. Ha valamilyen tárgy alapadat változik, és ezt a változást érvényesíteni szeretnénk a tematikában, akkor újra menteni kell a tárgytematikát.

A tárgytematika adott nyelven történ töltését követ en, ha nem használja az alsó "Mentés" gombot, akkor tematika nyelv váltásakor egy kérdés jelenik meg arra vonatkozóan, hogy az adott nyelven kitöltött tematika adatokat kívánja-e menteni: "Menti a módosításokat?". "Igen" válasz esetén mentésre kerülnek a már kitöltött mez k értékei, és ezután van lehet ség nyelv váltására. "Nem" válasz esetén megtörténik a tematika nyelv váltása, de az el $z$ kiválasztott nyelven töltött adatok nem kerülnek mentésre.

Ha egy adott nyelven hiányzik a tárgynév, abból a nyelvb 1 nem kerül mentésre a tárgytematika. Err 1 mentéskor visszajelz üzenetben értesülhet a felhasználó.

Amely nyelvekhez kitöltésre került a tárgytematika, és amely nyelvekhez tartozik tárgytematika sablon, elfogadáskor ahhoz generálja le a tárgytematikát a rendszer, pdf fájl formájában. A sablont a tárgytematikához a kliens programban kell felvinni!

Elfogadást követ en a legenerált tárgytematika oktatói weben err l a tárgytematika felületr l is megnyitható, vagy a tárgyak menüponton, a tárgy sorában a Lehet ségek/Tárgytematika letöltése linkkel.

Amennyiben a tárgytematika elfogadásra került, akkor az "Elfogadás" gomb fölé húzva az egeret megjelenik egy tooltip, benne a "A tárgytematika nem módosítható elfogadás után!" szöveggel.

**FIGYELEM!** Kizárólag saját tárgyhoz tud tematikát hozzárendelni! Figyeljen arra, hogy túlságosan összetett, nagy terjedelm tematikákat egyes webes böngész k túl lassan jelenítenek meg!

## **4.1.6. A "Tárgy adatok" ablak**

Ebben a felugró ablakban érhet ek el a tárgyhoz kapcsolódó adatok, fülekre szétosztva. Az ablak tetején található egy félév-választó legördül menü, mely azt szabályozza, hogy a tárgyak egyes, félévt 1 függ adatai (pl. a hallgatók) közül melyek jelenjenek meg. Ha másik félévet választ, akkor a füleken látható adatok automatikusan frissülnek a választásnak megfelel en. Alapértelmezetten a listából az a félév van kiválasztva, amelyikre Ön már eleve lesz rte a tárgyak listáját. Félévt 1 független adatok esetében (pl. alap adatok, tárgycsoportok) mindegy, hogy melyik félév van itt kiválasztva.

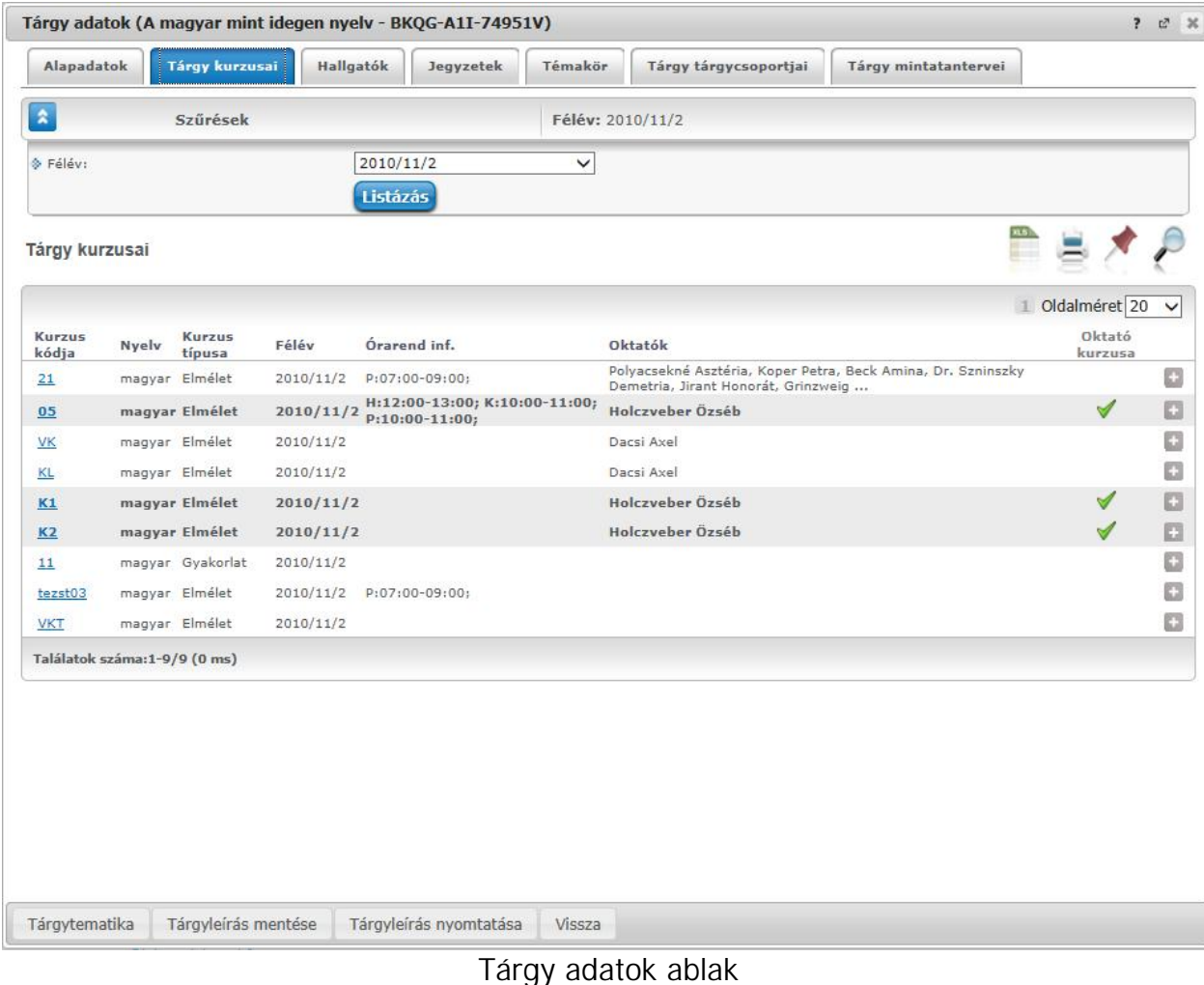

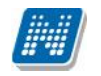

#### A tárgy adatok ablakban a fülek és a hozzájuk kapcsolódó funkciók a következ k:

#### Alapadatok (félévt 1 független)

Itt jelennek meg a kiválasztott tárgy alapvet adatai. Saját tárgy esetében - tehát amikor az oktató az adott tárgy tárgyfelel se - lehet ség van a tárgyleírás szerkesztésére, amelyet az erre rendelkezésre álló "Leírás" mez ben lehet megtenni, majd a "**Tárgyleírás mentése**" gombra kattintva tudja elmenteni a változásokat, melyr 1 a rendszer visszajelzést ad. A tárgyleírás mez ben HTML editor segíti a szövegszerkesztést.

Ez alatt a fül alatt megtekintheti a heti és féléves óraszámokat, valamint a tárgyfelel st is.

A tárgyleíráson túl az alapadatok alatt tud tematikát is felvinni az adott tárgyhoz a "**Tárgytematika**" gomb segítségével (mely csak akkor jelenik meg, ha saját tárgyáról van szó).

#### **Tárgy kurzusai (félévfügg)**

Itt egy listában megjelennek a tárgy kurzusai. Az ablak tetején a sz rés mez ben lehet ség van félév kiválasztására és így az annak a félévnek megfelel kurzusok fognak megjelenni. Egy kurzus kódjára, vagy a sor végén található linkre kattintva megjelenik a kurzushoz tartozó helyi menü, melynek segítségével a kiválasztott kurzushoz tartozó funkciókat érheti el (a sor bármely adatára kattintva megjelenik egy kis ikon, mellyel szintén elérhet k a funkciók). Ezek részletezését és leírásukat megtalálja a dokumentáció kurzusokra vonatkozó részében.

A listában vastag betűvel jelennek meg azok a kurzusok, ahol Ön oktatóként szerepel, és ilyenkor a lista "Oktató kurzusa" oszlopban megjelenik egy zöld pipa.

#### **Hallgatók** (félévfügg)

Ezen a fülön láthatóak az adott félévben a tárgy bármely kurzusára jelentkezett hallgatók. Az ablak tetején a sz rés mez ben lehet ség van félév kiválasztására és így az annak a félévnek megfelel hallgatók fognak megjelenni. Alapértelmezetten azon félév listázása történik, mely félév a "**Tárgyak**" felületen beállításra került.

Egy hallgató sorának végén lév "Lehet ségek" ikonra kattintva megjelen "Üzenetküldés" menüpont segítségével az adott hallgatónak tud üzenetet írni. Az ehhez szükséges felület a menüpont kiválasztása után egy újabb felugró ablakban jelenik meg, ennek leírását a dokumentáció üzenetekre vonatkozó részében, vagy az üzenetekhez tartozó felület érzékeny súgóban találja meg.

A listához tartozó "**Csoportos üzenetküldés**" gombra kattintva lehet a tárgy összes hallgatójának, vagy a közülük kiválasztottaknak üzenetet küldeni a Neptunon belül.

#### **- Csoportos üzenetküldés ablak**

Ebben az ablakban láthatja a kiválasztott tárgy összes hallgatóját név és Neptun kód szerint, és a kijelölés oszlopban található négyzetek segítségével tudja megjelölni, hogy ezek közül mely hallgatóknak szeretné elküldeni az üzenetet. Ha kiválasztotta a címzetteket, akkor a lista tetején található "Tovább az üzenetküldésre" gombra kattintva tudja megírni az elküldend üzenetet.

Csoportos üzenetküldés esetén, ahol a "Minden hallgató" és "Egyedi hallgatók kiválasztása" opciók közül választhatunk, megjelenik egy "Titkos" jelöl négyzet. Ha ez bepipálásra kerül, akkor a kiválasztott címzettek a "Titkos címzett(ek)" mez be kerülnek be, ha pedig a jelöl négyzet hamis állású, akkor a "Címzett(ek)" mez be.

#### **- Üzenet megírása**

Ebben az ablakban lehet megírni és elküldeni a Neptunon belüli üzeneteket. A Neptun kód(ok) mez ben láthatja a címzettek Neptun kódját. Ha a csoportos üzenetküldés funkciót választva éri el ezt a felületet, vagy a hallgatók listájában választotta az üzenetküldés opciót, akkor a rendszer ezt a mez t automatikusan kitölti, de kézzel is be tud írni további címzetteket, vagy törölni tud közülük.

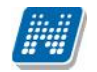

Az érvényesség vége mez be tudja felvenni, hogy a Neptun mennyi ideig tárolja az adott üzenetet a címzett postafiókjában. Ezt a mez t nem kötelez kitöltenie. A legegyszer bben úgy tudja kiválasztani a kívánt dátumot, hogy a mez melletti kis naptár ikonra kattint, majd az ekkor megjelen naptár felületen rákattint a kiválasztott dátumra.

Az "Emailben is megkapja" jelöl négyzetbe akkor rakjon pipát, ha azt szeretné, hogy a hallgatóknak mindenképpen megpróbálja továbbítani a rendszer emailben az adott üzenetet, függetlenül attól, hogy k mit állítottak be általános szabályként.

Az üzenet tárgyát és szövegét minden esetben kötelez kitölteni.

Ha végzett az üzenet megírásával, akkor kattintson az ablak alján található "Elküld" gombra. Ha mégsem akarja elküldeni az üzenetet, akkor az oldal alján található "Vissza" gombra kattintva megszakíthatja a folyamatot.

A hallgató sorában lév "Lehet ségek" menüben található az "Elérhet ségek" funkció. Erre kattintva a megjelen felületen a hallgató elérhet ségei tekinthet k meg. Megjelenik a hallgató címe (címtípusonként minden érvényes cím megjelenik), a hallgató e-mail címe (minden megadott érvényes e mail cím, típusonként, típus megjelölésével), a hallgató telefonszáma (minden megadott érvényes telefonszám, típusonként, típus megjelölésével).

E-mail cím és telefonszám esetében az alapértelmezett e-mail cím, és alapértelmezett telefonszám aláhúzva került megjelenítésre, valamint az alapértelmezett adat fölé húzva az egeret kiírásra kerül, hogy **ez az "Alapértelmezett" adat**.

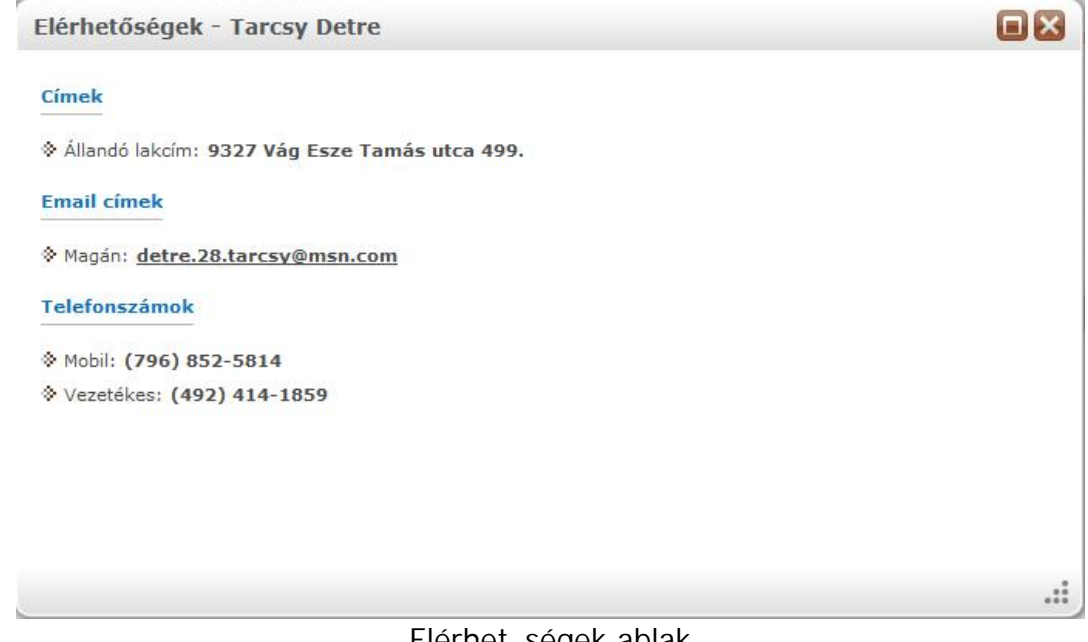

**Elérhet** ségek ablak

#### **Jegyzetek** (félévt 1 független)

Itt a tárgyhoz tartozó hivatalos jegyzetek listáját tekintheti meg. Jelenleg ezeket csak a Neptun kliensprogramból lehet szerkeszteni. Itt csak megtekinteni tudja az egyes jegyzetek b vebb adatait, amennyiben a "Lehet ségek" ikon alatt az "Adatok" feliratra kattint.

#### **Témakör** (félévt 1 függ en)

Itt a tárgyhoz tartozó témaköröket tekintheti meg. Önnek is lehet sége van témaköröket hozzárendelni a saját tárgyhoz (akár többet is), illetve a témakörhöz tartozó jegyzeteket is hozzáadhat. Itt csak azok közül a

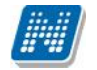

jegyzetek közül választhat, melyeket a kliensprogramba feltöltött az intézmény. Egy témakör szerkesztéséhez kattintson a felsorolt témakör sorának végén található "Kiválaszt" linkre, új témakör felviteléhez az "Új felvétel" gombra. Az így el ugró ablakban tudja megszerkeszteni az egyes témaköröket, és jegyzetet hozzárendelni. A téma mez ben HTML editor segíti a szövegszerkesztést. Új témakör felvétele esetén a "Téma" mez be írható szöveg hossza 300 karakter.

**FIGYELEM!** Témát kizárólag saját tárgyához tud hozzárendelni!

#### Tárgy tárgycsoportjai (félévt 1 független)

Ezen a felületen azokat a tárgycsoportokat láthatja, amelyek az adott tárgy a fent kiválasztott félévben szerepel. A tárgycsoportok neve mellett bal oldalt található **+** jelre kattintva meg tudja jeleníteni az adott tárgycsoport összes tárgyát tárgykód és név alapján.

#### **Tárgy mintatantervei** (félévt 1 független)

Itt azoknak a mintatanterveknek a listája jelenik meg, amelyekben szerepel az adott tárgy. Ha ráviszi az egeret a táblázat valamelyik sorának végére , akkor egy kis ablakban megjelenik, hogy az adott tárgy az adott mintatantervben milyen tárgyfelvétel típussal, követelmény típussal, kredittel, óraszámmal, illetve ajánlott félévvel szerepel.

# **4.1.7. Kurzus adatok (a Tárgy kurzusai tabulátorfül felől érhető el)**

Ebben az ablakban a kiválasztott kurzus adatai jelennek, fülekre bontva. A tárgyak fel 1 indulva els sorban információt tud szerezni a kurzusokról, és adminisztrációra ez kevésbé használható (legalábbis csak saját és oktatott kurzusok esetén és az ablak egyes fülei is ennek megfelel en jelennek meg), ezért azt javasoljuk, hogy az Oktatás\Kurzusok menüpontot használja inkább erre a célra. A tárgyak fel 1 indulva a megjelen fülek és a hozzájuk kapcsolódó funkciók a következ k:

#### **Alap adatok**

Itt a kiválasztott kurzus alapvet adatai jelennek meg: többek között a kurzus kódja, tárgy neve, kurzus féléve, típusa, oktatói, telephelye, tagozata, ...stb.

A maximum és minimum f értékei a kurzusra vonatkozó beállított létszámkorlátokat jelenítik meg, csakúgy, mint a "**Várólista max. létszám**" érték, mely megmutatja, hogy van-e várólista létszám az adott kurzuson.

A kurzusoktatóknak intézményi beállítástól függően lehetősége lehet **a kurzus létszám emelésére**. A funkció engedélyezése esetén a Kurzus adatok ablakban a "Maximum f" mez értéke változtatható a megadottnál magasabb értékre. Ilyenkor a felületen megjelenik egy plusz "Mentés" gomb, ezzel tudja a maximális létszámra vonatkozó változtatásait elmenteni.

**Fontos tudni, hogy egy kurzus több tárgyhoz is tartozhat**, azonban minden kurzusnak van egy alapértelmezett tárgya a rendszerben. Ez alatt a tabulátorfül alatt az **alapértelmezett tárgy** adatai jelennek meg.

A felület alján látható a **Kurzushoz kapcsolódó tárgyak** cím táblázat, ahol minden olyan tárgy felsorolásra kerül, amelyhez a kurzus hozzárendelésre került.

A "**Bővebb órarendi információk**" gombbal a kurzushoz tartozó órarendi információkat tekintheti meg.

#### **Kurzus hallgatói**

Itt a kurzus hallgatóit láthatja egy táblázatban, melynek a sor végén található "Lehet ségek" ikonjára kattintva megjelen "**Üzenetküldés**" menüpont segítségével az adott hallgatónak tud üzenetet írni.

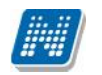

A "**Csoportos üzenetküldés**" gombra kattintva egyszerre tud üzenetet küldeni a kurzus összes hallgatójának. Csoportos üzenetküldés esetén, ahol a "Minden hallgató" és "Egyedi hallgatók kiválasztása" opciók közül választhatunk, megjelenik egy "Titkos" jelöl négyzet. Ha ez bepipálásra kerül, akkor a kiválasztott címzettek a "Titkos címzett(ek)" mez be kerülnek be, ha pedig a jelöl négyzet hamis állású, akkor a "Címzett $(ek)$ " mez be.

Az üzenetküldéssel kapcsolatos részletesebb leírást a dokumentáció üzenetküldéssel kapcsolatos részében talál.

A táblázatban külön oszlopban kijelölhet, hogy a hallgató jelentkezhet-e vizsgára, vagy sem. A vizsgajelentkezésre engedélyezés állapotának elmentésére szolgál a "**Vizsgajelentkezés engedélyezés mentése**" gomb.

A "**Várólista**" oszlopban azoknál a hallgatóknál láthat zöld pipát, akik várólistára kerültek be a kurzusra. Amint a hallgató ténylegesen bekerül a kurzusra (létszámemeléssel, vagy más hallgató kikerülésével), a zöld pipa automatikusan elt nik a felületr 1.

A "**Hallgatók listájának nyomtatása**" gombbal lehet ség van a lista pdf. formátumban való megjelenítésére és nyomtatására. A kurzus hallgatói lista nyomtatványon, a nyomtatvány fejlécében az **alapértelmezett tárgy kódja és neve** jelenik meg. Ezen kívül a táblázatban két oszlopban kerülnek megjelenítésre a tárgy információk: "Felvett tárgy kódja", "Felvett tárgy neve". Ezek a ténylegesen felvett tárgy (amely tárgy fel 1 történt a kurzusjelentkezés) adatait mutatják (mivel egy kurzus több tárgyhoz is tartozhat).

Nyomtatáskor egy el ugró ablakban választhat a nyomtatási sablonok közül, amennyiben intézménye több sablont is feltöltött a rendszerbe. Az aktuális nyomtatványok feltöltése intézményi kompetencia.

A hallgatók listájánál a "Felvett tárgy kódja", és egy "Felvett tárgy neve" oszlop a tényleges tárgy adatait mutatja, amelyik fel l a hallgató felvette a kurzust. Erre azért van szükség, mert a kurzus nem csak az alapértelmezett tárgyhoz tartozhat, így nem csak az alapértelmezett tárgy fel l történhet meg a kurzusfelvétel. A táblázat fejlécében azonban továbbra is az alapértelmezett tárgykód és tárgynév szerepel.

A "Felvételek száma" oszlopban az oktató számára látható, hogy hány alkalommal vette fel a hallgató a kurzust. A korábbi bejegyzéseket pedig a kurzus jegybeírásnál a hallgató neve mellett található plusz jelre kattintva tekintheti meg.

Az "**Utolsó félév**" oszlopban zöld pipa jelzi az oktató számára, ha a kurzus hallgatója utolsó féléves. A pipák korrekt megjelenéséhez szükséges az intézmény ilyen irányú, teljes kör adminisztrációja a kliens programban.

A hallgató sorában lév "Lehet ségek" menüben található az "Elérhet ségek" funkció. Erre kattintva a megjelen felületen a hallgató elérhet ségei tekinthet k meg. Megjelenik a hallgató címe (címtípusonként minden érvényes cím megjelenik), a hallgató e-mail címe (minden megadott érvényes e mail cím, típusonként, típus megjelölésével), a hallgató telefonszáma (minden megadott érvényes telefonszám, típusonként, típus megjelölésével).

E-mail cím és telefonszám esetében az alapértelmezett e-mail cím, és alapértelmezett telefonszám aláhúzva került megjelenítésre, valamint az alapértelmezett adat fölé húzva az egeret kiírásra kerül, hogy **ez az "Alapértelmezett" adat**.

### **Óranyilvántartás**

Ezen a felületen lehet ség van hallgatónként vagy csoportosan állítani a kurzus alkalomhoz tartozó hallgatói jelenlét típusát a felületen található rádiógombok segítségével.

A "**Kurzus óraalkalom**" mez ben kiválaszthatja az adminisztrálni kívánt kurzus-óraalkalmat.

A **"Bejegyzés csoportosan**" rádiógomb választása esetén meg kell adnia a központi legördül listából a jelenlét típusát és kiválasztani a hallgatókat a hallgatói sorok mellett található jelöl négyzet segítségével.

A "Bejegyzés hallgatónként" rádiógomb" választásakor hallgatónként legördül b l választva lehet módosítani vagy új értéket felvinni, valamit megjegyzést rögzíteni.

Az egyes hallgatói sorok végén található "Lehet ségek" alatt megtekinthet a "Hallgató jelenléti **statisztikája**" hallgatónként, vagy óraalkalmak szerint. Hallgatónkénti megjelenítésnél az egyes hallgatóhoz tartozó bejegyzéstípusok (például hányszor késett) összesített értékei láthatók. Óraalkalmak szerint az egyes id pontoknak megfelel en kerül megjelenítésre a hallgató jelenléte.

**FIGYELEM!** Ezen a felületen kizárólag az aktuális kurzusalkalom jelenléteinek adminisztrálására van mód, részletes óranyilvántartási teend khöz navigáljon az "Ügyintézés/Óranyilvántartás" felületre.

#### **Feladatok**

Itt láthatja, hogy az adott kurzushoz milyen feladatok vannak felvéve, fel tud venni új feladatot, át tud másolni más kurzusról feladatot, vagy az itt lév feladatokat hozzá tudja adni más kurzusokhoz, és fel tudja vinni a feladatok eredményeit.

#### **Feladat, részfeladat, pótlás**

A feladatkezelésnek 3 szintje van: **Feladat, Részfeladat, Pótlás**. Önmagában csak a feladat létezik, a részfeladatnak mindenképpen feladathoz, a pótlásnak pedig feladathoz, vagy részfeladathoz kell tartoznia. A feladathoz vagy pótlás, vagy részfeladat tartozhat.

Feladathoz részfeladatot és pótlást a sorvégi lehet ségek menüjében a "Részfeladat hozzáadása" és "**Pótlás hozzáadása**" feliratokkal adhat hozzá. Ha tartozik részfeladat a feladathoz, akkor a pótlás már csak részfeladathoz adható meg. Ilyen esetben a "Pótlás hozzáadása" link inaktív a feladatok lehet ségei alatt.

A megjelenítés az el z eknek megfelel en 2 szint **hierarchikus sorokban** történik, amiben a feladat szerepel a felső fősorban és a részfeladat az alárendelt sorban. Adott feladathoz lehet kiírni részfeladatot, a hozzá tartozó részfeladat pedig a hierarchiában alatta, "Részfeladat" típussal jelenik meg. Feladathoz, ha nincs hozzá részfeladat, kiírható pótlás is. A Pótlás mindig az el bb említett két soron belül (de csak egyszerre az egyikben), egy cellában, külön linkként jelenik meg. Lehet sége van tetsz leges számú pótlási lehet séget meghatározni, ilyenkor a pótlások a soron belül egymás alatt jelennek meg.

Eredmény beírására lehet ség van mind a 3 szinten. Az eredmények értékkészlete eltérhet (pl. jegy és pont vagy százalék).

Feladatok eredményeinél jegybeírásnál is lehet **xls import**ot használni a jegyek felviteléhez. Ezt a lehet séget választva az egyéb jegybeírós felületekhez hasonlóan az Excel export segítségével a hallgatói listát ki tudja menteni egy excel fájlba, majd miután kitöltötte a hallgatók eredményeivel és mentette, az import segítségével be tudja olvasni az eredményeket.

A feladat másolható, azonos félév másik tárgyához, kurzusához, vagy másik félévre, mint jelenleg is, viszi magával a rész feladatokat és a pótlásokat is.

A feladatkezelés minden szintjéhez kell tudni megadni dátumot, kezd és vég dátumot (óra perc is kötelez). A végdátum határid ként funkcionál, tehát ez a kötelez mez.

**FIGYELEM!** Feladathoz akkor adhat hozzá pótlást, hogyha nem tartozik hozzá részfeladat, tehát olyan feladatokhoz, melyekhez részfeladat is tartozik nem adhat hozzá pótlást, csak részfeladat szinten!

#### **Új feladat hozzáadása**

Új feladat felvételéhez kattintson az ablak alján található "**Új felvétele**" gombra. Ezután egy felugró ablakban megadhatja a feladat adatait. A típus mez ben választható típusok (pl.: dolgozat, zárthelyi, stb.), és a hozzájuk tartozó, választható értékelési módok (pl.: jegy, vagy pont) az intézményi beállításoktól

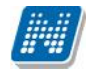

függnek. A feladat sorszámánál adjon meg egy olyan sorszámot, ami nem tartozik egyetlen, már a kurzushoz rendelt feladathoz sem.

A pótlás típusánál megadhatja, hogy amennyiben egy hallgató több értékelést is kap az adott feladatra, akkor azokat hogyan szeretné beszámítani a hallgató végs eredményeként az adott feladathoz.

#### **Feladat, részfeladat szerkesztése**

Egy feladat, vagy részfeladat tulajdonságainak szerkesztéséhez kattintson az adott évközi feladat sorának "Lehet ségek" ikonjára és a megjelen felugró menübl válassza ki a "Szerkesztés" opciót. A megjelen ablak tetején látható egy "El z " és "Következ " gomb, melyekkel lehet sége van lépegetni szerkeszt ablakon belül a feladatok között (csak akkor aktívak a gombok ha van el z és következ érték). Ez megkönnyíti a gyors és hatékony adminisztrációt. Az aktuális feladat neve az ablak tetején középen olvasható.

Az ablakban négy tabulátor fül jelenik meg:

- **Alapadatok**: a feladat, vagy részfeladat alapvet adatait láthatjuk itt (pl: feladat neve, típusa, értékelése,  $stb...$ 

- **Eredmények** : itt az egyes hallgatói eredmények rögzítésére és megtekintésére van mód hallgatónként, vagy csoportosan.

- **Pótlások** : itt adminisztrálhatók a pótlások

**- Feltöltött dokumentumok :** a feladathoz itt lehetőség van dokumentum feltöltésére

#### **Feladat, részfeladat eredményének beírása, szerkesztése**

Egy feladat eredményeinek szerkesztéséhez kattintson az adott feladat sorának "Lehet ségek" ikonjára és a megjelen felugró menüb l válassza ki az "**Eredmények**" opciót. Erre a felületre juthat a feladat megnyitásával el ugró ablak "Eredmények" tabfülére kattintva is.

Itt megjelennek a kurzus hallgatói név és neptun kód szerint, és mellette annyi oszlop, ahány eredményt az adott feladathoz rögzíteni lehet (ez az évközi feladat adatainál megadott pótlások max. száma + 1). Az eredmények felviteléhez vagy szerkesztéséhez kattintson a lista azon bejegyzés elemére, amelyet szerkeszteni kíván, ekkor megjelenik a kiválasztható eredmények listája. Az eredmények egyszer kiválasztásához ugyanúgy használhatóak az egyes eredmények kezd bet i, vagy számai, a listán belüli navigáláshoz pedig a nyilak és az enter, ill a tab billenty k, mint a kurzusjegy beírásnál, vagy a vizsgajegy beírásnál.

Feladatok eredményeinél jegybeírásnál is lehet **xls import**ot használni a jegyek felviteléhez. Ezt a lehet séget választva az egyéb jegybeírós felületekhez hasonlóan az Excel export segítségével a hallgatói listát ki tudja menteni egy excel fájlba, majd miután kitöltötte a hallgatók eredményeivel és mentette, az import segítségével be tudja olvasni az eredményeket.

Az egyes feladathoz tartozó eredményeket a "Hallgató eredményeinek nyomtatása" gombbal tudja kinyomtatni.

#### **Meglévő feladat hozzáadása az aktuálisan megnyitott kurzushoz**

Ha át szeretne másolni egy már meglév feladatot ehhez a kurzushoz, akkor kattintson a feladatok listájának alján található "Meglév feladat hozzáadása" gombra. Ekkor egy újabb ablakban megjelennek a más kurzusokhoz rendelt évközi feladatok, melyekb l a kiválaszt oszlopban található jelöl négyzet segítségével tudja megjelölni, hogy melyeket szeretné az adott kurzushoz hozzáadni. Ezután az ablak alján található "**Hozzáad**" gombra kattintva, a kiválasztott feladatok bekerülnek az adott kurzushoz, és megjelennek a feladatok listájában.

#### **Feladat hozzáadása más kurzusokhoz**

Ha egy, vagy több feladatot szeretne átmásolni más kurzusokhoz is, akkor el ször a Kiválaszt oszlopban található jelöl négyzetek segítségével válassza ki ezeket a feladatokat, majd kattintson a "**Feladat** 

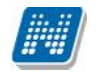

hozzáadása más kurzushoz" gombra. A kurzusokat egy ekkor megjelen újabb ablakban tudja kiválasztani.

A kurzusok sz rhet ek tárgy típus, kurzus típus és félév alapján. A tárgytípusnál választhat, hogy a saját, vagy oktatott, avagy minden tárgytípusú tárgy megjelenjen. A kurzustípusnál a különféle kurzustípusokra tud sz rni (pl. elmélet, gyakorlat, vizsgakurzus, stb...).

A feladat(ok) kiválasztott kurzusokhoz adásához a kurzusok listájából a "Kiválaszt" oszlopban található jelöl négyzetek segítségével jelölje meg, hogy mely kurzusokhoz szeretné hozzáadni az adott feladato(ka)t, majd kattintson az ablak alján található "Másol" gombra. A feladatmásolás megtörténtér 1 a rendszer visszajelzést ad.

Ha feladatot másik félévre másolunk, akkor a program automatikusan módosítja a dátumokat. Mind a vég, mind a kezd dátumot - ha töltve van - úgy számolja újra a program, hogy megnézi, hogy a kiinduló feladat kurzusa félévének kezd dátumához képest hány napra van a kiinduló feladat kezd /vég dátuma, majd a másolásnál ezt a különbséget adja hozzá a cél feladat kurzusában szerepl félév kezd dátumához.

#### **Feladat törlése**

Egy vagy több feladat törléséhez el ször a feladatok listájában a "Kiválaszt" oszlopban jelölje meg, hogy mely feladatokat szeretné törölni, majd kattintson az ablak alján található "Törlés" gombra.

#### **Összesített hallgatói eredmények**

Ezzel a gombbal lehet sége van kinyomtatni a kurzus hallgatóinak összes feladathoz tartozó eredményeit. Nyomtatáskor egy el ugró ablakban választhat a nyomtatási sablonok közül, amennyiben intézménye több sablont is feltöltött a rendszerbe.

#### **Befizetett tételek**

Itt láthatja, hogy a hallgatók milyen befizetéseket eszközöltek az adott kurzushoz kapcsolódóan. Az ablak tetején található választólista segítségével külön-külön illetve együttesen meg tudja jeleníteni az IV (ismételt vizsga) díjakat, illetve a különböz szolgáltatás díjakat (itt nem csak a kurzushoz tartozó szolgáltatási díjak jelennek meg).

#### **Vizsgaalkalmak**

Ezen a fülön a kiválasztott kurzus vizsgaalkalmainak listáját tekintheti meg. Amennyiben b vebb adatokra kíváncsi, akkor azt javasoljuk, hogy vagy a Vizsgák, jegybeírás menüpontot, vagy az Oktatás\Kurzusok menüpontot használja. (a "Lehet ségek/B vebb" linkre kattintva innen is elérheti a b vebb információt).

**FIGYELEM!** Az exportált excel file visszaimportálására csak a jegybeírásra szolgáló felületen van lehet sége és azokon a felületeken is csak bizonyos oszlopok adatait tudja feltölteni. Az excel visszaimportálása csak xlsx fájltípussal lehetséges.

FIGYELEM! Nyomtatási lehet ségeknél mód van több nyomtatási sablon közül választani, amennyiben ezt intézménye lehet vé teszi. (A Neptun webes felületén az intézmény által feltöltött nyomtatványok közül választhat számos felületen, így az intézmény elvárásainak megfelel formátumot használhatja). Ha több sablon közül választhat, akkor sablonválasztó ablak jelenik meg, ha csak egy sablon van a rendszerbe feltöltve, akkor a program automatikusan azt a pdf.-et kezdi nyomtatni.

# **4.1.8. Tárgy statisztikák**

A "**Tárgy statisztikák**" felület a tárgyak adminisztrációjának áttekinthet sége céljából jött létre.

A felületen a tárgyhoz tartozó teljesítettség, aláírás és érdemjegy beírására vonatkozó információk kerülnek megjelenítésre. Az egyes értékek **létszám / max-létszám formában** kerülnek kijelzésre (pl. hányan teljesítették az adott tárgyat a tárgy összes hallgatói közül).

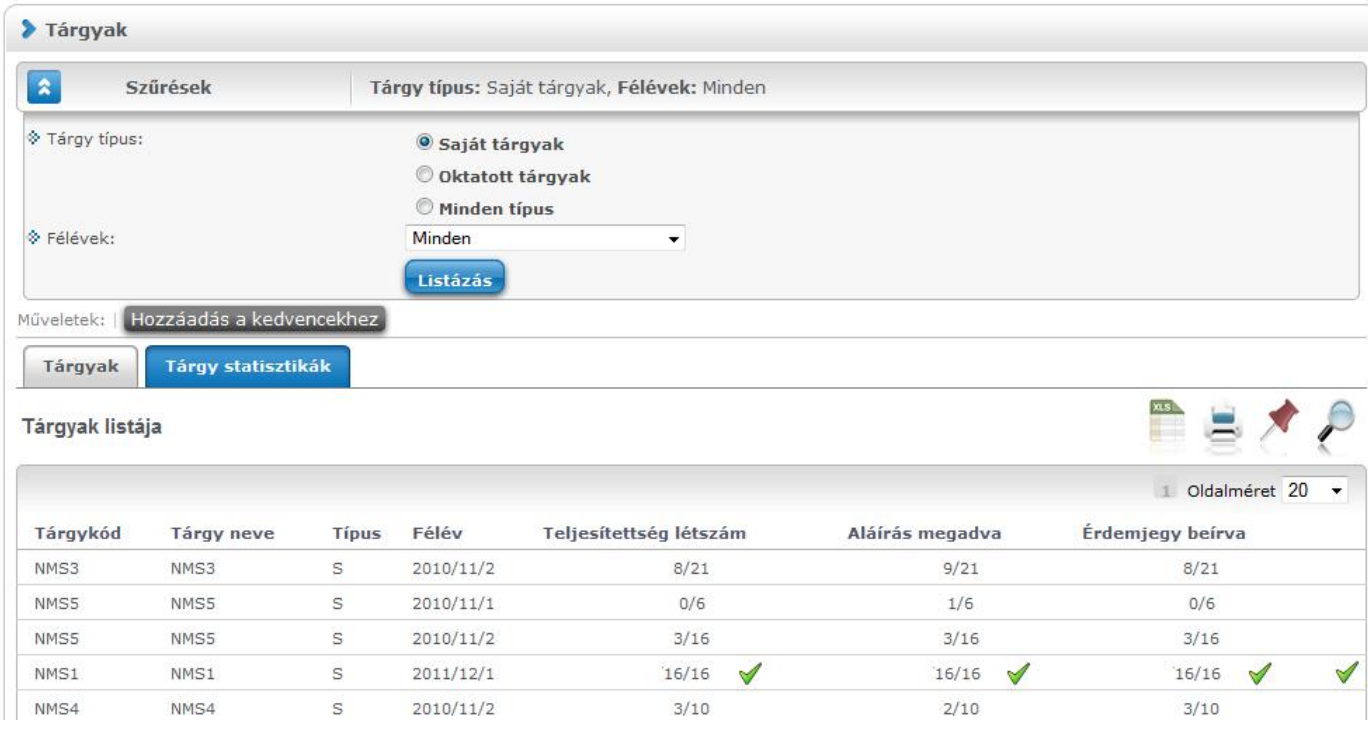

A felületre érvényes a fels szírési lehetőség, tehát lehetősége van tárgytípusnak, illetve félévnek megfelel en keresni. A felületen a Tárgyaknál már megszokott "Tárgykód", "Tárgy neve", "Típus", "Félév" oszlopokon túl három statisztikai oszlop jelenik meg a következ információkra vonatkozóan:

- **Teljesítettség**
- **Aláírás megadva**
- **Érdemjegy beírva**

**Zöld pipa jelenik meg** azoknál a létszámértékeknél, ahol a létszámadatok szerint a teljesítettség, a beírt aláírások száma, az eredmények felrögzítése 100%-os. Ily módon, ezeken a felületeken egyszer en utánajárhat, hogy mely esetben történt meg kivétel nélkül a szükséges adminisztráció (pl. a tárgy hallgatói között mindenkinek beírásra került a jegy), illetve ugyanilyen látványos képet kaphat róla, ha valamely tárgynál adminisztrációs hiányosságai vannak.

A tárgy sorának végén egy **külön zöld pipa jelzi**, ha minden érték 100%-os.

Olyan tárgyaknál, melyek oktatott kurzusához eleve nem vihet fel "Aláírás" típusú bejegyzés, a statisztika felületen az érték fölé állva egy tooltip tájékoztatja a felhasználót róla, hogy ez az információ itt nem értelmezhet. Ilyen esetben a következ felirat jelenik meg: "**Nem releváns információ, mert aláírás nem írható be!**".

## **4.2. Kurzusok**

Ezen a felületen láthatja azokat a kurzusokat, melyeknél oktatóként szerepel, és az összes, hozzájuk kapcsolódó adminisztrációt innen indulva tudja elvégezni.

### **4.2.1. Szűrések**

A kurzusokat háromféle szempont szerint lehet sz rni. Az els szempont a kurzusokhoz kapcsolódó **tárgyak típusa**, mely lehet Saját (Ön a tárgyfelel s oktató), **Oktatott** (Ön valamely kurzus oktatója), illetve **Minden** (Ön a tárgyfelel s oktató és/vagy valamelyik kurzus oktatója is).

A rendszer a felsoroltak közül mindig minden lehet séget mutatja, de el fordulhat, hogy az el bb felsoroltak közül valamelyik választási lehet ség nem tartalmaz sort.

| $\hat{\mathbf{x}}$<br>Szürések                                                        |                                            |                     | Tárgy típus: Saját vagy oktatott, Kurzus típus: Minden típus, Félévek: 2011/12/2 |             |                |                                 |                            |                 |                                         |                                     |
|---------------------------------------------------------------------------------------|--------------------------------------------|---------------------|----------------------------------------------------------------------------------|-------------|----------------|---------------------------------|----------------------------|-----------------|-----------------------------------------|-------------------------------------|
| ↑ Tárgy típus:                                                                        |                                            | Saját vagy oldatott |                                                                                  |             | $\mathbf{r}$   |                                 |                            |                 |                                         |                                     |
| & Kurzus tipus:                                                                       |                                            | Minden tipus        |                                                                                  |             | $\blacksquare$ |                                 |                            |                 |                                         |                                     |
| <b>♦ Félévek:</b>                                                                     |                                            | 2011/12/2           |                                                                                  | $\pmb{\pi}$ |                |                                 |                            |                 |                                         |                                     |
| Műveletek:                                                                            | Hozzáadás a kedvencekhez                   | Listázás            |                                                                                  |             |                |                                 |                            |                 |                                         |                                     |
|                                                                                       | Kurzus statisztikák                        |                     |                                                                                  |             |                |                                 |                            |                 |                                         |                                     |
|                                                                                       | Oktatott kurzusok [2011/12/2]<br>Táruy név | Tarqy<br>kredit     | Kurzus<br>$t$ fpu $\leq$                                                         |             |                | S/O Kurzus kód Telephely Leírás | Fö/Värölistäs<br>$/1$ Imit | Órarend<br>Inf. | Oklatók                                 | I O dalméret 20<br>$\cdot$<br>Félév |
|                                                                                       | A magyar mint idegen<br>nvelv              | 3                   | Fimélet                                                                          | $\Omega$    | K              |                                 | 2/0/30                     |                 | Ho czyeber Özséb                        | 2011/12/2                           |
|                                                                                       | A mauvar mint iceaen<br>nyelv              | з                   | Gyakorlat                                                                        | $\circ$     | X13            |                                 | 1/0/3                      |                 | Ho czyeber Ozséb                        |                                     |
| Kurzusok<br>Táruykód<br>DKOG-A1I-<br>/4951V<br>BKQG-A1I-<br>74951V<br>a TestSubject 3 | a TestSubject 3                            | s.                  | Elmélet                                                                          | $\circ$     | TostCourse 3   |                                 | 13/0/20000                 |                 | Holczyeber Özséb, Er. Szalbek<br>Atlasz | Ð<br>2011/12/2<br>2011/12/2         |

*Oktatás/ Kurzusok felület*

A saját és oktatott fogalmak értelmezéséhez információs panel is segítséget nyújt a felületen:

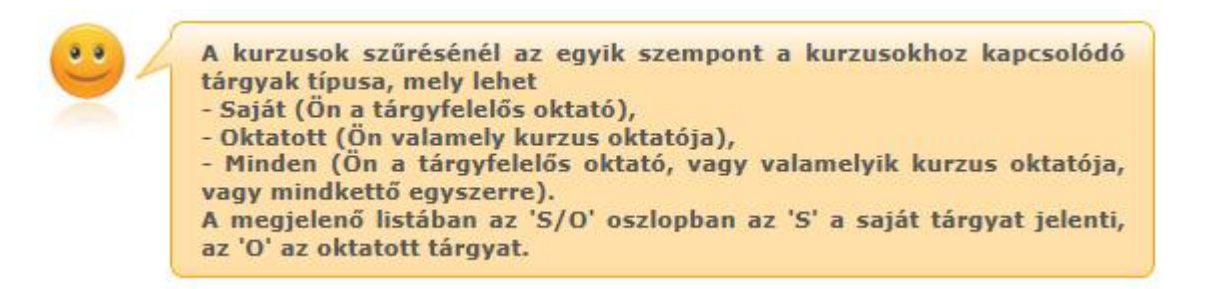

A következ sz rési szempont a **kurzus típusa**. Itt az el z sz réshez hasonlóan szintén egy legördül listából választhatja ki, hogy mely típusú kurzusokat szeretné megjeleníteni a táblázatban (pl.: Elmélet, Gyakorlat, Vizsgakurzus, stb.), de a "Minden opció kiválasztásával lehet sége van az összes típusú kurzusát egyszerre is megjeleníteni.

A harmadik sz rési szempont a **félév**, melynek segítségével az egyes félévekben meghirdetett kurzusokra tudja sz kíteni a táblázatot. A "Minden" opció itt is rendelkezésre áll, ekkor a táblázat els oszlopában tudja nyomon követni, hogy az adott kurzus mely félévben került meghirdetésre.

A sz rések beállítása után a "**Listáz**" gombra kattintva lehet megjeleníteni az értékeket.

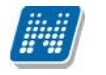

## **4.2.2. Kurzusok listája**

Ebben a listában az oldal tetején beállított sz réseknek megfelel kurzusok listáját láthatja. Az 'S/O' oszlopban az "**S**" a saját tárgyat jelenti, az "**O**" az oktatott tárgyat. A "Telephely" oszlopban a kurzushoz beállított telephely jelenik meg.

**Egy kurzus több tárgyhoz is tartozhat.** A listában egy kurzus akkor is csak egy sorban fog megjelenni, ha több tárgyhoz is kapcsolódik. Ezen a menüponton csak az **alapértelmezett tárgy** adatait jelenítjük meg a kurzus kódja mellett. A kurzushoz kapcsolódó egyéb tárgyak a Kurzus adatok menüpont, Alapadatok tabulátorfülön tekinthet k meg a "**Kurzushoz kapcsolódó tárgyak"** nev táblázatban.

A táblázat bármelyik oszlopának fejlécére kattintva az adott oszlop szerint rendezheti a listát, a rendezés irányát a kiválasztott oszlop neve melletti nyíl mutatja. A sorrendezés beállítása után a beállítás automatikusan elment dik, így amikor legközelebb a felületre lép, akkor ezek, a legutóbbi beállítások lesznek láthatóak.

Egy kurzus tárgyának nevére, vagy a kurzus sorának végén található "Lehet ségek" ikonra kattintva megjelenik a tárgyhoz (alapértelmezett tárgyhoz) kapcsolódó helyi menü, melynek segítségével az adott kurzushoz kapcsolódó különböz funkciókat érheti el. A legtöbb esetben a menü egy elemére kattintva a kurzus adatok jelennek meg egy felugró ablakban, ahol az adatok fülekre vannak szétosztva, ezeket a füleket lehet közvetlenül elérni a helyi menü elemeire kattintva. Kivétel ez alól a **Jegybeírás** és a **Csoportos üzenetküldés**, melyek külön felületen jelennek meg, ezek leírását ezért a dokumentáció idevágó részében, vagy a jegybeíráshoz és csoportos üzenetküldéshez kapcsolódó felületek felület érzékeny súgójában találja.

Tárgy típusnál a "**Saját**" sz rési feltételt választva a "Jegybeírás" funkció nem érhet el. Ha ilyen sz rési feltétel mellett a saját tárgy sorában a "Lehet ségek/Jegybeírás" került kiválasztásra, akkor a következ, figyelmeztet üzenet jelenik meg: "Ez a funkció csak az oktatott kurzusokra érhet el! A funkció használatához a Tárgytípus szírési feltételnél az "Oktatott" tárgy típust szükséges kiválasztani."

A felületen látható egy "**Félév**" oszlop is, mely a kurzus félévének megjelenítésére szolgál. Abban az esetben, ha a sz r feltételnél, a féléveknél a "Minden" lehet séget választjuk, akkor ebben az oszlopban látható, hogy az adott kurzus melyik félévhez tartozik.

**FIGYELEM!** A kijelölt sorban bárhova kattintva (nem az említett linkekre), a sorban megjelenik egy kis ikon, melyre újra rákattintva szintén el hozható a helyi menü.

Az exportált excel file szerkesztésére/kitöltésére csak azokon a felületen van lehet sége (jegybeírás), ahol utána lehet ség van visszaimportálásra.

Lehet ség van az összes adat excel exportjára. Amennyiben a felületen listázott sorok nagy száma miatt lapozás szükséges, akkor az excel export ikonra kattintva megjelenik egy figyelmeztet üzenet: "Csak az adott oldalt szeretné exportálni?" Ha a kérdésre a "**Nem, az összeset**" választ adjuk, akkor az excel exportban az összes adat megjelenik.

**FIGYELEM!** Egy kurzus több tantárgyhoz is kapcsolódhat és a kurzusok listájánál az alapértelmezett tárgy adatai tekinthet k meg.

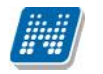

## **4.2.3. Kurzuslétszámok, oktatói létszámemelés**

A kurzushoz beállított létszámkorlát a f felületen a "F /Várólistás/Limit" oszlopban a Limit értéke. A jelentkezett hallgatók számát jelöli a F, a várólistára került hallgatók száma pedig az oszlopfejléc szerinti második érték, azaz a Várólistás adja.

Ha egy kurzushoz minimum létszám van beállítva, és a jelentkezettek száma nem éri el a minimum létszámot, akkor az Oktatás/Kurzusok menüponton a "F /Várólistás/Limit" oszlopban található adatok piros színnel jelennek meg. A "F /Várólistás/Limit" oszlopban a létszám adatok kijelzése mellett látható zárójelben, hogy mennyi a beállított minimum létszám. Ha a jelentkezettek száma nem éri el a minimum létszámot, akkor a "F /Várólistás/Limit" oszlop fölé húzva az egeret, tooltipben (el ugró információs panelban) megjelenik az információ, hogy miért került pirossal kiemelésre a létszám adat: "A kurzushoz minimum létszám lett beállítva, és a jelentkezettek száma nem éri el a beállított értéket". Amikor a létszám eléri a beállított minimum értéket akkor a kurzus kék színnel jelenik meg. A piros színnel történ megjelölés a saját, az oktatott és a saját és oktatott tárgytípusoknál is elérhet.

A kurzusoktatóknak intézményi beállítástól függ en lehet sége lehet **a kurzus létszám emelésére**. A **kurzus hoz kapcsolódó tárgyak** funkció engedélyezése esetén a "Kurzus adatok" ablakban a "Maximum f" mez értéke változtatható a megadottnál magasabb értékre. Ilyenkor a felületen megjelenik egy plusz "Mentés" gomb, ezzel tudja a maximális létszámra vonatkozó változtatásait elmenteni.

Amennyiben nem az aktuálisnál magasabb értéket próbál menteni, akkor a program figyelmeztet üzenetet küld, és nem történik meg a mentés. Ilyenkor a figyelmeztet üzenetben szerepel, hogy az aktuális létszámnál csak magasabb értéket adhat meg.

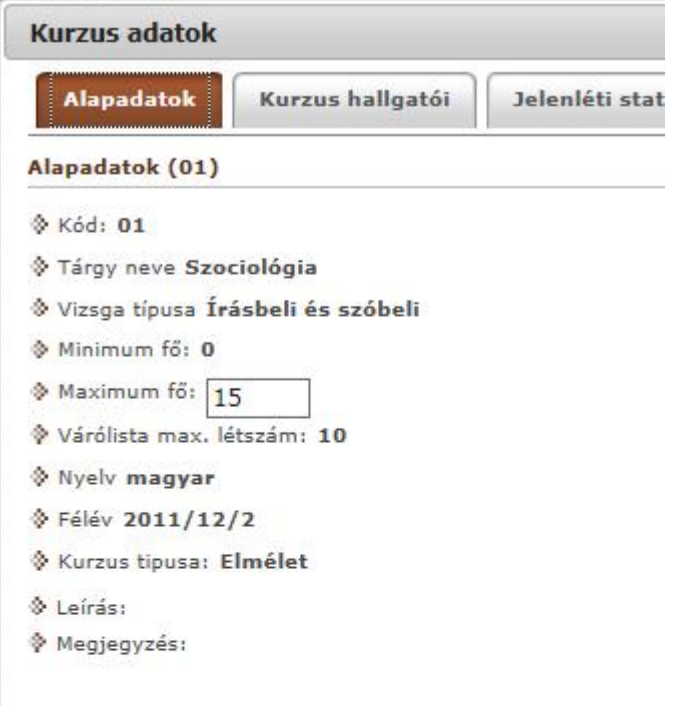

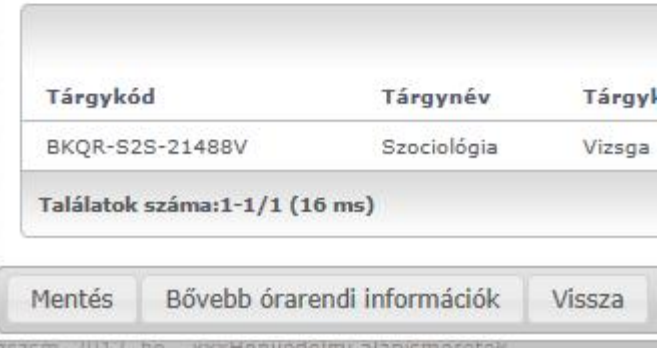

Szöveg: "A maximális létszám legyen nagyobb mint [eddigi maximális létszám]!"

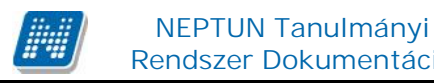

## **4.2.4. Kurzus adatok**

Ebben az ablakban a kiválasztott kurzus adatai jelennek meg fülekre bontva. A megjelen fülek és a hozzájuk kapcsolódó funkciók a következ k:

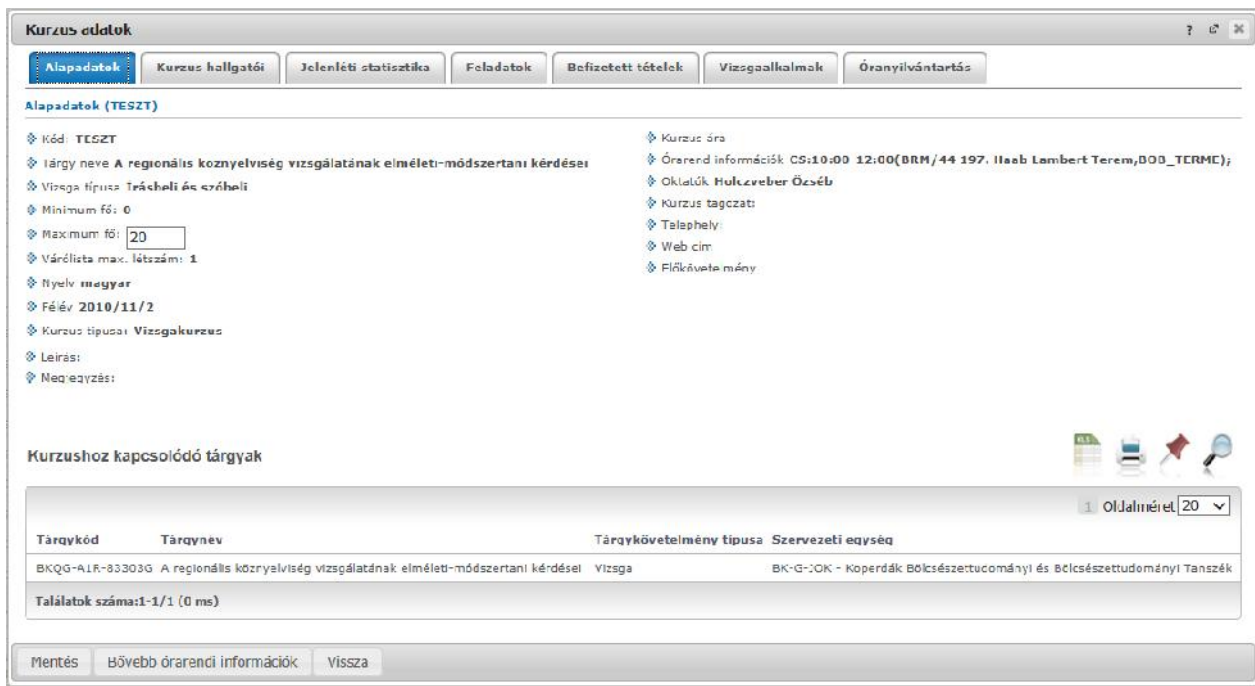

*Kurzus ablak*

#### **Alap adatok**

Itt a kiválasztott kurzus alapvet adatai jelennek meg: többek között a kurzus kódja, tárgy neve, kurzus féléve, típusa, oktatói, telephelye, tagozata, ...stb.

A **maximum és minimum f** értékei a kurzusra vonatkozó beállított létszámkorlátokat jelenítik meg, csakúgy, mint a "**Várólista max. létszám**" érték, mely megmutatja, hogy van-e várólista létszám az adott kurzuson.

A kurzusoktatóknak intézményi beállítástól függ en lehet sége lehet **a kurzus létszám emelésére**. A funkció engedélyezése esetén a Kurzus adatok ablakban a "Maximum f" mez értéke változtatható a megadottnál magasabb értékre. Ilyenkor a felületen megjelenik egy plusz "Mentés" gomb, ezzel tudja a maximális létszámra vonatkozó változtatásait elmenteni.

**Fontos tudni, hogy egy kurzus több tárgyhoz is tartozhat**, azonban minden kurzusnak van egy alapértelmezett tárgya a rendszerben. Ez alatt a tabulátorfül alatt az **alapértelmezett tárgy** adatai jelennek meg.

A felület alján látható a **Kurzushoz kapcsolódó tárgyak** cím táblázat, ahol minden olyan tárgy felsorolásra kerül, amelyhez a kurzus hozzárendelésre került.

A "**Bővebb órarendi információk**" gombbal a kurzushoz tartozó órarendi információkat tekintheti meg.

#### **Kurzus hallgatói**

Itt a kurzus hallgatóit láthatja egy táblázatban, melynek a sor végén található "Lehet ségek" ikonjára kattintva megjelen "Üzenetküldés" menüpont segítségével az adott hallgatónak tud üzenetet írni. Az ehhez szükséges felület a menüpont kiválasztása után egy újabb felugró ablakban jelenik meg, ennek leírását a dokumentáció üzenetküldésre vonatkozó részében, vagy az üzenetküldéshez tartozó felület érzékeny súgóban találja.

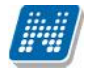

A "**Csoportos üzenetküldés**" gombra kattintva egyszerre tud üzenetet küldeni a kurzus összes hallgatójának, ennek leírását a dokumentáció üzenetküldésre vonatkozó részében, vagy az üzenetküldéshez tartozó felület érzékeny súgóban találja. A táblázatban külön oszlopban kijelölhet, hogy a hallgató jelentkezhet-e vizsgára, vagy sem. A vizsgajelentkezésre engedélyezés állapotának elmentésére szolgál a "Vizsgajelentkezés engedélyezés mentése" gomb, kijelzésére pedig a "Vizsgára jelentkezhet" oszlop jelöl négyzete.

A "**Hallgatók listájának nyomtatása**" gombbal lehetőség van a lista pdf. formátumban való megjelenítésére és nyomtatására. A kurzus hallgatói lista nyomtatványon, a nyomtatvány fejlécében az **alapértelmezett tárgy kódja és neve** jelenik meg. Ezen kívül a táblázatban két oszlopban kerülnek megjelenítésre a tárgy információk: "Felvett tárgy kódja", "Felvett tárgy neve". Ezek a ténylegesen felvett tárgy (amely tárgy fel 1 történt a kurzusjelentkezés) adatait mutatják (mivel egy kurzus több tárgyhoz is tartozhat).

Nyomtatáskor egy el ugró ablakban választhat a nyomtatási sablonok közül, amennyiben intézménye több sablont is feltöltött a rendszerbe. Az aktuális nyomtatványok feltöltése intézményi kompetencia.

| Hallgatók listájának nyomtatása<br>Műveletek: |  |               |                     |          | Vizsgajelentkezés engedélyezés mentése<br>Csoportos üzenetküldés |                            |                                                                             | Oldalméret 20    |                                        |                          |                        |                        |
|-----------------------------------------------|--|---------------|---------------------|----------|------------------------------------------------------------------|----------------------------|-----------------------------------------------------------------------------|------------------|----------------------------------------|--------------------------|------------------------|------------------------|
| Előtag Név                                    |  | Neptun<br>kód | Képzés              | Évfolyam | Felvételek<br>56000                                              | Felvett<br>Láruy kúdja     | Felvett tároy neve                                                          | Tanzend<br>Lipus | Kurzusra<br>jelentkezett               | Vizsgára<br>jelentkezhet | Váróksta               | <b>Htolsó</b><br>félév |
| Molnár<br>Garibaldi                           |  | KIUIKA        | Francia -<br>kémia  | i        | $\mathbf{1}$                                                     | <b>EKOG-A1R-</b><br>E3303G | A regionális köznyelviség<br>vizsgálatának elmé eti-módszertani<br>kárdásai |                  | 2011.02.24.<br>1C:3C:3C                | $\checkmark$             |                        |                        |
| Molnár<br>Gyula                               |  | PFOT/7        | Francia -<br>kémia  | ÷.       | H.                                                               | EKQG-A1R-<br>83303G        | A regionalis köznyelviség<br>vizsgálatának elméleti-módszertani<br>kérdései |                  | 2011.11.02.<br>16:10:09                | $\overline{\mathcal{L}}$ | V                      |                        |
| Textil                                        |  | KKCGUD        | Francia -<br>magyar |          | $\tilde{z}$                                                      | BKQG-AIR-<br>E3303G        | A regionális köznyelviség<br>vizsaálatának elmé eti-módszertani<br>kérdései |                  | 2011.02.24.<br>10:38:36                | ✓                        |                        |                        |
| Találatok számai 1-3/3 (140 ms)               |  |               |                     |          |                                                                  | Műveletek:                 | Hallgatók listájának nyomtatása                                             |                  | Vizsgajelentkezés engedélyezés mentése |                          | Cooportos üzenetküldés |                        |

*Kurzus hallgatója várólistára került*

A "Várólista" oszlopban azoknál a hallgatóknál láthat zöld pipát, akik várólistára kerültek be a kurzusra. Amint a hallgató ténylegesen bekerül a kurzusra (létszámemeléssel, vagy más hallgató kikerülésével), a zöld pipa automatikusan elt nik a felületr 1.

A hallgatók listájánál a "Felvett tárgy kódja" és egy "Felvett tárgy neve" oszlop a tényleges tárgy adatait mutatja, amelyik fel l a hallgató felvette a kurzust. Erre azért van szükség, mert a kurzus nem csak az alapértelmezett tárgyhoz tartozhat, így nem csak az alapértelmezett tárgy fel l történhet meg a kurzusfelvétel. A táblázat fejlécében azonban továbbra is az alapértelmezett tárgykód és tárgynév szerepel.

A "**Felvételek száma**" oszlopban az oktató számára látható, hogy hány alkalommal vette fel a hallgató a tárgyat. A korábbi bejegyzéseket pedig a kurzus jegybeírásnál a hallgató neve mellett található plusz jelre kattintva tekintheti meg.

Az "**Utolsó félév**" oszlopban zöld pipa jelzi az oktató számára, ha a kurzus hallgatója utolsó féléves. A pipák korrekt megjelenéséhez szükséges az intézmény ilyen irányú, teljes kör adminisztrációja a kliens programban. A "**Kurzusra jelentkezett**" oszlopban azt láthatja, hogy a hallgató milyen dátummal jelentkezett a kurzusra.

A hallgató sorában lév "Lehet ségek" menüben található az "Elérhet ségek" funkció. Erre kattintva a megjelen felületen a hallgató elérhet ségei tekinthet k meg. Megjelenik a hallgató címe

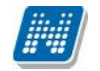

(címtípusonként minden érvényes cím megjelenik), a hallgató e-mail címe (minden megadott érvényes e mail cím, típusonként, típus megjelölésével), a hallgató telefonszáma (minden megadott érvényes telefonszám, típusonként, típus megjelölésével).

E-mail cím és telefonszám esetében az alapértelmezett e-mail cím, és alapértelmezett telefonszám aláhúzva került megjelenítésre, valamint az alapértelmezett adat fölé húzva az egeret kiírásra kerül, hogy **ez az "Alapértelmezett" adat**.

#### **Óranyilvántartás**

Ezen a felületen lehet ség van hallgatónként vagy csoportosan állítani a kurzus alkalomhoz tartozó hallgatói jelenlét típusát a felületen található rádiógombok segítségével.

A "**Kurzus óraalkalom**" mez ben kiválaszthatja az adminisztrálni kívánt kurzus-óraalkalmat.

A "Bejegyzés csoportosan" rádiógomb választása esetén meg kell adnia a központi legördül listából a jelenlét típusát és kiválasztani a hallgatókat a hallgatói sorok mellett található jelöl négyzet segítségével.

A "Bejegyzés hallgatónként" rádiógomb" választásakor hallgatónként legördül b l választva lehet módosítani vagy új értéket felvinni, valamit megjegyzést rögzíteni.

Az egyes hallgatói sorok végén található "Lehet ségek" alatt megtekinthet a "Hallgató jelenléti **statisztikája**" hallgatónként, vagy óraalkalmak szerint. Hallgatónkénti megjelenítésnél az egyes hallgatóhoz tartozó bejegyzéstípusok (például hányszor késett) összesített értékei láthatók. Óraalkalmak szerint az egyes id pontoknak megfelel en kerül megjelenítésre a hallgató jelenléte.

**FIGYELEM!** Ezen a felületen kizárólag az aktuális kurzusalkalom jelenléteinek adminisztrálására van mód, részletes óranyilvántartási teend khöz navigáljon az "Ügyintézés/Óranyilvántartás" felületre.

|                                     |                         |                                                         |                    |                  | $\mathbb{L}^3$ %<br>$\overline{ }$ |
|-------------------------------------|-------------------------|---------------------------------------------------------|--------------------|------------------|------------------------------------|
| Kurzus hallgatól<br>Alapadatok      | <b>Óranvilvántartás</b> | Feladatok                                               | Befizetett tételek | Vizsgaalkalmak   |                                    |
| * Kurzus óraalkalom                 |                         | 2012.08.28 10:25 - 11:00 (k v                           |                    |                  |                                    |
| * Bajegyzéc módja                   |                         | <b>Bejegyzés hallgatónként</b><br>Bejegyzés csoportosan |                    |                  |                                    |
| $\lozenge$ Óra eleje                |                         |                                                         |                    |                  |                                    |
| $\lozenge$ Ora vége                 |                         |                                                         |                    |                  |                                    |
|                                     |                         |                                                         |                    |                  |                                    |
| Mentés<br>Név                       | Megsem<br>Neptun kód    | Bejeyyzett                                              | Külső megjegyzés   | Belső megjegyzés | Bejeuvzés                          |
| dr. Ugrosdy1 Aboska                 | HX1X1                   |                                                         |                    |                  | E<br>$\vert$ $\vert$               |
| Cossa Asztrik                       | CORD2J                  |                                                         |                    |                  | o<br>-Hejegyzés torlése            |
| Hláva Bence                         | Y5YL44                  |                                                         |                    |                  | Igazoltan távo<br>o                |
| Müveletek:<br>Jompla-Hanf Henedikta | $AA$ () $M$ $-4$        |                                                         |                    |                  | Késett<br>a<br>Megielent           |
| Maracskó Zsol.                      | HK1QBR                  |                                                         |                    |                  | Nem jelent meg                     |
| Találatok száma:1-5/5 (10 ms)       |                         |                                                         |                    |                  | Mégsem<br>Műveletek:<br>Mentes     |

Jelenlét rögzítése hallgatónként

#### **Feladatok**

Itt láthatja, hogy az adott kurzushoz milyen feladatok vannak felvéve, fel tud venni új feladatot, át tud

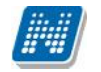

másolni más kurzusról feladatot, vagy az itt lév feladatokat hozzá tudja adni más kurzusokhoz, és fel tudja vinni a feladatok eredményeit.

#### Részletesebb információ a dokumentáció "Kurzus feladatkezelés" bekezdésében olvasható.

#### **Befizetett tételek**

Itt láthatja, hogy a hallgatók milyen befizetéseket eszközöltek az adott kurzushoz kapcsolódóan. Az ablak tetején található választólista segítségével külön-külön illetve együttesen meg tudja jeleníteni az IV (ismételt vizsga) díjakat, illetve a különböz szolgáltatás díjakat (itt nem csak a kurzushoz tartozó szolgáltatási díjak jelennek meg).

#### **Vizsgaalkalmak**

Itt az adott kurzus vizsgaalkalmainak listáját láthatja. Egy vizsgaalkalom sorának végén található "Lehet ségek/B vebb"-rel kattintva, a kiválasztott vizsga adatai jelennek meg egy felugró ablakban, fülekre bontva.

#### **Alapadatok fül**

Itt a kiválasztott vizsga alapvet adatait látja.

#### **Kurzusok, jelentkezett hallgatók fül**

Itt egy kétszint táblázatban meg tudja tekinteni a vizsgára jelentkezett hallgatókat kurzusok szerint csoportosítva. A táblázat els szintjén a kurzusok találhatóak, egy kurzus sorában bal oldalt található + jelre kattintva pedig megjelenik az adott kurzusról jelentkez hallgatók listája.

A fejlécben található + jelre kattintva a táblázat összes elemének második szintje is megjelenik.

A hallgatók listájában a Várólistán oszlopban pipa található, ha az adott hallgató várólistán van az adott vizsgára, ehhez hasonlóan m ködik a "Végleges követelményellen rzésnek megfelelt" oszlop is. Ugyanitt látható még az aláírás dátuma, amennyiben a hallgató már szerzett aláírást az adott kurzusból.

Az oldal alján található "Végs» követelmény ellen rzése" gombra kattintva a rendszer ellen rzi, hogy a jelentkezett hallgatók megfelelnek-e a vizsgajelentkezéshez szükséges végs követelményeknek, és amelyik hallgatónál ez igaz, ott pipát tesz a hallgatónál a Végleges követelményellen rzésnek megfelelt oszlopba.

A "Követelménysért k törlése" gomb megnyomásakor a program elvégez egy végs vizsgakövetelményellen rzést, majd a vizsgajelentkezési határid figyelmen kívül hagyásával le is jelentkeztet minden olyan hallgatót a vizsgáról, aki a végleges vizsgakövetelményt nem teljesíti és nem ügyintéz jelentkeztette fel a vizsgára. A m velet végén visszajelz üzenetben tájékoztatja a felhasználót a sikeresen és a sikertelenül lejelentkeztetett hallgatók tételes listájáról.

A hallgató sorában lév "Lehet ségek" menüben található az "**Elérhet ségek**" funkció. Erre kattintva a megjelen felületen **a hallgató elérhet ségei tekinthet k meg**. Megjelenik a hallgató címe (címtípusonként minden érvényes cím megjelenik), a hallgató e-mail címe (minden megadott érvényes e mail cím, típusonként, típus megjelölésével), a hallgató telefonszáma (minden megadott érvényes telefonszám, típusonként, típus megjelölésével).

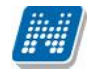

E-mail cím és telefonszám esetében az alapértelmezett e-mail cím, és alapértelmezett telefonszám aláhúzva került megjelenítésre, valamint az alapértelmezett adat fölé húzva az egeret kiírásra kerül, hogy **ez az "Alapértelmezett" adat**.

#### **Vizsgáztatók fül**

Az adott vizsgához tartozó vizsgáztatók listája látható itt. Ha törölni, vagy hozzáadni szeretne vizsgáztatót a vizsgához, azt a vizsga módosításával teheti meg, melynek leírását a "**Vizsgák, jegybeírás**" menüpont leírásában találja.

#### **Egyedi beosztások fül**

Amennyiben a vizsgához több terem vagy vizsgáztató tartozik, vagy csak szeretné id ben beosztani a vizsga id tartamán belül is a hallgatókat (pl. egy szóbeli vizsgánál adott id intervallumokra), akkor ezt a beosztást itt van lehet ség megtenni. A listában látható hallgatók közül a Kiválaszt oszlop segítségével válassza ki azokat, akiknél közös beállításokat kíván alkalmazni, majd kattintson az ablak alján található "**Beosztás**" gombra.

Ekkor megjelenik egy újabb felugró ablak, melyen egy leugró listából ki tudja választani a vizsgához rendelt termek, illetve vizsgáztatók közül azokat, melyeket a kiválasztott hallgatókhoz szeretne rendelni, illetve az Id pont mez ben meg tud adni a vizsga id tartamán belül egy, a teljes vizsga id pontjától eltér kezdési id pontot. A dátum megadásához használja a mez mellett található kis naptár ikont, melyre kattintva egy ekkor megjelen kis ablakban tudja kiválasztani a megfelel dátumot. Ezután a "Mentés" gombra kattintva tudja elmenteni a beállításokat. Az egyedi beosztással rendelkez hallgatók számára a Neptun Hallgatói Weben a vizsga már a módosított adatokkal fog megjelenni.

Egy hallgató egyedi beosztásának módosítását ugyanúgy tudja megtenni, mint ahogy felvitte az eredeti egyedi beosztásra vonatkozó adatokat.

### **4.2.5. Kurzus feladatkezelés**

#### **Feladat, részfeladat, pótlás**

A feladatkezelésnek 3 szintje van: **Feladat, Részfeladat, Pótlás**. Önmagában csak a feladat létezik, a részfeladatnak mindenképpen feladathoz, a pótlásnak pedig feladathoz, vagy részfeladathoz kell tartoznia. A feladathoz vagy pótlás, vagy részfeladat tartozhat.

Feladathoz részfeladatot és pótlást a sorvégi lehet ségek menüjében a "**Részfeladat hozzáadása**" és "**Pótlás hozzáadása**" feliratokkal adhat hozzá. Ha tartozik részfeladat a feladathoz, akkor a pótlás már csak részfeladathoz adható meg. Ilyen esetben a "Pótlás hozzáadása" link inaktív a feladatok lehet ségei alatt.

A megjelenítés az el z eknek megfelel en 2 szint **hierarchikus sorokban** történik, amiben a feladat szerepel a fels f sorban és a részfeladat az alárendelt sorban. Adott feladathoz lehet kiírni részfeladatot, a hozzá tartozó részfeladat pedig a hierarchiában alatta, "Részfeladat" típussal jelenik meg. Feladathoz, ha nincs hozzá részfeladat, kiírható pótlás is. A Pótlás mindig az el bb említett két soron belül (de csak egyszerre az egyikben), egy cellában, külön linkként jelenik meg. Lehet sége van tetsz leges számú pótlási lehet séget meghatározni, ilyenkor a pótlások a soron belül egymás alatt jelennek meg.

| Kurzus hallgatói<br>Alapadatok | Jelenléti statisztika      | Feladatok              | Befizetett tételek               | Vizsgaalkalmak |                         | <b>Oranvilvántartás</b>            |           |           |  |
|--------------------------------|----------------------------|------------------------|----------------------------------|----------------|-------------------------|------------------------------------|-----------|-----------|--|
|                                |                            |                        |                                  |                |                         |                                    |           |           |  |
| Feladatok                      |                            |                        |                                  |                |                         |                                    | P         |           |  |
| Új felvétele<br>Műveletek:     | Meglévő feladat hozzáadása |                        | Feladat hozzáadása más kurzushoz | Törlés         |                         | Összesített hallgatól eredmények   |           |           |  |
| F<br>Feladat nevel 4           | Feladat típusa             | Feladat kezdete        | Feladat vége                     | Półlás típusa  | Sorszám                 | <b>Pótlás</b>                      | Kiválaszt |           |  |
| Áron teladata                  | Kiszárthelyi               |                        | 2011.05.09.10:00                 | Utolsó         | 71                      | AronfeladatPÓTLÁS<br>púllás2       | Г         | $\Box$    |  |
| dfadfg                         | 150 pont féléves köv       |                        | 2012.02.29, 12:01                |                | 72                      |                                    |           | G         |  |
| első                           | Labor zh                   | 2010.09.15.22:22       | 2010-09-18 11:11                 | $1$ tholsó     | $\mathbf{I}$            | pótlás                             | г         | E         |  |
| első2                          | Labor zh                   | 2010.09.27, 5:05       | 2010.09.13.11:01                 | Utolsó         | 5                       | PótlaskaZa                         |           | $\square$ |  |
| Ψ<br>hermadik (3 a harmedik)   | Kiszárthelyi               |                        | 2010.00.06.11:11                 |                | O.                      |                                    | г         | G         |  |
| <b>Feladat neve</b>            | <b>Feladat tipusa</b>      | <b>Feladat kezdete</b> | <b>Feladat vége</b>              | Pótlas típusa  | Sorgzám                 | Pótlás                             | Kiválaszt |           |  |
| Első részfeladat1 (csi)        | Kiszárthelyi               |                        | 2010.09.07.22:22                 |                | 55                      | tré boooo (pot)                    | п         | O         |  |
| Első részfeladat2              | Kiszárthalyi               |                        | 2010.09.07.22:22                 |                | 44                      | alsé pótlás                        | П         | O         |  |
| Első részfeladat3              | Kiszárthelyi               |                        | 2010.09.22.22:22                 |                | $\overline{4}$          | Pútlás first<br>pótlás2<br>pótlás3 | □         | Ð         |  |
| Első részfeladat5              | Kiszárthely)               |                        | 2010.09.22.22:22                 |                | $\overline{\mathbf{3}}$ |                                    |           | Ð         |  |

*Feladatok és részfeladatok hierarchikus megjelenítése*

Eredmény beírására lehet ség van mind a 3 szinten. Az eredmények értékkészlete eltérhet (pl. jegy és pont vagy százalék).

A feladat másolható, azonos félév másik tárgyához, kurzusához, vagy másik félévre, mint jelenleg is, viszi magával a rész feladatokat és a pótlásokat is.

A feladatkezelés minden szintjéhez kell tudni megadni dátumot, kezd és vég dátumot (óra perc is kötelez). A végdátum határid ként funkcionál, tehát ez a kötelez mez.

Feladatok eredményeinél jegybeírásnál is lehet **xls import**ot használni a jegyek felviteléhez. Ezt a lehet séget választva az egyéb jegybeírós felületekhez hasonlóan az Excel export segítségével a hallgatói listát ki tudja menteni egy Excel fájlba, majd miután kitöltötte a hallgatók eredményeivel és mentette, az import segítségével be tudja olvasni az eredményeket.

A kiexportált Excelben a **sorrendezés tiltva van**, amennyiben sorrendezni szeretne, akkor a sorrendet minden esetben még az export el tt, a felületen, a megfelel oszlop fejlécre történ kattintással célszer beállítani.

Lehet ség van az összes adat Excel exportjára. Amennyiben a felületen listázott sorok nagy száma miatt lapozás szükséges, akkor az Excel export ikonra kattintva megjelenik egy figyelmeztet üzenet: "Csak az adott oldalt szeretné exportálni?" Ha a kérdésre a "**Nem, az összeset**" választ adjuk, akkor az Excel exportban az összes adat megjelenik.

#### **Excel import – érdemjegyek bemásolása külső állományból**

A kiexportált Excel fájlba küls forrásból (pl. Excel, vagy Word) is bemásolható a "Bejegyzés" oszlopba az értékeket. A bemásolandó állományban számoknak kell szerepelni egymás alatt, oszlopként. A sorrend a bemásolás sorrendje lesz, ezért ügyelni kell rá, hogy a küls állományban ugyanaz a sorrend szerepeljen, mint a felületen (pl. hallgatók vizsgaazonosítója ABC sorrendben). Így lehet vé válik, hogy küls listán rögzített érdemjegyeket egy-az egyben átemeljen az oktató a Neptunba.

Amennyiben olyan értéket másol be, ami nem szerepel a Neptunos bejegyzés értékkészletben, azt hibás adatként kezeli és nem másolja be a felületre. Ett 1 függetlenül a többi érték importálása sikeres lesz.

#### **Külső állomány beimportálása**

A jegybeírást szolgáló felületeknél (kurzus-, feladat-, vizsgajegy-beírás) a kötött formájú import állományának beolvasásán túl lehet ség van egy egyszer bb xlsx importra is, amikor az Excel fájlba csupán a hallgatói Neptun kódokat és a hozzájuk tartozó érdemjegyeket szükséges rögzíteni.

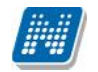

**Az import állomány tehát lehet küls leg létrehozott (nem a programból kiexportált) lista is.** Az els oszlopban szerepelnie kell a Neptun kódoknak, a második oszlopban pedig szöveges formátumban az érdemjegyeknek (nagy- és kisbet érzékenység nincs).

Olyan értéket, mely a felületr 1 nem felvihet, nem lehet importálni, valamint olyan hallgatónak, aki a felületen nem szerepel, nem lehet importálni. Ilyenkor a hibaüzenet jelzi a hibás értéket és sikertelen ezen értékek importja (ett 1 függetlenül a többi érték importálása megtörténik).

A hallgatók sorrendje nem szükséges, hogy megegyezzen a felületi sorrenddel.

#### **Az exportált állomány elnevezése**

Az oktatói weben alkalmazott xlsx jegyimport esetén az exportált állományok elnevezései felület szerint specifikusak és egységesek.

A feladat import állomány elnevezésének felépítése: jegyimport\_[feladat neve].xlsx.

Az egységes elnevezés célja a könnyebb és hatékonyabb importálási lehet ség.

**FIGYELEM!** Feladathoz akkor adhat hozzá pótlást, hogyha nem tartozik hozzá részfeladat, tehát olyan feladatokhoz, melyekhez részfeladat is tartozik nem adhat hozzá pótlást, csak részfeladat szinten!

#### **Új feladat hozzáadása**

Új feladat felvételéhez kattintson az ablak alján található "**Új felvétele**" gombra. Ezután egy felugró ablakban megadhatja a feladat adatait. A típus mez ben választható típusok (pl.: dolgozat, zárthelyi, stb.), és a hozzájuk tartozó, választható értékelési módok (pl.: jegy, vagy pont) az intézményi beállításoktól függnek. A feladat sorszámánál adjon meg egy olyan sorszámot, ami nem tartozik egyetlen, már a kurzushoz rendelt feladathoz sem.

A pótlás típusánál megadhatja, hogy amennyiben egy hallgató több értékelést is kap az adott feladatra, akkor azokat hogyan szeretné beszámítani a hallgató végs eredményeként az adott feladathoz.

#### **Feladat, részfeladat szerkesztése**

Egy feladat, vagy részfeladat tulajdonságainak szerkesztéséhez kattintson az adott évközi feladat sorának "Lehet ségek" ikonjára és a megjelen felugró menübl válassza ki a "Szerkesztés" opciót. A megjelen ablak tetején látható egy "El z " és "Következ " gomb, melyekkel lehet sége van lépegetni szerkeszt ablakon belül a feladatok között (csak akkor aktívak a gombok ha van el z és következ érték). Ez megkönnyíti a gyors és hatékony adminisztrációt. Az aktuális feladat neve az ablak tetején középen olvasható.

#### Az ablakban négy tabulátor fül jelenik meg:

- **Alapadatok**: a feladat, vagy részfeladat alapvet adatait láthatjuk itt (pl: feladat neve, típusa, értékelése,  $sth...$ 

- **Eredmények** : itt az egyes hallgatói eredmények rögzítésére és megtekintésére van mód hallgatónként, vagy csoportosan.

- **Pótlások** : itt adminisztrálhatók a pótlások

**-** Feltöltött dokumentumok : a feladathoz itt lehet ség van dokumentum feltöltésére

#### **Feladat, részfeladat eredményének beírása, szerkesztése**

Egy feladat eredményeinek szerkesztéséhez kattintson az adott feladat sorának "Lehet ségek" ikonjára és a megjelen felugró menüb l válassza ki az "**Eredmények**" opciót. Erre a felületre juthat a feladat megnyitásával el ugró ablak "Eredmények" fülére kattintva is.

Itt megjelennek a kurzus hallgatói név és neptun kód szerint, és mellette annyi oszlop, ahány eredményt az adott feladathoz rögzíteni lehet (ez az évközi feladat adatainál megadott pótlások max. száma + 1).

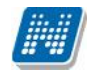

Az eredmények felviteléhez vagy szerkesztéséhez kattintson a lista azon bejegyzés elemére, amelyet szerkeszteni kíván, ekkor megjelenik a kiválasztható eredmények listája. Az eredmények egyszer kiválasztásához ugyanúgy használhatóak az egyes eredmények kezd bet i, vagy számai, a listán belüli navigáláshoz pedig a nyilak és az enter, ill a tab billenty k, mint a kurzusjegy beírásnál, vagy a vizsgajegy beírásnál.

A rögzíthet eredmény mez k mellett szabadon tölthet szöveges **kiegészítés mez** található. Így minden érdemjegyhez szöveges kiegészítés f zhet.

**A jegybeírás folyamán a beírható eredmény megjelenése intézményi beállítástól függ.** Lehetséges, hogy a bejegyzés értéknél szerepl szöveg jelenik meg a bejegyzés érték kiválasztásakor, máskor a szöveges érték mellett zárójelben megjelenik a bejegyzéshez rendelt (szám) érték is.

Feladatok eredményeinél jegybeírásnál is lehet **xls import**ot használni a jegyek felviteléhez. Ezt a lehet séget választva az egyéb jegybeírós felületekhez hasonlóan az Excel export segítségével a hallgatói listát ki tudja menteni egy Excel fájlba, majd miután kitöltötte a hallgatók eredményeivel és mentette, az import segítségével be tudja olvasni az eredményeket.

Lehet ség van az **összes adat Excel export**jára. Amennyiben a felületen listázott sorok nagy száma miatt lapozás szükséges, akkor az Excel export ikonra kattintva megjelenik egy figyelmeztet üzenet: "Csak az adott oldalt szeretné exportálni?" Ha a kérdésre a "**Nem, az összeset**" választ adjuk, akkor az Excel exportban az összes adat megjelenik.

Az egyes feladathoz tartozó eredményeket a "Hallgató eredményeinek nyomtatása" gombbal tudja kinyomtatni.

#### **Meglévő feladat hozzáadása az aktuálisan megnyitott kurzushoz**

Ha át szeretne másolni egy már meglév feladatot ehhez a kurzushoz, akkor kattintson a feladatok listájának alján található "Meglév feladat hozzáadása" gombra. Ekkor egy újabb ablakban megjelennek a más kurzusokhoz rendelt évközi feladatok, melyekb l a kiválaszt oszlopban található jelöl négyzet segítségével tudja megjelölni, hogy melyeket szeretné az adott kurzushoz hozzáadni. Ezután az ablak alján található "**Hozzáad**" gombra kattintva, a kiválasztott feladatok bekerülnek az adott kurzushoz, és megjelennek a feladatok listájában.

#### **Feladat hozzáadása más kurzusokhoz**

Ha egy, vagy több feladatot szeretne átmásolni más kurzusokhoz is, akkor el ször a Kiválaszt oszlopban található jelöl négyzetek segítségével válassza ki ezeket a feladatokat, majd kattintson a "**Feladat** hozzáadása más kurzushoz" gombra. A kurzusokat egy ekkor megjelen újabb ablakban tudja kiválasztani.

A kurzusok sz rhet ek tárgy típus, kurzus típus és félév alapján. A tárgytípusnál választhat, hogy a saját, vagy oktatott, avagy minden tárgytípusú tárgy megjelenjen. A kurzustípusnál a különféle kurzustípusokra tud sz rni (pl. elmélet, gyakorlat, vizsgakurzus, stb...).

A feladat(ok) kiválasztott kurzusokhoz adásához a kurzusok listájából a "Kiválaszt" oszlopban található jelöl négyzetek segítségével jelölje meg, hogy mely kurzusokhoz szeretné hozzáadni az adott feladato(ka)t, majd kattintson az ablak alján található "Másol" gombra. A feladatmásolás megtörténtér 1 a rendszer visszajelzést ad.

Ha feladatot másik félévre másolunk, akkor a program automatikusan módosítja a dátumokat. Mind a vég, mind a kezd dátumot - ha töltve van - úgy számolja újra a program, hogy megnézi, hogy a kiinduló feladat kurzusa félévének kezd dátumához képest hány napra van a kiinduló feladat kezd /vég dátuma, majd a másolásnál ezt a különbséget adja hozzá a cél feladat kurzusában szerepl félév kezd dátumához.

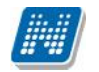

#### **Feladat törlése**

Egy vagy több feladat törléséhez el ször a feladatok listájában a "Kiválaszt" oszlopban jelölje meg, hogy mely feladatokat szeretné törölni, majd kattintson az ablak alján található "Törlés" gombra.

#### **Összesített hallgatói eredmények**

Ezzel a gombbal lehet sége van kinyomtatni a kurzus hallgatóinak összes feladathoz tartozó eredményeit. Nyomtatáskor egy el ugró ablakban választhat a nyomtatási sablonok közül, amennyiben intézménye több sablont is feltöltött a rendszerbe.

#### **4.2.6. Kurzus statisztikák**

A "**Kurzus statisztikák**" felület a kurzusok adminisztrációjának áttekinthet sége céljából jött létre.

A felületen a kurzushoz tartozó teljesítettség, aláírás és érdemjegy beírására vonatkozó információk kerülnek megjelenítésre. Az egyes értékek **létszám / max-létszám formában** kerülnek kijelzésre (pl. hányan teljesítették az adott kurzust a kurzus összes hallgatói közül).

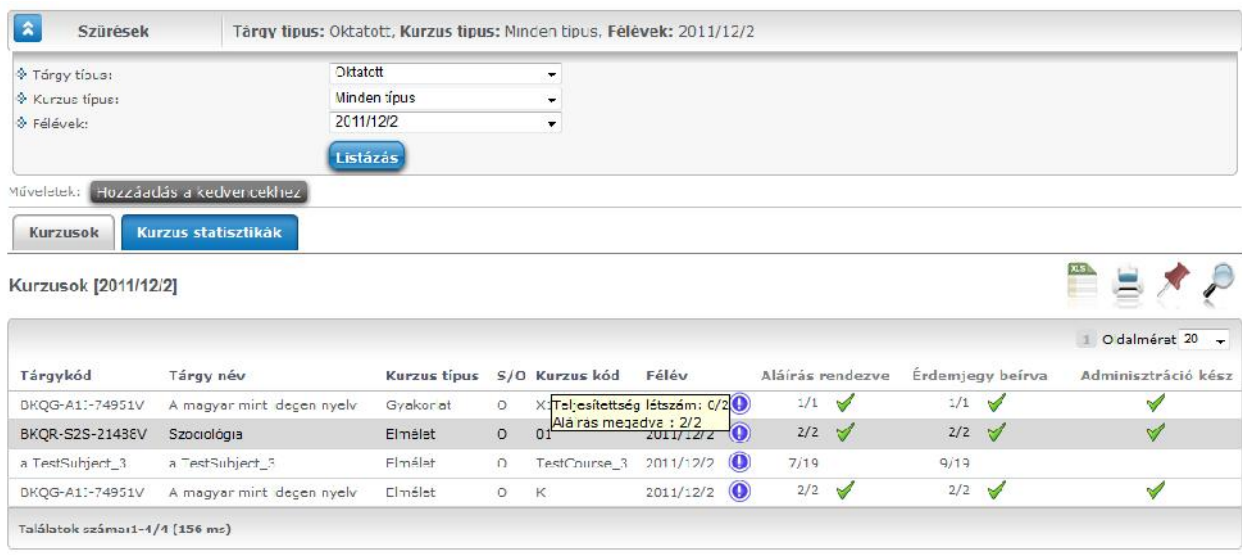

A felületre érvényes a felső szűrési lehetőség, tehát lehetősége van tárgytípusnak, kurzustípusnak, illetve félévnek megfelel en keresni. A felületen a Kurzusoknál már megszokott "Tárgykód", "Tárgynév", "Kurzustípus", "Kurzuskód", "S/O" (saját, vagy oktatott kurzus), "Félév" oszlopokon túl három statisztikai oszlop jelenik meg a következ információkra vonatkozóan:

- **Adminisztráció kész**
- **Aláírás rendezve**
- **Érdemjegy beírva**

Egy kék információs ikon további értékei között megjelenik még (egeret fölé húzva):

- **Teljesítettség létszám**
- **Aláírás megadva**

**Zöld pipa jelenik meg** azoknál a létszámértékeknél, ahol a létszámadatok szerint a beírt aláírás típusú bejegyzések száma, valamint az eredmények felrögzítése 100%-os. Ily módon, ezeken a felületeken egyszer en utánajárhat, hogy mely esetben történt meg kivétel nélkül a szükséges adminisztráció (a kurzus

Kiadás: 2014.07.15. Verzió: 4.2. Oldalszám: 62 / 144

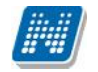

hallgatói között mindenkinek beírásra került az aláírás és / vagy jegy), illetve ugyanilyen látványos képet kaphat róla, ha valamely kurzusnál adminisztrációs hiányosságai vannak.

A kurzus sorának végén az "**Adminisztráció kész**" oszlopban egy **külön zöld pipa jelzi**, ha az aláírások és érdemjegyek felrögzítése 100%-os. Olyan kurzusoknál, melyeknél eleve nem vihet fel "Aláírás" típusú bejegyzés, a statisztika felületen az érték fölé állva egy tooltip tájékoztatja a felhasználót róla, hogy ez az információ itt nem értelmezhet. Ilyen esetben a következ felirat jelenik meg: "**Nem releváns információ, mert aláírás nem írható be!**".

# **4.2.7. Részletes kurzus statisztika**

A "Kurzus statisztikák" felületen a kurzuskód oszlopban található kódra, vagy a sorvégén kialakított Lehet ségek ikonra kattintva a továbbiakban el hívható a "Részletes kurzus statisztika" lehet ség egy el ugró ablak formájában.

Az el ugró ablakban a kurzus hallgatói jelennek meg, valamint kijelzésre kerül minden egyes hallgatónál a teljesítettség egy külön oszlopban.

A "**Csak a teljesít k**" pipa alkalmazásával lesz rhet k azok a hallgatók, akiknek már van teljesítést meghatározó érdemjegyük, a "Csak a nem teljesít k" –re keresve pedig azok, akik nem rendelkeznek ilyennel.

A felületen mód van csoportos üzenetküldésre akár a sz résnek megfelel en, így **az oktatónak lehet sége** van csoportos üzenetet küldeni a nem teljesít, vagy teljesít hallgatóknak.

Az el ugró ablakban egyúttal lehet ség van hallgatói lista nyomtatására, vizsgajelentkezés engedélyezésére, illetve tiltására. Az egyes hallgatók nevére kattintva megtekinthet ek a hallgatók elérhet ségei, illetve a sorvégi lehet ségekre kattintva egyes hallgatóknak is lehet üzenetet küldeni.

# **4.2.8. Jegybeírás (Kurzus-jegybeírás)**

**Ez a felület szolgál az évközi jegyek, vagy az aláírások felvitelére, szerkesztésére.** A kurzus jegybeírást négyféle módon lehet használni, ezek közül a "Bejegyzés módja" részen látható opciókra kattintva választhat. A választásától függ en a felületen található opciók, és a kurzus hallgatóinak listája is különböz képpen használható, ezért a leírást ezen opciók alapján csoportosítottuk.

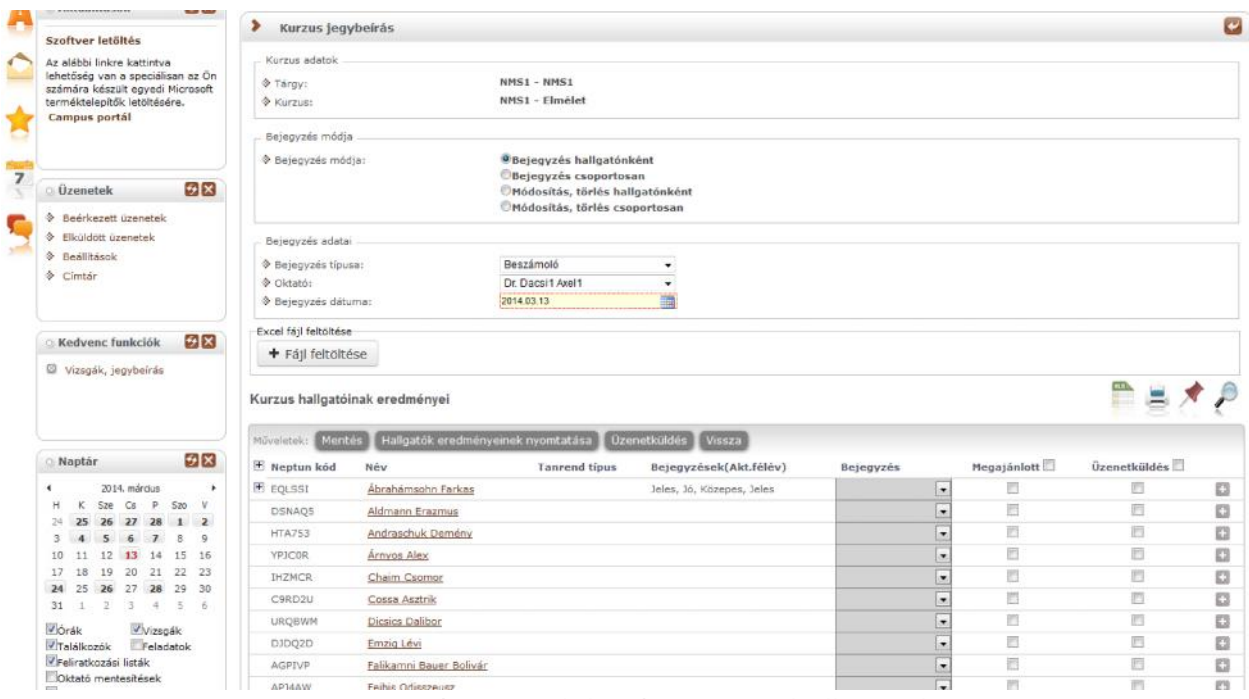

*Kurzus jegybeírás felület, bejegyzés hallgatónként*

#### **Bejegyzés hallgatónként**

Ezt a lehet séget választva a "Bejegyzés adatai" résznél legördül listából kiválasztható a bejegyzés típusa, az oktató, akinek a nevében az adott bejegyzést rögzíteni szeretné, és a "**Bejegyzés dátuma"**.

Fontos, hogy a vizsgajegy kurzus fel l történ rögzítése nem minden intézménynél engedélyezett. Amennyiben megengedett, akkor a Neptun Rendszerben csak akkor min sül vizsgajegy-beírásnak a kurzus fel l rögzített vizsgajegy, ha **a vizsga dátumával megegyezik a bejegyzés dátuma**. Erre bizonyos intézményi beállítások esetén egy sárga információs panel is felhívja a felhasználó figyelmét!

Az oktatónál a kurzus oktatói közül lehet választani, de a rendszer természetesen ebben az esetben is rögzíti azt, hogy valójában ki szerkesztette az egyes bejegyzéseket. A bejegyzés dátuma alapértelmezetten az aktuális dátum, ezen úgy tud változtatni, ha a mez mellett található kis naptár ikonra kattint, majd az ekkor megjelen kis ablakban kiválasztja a kívánt dátumot, vagy kézzel is beírhatja a kívánt dátumot.

A kurzus hallgatóinak listájában ekkor az egyes hallgatók egy-egy sorban láthatóak.

A kurzuson aktuális féléven szerzett eredményük/eredményeik a "**Bejegyzések (Akt.félév)**" oszlopban láthatóak, a bal oldalon látható plusz jelre kattintva a táblázat egy következ szintjén megjelennek a hallgatóhoz korábban ebb 1 a tárgyból rögzített bejegyzések.

A "Bejegyz" is megjelenik a hierarchikus sorban. Amennyiben nem a kurzusoktató írta be a jegyet, a "Bejegyz" oszlopban a jegyet beíró neve mellett megjelenik egy **kék információ ikon**, amely fölé húzva az egeret, láthatóvá válik a **tényleges beíró neve**.

A bejegyzések felviteléhez a hallgató sorában a "**Bejegyzés" oszlopba kattintva**, az ekkor megjelenő kis táblázatban tudja kiválasztani a beírni kívánt bejegyzést. Gyorsítja a bejegyzések felvitelét, hogy ha egy sorban rákattintott a Bejegyzés oszlopra, akkor, ha leüti az adott bejegyzés kezd bet jét, a listából rögtön az kerül kiválasztásra, több ugyanolyan bet vel kezd d bejegyzés esetén pedig a kezd bet többszöri lenyomásával tud váltogatni ezek között. Ötfokozatú skála (pl. vizsgajegy, évközi jegy) beírása esetén a

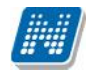

kezd bet kön kívül a **számbillenty k is használhatóak** az egyes eredmények gyors eléréséhez. Ezután, ha leüti a Tab, vagy az Enter billenty t, akkor a kiválasztott bejegyzés bekerül a listába, és ezután a sorban következ hallgató bejegyzés mez je lesz aktív, így a kezdőbetőket beírva majd utána Tab-ot, vagy Enter-t nyomva gyorsan ki tudja választani a megfelel bejegyzést az összes hallgató számára.

Egy másik módja a gyors eredmény felvitelnek, hogy a **billenty zetén lév nyilakkal is tud lépkedni** a Bejegyzés oszlop mez i között, majd a kiválasztott hallgatónál Enter-t nyomva tudja szerkeszteni a bejegyzést (a nyíl billenty k is használhatóak a kívánt bejegyzés kiválasztásához a listából), újabb Enter-t ütve pedig a kiválasztott bejegyzés bekerül a hallgatóhoz, és a sorban következ hallgató bejegyzés mez je lesz aktív.

Ha az adott bejegyzést megajánlott bejegyzésként szeretné rögzíteni, akkor helyezzen pipát a táblázat "Megajánlott" oszlopában található jelöl négyzet(ek)be. Megajánlott jelleget csak teljesítettséget meghatározó érdemjegy kaphat (tehát vizsga követelmény tárgynál az aláírás nem lehet megajánlott!). Megajánlott jegy beírási id szak meghatározható az intézmény által, ez korlátozhatja a megajánlott jegyek beírását, valamint az is intézményi beállítástól függ, hogy megajánlott és hallgató által elfogadott, vagy elutasított érdemjegy törölhet -e a webes felületr 1.

Ha végzett a bejegyzések kiválasztásával, és beállította, hogy ez mely hallgatóknál szerepeljen megajánlott bejegyzésként, akkor kattintson az oldal alján található "Mentés" gombra. Ha a bejegyzések mentése helyett vissza szeretne térni a Kurzusok felületre, akkor kattintson a "Vissza" gombra.

**A jegybeírás folyamán a beírható eredmény megjelenése intézményi beállítástól függ.** Lehetséges, hogy a bejegyzés értéknél szerepl szöveg jelenik meg a bejegyzés érték kiválasztásakor, máskor a szöveges érték mellett zárójelben megjelenik a bejegyzéshez rendelt (szám) érték is.

A "Hallgatók eredményeinek nyomtatása" gombbal lehet sége van nyomtatványra exportálni, majd kinyomtatni a hallgatók eredményeit tetsz legesen összeállított sablon segítségével.

Itt választhat például olyan sablont, melyen csak azok a hallgatók szerepelnek, kiknek már van bejegyzésük, vagy olyan sablont, melyen minden egyes hallgató megjelenik attól függetlenül, hogy van-e bejegyzése, vagy sem.

#### **FIGYELEM!**

#### **Ha nem kattint a "Mentés" gombra a bejegyzések kiválasztását követően, akkor azok nem kerülnek mentésre a rendszerben!**

Megajánlott jegyet csak akkor tud beírni, amennyiben ezt az intézménye így állította be! Amennyiben nem lehetséges a megajánlott jegy beírása, ez kiírásra kerül az oldal tetején, ilyenkor a megajánlott jelölést nem lehet kiválasztani.

El fordulhat, hogy csak akkor tud a kurzus-jegybeírásnál megajánlott jegyet rögzíteni, amennyiben az adott hallgató képzésén van beállítva megajánlott jegy felviteli id szak. Amennyiben egy kurzuson több képzés hallgatói vannak, akkor képzésenként vizsgál és aszerint kerül beírásra a megajánlott jegy.

#### **Bejegyzés csoportosan**

Ezt a lehet séget választva a "Bejegyzés adatai" résznél legördül listából kiválasztható a bejegyzés típusa, a kívánt bejegyzés értéke, megjelölhet, hogy megajánlott bejegyzésként kívánja-e rögzíteni az adott bejegyzést, ki tudja választani az oktatót, akinek a nevében az adott bejegyzést rögzíteni szeretné, és a Bejegyzés dátuma.

A bejegyzés típusa az intézményi beállításoknak megfelel en jelenik meg, a bejegyzésnél kiválasztható értékek pedig a kiválasztott bejegyzés típusnak megfelel en.

Ha a bejegyzéseket **megajánlott bejegyzés**ként kívánja rögzíteni, akkor kattintson a jelöl négyzetbe.

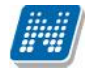

Az oktatónál a kurzus oktatói közül lehet választani, de a rendszer természetesen ebben az esetben is rögzíti azt, hogy valójában ki szerkesztette az egyes bejegyzéseket. A bejegyzés dátuma alapértelmezetten az aktuális dátum, ezen úgy tud változtatni, ha a mez mellett található kis naptár ikonra kattint, majd az ekkor megjelen kis ablakban kiválasztja a kívánt dátumot.

#### **Hallgató korábbi bejegyzései a tárgyból**

A kurzus hallgatóinak listájában ekkor az egyes hallgatók egy-egy sorban láthatóak, és a baloldalon látható plusz jelre kattintva a táblázat egy következ szintjén megjelennek a hallgatóhoz korábban ebb 1 a tárgyból rögzített bejegyzések.

**FIGYELEM!** Egyes esetekben úgy t nhet, hogy duplikálódott egy-egy korábban felvitt érdemjegy. Ez akkor fordult el, hogyha a felvitt érdemjegyet a hallgató másik képzésén elismerték. Ennek kijelzésére szolgál a hierarchikus sor második szintjén egy "Képzés" és egy "Elismert" oszlop. A képzésnél látható, hogy a hallgatónak másik képzésén került rögzítésre az érdemjegy, az "Elismert" oszlop pedig egyértelm síti, hogy ez az érték elismerés miatt jött létre és a miatt látható ezen a felületen még egyszer.

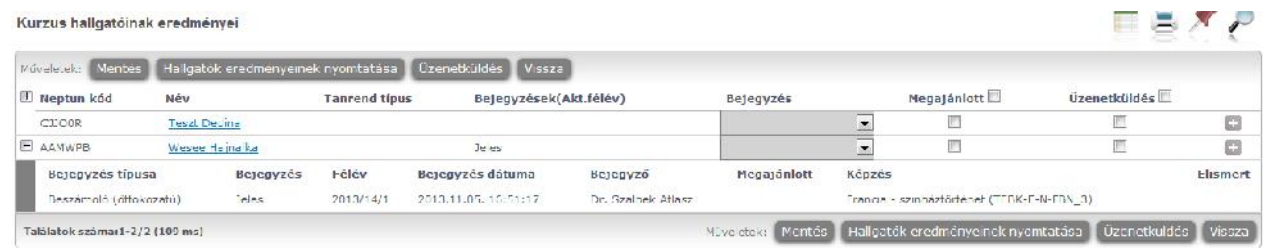

#### *Korábbi bejegyzések*

A bejegyzések felviteléhez kattintson a hallgató sorában a Bejegyzés oszlopban lév jelöl négyzetbe. A "Bejegyzés csoportosan" bejegyzési módot választva a kijelölt hallgatók száma megjelenik az **oszlopfejléc mellett egy kapcsos zárójelben**, így ellen rizhet, hogy hány hallgatót jelölt ki az oktató (a "Bejegyzés" oszlop fejlécében).

Ha végzett a hallgatók kiválasztásával, akkor kattintson az oldal alján található "Mentés" gombra. Ha a bejegyzések mentése helyett vissza szeretne térni a Kurzusok felületre, akkor kattintson a "Vissza" gombra.

#### **FIGYELEM!**

Ha nem kattint a "Mentés" gombra a hallgatók kiválasztását követ en, akkor azok nem kerülnek **mentésre a rendszerben!**

#### **Módosítás, törlés hallgatónként**

Ezt az opciót választva a kurzus hallgatóinak listájában a hallgatók egy bejegyzése látható egy-egy sorban, így ilyenkor lehetséges, hogy egy hallgató többször is szerepel a listában, amennyiben az adott tárgyból és egy adott bejegyzés típusból már több bejegyzést is rögzítettek hozzá.

#### **Bejegyzések módosítása hallgatónként**

A hallgatónkénti jegybeíráshoz hasonlóan minden hallgató bejegyzését tudja változtatni egyesével, abban az esetben is, ha különböz a bejegyzés. Csak a bejegyzés típusát kell meghatároznia. Ilyenkor a "Bejegyzés" mez ben jelenik meg a jelenlegi érték, amit ugyanitt tud átírni, majd a "Mentés" gombbal véglegesítheti az átírt értékeket.

#### **Bejegyzések törlése hallgatónként**

A bejegyzések törléséhez a "Bejegyzés" mez ben válassza ki a "Törlés" értéket a megfelel hallgatónál, így korábbi bejegyzése mentés esetén törlésre kerül.

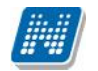

**FIGYELEM!** Megajánlott érdemjegy törlésének szándéka esetén fontos, hogy intézményi beállítástól függ, hogy megajánlott és hallgató által elfogadott, vagy elutasított érdemjegy törölhet -e a webes felületr l. Amennyiben a törlés lehetséges, akkor is figyelmeztet üzenet érkezik, mely felhívja a felhasználó figyelmét arra, hogy olyan megajánlott érdemjegyet kíván törölni, mely felett a hallgató már rendelkezett.

#### **Módosítás, törlés csoportosan**

Ezt az opciót választva a kurzus hallgatóinak listájában a hallgatók egy bejegyzése látható egy-egy sorban, így ilyenkor lehetséges, hogy egy hallgató többször is szerepel a listában, amennyiben az adott tárgyból és egy adott bejegyzés típusból már több bejegyzést is rögzítettek hozzá.

#### **Bejegyzések módosítása csoportosan**

A bejegyzések módosításához a bejegyzés adatainál válassza ki, hogy milyen típusú bejegyzést szeretne módosítani, ekkor a listában azok a bejegyzések jelennek meg, melyek típusa megegyezik a kiválasztottal. Ezután a Bejegyzés adatai résznél lév többi opció segítségével tudja meghatározni a módosított bejegyzés értékét, azt, hogy megajánlott-e az adott bejegyzés, a bejegyzést rögzít oktatót, és a bejegyzés dátumát. Ezután a módosítani kívánt bejegyzések sorában helyezzen el pipát a kijelölés oszlopban található jelöl négyzetbe, majd kattintson az oldal alján található "Kijelöltek módosítása" gombra.

#### **Bejegyzések törlése csoportosan**

A bejegyzések törléséhez a bejegyzés adatainál válassza ki, hogy milyen típusú bejegyzést szeretne törölni, ekkor a listában azok a bejegyzések jelennek meg, melyek típusa megegyezik a kiválasztottal. Ezután a törölni kívánt bejegyzések sorában helyezzen el pipát a kijelölés oszlopban található jelöl négyzetbe, majd kattintson az oldal alján található "Kijelöltek törlése " gombra.

#### **FIGYELEM!**

Ha nem kattint a "Kijelöltek módosítása", vagy a "Kijelöltek törlése" gombra a módosítani, vagy törölni kívánt bejegyzések kiválasztását követ en, akkor a változtatások nem kerülnek mentésre a rendszerben!

#### **FIGYELEM!**

Jegybeíráskor kétszint lista jelenik meg, a hallgatók korábbi bejegyzései a sor elején található + jelre kattintva jelennek meg az alárendelt második sorban. Az alárendelt sorok csoportos megjelenítéséhez kattintson a lista fejlécének elején található csoportos + jelre. Így az összes hallgató korábbi bejegyzései láthatóvá válnak.

# **4.2.9. Kurzus-jegybeírás Excel import**

A kurzus - jegybeírás felületen lehet sége van az érdemjegyeket Excel listából beimportálni. Ehhez el ször kattintson a lista tetején található xls. ikonra, melynek segítségével a lista tartalma Excel fájlként jelenik meg. A felületen is használható jegybeíró mez k az Excelben is aktívak lesznek, itt tudja felvinni az eredményeket. Lehetséges, hogy más oszlopok adatait is módosítani tudja, de ezek nem fognak megjelenni visszaimportáláskor, kizárólag a "Bejegyzés" és "Megajánlott" oszlopokban történt változtatások importálhatók vissza.

Az Excelben történt módosítások után a fájlt el kell menteni, majd ezután lehet visszaimportálni a sz rés mez k alatt található "**Fájl feltöltése**" gomb segítségével.

Lehet ség van az összes adat Excel exportjára. Amennyiben a felületen listázott sorok nagy száma miatt lapozás szükséges, akkor az excel export ikonra kattintva megjelenik egy figyelmeztet üzenet: "Csak az adott oldalt szeretné exportálni?" Ha a kérdésre a "**Nem, az összeset**" választ adjuk, akkor az excel exportban az összes adat megjelenik.

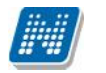

A kiexportált Excelben a **sorrendezés tiltva van**, amennyiben sorrendezni szeretne, akkor a sorrendet minden esetben még az export el tt, a felületen, a megfelel oszlop fejlécre történ kattintással célszer beállítani. Az exportált állomány oszlopsorrendje illeszkedik a felületi sorrendhez, azzal száz százalékban megegyezik.

#### **Excel import – érdemjegyek bemásolása külső állományból**

A kiexportált Excel fájlba külső forrásból (pl. Excel, vagy Word) is bemásolhatók a "Bejegyzés" oszlopba az értékeket. A bemásolandó állományban a bejegyzés értéke szám formátumúnak kell lennie. Ezen értékeknek kell szerepelni egymás alatt, oszlopként. A sorrend a bemásolás sorrendje lesz, ezért ügyelni kell rá, hogy a küls állományban ugyanaz a sorrend szerepeljen, mint a felületen (pl. hallgatók vizsgaazonosítója ABC sorrendben). Így lehet vé válik, hogy küls listán rögzített érdemjegyeket egy-az egyben átemeljen az oktató a Neptunba.

Amennyiben olyan értéket másol be, ami nem szerepel a Neptunos bejegyzés értékkészletben, azt hibás adatként kezeli és nem másolja be a felületre. Ett 1 függetlenül a többi érték importálása sikeres lesz.

A sikeres import után a "Mentés" gomb megnyomásával fognak elment dni az importált bejegyzések. FIGYELEM! Kizárólag xlsx fájlformátum visszaimportálására van lehet ség!

#### **Külső állomány beimportálása**

A jegybeírást szolgáló felületeknél (kurzus-, feladat-, vizsgajegybeírás) a kötött formájú import állományának beolvasásán túl lehet ség van egy egyszer bb xlsx importra is, amikor az Excel fájlba csupán a hallgatói Neptunkódokat és a hozzájuk tartozó érdemjegyeket szükséges rögzíteni.

Az import állomány tehát lehet küls leg létrehozott (nem a programból kiexportált) lista is. Az els oszlopban szerepelnie kell a Neptunkódoknak, a második oszlopban pedig az érdemjegyeknek (nagy- és kisbet érzékenység nincs). A bejegyzés értéke bármely, az intézményben használt alakban rögzíthet. Pl. ötös érdemjegyre beírhatóak: 5, Jeles, Jeles (5).

Olyan értéket, mely a felületr 1 nem felvihet, nem lehet importálni, valamint olyan hallgatónak, aki a felületen nem szerepel, nem lehet importálni. Ilyenkor a hibaüzenet jelzi a hibás értéket és sikertelen ezen értékek importja (ett 1 függetlenül a többi érték importálása megtörténik).

A hallgatók sorrendje nem szükséges, hogy megegyezzen a felületi sorrenddel.

Az import során a program az importálandó fájl érvényességét és helyességét vizsgálja. A sikertelen import során keletkez visszajelz üzenetek az egyez ség és érvényesség helyessége szerint a következ sablonok szerint alakulnak:

1. A(z) X. sor els oszlopában szerepl szöveg (Y) nem érvényes neptunkód!

2. A(z) X. sor els oszlopában szerepl neptunkód (Y) érvényes ugyan, de a hallgatónak ezen a felületen nem rögzíthet jegy!

3.  $A(z)$  X. sor második oszlopában szerepl szöveg (Y) nem értelmezhet jegyként!

4. Az alábbi hallgatók hiányoznak az importálandó fájlból: XY.

#### **Az exportált állomány elnevezése**

Az oktatói weben alkalmazott xlsx jegyimport esetén az exportált állományok elnevezései felület szerint specifikusak és egységesek.

Kurzus xlsx export esetén az exportált fájl neve tartalmazza a "jegyimport" kifejezést, majd a tantárgy, valamint kurzus kódját, illetve a félévet. Tehát a kurzus importfájl nevének struktúrája a következ : jegyimport\_[tárgykód]\_[kurzuskód]\_[félév].xlsx

Az egységes elnevezés célja a könnyebb és hatékonyabb importálási lehet ség.

# **4.2.10. Csoportos üzenetküldés**

A "**Csoportos üzenetküldés**" gombra kattintva egyszerre tud üzenetet küldeni a kurzus összes hallgatójának. Csoportos üzenetküldés esetén, ahol a "Minden hallgató" és "Egyedi hallgatók kiválasztása" opciók közül választhat, megjelenik egy "Titkos" jelöl négyzet. Ha ez bepipálásra kerül, akkor a kiválasztott címzettek a "Titkos címzett(ek)" mez be kerülnek be, ha pedig a jelöl négyzet hamis állású, akkor a "Címzett(ek)" mez be.

#### **Üzenet megírása**

Ebben az ablakban lehet megírni és elküldeni a Neptunon belüli üzeneteket. A Neptun kód(ok) mez ben láthatja a címzettek Neptun kódját. Ha a csoportos üzenetküldés funkciót választva éri el ezt a felületet, vagy a hallgatók listájában választotta az üzenetküldés opciót, akkor a rendszer ezt a mez t automatikusan kitölti, de kézzel is be tud írni további címzetteket, vagy törölni tud közülük.

Az érvényesség vége mez be tudja felvenni, hogy a Neptun mennyi ideig tárolja az adott üzenetet a címzett postafiókjában. Ezt a mez t nem kötelez kitöltenie. A legegyszer bben úgy tudja kiválasztani a kívánt dátumot, hogy a mez melletti kis naptár ikonra kattint, majd az ekkor megjelen naptár felületen rákattint a kiválasztott dátumra.

Az "**Emailben is megkapja**" jelöl négyzetbe akkor rakjon pipát, ha azt szeretné, hogy a hallgatóknak mindenképpen megpróbálja továbbítani a rendszer emailben az adott üzenetet, függetlenül attól, hogy k mit állítottak be általános szabályként.

Az üzenet tárgyát és szövegét minden esetben kötelez kitölteni.

Ha végzett az üzenet megírásával, akkor kattintson az ablak alján található "Elküld" gombra. Ha mégsem akarja elküldeni az üzenetet, akkor az oldal alján található "Vissza" gombra kattintva megszakíthatja a folyamatot.

# **4.2.11. E-Learning anyagok**

A kurzusok sorában a **Lehet ségek'** helyi menüb l az 'E-Learning anyagok' menüpontot kiválasztva kurzushoz rendelt tananyagok jelennek meg. Ezek eredményeit a '**Statisztikák**' menüpontot választva jelenítheti meg.

#### **Statisztika**

A statisztikai oldalon legfelül a feltöltéskor megadott információkat láthatók. Megjelenik a tananyag címe, a feltölt neve, a tananyag típusa, a feltöltés dátuma, a megadott verziószám, az érvényesség dátuma és a nyelvi verzió is.

Az oldal közepén összesített adatokat láthat a tananyagkitöltéssel kapcsolatosan. Információt kap az átlagos tanulási id r l, a hallgatók számáról, akik elindították az anyagot, láthatja a leggyorsabb kitöltési id t, az indítások számát, a leglassabb kitöltés id $t$ , az indítások számát és a sikeres kitöltések számát.

Lejjebb olyan, a teszttel kapcsolatos adatok jelennek meg, mint a sikerességhez szükséges eredmény, legjobb eredmény, átlagos eredmény, legrosszabb eredmény. Itt és az oldalon lejjebb akkor talál információt, ha az e-tananyaghoz teszt is tartozott.

A '**Hallgatók**' fülön látható azoknak a hallgatóknak a listája, akik kitöltötték az anyagot, valamint a hozzájuk tartozó, tananyagkitöltéssel kapcsolatos információk. Látható a tanulással töltött id, az indítások

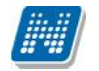

száma, az utolsó indítás dátuma, az eredmény százalékban, az anyag státusza (sikeres, sikertelen, folyamatban), a hallgató által választott verzió nyelve.

A hallgatók sorának végén található 'Teszt kérdések' menüpontra kattintva részletesen láthatja a hallgató egyes kérdésekre adott válaszát, valamint a kérdéssel eltöltött id t, továbbá megjelenik a kérdés sorszáma, azonosítója és a kérdés típusa. Ugyanezt a listát nézheti meg a hallgató nevére kattintva.

A **'Teszt kérdések**' fülön a tananyagot kitölt hallgatók összesített eredménye jelenik meg a megfelel nyelvi verzió melletti + jelre kattintva. A nyelv szó melletti + jelet választva az összes nyelvi verzió kérdéseit kibontja.

Az összesített eredmények táblázatban láthatja a kérdés sorszámát, azonosítóját, a kérdéstípust, az átlagosan eltöltött id t, az adott kérdésre jól és rosszul válaszolók számát és a kérdésre jól válaszolók százalékos arányát is.

**FIGYELEM!** A menüpont csak abban az esetben jelenik meg, amennyiben az intézmény használja ezt a modult.

A kurzus e-tananyagai felületen újabb tananyagokat is rendelhet az adott kurzushoz. Az **'E-tananyagok** kezelése' gombra kattintva a megjelen listából - melyben az oktató által feltöltött tananyagok láthatóak - a tananyag melletti jelöl négyzetet bepipálva választhatjuk ki a kurzushoz hozzárendelni kívánt tananyagot. Választását a 'Mentés' gombra kattintva érvényesítheti.

**FIGYELEM!** Az exportált excel file visszaimportálására csak a jegybeírásra szolgáló felületen van lehet sége és azokon a felületeken is csak bizonyos oszlopok adatait tudja feltölteni.

# **4.3. E-learning anyagok**

Az E-learning anyagok menüpontban lehet sége van e-learning anyag felöltésére, megtekintésére. Új verziót, illetve nyelvi verziót is megadhat, valamint az anyagok módosítása és törlése is lehetséges. Tananyagait kurzusokhoz és virtuális terekhez rendelheti. A lejátszott tartalmakról a Neptun részletes statisztikát készít, ami szintén ebben a menüpontban áll rendelkezésére.

# **4.3.1. E-tananyagok fül**

Az E - Tananyagok tabfül alatt találhatóak az oktató által feltöltött tananyagok egy hierarchikus listában. A táblázat kétszint, sorban **E-tananyag** és **E-tananyag verzió**. A sorok végén egy-egy helyi menü található és az adott sornak megfelel lehet ségeket ajánlja fel. 'Archív elemek megjelenítése' jelöl négyzettel, majd a "Listázás" gombra kattintva mód van a már archivált tananyagok megjelenítésére is.

A legfels, E-tananyagokhoz tartozó menüben lehet ség van az adott e-tananyaghoz új verziót hozzáadni, módosítani, ill. az anyagot törölni. Új verzió hozzáadásakor egy felugró ablakban meg kell adni az új verzióhoz tartozó adatokat, valamint a nyelvi verzió zip fájlját.

Tananyag szerkeszt : Amennyiben rendelkezik aktív licenszel, a gombra kattintva léphet be a tananyagszerkeszt be. Hozzáférést ezen az email címen tud igényelni: tananyagszerkeszto@sdainformatika.hu

Törlés esetén a rendszer megvizsgálja, hogy az adott anyagot elindította e már valaki. Ha igen, akkor már azt törölni nem lehet, csak archiválni. Archiválás után az anyag többé nem fog látszódni a hallgatóknál, az eredmények viszont lekérdezhet ek maradnak. Törlés esetén az anyag minden kapcsolata is törl dni fog.

Az e-tananyag verzió szintjén az el $z$  höz képest egy b vebb **'Lehet ségek**' menüpont jelenik meg, ahol az adott tananyag verziót kurzushoz és virtuális térhez tudjuk rendelni, ill. a kurzusokhoz tartozó hallgatók eredményeit tekinthetjük meg. Ebben a menüben a 'Nyelvi verziók' lehet séget választva új nyelvi verziót tölthetünk fel.

A '**Kurzusok**' menüpontot választva egy felugró ablak jelenik meg az oktató kurzusaival. A kurzusok félév szerint listázhatóak az ablak tetején található leugró menü segítségével. Itt a korábban kiválasztott etananyag verziót lehet a kurzusokhoz rendelni a kurzusok sorának végén található jelöl négyzet és a 'Mentés' gomb segítségével. A már létez kapcsolatokat a rendszer jelöli.

A **'Virtuális tereim**'-re kattintva a kiválasztott tananyag verziót az oktató - a kurzusokhoz való hozzárendeléshez hasonló módon - hozzárendelheti azokhoz a virtuális terekhez, amelyekben adminisztrátor. Ez a funkció természetesen csak akkor m ködik, ha az intézmény használja az NMS közösségi teret.

Ha a '**Kurzusok**' és a **'Virtuális tereim**' menüpontok inaktívak, annak az az oka, hogy a tananyag általános anyagként lett feltöltve, vagyis az összes hallgatóhoz és/vagy oktatóhoz hozzárendelésre került, ilyenkor már nem lehet ugyanazt a tananyag verziót kurzushoz/virtuális térhez rendelni.

A '**Statisztikák**' menüpont segítségével az adott e-tananyag verzióhoz tartozó kitöltöttségi és eredmény adatokat listázhatja. Ennek leírását ennek a súgónak a 4. fejezetében találja.

# **4.3.2. Új e-learning tananyag feltöltése**

Az oldal alján található **'Új tananyag feltöltés**' gombra kattintva van lehet sége új e-tananyag feltöltésére. Itt tudja megadni az e-tananyaggal kapcsolatos információkat. Az **'E-tananyag neve**' mez ben megadhatja, hogy a tananyag milyen néven szerepeljen a tananyaglistában.

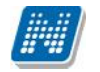

Az **'E-tananyag típusa**' csoportosítási lehet séget biztosít, egyfajta plusz információt ad a hallgató számára a tananyag felhasználását illet en.

Beállíthatja a tananyag láthatóságát is. A '**Publikus**' anyagokat bármelyik oktató hozzárendelheti a saját kurzusához. A **Látható**' anyagokat csak a feltölt kezelheti, más oktatók csak láthatják a listában. A **Védett**' anyagokat csak a feltölt láthatja és kezelheti.

Az **Érvényesség**' mez ben adhatja meg azt a dátumot, ameddig a tananyag hozzáférhet a hallgatók számára. Ez az érvényesség kés bb módosítható.

A **'Kitöltések száma'** arra vonatkozik, hányszor engedélyezett a tananyag elindítása.

Az **'Általános anyag**' jelöl négyzetet akkor pipálja be, ha a tananyagot az összes hallgatónak, vagy az összes oktatónak szánja. A jelöl négyzet bepipálása után két újabb jelöl négyzet, az 'Oktatók számára szóló tananyag' és a 'Hallgatók számára szóló tananyag' jelenik meg, ahol kiválaszthatja, hogy minden hallgatónak, vagy minden oktatónak szánja az anyagot. Mindkett megjelölése esetén minden hallgató és oktató számára is elérhet lesz a tananyag.

Az 'E-tananyag verzió' csoportban kiegészít információkat adhat meg az adott tananyagverzióhoz.

Az **'Új nyelvi verzió'** csoportban a feltöltött anyag nyelvét választhatja ki.

A '**Tallózás**' gombra kattintva adhatja meg a tananyagfájl helyét. A feltölteni kívánt anyagnak egy zip fájlban kell lennie, nem tartalmazhat szóközt és ékezetes bet t. A SCORM anyagnak a zip fájlon belül közvetlen a gyökér könyvtárban kell lennie, különben nem fogja a rendszer elfogadni. Ezt azonban a tananyagszerkeszt általában automatikusan elvégzi a publikáláskor.

A 'Feltöltés' gombra kattintva e-learning tananyaga az LMS rendszerbe feltölt dik, a feltöltés sikerességér 1 visszajelzést kap a 'Feltöltés' gomb mellett.

A visszajelző ablakon megjelenik a 'Beállítások' gomb, amelyre kattintva egy új ablakban be tudja állítani, hogy a feltöltött tananyaghoz szeretné-e, ha a rendszer külön navigációs panelt és tartalomjegyzéket rendeljen, amelyek segítségével tud a tananyagoldalak között navigálni (abban az esetben ajánlott, ha a tananyag nem rendelkezik sajáttal).

Kattintson a 'Tananyag struktúra mutatása' felirat melletti jelöl négyzetbe, amennyiben olyan tananyagszerkeszt szoftvert használt a feltöltött tananyag elkészítéséhez, amely nem rendelkezik saját tartalomjegyzékkel, tananyag struktúrát megjelenít elemmel.

Kattintson a 'Navigációs sáv mutatása' felirat melletti jelölmégyzetbe, amennyiben olyan tananyagszerkeszt szoftvert használt a feltöltött tananyag elkészítéséhez, amely nem rendelkezik saját navigációs panellel.

A 'Mentés' gombra a változtatások mentésre kerülnek, amir 1 visszajelző üzenetet kap.

Ha kés bb kívánja a 'Beállítások' panelt el hívni, akkor az E-learning tananyagok menüpont/ nyelvi verzió szint lehet ségek/ nyelvi verziók/ lehet ségek/ beállítások menüpontja alatt ezt megteheti.

**FIGYELEM!** Amennyiben a feltöltött tananyag nem rendelkezik saját lejátszó kerettel és nem választja ki ezt az opciót, a tananyagoldalak közt nem fog tudni lapozni. Ha nem biztos benne, hogy a feltöltött anyag rendelkezik-e a fentiekkel, próbalejátszás után még módosíthat a beállításokon.
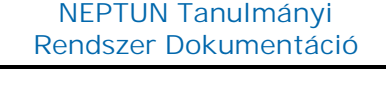

# **4.3.3. Publikus anyagok fül**

Olyan tananyagok, melyeket az intézmény oktatói töltöttek fel publikus vagy látható megjelöléssel. Itt a megjelen e-tananyagok sorainak végén, a 'Létrehozó neve' oszlopban megtekinthet, hogy ki hozta létre. A 'láthatóság' oszlopban megtekinthet, hogy a tananyag milyen státuszú (publikus vagy látható). Az 'Általános anyag' oszlopban pipával jelölt anyagok általános tananyagként kerültek feltöltésre. Az itt látható tananyagok és tananyag verziók kezelése nagyjából megegyezik az 'E-Tananyagok' fülön található tananyagokéhoz, azzal a különbséggel, hogy az itt található tananyagokat és verziókat nem lehet módosítani. Ha a tananyag publikusként lett feltöltve, akkor kurzushoz, ill. virtuális térhez lehet rendelni az el z pontban leírt módon. Ha az anyag láthatóként került feltöltésre, akkor ez nem lehetséges. Mindkét esetben, a 'Hallgatók' menüpontot választva a 'Lehet ségek' menüb l a tananyagot kitölt hallgatók névsorát tekintheti meg.

# **4.3.4. Statisztika**

Adott e-learning tananyag verzió statisztikáinak megtekintéséhez az **'E-tananyagok**' fülön, a tananyaglistában válasszuk ki a tananyagot. A sor elején a + jelre kattintva érhetjük el a második szinten a tananyag verziójának 'Lehet ségek' helyi menüjét. A 'Lehet ségek' helyi menü 'Statisztikák' almenüjét választva jelennek meg az eredmények.

A statisztikai oldalon legfelül a feltöltéskor megadott információkat láthatók. Megjelenik a tananyag címe, a feltölt neve, a tananyag típusa, a feltöltés dátuma, a megadott verziószám, az érvényesség dátuma és a nyelvi verzió is.

Az oldal közepén összesített adatokat láthat a tananyagkitöltéssel kapcsolatosan. Információt kap az átlagos tanulási id r l, a hallgatók számáról, akik elindították az anyagot, láthatja a leggyorsabb kitöltési id t, az indítások számát, a leglassabb kitöltés id t, az indítások számát és a sikeres kitöltések számát.

Lejjebb olyan, a teszttel kapcsolatos adatok jelennek meg, mint a sikerességhez szükséges eredmény, legjobb eredmény, átlagos eredmény, legrosszabb eredmény. Itt és az oldalon lejjebb akkor talál információt, ha az e-tananyaghoz teszt is tartozott.

A '**Hallgatók**' fülön látható azoknak a hallgatóknak a listája, akik kitöltötték az anyagot, valamint a hozzájuk tartozó, tananyagkitöltéssel kapcsolatos információk. Látható a tanulással töltött id, az indítások száma, az utolsó indítás dátuma, az eredmény százalékban, az anyag státusza (sikeres, sikertelen, folyamatban), a hallgató által választott verzió nyelve.

A hallgatók sorának végén található 'Teszt kérdések' menüpontra kattintva részletesen láthatja a hallgató egyes kérdésekre adott válaszát, valamint a kérdéssel eltöltött id t, továbbá megjelenik a kérdés sorszáma, azonosítója és a kérdés típusa. Ugyanezt a listát nézheti meg a hallgató nevére kattintva.

A **'Teszt kérdések**' fülön a tananyagot kitölt hallgatók összesített eredménye jelenik meg a megfelel nyelvi verzió melletti + jelre kattintva. A nyelv szó melletti + jelet választva az összes nyelvi verzió kérdéseit kibontja.

Az összesített eredmények táblázatban láthatja a kérdés sorszámát, azonosítóját, a kérdéstípust, az átlagosan eltöltött id t, az adott kérdésre jól és rosszul válaszolók számát és a kérdésre jól válaszolók százalékos arányát is.

**FIGYELEM!** A menüpont csak abban az esetben jelenik meg, amennyiben az intézmény használja ezt a modult.

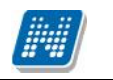

**NEPTUN Tanulmányi**

Ezen a felületen jelennek meg azon hallgatók szakdolgozatai, melyekhez Ön **bírálóként** (például bels, vagy külső opponens, elnök, vagy témavezet, stb.) került meghatározásra.

A Neptun rendszerben a szakdolgozatok archiválhatók. Az archivált szakdolgozatok alapértelmezetten nem jelennek meg az oktatói weben, de egy sz rés segítségével ezek is megjeleníthet k. Erre az "**Archiváltakat is**" jelöl négyzet segítségével van lehet ség, így listázhatók az archivált szakdolgozatok is.

A "Csak elfogadott szakdolgozatok" jelöl vel pedig sz rni lehet az elfogadott szakdolgozatokra.

A hallgató neptun kódja, neve, képzése, szakdolgozat címe és témaköre, valamint a jelentkezés, védés és az elfogadás dátuma jelenik meg a sorokban. A "**Státusz**" oszlopban látható, hogy a szakdolgozatot elfogadták-e.

A "**Visszavont**" oszlopba piros x kerül azon szakdolgozatokhoz, melyeknél a kliens programban a visszavonás dátuma a "Szakdolgozatok (63350)" felületen töltésre került. A "**Feltöltve**" oszlopba akkor kerül zöld pipa, ha a szakdolgozathoz állomány feltöltése történt.

A hallgató neptun kódjára, vagy a sorvégi "Lehet ségek/B vebb" linkre kattintva lehet sége van bővebb adatokat kérni az aktuális szakdolgozatról.

A szakdolgozat el ugró ablakában többek között megtekintheti a szakdolgozat címét, témáját, bejelentésének, visszavonásának, vagy elfogadásának dátumát, vagy például a védés dátumát és a védés eredményét.

A felület alján található listában láthatja, hogy milyen bíráló típusként jelölték meg a szakdolgozathoz, valamint itt láthatja, hogy mi a bírálat eredménye és itt van módja értékelést írni az adott szakdolgozathoz.

Lehet ség van a szöveges értékelés szerkesztésekor a szerkeszt mez fölött a javasolt érdemjegy kiválasztására is legördül lista segítségével. A legördül lista elemei a kliensben megadott szakdolgozat eredmény kódtétel értékekkel megegyez ek.

A "Csoportos üzenetküldés" gombot választva lehet ség van az összes hallgatónak üzenetet küldeni, illetve egyes hallgatóknál a "Lehet ség" linkre kattintva egyenként is tudunk üzenetet küldeni az adott hallgatónak. Az üzenetküldési funkció megegyezik a többi felületen megjelen üzenetküldési felugró ablak m ködésével.

# **A szakdolgozat egyéb bírálatainak megtekintése**

Intézményi beállítástól függ en más bírálók érdemjegyeit, illetve feltöltött bírálatait is megtekintheti. A beállítástól függően lehetséges, hogy sem a más oktató által feltöltött bírálat eredményét, sem a feltöltött bírálatot nem láthatja, vagy csak a más oktató által feltöltött bírálat eredményét láthatja, vagy a más oktató által feltöltött bírálat eredményét és a feltöltött bírálatot is láthatja. Olyan beállítás is lehet, hogy csak a más oktató által feltöltött bírálatot láthatja, az eredményt nem.

A többi bírálatot, illetve érdemjegyet az "Oktatás/Szakdolgozatok" menüpont alatt a szakdolgozatok listájának sorvégi "Lehet ségek" ikonjára kattintva az "Egyéb bírálatok megtekintése" legördül menüpont alatt tudja megtekinteni. Amennyiben erre kattint, akkor egy el ugró ablakban a szakdolgozathoz rendelt összes bíráló által adott érdemjegyet és feltöltött bírálatot megtekintheti (az el bb említett intézményi beállítástól függ en). A bírálók nevei mellett a "Bíráló típus" oszlopban az is megjelenik, hogy milyen min ségben vettek részt a bírálatban (pl. bels) opponens, külső konzulens, stb.). A más oktató által feltöltött bírálat a saját bírálatnál megszokott módon tölthet le.

# **4.5. Órarend**

Az Órarend felületen lehet sége van megtekinteni összeállított órarendjét. Több féle beállítás alapján megtekintheti óráinak, vagy vizsgáinak id beosztását, vagy a kiválasztott megjelenítési beállításnak megfelel en kinyomtathatja órarendjét.

A "**Megjelenítendő elemek**"-nél választhat, hogy tanóráit, vizsgáit, feladatait, találkozóit, konzultációit vagy feliratkozási listáit, esetleg oktatói mentesítéseit kívánja-e megjeleníteni. Itt bejelölheti oktatói mentesítéseit is, melyeket részletesen az "Ügyintézés/Mentesítés" menüpontja alatt tud adminisztrálni. A mentesítés megjelenítése csak a saját órarendben lehetséges!

# **FIGYELEM! Feladat, találkozó, vagy feliratkozási lista típusú esemény csak abban az esetben érhető el, amennyiben az intézmény használja a Neptun Meet Street modult.**

**Az órarendet 3 féle nézetben jelenítheti meg**, melyek a következ ek:

- **Normál**
- **Összevont**
- **Féléves**

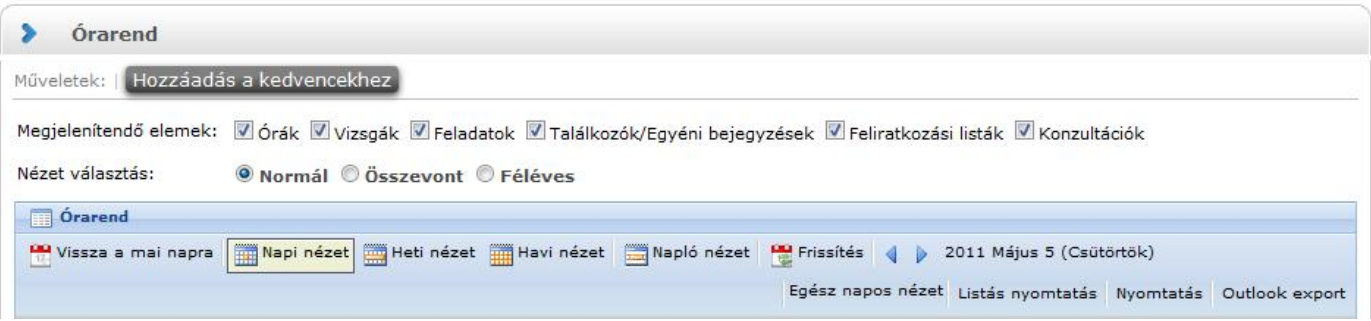

A Normál nézetben egy konkrét id intervallum órarendi elemeit jelenítheti meg. A kiválasztott napot, hetet, vagy hónapot a szintén a táblázat fels részében megjelen dátumbeállító lehet séggel éri el. Az aktuálisan beállított id szak mindig megjelenik az órarendi táblázat fejlécében.

**Összevont megjelenítési mód**ot választva a "Normál" nézethez hasonló felületen történik az órarendi tételek listázása, összevont bontásban. Ez azt jelenti, hogy egy hét keresztmetszetében jeleníti meg az egész félév összes órarendi elemét. Ennél a nézetnél ki kell választania a "Félév" lehet ségnél a megjeleníteni kívánt félévet. Az összevont bontás csak kurzusokra alkalmazható, így a megjelenítend elemeknél csak az "órák" megjelenítend elem aktív, a többi tiltásra kerül.

Féléves megjelenítési módnál ki kell választania a "Félév" lehet ségnél a megjeleníteni kívánt félévet. Ennél a nézetnél mindegyik megjelenítend elem (pl. órák, vizsgák, feladatok, stb.) közül lehet választani. A Féléves nézet a "Normál" órarendi nézeten belüli Napló nézetéhez hasonló módon, lista-szer **elrendezésben mutatja meg a teljes féléves időintervallumra vonatkozóan a napi programjait**. Az egyes napok alatt az órarendi eseményeknek megfelel színezéssel jelennek meg a különböz programok. Az egyes események sorában megjelenik az esemény id intervalluma, típusa (pl. feladat, vagy óra, vizsga, stb...) és az esemény esetleges ismétl désére vonatkozó információ (pl. Minden hét). Ebben a megjelenítési formában azok a napok, melyek nem tartalmaznak bejegyzést, nem jelennek meg. Az összevont és féléves nézet alatt két lehet ség közül választhat: Saját órarend, Intézményi órarend.

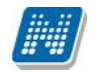

A Normál nézeten belül választhat, hogy órarendjét "Napi nézet", "Heti nézet", vagy "Havi nézet\*", vagy a "Napló nézet" szerint kívánja megjeleníteni. Ezeket a beállításokat az órarend táblázatának fejlécében található azonos nev linkekre kattintva éri el. A kiválasztott nézet keretben jelenik meg más szín háttérrel.

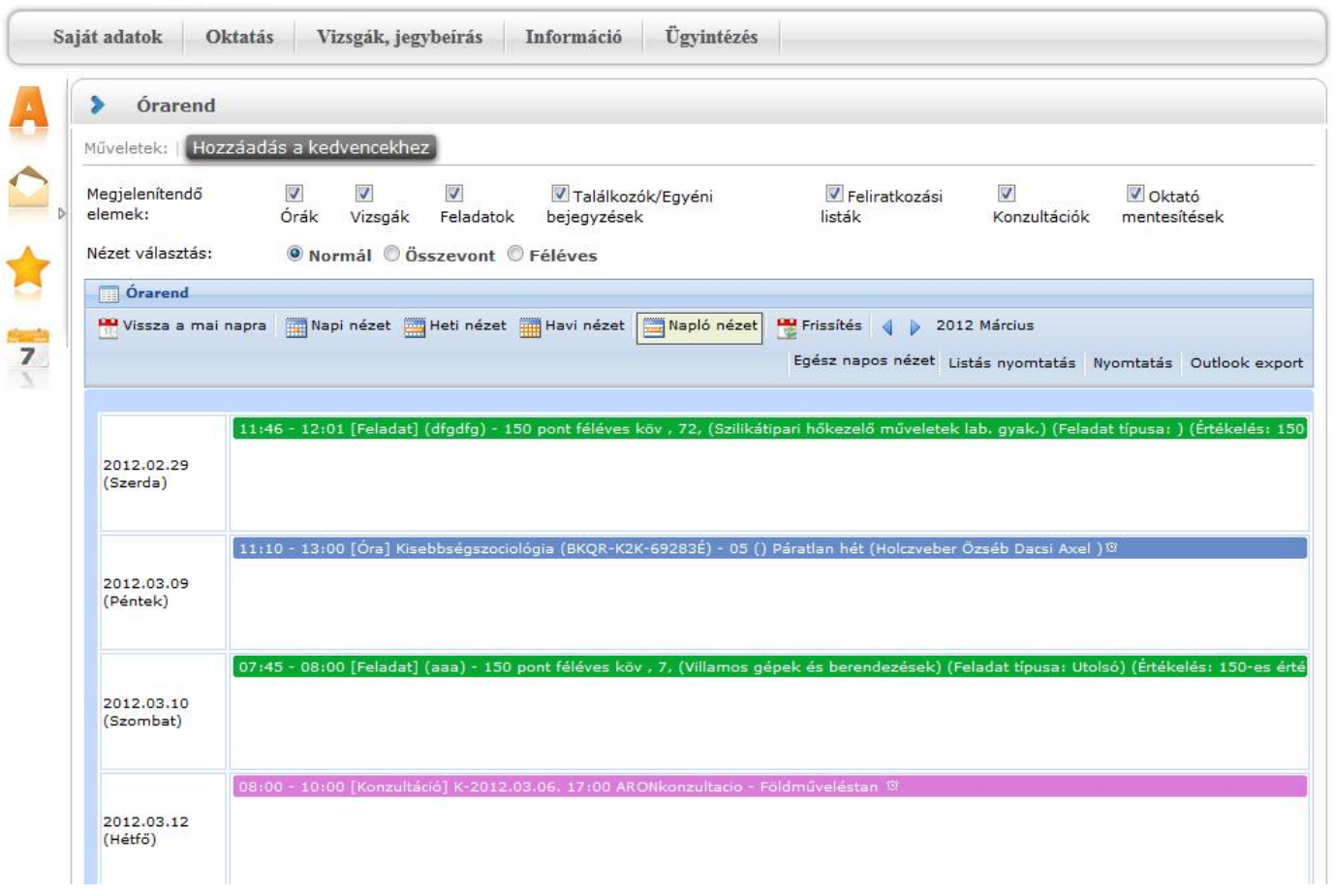

### *Órarend Napló nézetben*

A napi nézet egy nap eseményeit mutatja, a heti bontásban csak a kiválasztott kezd dátummal kezd d hét kurzusai és vizsgái jeleníthet k meg, a havi nézet pedig természetesen egy hónapot átölel id szakot jelenít meg.

A **Napló nézet** a listás nyomtatáshoz hasonló módon, lista-szer elrendezésben mutatja meg napi programjait. Az egyes napok alatt az órarendi eseményeknek megfelel színezéssel jelennek meg a különböz programok. Az egyes események sorában megjelenik az esemény id intervalluma, típusa (pl. feladat, vagy óra, vizsga, stb...) és az esemény esetleges ismétl désére vonatkozó információ (pl. Minden hét). Ebben a megjelenítési formában azok a napok, melyek nem tartalmaznak bejegyzést, nem jelennek meg.

A kiválasztott napot, hetet, vagy hónapot a szintén a táblázat fels részében megjelen dátumbeállító lehet séggel éri el. Az aktuálisan beállított id szak mindig megjelenik az órarendi táblázat fejlécében.

A "**Vissza a mai napra**" linkre kattintva a dátumbeállítást egyszer en igazíthatja a mai naphoz. A "**Nézet frissítése**" linkre kattintva az éppen aktuális nézet megjelenítend tartalmát frissítheti. A balra és jobbra mutató kis nyilakkal pedig lépkedhet az épp beállított id egységnek megfelel en (amennyiben például napi nézet van beállítva, akkor egy napot el re, vagy vissza).

Lehet sége van **dinamikus nézet** és egész napos nézet közötti váltani. Egész napos nézetet választva az órarend időbeosztása 0.00-24.00 óráig tart. Dinamikus nézetre váltva az órarend időbeosztása 8.00-16.00

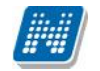

óráig tart, amely dinamikusan változik mindkét irányba attól függ en, hogy az órarendi tételeknek mi a kezd és vég id pontja. A nézetek közötti váltásra szolgáló gomb az órarend fejlécében található. Amennyiben egész napos nézetben használja a felületet, a gomb felirata "Dinamikus nézet", dinamikus nézetben pedig a gomb neve "Egész napos nézet".

A normál - dinamikus, illetve az összevont megjelenítés esetében, amennyiben a héten szerepel a napi 17 órás korláton túl nyúló esemény, akkor az órarend fels id korlátja kib vítésre kerül a túlnyúló alkalom befejezési id pontjáig. Ezáltal minden olyan alkalom maradéktalanul megjelenítésre kerül, melynek kezd id pontja a nézetnek megfelel id sávba esik.

Az órarend kinyomtatására az órarend fejlécében látható "Nyomtatás" linkkel nyílik lehet sége (a kiválasztott megjelenítésnek megfelel en).

A "Listás nyomtatás" link segítségével órarendjét nem táblázatosan, hanem listaszer en tudja nyomtatni, így egy listában látja az alkalmak id pontjait, típusait és az esemény konkrét megnevezését (pl. tanóra a tárgy és kurzus kódjának és a tárgy nevének megjelölésével).

A webes ''Órarend'' felületen az egyes beállítások mentésre kerülnek a felhasználói profilba. Mentésre kerül tehát, hogy a felhasználó legutóbb milyen nézetet választott ki, milyen elemeket jelenített meg (pl. órák, vizsgák, stb...), milyen félév adatait listázta (összevont és féléves nézetnél). A ''Normál'' nézeten belül mentésre kerülnek a további beállítási lehet ségek; a további nézetek, pl. heti, havi, illetve a kiválasztott dátum - intervallum. A felhasználó számára így az "Órarend" felületre történ visszalépéskor nem szükséges mindig újra kiválasztani az egyes beállítási módokat, a program emlékezni fog a legutóbbi beállításokra.

# **Outlook export**

A naptár/órarend bejegyzéseit lehet ség van exportálni Microsoft Outlook levelez programba (Normál nézetben), erre szolgál az "Outlook export" felület. Az Outlook export link megjelenik a bal menüsor Naptár alkalmazása alatt is, valamint az órarend felületen is normál nézetben (valamint NMS-ben a Naptár felületen az órarendhez hasonló módon).

### **FIGYELEM! Az összevont és a féléves naptár/órarend nézet nem exportálható!**

Az Outlook export linkre bárhol kattintunk a programban, erre a felületre jutunk.

Két féle export áll rendelkezésre:

- 1. Automatikus frissítés
- 2. Kézi frissítés

### **Automatikus frissítés**

"**Ide kattintva tudja beállítani az Outlook-ban**" feliratú linkre kattintva az összes naptár, illetve órarendi bejegyzés betölt dik a Microsoft Outlook programba.

Az engedélyezést követ en a Microsoft Outlook újraindításával, illetve a levelez programban kézi mappa szinkronizálással a bejegyzések frissülni fognak. Ehhez nem szükséges ismételt, többszöri export.

### **Kézi frissítés**

Kézi frissítés esetén a Neptun webes felületen megadható egy id intervallum, amely intervallumban lév bejegyzéseket exportáljuk.

A "Dátumtól" mez az aktuális napi dátummal tölt dik ki alapértelmezetten, a "Dátumig" mez pedig a következ hónap ugyanezen napjával tölt dik alapértelmezetten.

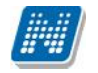

Csak azon típusú bejegyzések kerülnek exportálásra, amelyek a baloldali naptárban vagy az NMS oldali naptárban, illetve az órarendben a megjelenítend elemeknél kijelölésre kerülnek.

Megnyitással azonnal betölthet az állomány a Microsoft Outlook programba. Mentést választva pedig egy .ics (iCalendar) fájl kerül mentésre, amely a Microsoft Outlook programba importálható.

A kézi frissítés esetén, az .ics fájl betöltését követ en a levelez program mappa szinkronizálásával nem fognak az órarendi bejegyzések frissülni a Microsoft Outlookba (illetve Google Calendarba) importálható.

# **FIGYELEM!** A kézi frissítés .ics fájl Google Calendarba is betölthet, használható!

Ha az Outlook exportkor beállított id intervallum nem tartalmaz naptári bejegyzést, akkor err l **figyelmeztet üzenetet** kap, így elkerülhet a felesleges üres export.

# **Excel export**

Az Outlook export link mellett található az **Excel export** link, amelynek segítségével lehet sége van az órarendi bejegyzések Excel programba történ exportálására. Az Excelbe exportálandó adatok sz résére vonatkozó beállítás megegyezik az Outlook export kézi frissítéséhez használt beállítási lehet séggel, a beállítás is ugyanott történik. Megadható egy id intervallum, amely intervallumban lév bejegyzéseket exportáljuk. Excel exportban azok az eseménytípusok fognak szerepelni, amelyek az Excel export gomb megnyomása el tt ki lettek választva. Ha az Excel exportkor beállított id intervallum nem tartalmaz naptári bejegyzést, akkor err 1 figyelmeztet üzenetet kap az oktató és hallgató.

# **Az órarend felület további jellemzői**

Az egész napra vonatkozó, vagy több napon át tartó tevékenységet a napok alatt külön sávban van lehet sége feltüntetni napi és heti nézetben.

Az "**Összevont/Féléves nézet**" tabulátorfület választva órarendjét, hogy **összevont**, vagy **teljes félév**i bontásban láthatja. Ezeknél a nézeteknél ki kell választania a Félév lehet ségnél a megjeleníteni kívánt félévet. A teljes félévi bontásban az egész kiválasztott félév összes kurzusa, vagy vizsgája meg fog jelenni. Az összevont bontás csak kurzusokra alkalmazható, ilyenkor a különböz heteken megjelen kurzusokat egy hét keresztmetszetében egyszerre mutatja a program.

Összevont/féléves nézetnél található még a **Hét típusa** választási lehet ség. A hét típusa lehet: Minden hét, Páros hét, Páratlan hét. A hét típusa összevont és teljes félév órarend típusoknál egyaránt beállítható.

Minden hét választásánál minden olyan tétel megjelenik, amely a kiválasztott félév valamelyik hetén szerepel (itt nem csak a minden héten oktatott bejegyzés jelenik meg, hanem bármelyik héten szerepl, akár csak egy héten szerepl tétel is, vagy pl. csak a páros héten szerepl tételek). Páros hét kiválasztásakor minden olyan tétel megjelenik, amely valamely páros héten szerepel az adott félévben (tehát a minden héten oktatott órarendi tétel is megjelenik itt, hiszen az a páros heteken is oktatásra kerül). Páratlan hét kiválasztásakor minden olyan tétel megjelenik, amely valamely páratlan héten szerepel az adott félévben (tehát a minden héten oktatott órarendi tétel is megjelenik itt, hiszen az a páratlan heteken is oktatásra kerül).

**Az összevont és a féléves nézet nem exportálható Outlookba.**

Az "Összevont/Féléves nézet" alatt két lehet ség közül választhat:

### **- Saját órarend**

**- Intézményi órarend**

Amennyiben az "Intézményi órarend" beállítást választja, úgy lehet sége van megtekinteni az összes intézményi órarend adatait féléves bontásban. Egy el ugró ablakban tud válogatni a kiválasztott félév szerint megjelen intézményi órarendek között. Az intézményi órarendben megjelen elemekre kattintva a

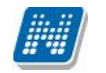

saját órarendhez hasonlóan megjelenik az egyes elem részletesebb adata (pl. tanóra adatai - kurzus adatok, stb...).

A "**Találkozók/Egyéni bejegyzések**" megjelenítést választva a naptár felületen megjelennek a találkozók és egyéni bejegyzések. Az órarend felületén tetsz leges id pontra kattintva megjelenik egy lehet ség: "Új találkozó felvitele". Erre kattintva új találkozót tud kiírni meghatározott id pontra, melynek id intervallumát az előugró ablak kezdő és befejező időpontjainál adhatja meg.

A "Tárgy" mez ben a találkozó tárgyát, a "Hely" mez ben annak helyét határozhatja meg, a "Leírás" mez ben pedig lehet sége nyílik bővebben kifejteni, hogy mir 1 fog szólni a találkozó.

A Címzettek csak az oldal alján látható "**Mentés**" gomb megnyomásakor válnak láthatóvá, ekkor megjelenik a "Címzettek" fül, ahol lehet sége van a találkozóhoz résztvev ket/ címzetteket rendelni. A "**Címzettek hozzáadása**" gomb megnyomásával az így el ugró ablakban lehet sége van meghatározott sz rések beállításával (pl. név, szak, szakirány, szervezeti egység, stb.) hallgatókat, vagy oktatókat választani.

# **FIGYELEM! A találkozó kiírásának és megtekintésének lehetősége csak azoknál az intézményeknél jelenik meg, akik használják az NMS közösségi tér nevű modult.**

# **Színezés az órarendben**

Normál nézetben az egyes bejegyzés típusok különböz színnel kerülnek megjelenítésre:

- **Orák (az órarendb**): kék
- **Vizsgák (az órarendb** l): vörös
- **- Találkozók/egyéni bejegyzések: narancs**
- **- Feladatok: élénk zöld**
- **- Feliratkozási listák: barna**
- **- Oktatói mentesítések: szürke**
- **- Konzultáció: lila**

Egységes halványsárga színezés került bevezetésre az aktuális nap jelölésére.

A szünnapok kiszürkítve kerülnek megjelenítésre. Amennyiben az adott nap szünnap, a fejlécbe bekerül szürkészöld színezéssel ez az információ a szünnaphoz tartozó leírással együtt.

### **Az órarendi tételek**

Az órarendben megjelen tételekre kattintva megjelenik a tétel típusának megfelel ablak (pl. vizsgánál vizsga adatai ablak). A tanórára kattintva például a kurzus adatok ablak jelenik meg. Bizonyos esetekben azonban el ugró ablak nem jeleníthet meg (pl. konzultáció esetében).

Az órarendi tétel **fölé húzva az egeret egy el ugró információs ablak (tooltip) tájékoztat** a tétel adatairól anélkül, hogy rá kellene kattintania. Így abban az esetben is tájékozódhat egy-egy esemény fontosabb adatairól, ha nem szeretne rákattintani, a felületen viszont nem lát elég információt.

Egy vizsga esetében például megjelenik a vizsga id intervalluma, a vizsga tárgya, a vizsga típusa (pl. szóbeli), valamint a vizsga helye.

A **tanóráknál a kurzuscsoport megjegyzés mez** is megjelenik.

Az egyes órarendi tételek a szerver id beállításai alapján jelennek meg, így az egyes gépeken a felhasználói szinten különböz módon beállított id zónák nem befolyásolják az egyes órarendi tételek id beni megjelenését.

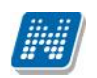

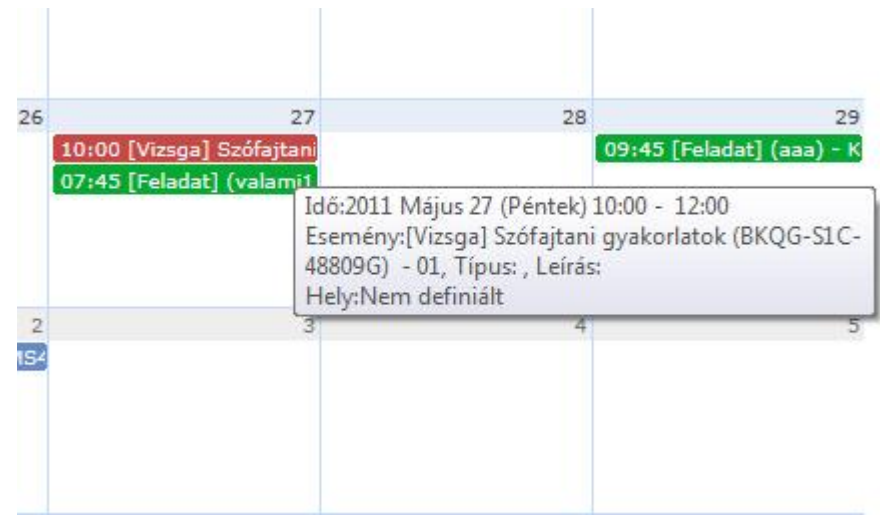

**Tooltip az órarend bejegyzésr** I

Órarendi bejegyzésben mindig a kurzushoz tartozó, **alapértelmezett tárgy**ra vonatkozó információkat lát. A kurzushoz kapcsolódó egyéb tárgyakról az órarendi bejegyzésre kattintva megjelen Kurzus alapadatok felületen található **Kapcsolódó tárgyak** táblázatban tájékozódhat.

A **feladat kurzusonként jelenik meg** az órarendben az alapértelmezett tárgy adataival (ha több tárgyhoz tartozik a kurzus, akkor is csak egyszer jelenik meg). A részfeladat és a pótlás is megjelenik órarendjében ugyanolyan színnel, mint a feladat, a megkülönböztetés a feladat típusa alapján lehetséges.

**FIGYELEM!** Egy kurzus több tárgyhoz is tartozhat, az órarendi bejegyzésben mindig a kurzus alapértelmezett tárgyára vonatkozó adatok jelennek meg.

# **4.5.1. Kurzus adatok**

Ebben az ablakban a kiválasztott kurzus adatai jelennek meg fülekre bontva. A megjelen fülek és a hozzájuk kapcsolódó funkciók a következ k:

# **Alap adatok**

Itt a kiválasztott kurzus alapvet adatai jelennek meg: többek között a kurzus kódja, tárgy neve, kurzus féléve, típusa, oktatói, telephelye, tagozata, ...stb.

A maximum és minimum f értékei a kurzusra vonatkozó beállított létszámkorlátokat jelenítik meg, csakúgy, mint a "**Várólista max. létszám**" érték, mely megmutatja, hogy van-e várólista létszám az adott kurzuson.

A kurzusoktatóknak intézményi beállítástól függ en lehet sége lehet a kurzus létszám emelésére. A funkció engedélyezése esetén a Kurzus adatok ablakban a "Maximum f" mez értéke változtatható a megadottnál magasabb értékre. Ilyenkor a felületen megjelenik egy plusz "Mentés" gomb, ezzel tudja a maximális létszámra vonatkozó változtatásait elmenteni.

**Fontos tudni, hogy egy kurzus több tárgyhoz is tartozhat**, azonban minden kurzusnak van egy alapértelmezett tárgya a rendszerben. Ez alatt a tabulátorfül alatt az **alapértelmezett tárgy** adatai jelennek meg.

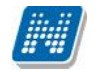

A felület alján látható a **Kurzushoz kapcsolódó tárgyak** című táblázat, ahol minden olyan tárgy felsorolásra kerül, amelyhez a kurzus hozzárendelésre került.

A "**Bővebb órarendi információk**" gombbal a kurzushoz tartozó órarendi információkat tekintheti meg.

# **Kurzus hallgatói**

Itt a kurzus hallgatóit láthatja egy táblázatban, melynek a sor végén található "Lehet ségek" ikonjára kattintva megjelen "Üzenetküldés" menüpont segítségével az adott hallgatónak tud üzenetet írni. Az ehhez szükséges felület a menüpont kiválasztása után egy újabb felugró ablakban jelenik meg, ennek leírását a dokumentáció üzenetküldésre vonatkozó részében, vagy az üzenetküldéshez tartozó felület érzékeny súgóban találja.

A "**Csoportos üzenetküldés**" gombra kattintva egyszerre tud üzenetet küldeni a kurzus összes hallgatójának, ennek leírását a dokumentáció üzenetküldésre vonatkozó részében, vagy az üzenetküldéshez tartozó felület érzékeny súgóban találja. A táblázatban külön oszlopban kijelölhet, hogy a hallgató jelentkezhet-e vizsgára, vagy sem. A vizsgajelentkezésre engedélyezés állapotának elmentésére szolgál a "**Vizsgajelentkezés engedélyezés mentése**" gomb. A "**Hallgatók listájának nyomtatása**" gombbal lehetőség van a lista pdf. formátumban való megjelenítésére és nyomtatására.

A "Várólista" oszlopban azoknál a hallgatóknál láthat zöld pipát, akik várólistára kerültek be a kurzusra. Amint a hallgató ténylegesen bekerül a kurzusra (létszámemeléssel, vagy más hallgató kikerülésével), a zöld pipa automatikusan elt nik a felületr l. Az "**Utolsó félév**" oszlopban zöld pipa jelzi az oktató számára, ha a kurzus hallgatója utolsó féléves. A pipák korrekt megjelenéséhez szükséges az intézmény ilyen irányú, teljes kör adminisztrációja a kliens programban.

A kurzus hallgatói lista nyomtatványon, a nyomtatvány fejlécében az **alapértelmezett tárgy kódja és neve** jelenik meg. Ezen kívül a táblázatba két oszlopban kerülnek megjelenítésre a tárgy információk: Felvett tárgy kódja, Felvett tárgy neve. Ezek a ténylegesen felvett tárgy (amely tárgy fel 1 történt a kurzusjelentkezés) adatait mutatják (mivel egy kurzus több tárgyhoz is tartozhat).

Nyomtatáskor egy el ugró ablakban választhat a nyomtatási sablonok közül, amennyiben intézménye több sablont is feltöltött a rendszerbe. Az aktuális nyomtatványok feltöltése intézményi kompetencia.

A hallgatók listájánál a "Felvett tárgy kódja", és egy "Felvett tárgy neve" oszlop a tényleges tárgy adatait mutatja, amelyik fel l a hallgató felvette a kurzust. Erre azért van szükség, mert a kurzus nem csak az alapértelmezett tárgyhoz tartozhat, így nem csak az alapértelmezett tárgy fel 1 történhet meg a kurzusfelvétel. A táblázat fejlécében azonban továbbra is az alapértelmezett tárgykód és tárgynév szerepel.

A "Felvételek száma" oszlopban az oktató számára látható, hogy hány alkalommal vette fel a hallgató a tárgyat. A korábbi bejegyzéseket pedig a kurzus jegybeírásnál a hallgató neve mellett található plusz jelre kattintva tekintheti meg. A "Kurzusra jelentkezett" oszlopban azt láthatja, hogy a hallgató milyen dátummal jelentkezett a kurzusra.

A hallgató sorában lév "Lehet ségek" menüben található az "Elérhet ségek" funkció. Erre kattintva a megjelen felületen **a hallgató elérhet ségei tekinthet k meg**. Megjelenik a hallgató címe (címtípusonként minden érvényes cím megjelenik), a hallgató e-mail címe (minden megadott érvényes e-mail cím, típusonként, típus megjelölésével), a hallgató telefonszáma (minden megadott érvényes telefonszám, típusonként, típus megjelölésével).

E-mail cím és telefonszám esetében az alapértelmezett e-mail cím, és alapértelmezett telefonszám aláhúzva került megjelenítésre, valamint az alapértelmezett adat fölé húzva az egeret kiírásra kerül, hogy **ez az "Alapértelmezett" adat**.

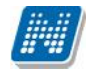

# **Óranyilvántartás**

Ezen a felületen lehet ség van hallgatónként vagy csoportosan állítani a kurzus alkalomhoz tartozó hallgatói jelenlét típusát a felületen található rádiógombok segítségével.

A **"Kurzus óraalkalom**" mez ben kiválaszthatia az adminisztrálni kívánt kurzus-óraalkalmat.

A "Bejegyzés csoportosan" rádiógomb választása esetén meg kell adnia a központi legördül listából a jelenlét típusát és kiválasztani a hallgatókat a hallgatói sorok mellett található jelöl négyzet segítségével.

A "Bejegyzés hallgatónként" rádiógomb" választásakor hallgatónként legördül b 1 választva lehet módosítani vagy új értéket felvinni, valamit megjegyzést rögzíteni.

Az egyes hallgatói sorok végén található "Lehet ségek" alatt megtekinthet a "**Hallgató jelenléti statisztikája**" hallgatónként, vagy óraalkalmak szerint. Hallgatónkénti megjelenítésnél az egyes hallgatóhoz tartozó bejegyzéstípusok (például hányszor késett) összesített értékei láthatók. Óraalkalmak szerint az egyes id pontoknak megfelel en kerül megjelenítésre a hallgató jelenléte.

**FIGYELEM!** Ezen a felületen kizárólag az aktuális kurzusalkalom jelenléteinek adminisztrálására van mód, részletes óranyilvántartási teend khöz navigáljon az "Ügyintézés/Óranyilvántartás" felületre.

### **Feladatok**

Itt láthatja, hogy az adott kurzushoz milyen feladatok vannak felvéve, fel tud venni új feladatot, át tud másolni más kurzusról feladatot, vagy az itt lév feladatokat hozzá tudja adni más kurzusokhoz, és fel tudja vinni a feladatok eredményeit.

### **Feladat, részfeladat, pótlás**

A feladatkezelésnek 3 szintje van: **Feladat, Részfeladat, Pótlás**. Önmagában csak a feladat létezik, a részfeladatnak mindenképpen feladathoz, a pótlásnak pedig feladathoz, vagy részfeladathoz kell tartoznia. A feladathoz vagy pótlás, vagy részfeladat tartozhat.

Feladathoz részfeladatot és pótlást a sorvégi lehet ségek menüjében a "Részfeladat hozzáadása" és "**Pótlás hozzáadása**" feliratokkal adhat hozzá. Ha tartozik részfeladat a feladathoz, akkor a pótlás már csak részfeladathoz adható meg. Ilyen esetben a "Pótlás hozzáadása" link inaktív a feladatok lehet ségei alatt.

A megjelenítés az el z eknek megfelel en 2 szint **hierarchikus sorokban** történik, amiben a feladat szerepel a fels f sorban és a részfeladat az alárendelt sorban. Adott feladathoz lehet kiírni részfeladatot, a hozzá tartozó részfeladat pedig a hierarchiában alatta, "Részfeladat" típussal jelenik meg. Feladathoz, ha nincs hozzá részfeladat, kiírható pótlás is. A Pótlás mindig az el bb említett két soron belül (de csak egyszerre az egyikben), egy cellában, külön linkként jelenik meg. Lehet sége van tetsz leges számú pótlási lehet séget meghatározni, ilyenkor a pótlások a soron belül egymás alatt jelennek meg.

Eredmény beírására lehet ség van mind a 3 szinten. Az eredmények értékkészlete eltérhet (pl. jegy és pont vagy százalék).

Feladatok eredményeinél jegybeírásnál is lehet **xls import**ot használni a jegyek felviteléhez. Ezt a lehet séget választva az egyéb jegybeírós felületekhez hasonlóan az Excel export segítségével a

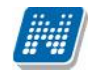

hallgatói listát ki tudja menteni egy excel fájlba, majd miután kitöltötte a hallgatók eredményeivel és mentette, az import segítségével be tudja olvasni az eredményeket.

Lehet ség van az összes adat excel exportjára. Amennyiben a felületen listázott sorok nagy száma miatt lapozás szükséges, akkor az excel export ikonra kattintva megjelenik egy figyelmeztet üzenet: "Csak az adott oldalt szeretné exportálni?" Ha a kérdésre a "**Nem, az összeset**" választ adjuk, akkor az excel exportban az összes adat megjelenik.

A feladat másolható, azonos félév másik tárgyához, kurzusához, vagy másik félévre, mint jelenleg is, viszi magával a részfeladatokat és a pótlásokat is.

A feladatkezelés minden szintjéhez kell tudni megadni dátumot, kezd és vég dátumot (óra perc is kötelez). A végdátum határid ként funkcionál, tehát ez a kötelez mez.

**FIGYELEM!** Feladathoz akkor adhat hozzá pótlást, hogyha nem tartozik hozzá részfeladat, tehát olyan feladatokhoz, melyekhez részfeladat is tartozik nem adhat hozzá pótlást, csak részfeladat szinten!

# **Új feladat hozzáadása**

Új feladat felvételéhez kattintson az ablak alján található "**Új felvétele**" gombra. Ezután egy felugró ablakban megadhatja a feladat adatait. A típus mez ben választható típusok (pl.: dolgozat, zárthelyi, stb.), és a hozzájuk tartozó, választható értékelési módok (pl.: jegy, vagy pont) az intézményi beállításoktól függnek. A feladat sorszámánál adjon meg egy olyan sorszámot, ami nem tartozik egyetlen, már a kurzushoz rendelt feladathoz sem.

A pótlás típusánál megadhatja, hogy amennyiben egy hallgató több értékelést is kap az adott feladatra, akkor azokat hogyan szeretné beszámítani a hallgató végs eredményeként az adott feladathoz.

### **Feladat, részfeladat szerkesztése**

Egy feladat, vagy részfeladat tulajdonságainak szerkesztéséhez kattintson az adott évközi feladat sorának "Lehet ségek" ikonjára és a megjelen felugró menüb l válassza ki a "Szerkesztés" opciót. A megjelen ablak tetején látható egy "El z " és "Következ " gomb, melyekkel lehet sége van lépegetni szerkeszt ablakon belül a feladatok között (csak akkor aktívak a gombok ha van el z és következ érték). Ez megkönnyíti a gyors és hatékony adminisztrációt. Az aktuális feladat neve az ablak tetején középen olvasható.

### Az ablakban négy tabulátor fül jelenik meg:

- **Alapadatok**: a feladat, vagy részfeladat alapvet adatait láthatjuk itt (pl: feladat neve, típusa, értékelése, stb...)

- **Eredmények** : itt az egyes hallgatói eredmények rögzítésére és megtekintésére van mód hallgatónként, vagy csoportosan.

- **Pótlások** : itt adminisztrálhatók a pótlások
- Feltöltött dokumentumok : a feladathoz itt lehet ség van dokumentum feltöltésére

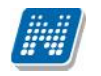

### **Feladat, részfeladat eredményének beírása, szerkesztése**

Egy feladat eredményeinek szerkesztéséhez kattintson az adott feladat sorának "Lehet ségek" ikonjára és a megjelen felugró menüb 1 válassza ki az "**Eredmények**" opciót. Erre a felületre juthat a feladat megnyitásával el ugró ablak "Eredmények" tabfülére kattintva is.

Itt megjelennek a kurzus hallgatói név és neptun kód szerint, és mellette annyi oszlop, ahány eredményt az adott feladathoz rögzíteni lehet (ez az évközi feladat adatainál megadott pótlások max. száma + 1). Az eredmények felviteléhez vagy szerkesztéséhez kattintson a lista azon bejegyzés elemére, amelyet szerkeszteni kíván, ekkor megjelenik a kiválasztható eredmények listája. Az eredmények egyszer kiválasztásához ugyanúgy használhatóak az egyes eredmények kezdőbet i, vagy számai, a listán belüli navigáláshoz pedig a nyilak és az enter, ill a tab billenty k, mint a kurzusjegy beírásnál, vagy a vizsgajegy beírásnál.

Feladatok eredményeinél jegybeírásnál is lehet **xls import**ot használni a jegyek felviteléhez. Ezt a lehet séget választva az egyéb jegybeírós felületekhez hasonlóan az Excel export segítségével a hallgatói listát ki tudja menteni egy Excel fájlba, majd miután kitöltötte a hallgatók eredményeivel és mentette, az import segítségével be tudja olvasni az eredményeket.

Lehet ség van az összes adat Excel exportjára. Amennyiben a felületen listázott sorok nagy száma miatt lapozás szükséges, akkor az Excel export ikonra kattintva megjelenik egy figyelmeztet üzenet: "Csak az adott oldalt szeretné exportálni?" Ha a kérdésre a "**Nem, az összeset**" választ adjuk, akkor az Excel exportban az összes adat megjelenik.

Az egyes feladathoz tartozó eredményeket a "Hallgató eredményeinek nyomtatása" gombbal tudja kinyomtatni.

# **Meglévő feladat hozzáadása az aktuálisan megnyitott kurzushoz**

Ha át szeretne másolni egy már meglév feladatot ehhez a kurzushoz, akkor kattintson a feladatok listájának alján található "Meglév feladat hozzáadása" gombra. Ekkor egy újabb ablakban megjelennek a más kurzusokhoz rendelt évközi feladatok, melyekb 1 a kiválaszt oszlopban található jelöl négyzet segítségével tudja megjelölni, hogy melyeket szeretné az adott kurzushoz hozzáadni. Ezután az ablak alján található "**Hozzáad**" gombra kattintva, a kiválasztott feladatok bekerülnek az adott kurzushoz, és megjelennek a feladatok listájában.

### **Feladat hozzáadása más kurzusokhoz**

Ha egy, vagy több feladatot szeretne átmásolni más kurzusokhoz is, akkor el ször a Kiválaszt oszlopban található jelöl négyzetek segítségével válassza ki ezeket a feladatokat, majd kattintson a "**Feladat** hozzáadása más kurzushoz" gombra. A kurzusokat egy ekkor megjelen újabb ablakban tudja kiválasztani.

A kurzusok sz rhet ek tárgy típus, kurzus típus és félév alapján. A tárgytípusnál választhat, hogy a saját, vagy oktatott, avagy minden tárgytípusú tárgy megjelenjen. A kurzustípusnál a különféle kurzustípusokra tud sz rni (pl. elmélet, gyakorlat, vizsgakurzus, stb...). A feladat(ok) kiválasztott kurzusokhoz adásához a kurzusok listájából a "Kiválaszt" oszlopban található jelöl négyzetek segítségével jelölje meg, hogy mely kurzusokhoz szeretné hozzáadni az adott feladato(ka)t, majd kattintson az ablak alján található "Másol" gombra. A feladatmásolás megtörténtér 1 a rendszer visszajelzést ad.

Ha feladatot másik félévre másolunk, akkor a program automatikusan módosítja a dátumokat. Mind a vég, mind a kezd dátumot - ha töltve van - úgy számolja újra a program, hogy megnézi, hogy a kiinduló feladat kurzusa félévének kezd dátumához képest hány napra van a kiinduló feladat kezd /vég

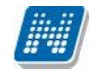

dátuma, majd a másolásnál ezt a különbséget adja hozzá a cél feladat kurzusában szerepl félév kezd dátumához.

# **Feladat törlése**

Egy vagy több feladat törléséhez el ször a feladatok listájában a "Kiválaszt" oszlopban jelölje meg, hogy mely feladatokat szeretné törölni, majd kattintson az ablak alján található "Törlés" gombra.

# **Összesített hallgatói eredmények**

Ezzel a gombbal lehet sége van kinyomtatni a kurzus hallgatóinak összes feladathoz tartozó eredményeit. Nyomtatáskor egy el ugró ablakban választhat a nyomtatási sablonok közül, amennyiben intézménye több sablont is feltöltött a rendszerbe.

### **Befizetett tételek**

Itt láthatja, hogy a hallgatók milyen befizetéseket eszközöltek az adott kurzushoz kapcsolódóan. Az ablak tetején található választólista segítségével külön-külön illetve együttesen meg tudja jeleníteni az IV (ismételt vizsga) díjakat, illetve a különböz szolgáltatás díjakat (itt nem csak a kurzushoz tartozó szolgáltatási díjak jelennek meg).

#### **Vizsgaalkalmak**

Itt az adott kurzus vizsgaalkalmainak listáját láthatja. Egy vizsgaalkalom sorának végén található "Lehet ségek/B vebb<sup>"-rel</sup> kattintva, a kiválasztott vizsga adatai jelennek meg egy felugró ablakban, fülekre bontva.

### **Alapadatok fül**

Itt a kiválasztott vizsga alapvet adatait látja.

### **Kurzusok, jelentkezett hallgatók fül**

Itt egy kétszint táblázatban meg tudja tekinteni a vizsgára jelentkezett hallgatókat kurzusok szerint csoportosítva. A táblázat els szintjén a kurzusok találhatóak, egy kurzus sorában bal oldalt található + jelre kattintva pedig megjelenik az adott kurzusról jelentkez hallgatók listája.

A fejlécben található + jelre kattintva a táblázat összes elemének második szintje is megjelenik.

A hallgatók listájában a Várólistán oszlopban pipa található, ha az adott hallgató várólistán van az adott vizsgára, ehhez hasonlóan működik a Végleges követelményellen rzésnek megfelelt oszlop is. Ugyanitt látható még az aláírás dátuma, amennyiben a hallgató már szerzett aláírást az adott kurzusból. Az oldal alján található "**Végs** követelmény ellen rzése" gombra kattintva a rendszer ellen rzi, hogy a jelentkezett hallgatók megfelelnek-e a vizsgajelentkezéshez szükséges végs követelményeknek, és amelyik hallgatónál ez igaz, ott pipát tesz a hallgatónál a Végleges követelményellen rzésnek megfelelt oszlopba.

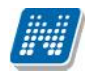

A "**Követelménysért k törlése**" gomb megnyomásakor a program elvégez egy végs vizsgakövetelmény-ellen rzést, majd a vizsgajelentkezési határid figyelmen kívül hagyásával le is jelentkeztet minden olyan hallgatót a vizsgáról, aki a végleges vizsgakövetelményt nem teljesíti és nem ügyintéz jelentkeztette fel a vizsgára. A m velet végén visszajelz üzenetben tájékoztatja a felhasználót a sikeresen és a sikertelenül lejelentkeztetett hallgatók tételes listájáról.

A "**Csoportos üzenetküldés**" gombbal a vizsgára jelentkezett hallgatóknak csoportosan tud üzenetet küldeni.

A "**Vizsgalap nyomtatása**" gombbal pedig ezen a felületen is lehetősége van vizsgalapot nyomtatni. Amennyiben úgy szeretne vizsgalapot nyomtatni, hogy el tte nem futtatott végleges követelményellen rzést, akkor figyelmeztet ablak tájékoztat err l. Ez azért fontos, mert a követelményellen rzés eredménye megjelenik a vizsgalapon.

A hallgató sorában lév "Lehet ségek" menüben található az "Elérhet ségek" funkció. Erre kattintva a megjelen felületen **a hallgató elérhet ségei tekinthet k meg**. Megjelenik a hallgató címe (címtípusonként minden érvényes cím megjelenik), a hallgató e-mail címe (minden megadott érvényes e-mail cím, típusonként, típus megjelölésével), a hallgató telefonszáma (minden megadott érvényes telefonszám, típusonként, típus megjelölésével).

E-mail cím és telefonszám esetében az alapértelmezett e-mail cím, és alapértelmezett telefonszám aláhúzva került megjelenítésre, valamint az alapértelmezett adat fölé húzva az egeret kiírásra kerül, hogy **ez az "Alapértelmezett" adat**.

# **Vizsgáztatók fül**

Az adott vizsgához tartozó vizsgáztatók listája látható itt. Ha törölni, vagy hozzáadni szeretne vizsgáztatót a vizsgához, azt a vizsga módosításával teheti meg, melynek leírását a 4.4-es pontban találja.

### **Egyedi beosztások fül**

Amennyiben a vizsgához több terem vagy vizsgáztató tartozik, vagy csak szeretné id ben beosztani a vizsga id tartamán belül is a hallgatókat (pl. egy szóbeli vizsgánál adott id intervallumokra), akkor ezt a beosztást itt van lehet ség megtenni. A listában látható hallgatók közül a Kiválaszt oszlop segítségével válassza ki azokat, akiknél közös beállításokat kíván alkalmazni, majd kattintson az ablak alján taláható "Beosztás" gombra.

Ekkor megjelenik egy újabb felugró ablak, melyen egy leugró listából ki tudja választani a vizsgához rendelt termek, illetve vizsgáztatók közül azokat, melyeket a kiválasztott hallgatókhoz szeretne rendelni, illetve az Időpont mezőben meg tud adni a vizsga időtartamán belül egy, a teljes vizsga időpontjától eltér kezdési id pontot. A dátum megadásához használja a mez mellett található kis naptár ikont, melyre kattintva egy ekkor megjelen kis ablakban tudja kiválasztani a megfelel dátumot. Ezután a "Mentés" gombra kattintva tudja elmenteni a beállításokat. Az egyedi beosztással rendelkez hallgatók számára a Neptun Hallgatói Weben a vizsga már a módosított adatokkal fog megjelenni.

Egy hallgató egyedi beosztásának módosítását ugyanúgy tudja megtenni, mint ahogy felvitte az eredeti egyedi beosztásra vonatkozó adatokat.

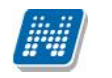

**NEPTUN Tanulmányi**

A "Konzultációk" menüpont alatt láthatja azokat az alkalmakat, melyek általánosságban nem tartoznak a hallgatók konkrét tanulmányi kötelezettségeihez, így nem vehet k fel tárgyként, azonban mégis érdemjegy rögzíthet fel hozzájuk, melynek az intézmény egyéni elvárásai alapján jelent sége lehet, akár a hallgatók tanulmányai tekintetében is.

A konzultációknak lehet **órarendi időpontja**, **helye (terem), oktatója és eredménye**.

Ezen a felületen a listában megjelennek azok a konzultációk, melyeket Ön kiírt, vagy melyeknél oktatóként hozzá lett rendelve és ezeken az alkalmakon lehet sége van **jegyet felrögzíteni** a konzultáción résztvev hallgatóknak.

A listában a tárgy információ is látható, ha a konzultáció tárgyhoz kapcsolódik. A félév mez ben a konzultáció féléve található, a jelentkezett hallgatók számát külön oszlopban látja.

Amennyiben Ön által kiírt konzultációról van szó, akkor a "Saját" oszlop pipálásra kerül.

Az események egy hierarchikus listában jelennek meg.

A konzultációkhoz tartozik *jelentkezési id szak*, az id szak kezdete és vége id pont látható a konzultáció fő sorában. Itt láthatja a konzultáció nevét, illetve azonosítóját, a tárgy nevét (ha a konzultáció valamely tárgyhoz kapcsolódik) és a félévet (amennyiben félévhez lett kiírva).

A konzultációs id szakokhoz tartozhatnak **konkrét konzultációs id pontok**, ezeket láthatja, ha az id szak sorának elején található pluszjelre kattint.

A pluszjelre kattintva jelennek meg az id szak alárendelt id pontjai, melyeknél láthatóak az egyes alkalmak kezd - és végid pontjai, az alkalomhoz rendelt oktató és a terem, ahol a konzultáció zajlik.

Az id szakhoz tartozó fősor végén talál egy "Lehetőségek" ikont, mely alatt a "**Részletek**" linkre kattintva tudja el hívni a konzultáció ablakát, ahol további m veletekre van lehet ség. A "Részletek"-re kattintva megjelenik a konzultáció el ugró ablaka, mely 3 tabulátorfület tartalmaz:

- **Alapadatok**
- **Konzultáció id pontjai**
- **Jelentkezett hallgatók**

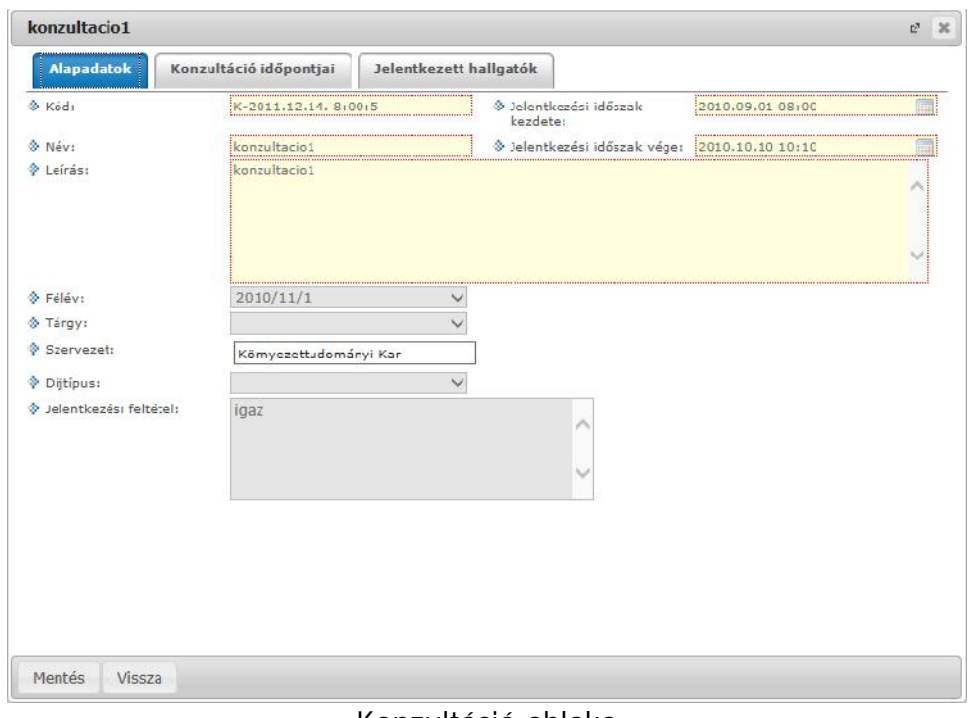

*Konzultáció ablaka*

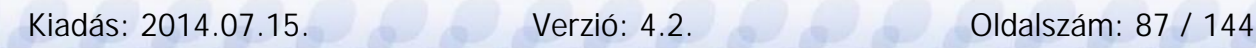

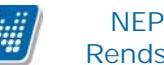

Az "Alapadatok" tabfül alatt a konzultáció olyan alapvet adatait tudja megtekinteni, mint a konzultáció neve, vagy a konzultációs id szak. Amennyiben saját konzultációs id szakról van szó, a mez ket módosíthatja, valamint jelentkezési feltételt határozhat meg.

A "**Konzultáció id pontjai**" fül alatt megtekintheti az id szak konkrét konzultációs id pontjait és a termet, ahol a konzultáció zajlani fog. A sor végi "Lehet ségek/Termek adatainak megtekintése" linkre kattintva a foglalt terem részletes adatait láthatja (például telephely, fér helyek száma, alapterület, terem típusa).

Amennyiben saját konzultációs id szak, akkor a felületen megjelennek a következ gombok is:

- $\hat{U}$ j id pont felvétele
- Oktató felvitele az összes id ponthoz
- Terem foglalás konzultációhoz

Ezek a gombok új konzultációs id pont felvitelekor is aktívak, leírásuk ott kerül részletezésre.

A "**Jelentkezett hallgatók**" fül alatt listázva láthatja a konzultációra jelentkezett hallgatókat és itt tudja beírni a **konzultáció érdemjegyeit**.

A jegybeíró felületeknél megszokott módon tudja felrögzíteni a hallgatóknak az érdemjegyet. Lehet sége van **egyéni, vagy csoportos jegybeírás**ra, ezt az ablak fels részén látható rádiógombokkal választhatja ki. Amennyiben egyéni módon rögzíti az érdemjegyeket, akkor minden egyes hallgató sorának "Eredmény" oszlopában ki kell választania a megfelelő eredményt. Csoportos rögzítésnél a "**Beírandó eredmény**" legördül menüben kell kiválasztania az eredményt, majd jelöl négyzettel választhatja ki azokat a hallgatókat, akiknek ezt az eredményt rögzíteni kívánja.

Mindkét rögzítési módnál az "Eredmények mentése" gombra kattintva véglegesítheti az érdemjegy felrögzítését.

A hallgató neve, Neptunkódja, képzés információi és jelentkezésének id pontja jelenik meg az információk között, de az egyes hallgatók sorvégi "Lehet ségek" ikonjára kattintva megtekintheti a hallgató **elérhet** ségeit, illetve üzenetet is küldhet számára.

A "**Konzultáció nyomtatása**" gombra kattintva lehet ség van a konzultáció eredményeinek nyomtatására. A nyomtatványon megjeleníthet k a konzultáció adatai, termei, oktatói, jelentkezett hallgatók adatai, valamint eredményei.

A "**Csoportos üzenetküldés**" gomb segítségével a konzultáció összes hallgatójának tud üzenetet küldeni. Az üzenetküldés részleteir 1 b vebben a dokumentáció Üzenetek cím bekezdésében olvashat.

A konzultáció megjelenik a naptárban és **megjelenik az órarendben is lila színnel**.

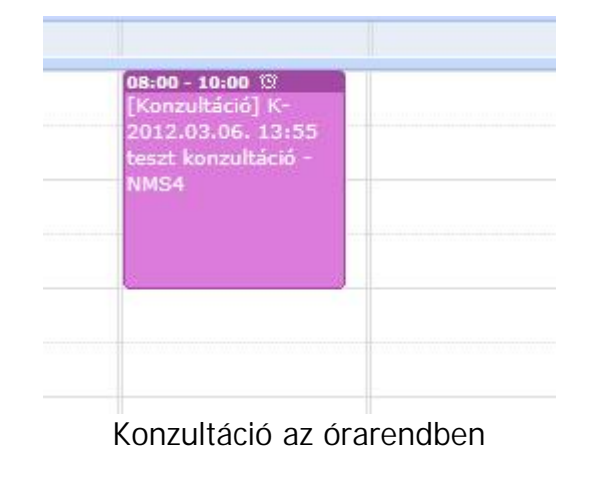

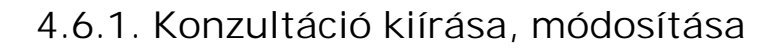

**NEPTUN Tanulmányi**

Lehet sége van új konzultációt kiírni. Ezt a "Konzultációk" menüponton állva az "Új konzultáció **felvétele**" gombbal teheti meg.

A gomb megnyomására a konzultáció el ugró ablaka az "Alapadatok" füllel jelenik meg és egyel re az ablakban a további fülek nem látszódnak.

Az alapadatoknál a sárgával jelölt mez k kitöltése kötelez! Meg kell határoznia a konzultációs id szak kezdetété és végét, a konzultáció kódját, nevét és leírását.

A "**Jelentkezési feltétel hozzáadása**" gombbal lehetősége van feltételt állítani a hallgatóknak a jelentkezéshez.

Miután kitöltésre kerültek a mez k, kattintson a "**Mentés**" gombra, ezután meg fog jelenni az el ugró ablakban a "Konzultáció id pontjai" és a "Jelentkezett hallgatók" fül.

### **Új konzultációs időpontok és terem meghatározása**

A "Konzultáció időpontjai" fül alatt a kiírt konzultációknál megjelenik az "**Új időpontok felvétele**" gomb. Ezzel a gombbal tud konkrét konzultációt kiírni a meglév id szakhoz. Az el ugró ablakban kötelez mez az id szak, ez a konzultáció id intervalluma.

Az "Oktatók felvitele az összes id ponthoz" gombbal küls s, vagy bels s oktatókat tud egyszerre az összes id ponthoz rögzíteni. Intézményi oktató választása esetén egy el ugró ablakban a már meglév oktatói listából tud választani, küls s oktató felvitelekor Önnek kell beírni az oktató nevét!

Szintén a "Konzultáció id pontjai" fül alatt a kiírt konzultációknál megjelenik a "**Terem foglalás konzultációhoz**" gomb, mellyel meglév kiírásaihoz választhat termet. A teremválasztást szolgáló el ugró ablakban többek között kapacitás, telephely, épület, eszköz szerint is sz rhet teremre, de további számos sz rési lehet ség is rendelkezésére áll. A sz rési feltételek megadása után a "**Keresés**" gombra kattintva tudja listázni az adatbázisból a megfelel termeket, melyek az el ugró ablak alján egy új mez ben jelennek meg. A listázott termek közül jelöl négyzettel tud választani, majd véglegesítéshez nyomja meg a "**Kiválasztott termek hozzáadása**" gombot. Ezzel bekerül a kiválasztott terem a konzultáció részletes adatai közé.

**Csak azokat a konzultációkat tudja módosítani, melyeket Ön írt ki**. Ebben az esetben a konzultáció alapadatait, jelentkezési feltételeit, konkrét konzultációs id pontjait és a foglalt termeket is módosítani tudja.

### **Meglévő konzultáció törlése:**

Konzultációt akkor tud törölni, ha

- nincs rajta hallgató
- maga az oktató a konzultáció létrehozója

Figyelni kell arra, hogy ha a konzultációhoz van teremfoglalás, a teremfoglalásokat is törölni kell, minden alkalomtól.

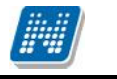

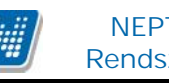

# **4.7. Szakdolgozat témák**

Ezen a menüponton azon szakdolgozat témák és címek jelennek meg 2 szint hierarchikus sorokban, amelyekhez Ön, mint oktató hozzá van rendelve.

A hierarchikus megjelenés f sorában a szakdolgozat témakörök, az alárendelt sorban a témákhoz tartozó szakdolgozat címeket tekintheti meg.

A felületen két tabulátorfül alatt láthatóak az adatok:

- **Összes szakdolgozat téma**
- **Időszakhoz rendelt szakdolgozat témák**

# **Összes szakdolgozat téma**

Itt láthatja szakdolgozat jelentkezési id szak nélkül az összes szakdolgozat témát és címet, melyhez Ön hozzárendelésre került. Az "Oktató típus" oszlopban kerül megjelenítésre, hogy milyen min ségben vesz részt a szakdolgozat megítélésében. Lehet például Bels konzulens, Küls konzulens, Elnök, stb.

A "Típus" mez ben láthatja, hogy témakör, vagy cím típusról van-e szó. A hierarchia els sora mindig témakör, melyhez tartozhatnak az egyes szakdolgozat címek.

A "Név" mez ben a szakdolgozat (témakör, vagy cím) neve, a "Leírás" oszlopban pedig az esetlegesen hozzá megadott leírás található.

Az "Érvényesség" a szakdolgozat érvényességének id intervalluma.

A sorvégi "Lehet ségek"ikon alatt van lehet sége a szakdolgozat sort módosítani és/vagy törölni, amennyiben ezt az intézmény lehet vé teszi.

A "Lehet ségek/módosítás"-ra kattintva egy el ugró ablakban tudja módosítani az elnevezést és leírást különböz nyelveken.

# **Időszakhoz rendelt szakdolgozat témák**

Ezen a felületen a már id szakhoz rendelt szakdolgozat témaköröket/címeket láthatja.

Az "Összes szakdolgozat téma" felülethez képest itt az id szak neve, az elbírálási id szak és a **jelentkezettek létszáma** is megjelenítésre kerül a hierarchia mindkét szintjén.

A sorvégi "Lehet ségek/B vebb" linkre kattintva az el ugró ablakban a jelentkezett hallgatók listájában tudja elfogadni, vagy elutasítani a hallgatói jelentkezéseket.

# **5. Vizsgák, jegybeírás**

# **5.1. Vizsgák, jegybeírás**

Ezen a felületen tudja megtekinteni és szerkeszteni az Ön kurzusaihoz tartozó vizsgaalkalmakat és az intézmény összes vizsgáját is, valamint itt tudja beírni a vizsgákhoz tartozó jegyeket is. Itt van lehet sége a vizsgákkal kapcsolatos további teend k intézésére is (pl. vizsgalap nyomtatása, vizsga másolása, stb.)

# **5.1.1. Vizsgák megjelenítése**

A **vizsgák megjelenítésénél három lehet ség** közül választhat, és a választásától függ en jelennek meg a vizsgák az oldal alján található táblázatban.

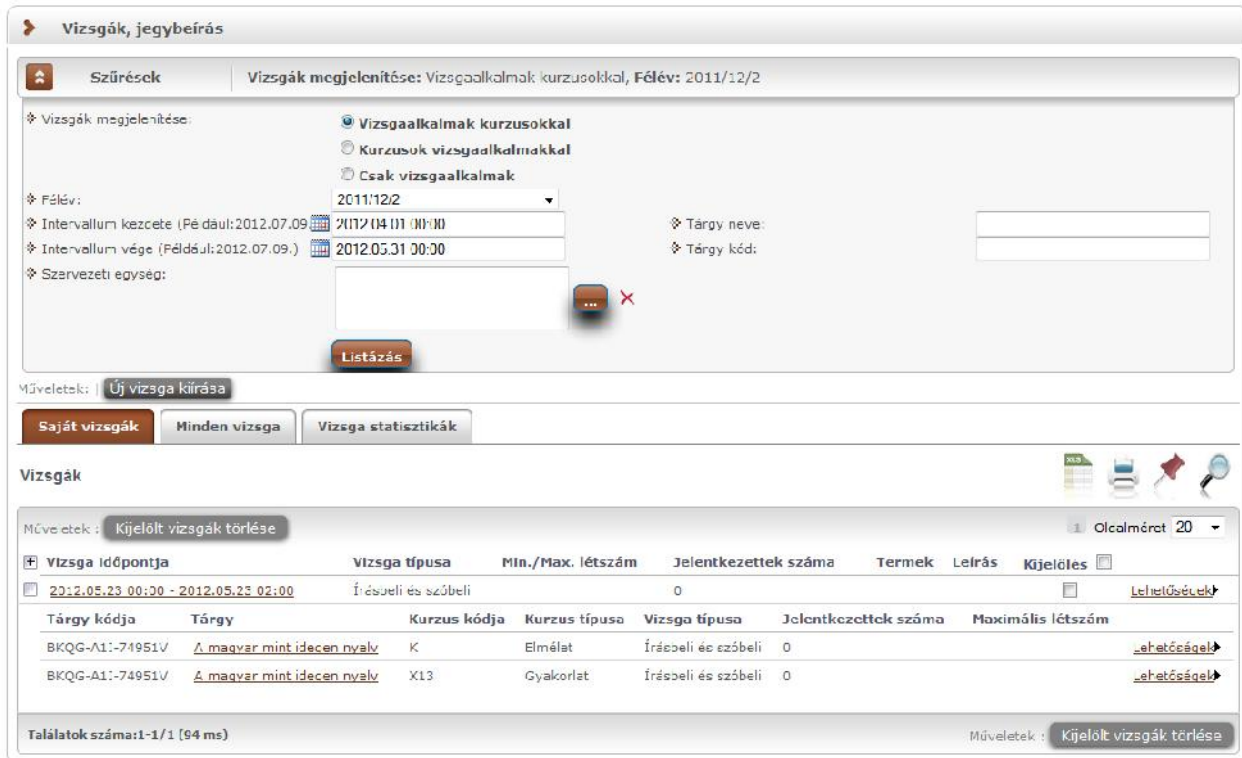

*Vizsgák, jegybeírás felület beállítási lehetőségei*

A "**Vizsgaalkalmak kurzusokkal**" opciót választva a táblázatban a vizsgaalkalmak jelennek meg, és a bal oldalon található + jelre kattintva nyílik ki az adott vizsgaalkalomhoz tartozó kurzusok listája. Ezt a beállítást láthatja az el z képen. Ilyen esetben a hierarchikus sorok közül az els sorban linkelve jelenik meg a **vizsga id pontja**, erre kattintva tudja el hívni a vizsga b vebb adatait (erre a "Lehet ségek" fel l is módja van). Az els sorban még a vizsga típusáról kaphat információt, a sor eleji plusz jelre kattintva azonban a hierarchikus sor második szintjén láthatja a vizsga kurzusait. A f sorban a vizsga összlétszáma, az alárendelt kurzusos sorokban a vizsga kurzuslétszámai jelennek meg (hányan jelentkeztek adott kurzusról). A kurzusok sorainak végén látható "Lehet ségek" ikonnal a kurzus adatok ablakot érheti el.

A "**Kurzusok vizsgaalkalmakkal**" opciót választva a táblázatban a kurzusok jelennek meg, és a bal oldalon található + jelre kattintva nyílik ki az adott kurzushoz tartozó vizsgaalkalmak listája. Ilyenkor a hierarchia f sorában a **tárgy neve látható link formájában,** de erre rákattintva természetesen nem a tárgy, hanem a kurzus adatok ablak jelenik meg (hiszen egy vizsga nem tárgyhoz, hanem kurzushoz kerül kiírásra). Ebben a megjelenítési módban az egyes kurzusra vonatkozó vizsgalétszámok az alárendelt sor "**Kurzus vizsgalétszám**" oszlopban jelenik meg.

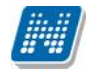

A hierarchiában szereplő vizsgaalkalmak időpontjaira ebben az esetben is lehetséges a sorrendezés.

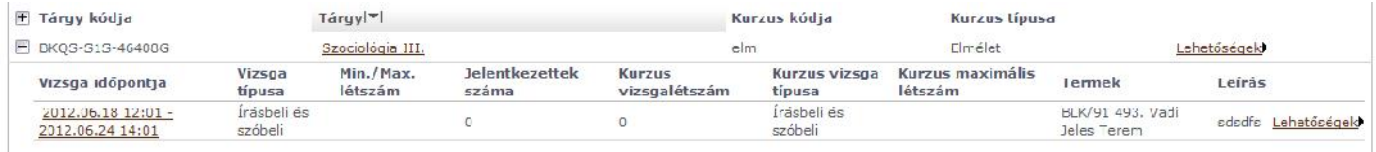

*Kurzusok vizsgaalkalmakkal megjelenítés*

A "**Csak vizsgaalkalmak**" opciót választva a táblázatban **a vizsgaalkalom és a hozzá tartozó tárgy** egy sorban jelenik meg, és ilyenkor nincs második szint. Mivel egy vizsgaalkalom több kurzushoz/tárgyhoz is kiírható, ezért fontos tudni, hogy itt a **vizsga alapértelmezett tárgya** kerül megjelenítésre (az a tárgy, amely fel 1 a vizsga kiírásra került).

A **vizsga id pontja kerül linkelésre** és erre kattintva a vizsga adatok ablak jelenik meg. Ez a megjelenítési mód szemléletes és gyorsan áttekinthet képet ad az oktató vizsgáiról.

| Vizsga időpontja                       | Tárgy                                           | Vizsga típusa          | Min./Max.<br>létszám | <b>Jelentkezettek</b><br>száma | <b>Termek Leírás</b> | Kijelölés |             |
|----------------------------------------|-------------------------------------------------|------------------------|----------------------|--------------------------------|----------------------|-----------|-------------|
| 2012.05.23 00:00 - 2012.05.23<br>02:00 | A macyar mint idegen nyelv (BKQG-A1I-<br>74951V | Írásbeli és<br>szóbeli |                      | 0                              |                      |           | Lehetőségek |

*Csak vizsgaalkalmak megjelenítési mód*

# **FIGYELEM!**

A sorok elején látható + jel alkalmas a sorhoz tartozó második szint sor (kurzus, vagy vizsga) megjelenítésére, azonban a fejléc elején található + jellel az összes alárendelt sor egyszerre történő megjelenítése is lehetséges.

A felületen a vizsgákat több szempont szerint is le tudja sz rni. A **félév** legördül listából választva, a vizsgák listájában az adott félévhez tartozó vizsgák fognak megjelenni.

Emellett megjelennek a részletes sz rést lehet vé tév mez k is. A félév és a további sz r feltételek megadása után a "Listázás" gombra kell kattintani a vizsgák listájának sz kítéséhez. Az itt megadott sz r feltételek között logikai ÉS kapcsolat van, vagyis azok a vizsgák fognak megjelenni, amelyek az összes feltételnek eleget tesznek. Ha újra vissza kíván térni a teljes listához, akkor törölje ki a sz r feltételeket, és kattintson a "Listázás" gombra.

Az **'intervallum kezdete', 'intervallum vége'** mez k segítségével a kiválasztott id intervallumba es vizsgaalkalmakat listázhatja. A dátum kiválasztásához kattintson a mez k jobb oldalán található kis naptár ikonra, majd az ekkor megjelen ablakban választhatja ki a kívánt dátumot.

A 'tárgy kód', 'tárgy név' mez k segítségével az itt megadott feltételeknek megfelel tárgyakhoz tartozó vizsgákra tud sz rni. A mez be írja be a tárgy kód vagy tárgy név egy részletét. A keresés töredékszóra is m ködik és nem érzékeny a kis- és nagybet kre.

A vizsgák sz rhet ek továbbá a tárgyért felel s szervezeti egység, illetve a vizsgáztató személye alapján is. A szervezeti egység, illetve a vizsgáztató alapján való kereséshez kattintson a mez k mellett található ... gombra, majd az ekkor megjelen felugró ablakban a kiválasztott szervezeti egység(ek), illetve oktató(k) sorában a kiválaszt oszlopban lév jelöl négyzetet pipálja ki, majd kattintson az oldal alján található "OK" gombra. Egyszerre több sort is módjában áll kijelölni. Ezeknek a feltételeknek a törléséhez használja az adott mez nél található "X" gombot.

**FIGYELEM! A vizsgáztatóra szűrés csak a "Minden vizsga" fülön állva használható, csak ebben az esetben értelmezhet**!

# **5.1.2. Saját és intézményi vizsgák, vizsgastatisztikák**

A vizsgák listájánál három tabulátorfület talál: a **saját vizsgái** (melyeknél Ön vizsgáztatóként szerepel), az **intézmény összes vizsgája,** illetve a **vizsga statisztikák** tabulátorfület**.**

A "Minden vizsga" esetben Ön csak a vizsgák táblázatban látható adatait tudja megtekinteni, szerkesztésre, adminisztrálásra itt nincs jogosultsága.

Mindhárom tabulátorfül alatt a táblázat bármelyik oszlopának fejlécére kattintva az adott oszlop szerint rendezheti a listát, a rendezés irányát a kiválasztott oszlop neve melletti nyíl mutatja. A sorrendezés beállítása után a beállítás automatikusan elment dik, így amikor legközelebb a felületre lép, akkor ezek, a legutóbbi beállítások lesznek láthatóak.

Lehet ség van az összes vizsga excel exportjára. Amennyiben a felületen listázott sorok nagy száma miatt lapozás szükséges, akkor az excel export ikonra kattintva megjelenik egy figyelmeztet üzenet: "Csak az adott oldalt szeretné exportálni?" Ha a kérdésre a "**Nem, az összeset**" választ adjuk, akkor az excel exportban az összes adat megjelenik.

**FIGYELEM!** A kijelölt sorban bárhova kattintva (nem az említett linkekre), a sorban megjelenik egy kis ikon, melyre újra rákattintva szintén el hozható a helyi menü.

# **A Saját vizsgák tabulátorfül**

**NEPTUN Tanulmányi**

Egy vizsga sorában a vizsga kezdeti dátuma, típusa, létszám adatai, tereminformáció és leírás jelenik meg.<br>"Vizsgaalkalmak kurzusokkal" beállításnál ez jelenik meg a f sorban, "Kurzusok "*Vizsgaalkalmak kurzusokkal*" beállításnál ez jelenik meg a fő sorban, "*Kurzusok vizsgaalkalmakkal*" megjelenítésnél a sor elején látható + jelre kattintva jeleníthet meg a másodlagos sorban. A "*Jelentkezettek száma*"oszlop létszám adatai kurzusok szerint jelennek meg a vizsgánál.

Ha egy vizsga sorában a vizsga kezdeti dátumára, vagy a sor végén található "Lehet ségek" ikonra kattint, akkor megjelenik az adott vizsgához tartozó helyi menü, melynek segítségével az adott vizsgához kapcsolódó menüpontokat érheti el.

# **Saját vizsgák - Lehetőségek**

Ha egy kurzus sorában a tárgynévre, vagy "Lehet ségek"-re kattint, akkor a kurzusra vonatkozó menüpontok jelennek meg, ezek leírását a leírás kés bbi pontban találja.

A "B vebb"-re kattintva a "Vizsga adatok" ablak jelenik meg. A <sup>Jegybeírás</sup> "Vizsgalap nyomtatása", illetve "Vizsgabizonylat nyomtatása" | Módosítás menüpontokra kattintva az intézmény által feltöltött nyomtatási sablon alapján pdf formátumban tud vizsgalapot és/vagy | Vizsgatörlése vizsgabizonylatot nyomtatni.

**Bővebb** Vizsgalap nyomtatása Vizsgabizonylat nyomtatása Vizsga másolása Csoportos üzenetküldés

A "Jegybeírás" menüpont szolgál a vizsga jegybeírásra, ez kés bb

kerül részletezésre. A "Módosítás" a vizsgamódosítást, a "Vizsga másolása" pedig a vizsga egy-vagy több alkalomra történ másolását teszi lehet vé.

A vizsgához tartozó legördül menüben lehet sége van még egyes vizsgákat törölni, illetve csoportos üzenetet küldeni a vizsga összes hallgatójának.

# **Vizsga statisztikák tabulátorfül**

A "**Vizsga statisztikák**" felület a vizsgák adminisztrációjának áttekinthet sége céljából jött létre.

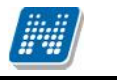

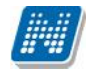

A felületen a vizsgákhoz tartozó teljesítettség, aláírás és érdemjegy beírására vonatkozó információk kerülnek megjelenítésre. Az egyes értékek **létszám / max-létszám formában** kerülnek kijelzésre (pl. hányan teljesítették az adott vizsgát a vizsga összes hallgatói közül).

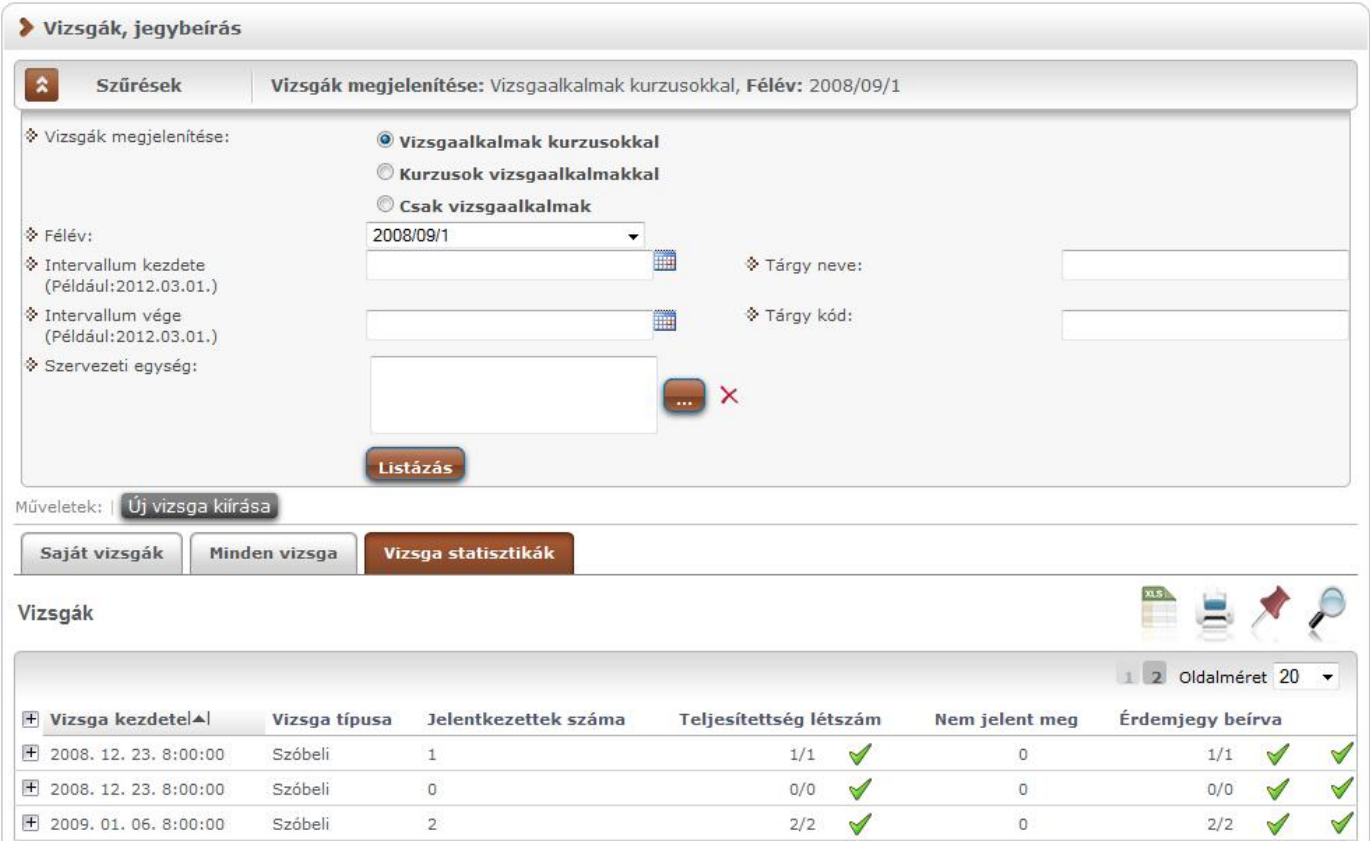

A felületre érvényes a felső szűrési lehetőség, tehát lehetősége van a vizsgák különféle megjelenítésére, illetve az intervallum, tárgynév, tárgykód, szervezeti egység sz rések beállítására.

A felületen a "Saját vizsgák"-nál már megszokott "Vizsga kezdete", "Vizsga típusa", "Jelentkezettek száma" oszlopokon túl két statisztikai oszlop jelenik meg a következ információkra vonatkozóan:

- **Teljesítettség létszám**
- **Érdemjegy beírva**

**Zöld pipa jelenik meg** azoknál a létszámértékeknél, ahol a létszámadatok szerint a teljesítettség, valamint az eredmények felrögzítése 100%-os. Ily módon, ezeken a felületeken egyszer en utánajárhat, hogy mely esetben történt meg kivétel nélkül a szükséges adminisztráció (pl. a vizsga hallgatói között mindenkinek beírásra került a jegy), illetve ugyanilyen látványos képet kaphat róla, ha valamely vizsgánál adminisztrációs hiányosságai vannak.

A vizsga sorának végén egy külön zöld pipa jelzi, ha minden érték 100%-os.

# **5.2. Egy vizsgához tartozó menüpontok**

# **5.2.1. Bővebb: Vizsga ablak**

Egy vizsga id pontjának linkjére, vagy sorvégi helyi menüjében a "B vebb"-re kattintva a vizsga adatai jelennek meg egy felugró ablakban, fülekre bontva.

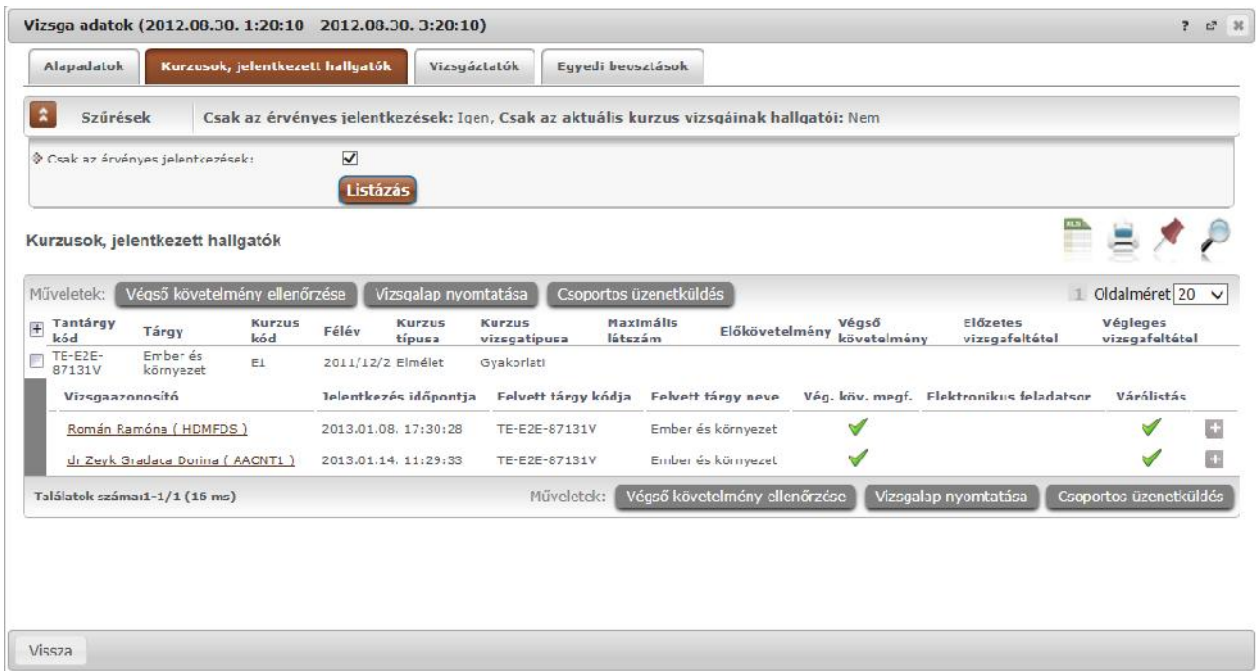

Vizsga el ugró ablaka jelentkezett hallgatókkal

A vizsga adatok el ugró ablakában a következ fülek jelennek meg:

# **Alapadatok fül**

Itt a kiválasztott vizsga alapvet adatait látja. Többek között megjelennek a vizsgára vonatkozó létszám adatok, az esetleges egyedi vizsgajelentkezési id szakok, a vizsga kiírója, valamint a vizsga kiírásának dátuma, stb…

# **Kurzusok, jelentkezett hallgatók fül**

Itt egy kétszint táblázatban meg tudja tekinteni a vizsgára jelentkezett hallgatókat kurzusok szerint csoportosítva. A táblázat els szintjén a kurzusok találhatóak, egy kurzus sorában bal oldalt található + jelre kattintva pedig megjelenik az adott kurzusról jelentkez hallgatók listája (a táblázat fejlécének elején található + gombbal az összes másodszint sor megjeleníthet $)$ .

A hallgatók listájában a "Várólistás" oszlopban pipa található, ha az adott hallgató várólistán van az adott vizsgára, ehhez hasonlóan m ködik a Végleges követelményellen rzésnek megfelelt (Vég. köv. megf.) oszlop is. Ugyanitt látható még az aláírás dátuma, amennyiben a hallgató már szerzett aláírást az adott kurzusból.

Az oldal alján található "**Végs** követelmény ellen rzése" gombra kattintva a rendszer ellen rzi, hogy a jelentkezett hallgatók megfelelnek-e a vizsgajelentkezéshez szükséges végs követelményeknek, és amelyik hallgatónál ez igaz, ott pipát tesz a hallgatónál a Végleges követelményellen rzésnek megfelelt oszlopba.

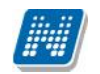

A "**Követelménysért k törlése**" gomb megnyomásakor a program elvégez egy végs vizsgakövetelmény-ellen rzést, majd a vizsgajelentkezési határid figyelmen kívül hagyásával le is jelentkeztet minden olyan hallgatót a vizsgáról, aki a végleges vizsgakövetelményt nem teljesíti és nem ügyintéz jelentkeztette fel a vizsgára. A m velet végén visszajelz üzenetben tájékoztatja a felhasználót a sikeresen és a sikertelenül lejelentkeztetett hallgatók tételes listájáról.

A "**Csoportos üzenetküldés**" gombbal a vizsgára jelentkezett hallgatóknak csoportosan tud üzenetet küldeni. Ezzel kapcsolatban b vebb információt a dokumentáció üzenetküldésre vonatkozó részében talál.

A "**Vizsgalap nyomtatása**" gombbal pedig ezen a felületen is lehetősége van vizsgalapot nyomtatni. A vizsgalap az intézmény által beállított és feltöltött sablon alapján lehetséges, ezért tartalmuk és kinézetük eltér lehet. A vizsgalap alapvet adatai például a tárgy neve, tárgy kódja, kurzus kódja, vizsga id pontja, helye, hallgatók névsora, az aláírás, illetve a vizsgára rögzített eredmény. Ezeken az értékeken túl számos egyéb érték beállítható a vizsgalapon az intézmény által.

Amennyiben úgy szeretne vizsgalapot nyomtatni, hogy el tte nem futtatott végleges követelményellen rzést, akkor figyelmeztet ablak tájékoztat err 1. Ez azért fontos, mert a követelményellen rzés eredménye megjelenik a vizsgalapon.

A hallgató sorában lév "Lehet ségek" menüben található az "**Elérhet ségek**" funkció. Erre kattintva a megjelen felületen **a hallgató elérhet ségei tekinthet k meg**. Megjelenik a hallgató címe (címtípusonként minden érvényes cím megjelenik), a hallgató e-mail címe (minden megadott érvényes e-mail cím, típusonként, típus megjelölésével), a hallgató telefonszáma (minden megadott érvényes telefonszám, típusonként, típus megjelölésével).

E-mail cím és telefonszám esetében az alapértelmezett e-mail cím, és alapértelmezett telefonszám aláhúzva került megjelenítésre, valamint az alapértelmezett adat fölé húzva az egeret kiírásra kerül, hogy **ez az "Alapértelmezett" adat**.

# **Vizsgáztatók fül**

Az adott vizsgához tartozó vizsgáztatók listája látható itt. Ha törölni, vagy hozzáadni szeretne vizsgáztatót a vizsgához, azt a vizsga módosításával teheti meg, melynek leírását a 4.4-es pontban találja.

# **Előzmények**

A felvett vizsgák el zményei jelennek meg ezen a felületen.

### **Egyedi beosztások fül**

Amennyiben a vizsgához több terem vagy vizsgáztató tartozik, vagy csak szeretné id ben beosztani a vizsga id tartamán belül is a hallgatókat (pl. egy szóbeli vizsgánál adott id intervallumokra), akkor ezt a beosztást itt van lehet ség megtenni. A listában látható hallgatók közül a 'Kiválaszt' oszlop segítségével válassza ki azokat, akiknél közös beállításokat kíván alkalmazni, majd kattintson az ablak alján található "Beosztás" gombra.

Ekkor megjelenik egy újabb felugró ablak, melyen egy leugró listából ki tudja választani a vizsgához rendelt termek, illetve vizsgáztatók közül azokat, melyeket a kiválasztott hallgatókhoz szeretne rendelni, illetve az Id pont mez ben meg tud adni a vizsga id tartamán belül egy, a teljes vizsga id pontjától eltér kezdési id pontot. A dátum megadásához használja a mez mellett található kis naptár ikont, melyre kattintva egy ekkor megjelen kis ablakban tudja kiválasztani a megfelel

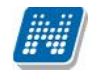

dátumot. Ezután a "Mentés" gombra kattintva tudja elmenteni a beállításokat. Az egyedi beosztással rendelkez hallgatók számára a Neptun Hallgatói Weben a vizsga már a módosított adatokkal fog megjelenni.

Egy hallgató egyedi beosztásának módosítását ugyanúgy tudja megtenni, mint ahogy felvitte az eredeti egyedi beosztásra vonatkozó adatokat.

# **5.2.2. Vizsgalap nyomtatása**

Ez az opció a "Vizsgák, jegybeírás" felületen az egyes vizsga nézetekt 1 függ en a hierarchikus soroknál a kurzus, vagy a vizsga sorában szerepl "Lehet ségek" ikonra kattintva jelenik meg két féle elnevezéssel: **vizsgalap nyomtatása**, vagy **kurzus vizsgalap nyomtatása**.

A menüpontra kattintva megjelenik az adott vizsgához tartozó vizsgalap, melyet utána a böngész programon keresztül tud kinyomtatni. Ez minden támogatott böngész esetében a "File" vagy "Fájl" menü "Print" vagy "Nyomtatás" menüpontjára kattintva érhet el. A Neptunhoz való visszatéréshez, használja böngész je vissza gombját.

Többféle vizsgalap nyomtatására van lehet ség, nyomtathat minden kurzusra, vagy csak adott kurzusra, csoportosan eredményekkel, csoportosan üres vizsgalapot, valamint üres vizsgalapot hallgatónként (ha egy hallgató több tárgyról is jelentkezett ugyanarra a vizsgára, az is látható, valamint lehet ség van például egyedi beosztás nyomtatványon történ megjelenítésére).

Nyomtatáskor egy el ugró ablakban választhat a nyomtatási sablonok közül, amennyiben intézménye több sablont is feltöltött a rendszerbe.

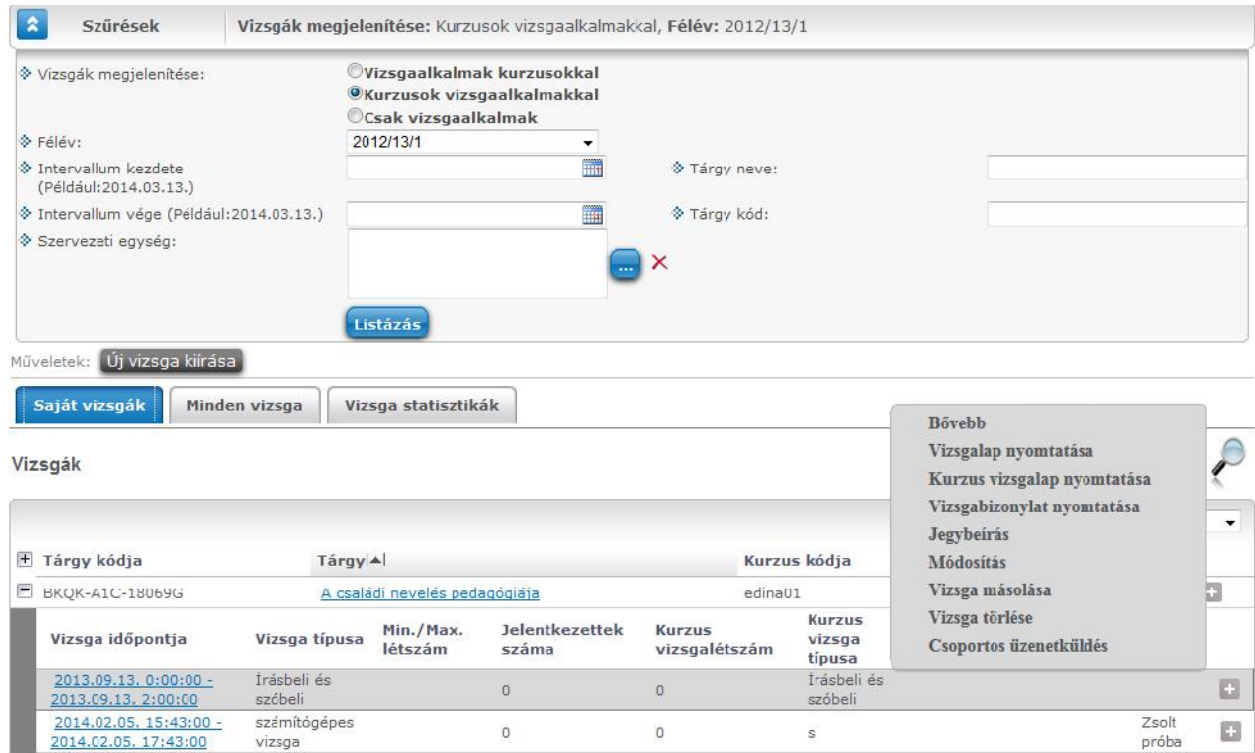

*Kétféle vizsgalap nyomtatható ebben a nézetben a vizsga soránál*

# **Vizsgalap a vizsga összes hallgatójára, vagy csak egyes kurzusának hallgatóira**

A vizsgák felületi megjelenítési módjából fakadóan a vizsgalapok kétféle nyomtatására van mód attól függ en, hogy a vizsga minden hallgatóját, vagy csak egy adott kurzus hallgatóit kívánja a felhasználó a vizsgalapon látni.

A "Vizsgaalkalmak kurzusokkal" nézetet választva, a megjelen listában az id pontok alatt található kurzusok sorából, azaz az alsó hierarchikus sorból történ vizsgalap nyomtatásakor csak a kiválasztott

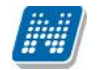

kurzus vizsgára jelentkezett hallgatói jelennek meg, nem pedig a vizsgára jelentkezett összes hallgató (a vizsga bármely kurzusáról). Ennek megfelel en, a kurzus sorában használható "Lehet ségek" helyi menüben a menüpont neve: "**Kurzus vizsgalap nyomtatása**". Ugyanennél a nézetnél a vizsga f sorában a "**Vizsgalap nyomtatása**" menüponton a vizsgához tartozó összes kurzus jelentkezett hallgatóit ráhelyezi az innen nyomtatott vizsgalapra a program.

A "Kurzusok vizsgaalkalmakkal" nézetben a második (vizsgaid ponthoz tartozó) hierarchikus sornál használható "Lehet ségek" helyi menüben mindkét lehet ség szerepel, nyomtatható vizsgalap és kurzus vizsgalap is, ez utóbbit választva a vizsgalapon csak azon kurzus hallgatói jelennek meg, mely kurzus fel 1 a vizsga megnyitásra került. Az itt kiválasztott "Vizsgalap nyomtatása" funkció által az innen nyomtatott vizsgalapra a vizsgához tartozó valamennyi kurzus vizsgára jelentkezett hallgató rákerül. (Ezen nézet kétféle nyomtatási lehet sége látszik az el z képen is).

# **Vizsgalap nyomtatása (eredményekkel)**

Ebben az esetben a vizsgára jelentkezett hallgatókat kurzus szerint rendezi csoportokba oldalanként. A hallgatók eredményei is rákerülnek a nyomtatványra. Mivel nem egyértelm, hogy egy-egy hallgató mely tárgy fel l jelentkezett a vizsgára, ezért minden hallgatónál kijelzésre kerül az a tárgykód, mely fel l a kurzusra (mely a vizsga kurzusa) jelentkezett.

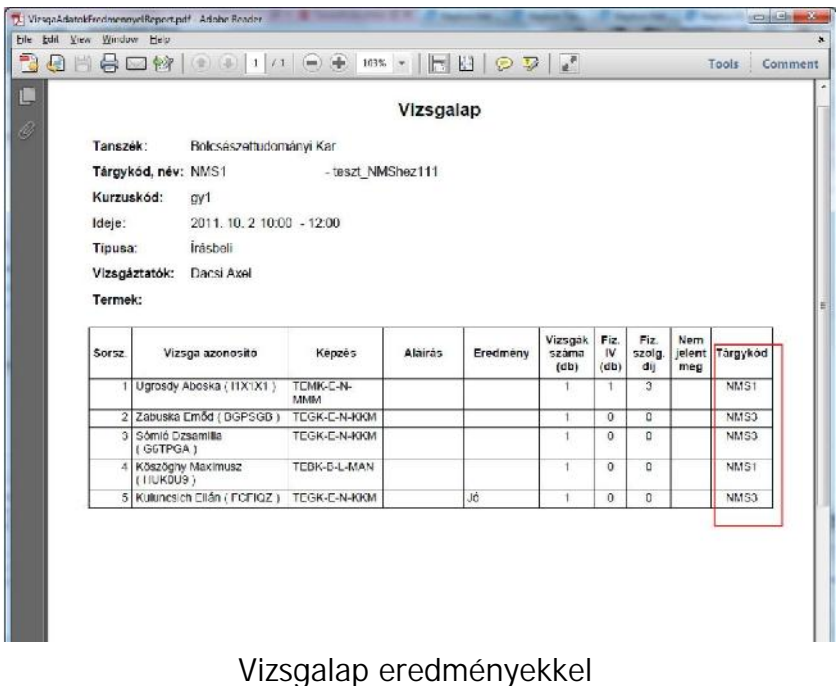

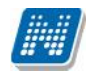

# **5.2.3. Vizsgabizonylat nyomtatása**

Ezt a nyomtatási lehet séget választva egy oldalra egy hallgató adatai kerülnek egy olyan bizonylatra, ahol az eredmények nem kerülnek nyomtatásra. Ennél a vizsgalap típusnál kurzusonként is csoportosítja a hallgatókat, és megfelel nyomtatvánnyal csoportosan is lehet sége van üres bizonylatot nyomtatni.

# **Vizsgabizonylat a vizsga összes hallgatójára, vagy csak egyes kurzusának hallgatóira**

A "Vizsgaalkalmak kurzusokkal" nézetet választva a felületen a vizsgalistában a vizsgaalkalmak jelennek meg (alatta hierarchikusan a vizsgához tartozó kurzusok). Innen, a vizsgaalkalom sorában lév "Lehet ségek" menüb l nyomtatva a vizsgabizonylatot, a nyomtatványon minden vizsgához kapcsolódó kurzus fel 1 jelentkezett hallgató megjelenítésre kerül.

A vizsga sorában, a baloldalon található + jelre kattintva nyílik ki az adott vizsgaalkalomhoz tartozó kurzusok listája, ahol a kurzusok sorában lév lehet ségek menü is tartalmaz egy "Vizsgabizonylat nyomtatása" opciót. Ezáltal lehet ség nyílik a vizsgához tartozó kurzusonkénti vizsgabizonylat nyomtatására is, amelyen csak a kiválasztott kurzus fel li vizsgajelentkezések jelennek meg.

FIGYELEM! Bizonyos böngész k a template-ek letöltését blokkolják, így azokat újra engedélyezni **kell. A böngésző sajátosságából kifolyólag ilyenkor frissül az egész felület, ami által lehetséges, hogy a letöltés engedélyezése után egy korábbi felületre kerülünk vissza, illetve, hogy a felületet elhagyva újra engedélyeznünk kell a letöltést. Más böngészőnél a letöltés lényegesen egyszerűbb is lehet.**

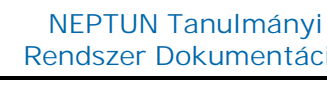

# **5.2.4. Jegybeírás (vizsga jegybeírás)**

Ezt a menüpontot választva megjelenik a vizsgához tartozó eredmények rögzítésére szolgáló felület. Itt a 'Bejegyzés típusa' mez ben ki tudja választani, hogy milyen bejegyzést szeretne rögzíteni.

A "Sz rések" mez ben lehet sége van **kurzus kódra sz rni**, így ha csak egy bizonyos kurzus hallgatóit szeretné listázni, itt meg tudja tenni. Kurzusra keresésnél a tárgynevet is megjelenítjük, mely segíthet a sz résben. A kurzussz rés segítségével a felületen csak az adott kurzusról a vizsgára jelentkez hallgatók listája jelenik meg. A "Kurzusok vizsgaalkalmakkal" nézetb 1 indított vizsga jegybeírás esetén a "Kurzus kód" mez ben alapértelmezetten az a kurzus jelenik meg, mely fel 1 a vizsgaalkalomra kattintott (ilyen nézet fel l nagy eséllyel a kurzus hallgatóinak kívánja beírni a vizsgajegyeket, ezért történik az alapértelmezett kurzusbeállítás).

**Egyedi beosztás esetén (!)** lehet sége van a hallgatók listáját a vizsgához rendelt termek és/vagy a vizsgáztatók alapján is szírni. Ennek a két opciónak akkor van jelentősége, ha a vizsga adatok ablak egyedi beosztások fülén a hallgatókat termek és/vagy vizsgáztatók szerint szétosztotta. Az egyedi beosztáshoz be kell jelölnie az "**Egyedi sz rések**" jelöl négyzetet!

| Szoftver letöltés                                                                                     | ٠                              |                                          |                                                               |                              |                                                                  |            |                          |                          |                          |                     |     | $\overline{\phantom{a}}$ |
|----------------------------------------------------------------------------------------------------|--------------------------------|------------------------------------------|---------------------------------------------------------------|------------------------------|------------------------------------------------------------------|------------|--------------------------|--------------------------|--------------------------|---------------------|-----|--------------------------|
| Az alábbi linkre kattintva                                                                            | $\hat{\mathbf{x}}$<br>Szűrések |                                          | Kurzus kód: Minden kurzus, Egyedi szűrések: Nem               |                              |                                                                  |            |                          |                          |                          |                     |     |                          |
| lehetőség van a speciálisan az Ön<br>számára készült egyedi Microsoft<br>terméktelepítők letöltésére. | * Kurzus kód:                  | Minden kurzus                            |                                                               |                              | ٠                                                                |            |                          |                          |                          |                     |     |                          |
| Campus portál                                                                                         |                                | Csak egyedi beosztás esetén használandól |                                                               |                              |                                                                  |            |                          |                          |                          |                     |     |                          |
|                                                                                                    | > Egyedi szűrések:             | Ш                                        |                                                               |                              |                                                                  |            |                          |                          |                          |                     |     |                          |
|                                                                                                    | → Terem:                       | Minden terem                             |                                                               |                              |                                                                  |            |                          |                          |                          |                     |     |                          |
| $\Theta$ $\mathbf{x}$<br>Üzenetek                                                                     | § Vizsoáztató:                 |                                          | Minden vizsgázfató                                            |                              |                                                                  |            |                          |                          |                          |                     |     |                          |
| S Beerkezett üzenetek                                                                                 |                                | Listázás                                 |                                                               |                              |                                                                  |            |                          |                          |                          |                     |     |                          |
| Ellcüldött üzenetek<br><b>b</b> Beallitások                                                           | Vizsga tipusa                  | Írásbeli és szóbeli                      |                                                               |                              |                                                                  |            |                          |                          |                          |                     |     |                          |
| Címtár                                                                                                | Vizsga kezdete                 | 2014.01.10.11:51:00                      |                                                               |                              |                                                                  |            |                          |                          |                          |                     |     |                          |
|                                                                                                    | Vizsga vége                    | 2014.01.10. 13:51:00                     |                                                               |                              |                                                                  |            |                          |                          |                          |                     |     |                          |
|                                                                                                    | S Bejegyzés típusa:            | Vizsgajegy                               |                                                               |                              |                                                                  |            |                          |                          |                          |                     |     |                          |
| $\Theta$ $\times$<br>Kedvenc funkciók                                                                 | * Bejegyzés módja:             |                                          | <sup>9</sup> Bejegyzés hallgatónként<br>Bejegyzés csoportosan |                              |                                                                  |            |                          |                          |                          |                     |     |                          |
| Vizsgák, jegybeirás                                                                                   | Excel fáil feltöltése          |                                          |                                                               |                              |                                                                  |            |                          |                          |                          |                     |     |                          |
|                                                                                                    | + Fájl feltöltése              |                                          |                                                               |                              |                                                                  |            |                          |                          |                          |                     |     |                          |
|                                                                                                    | Jelentkezett hallgatók         |                                          |                                                               |                              |                                                                  |            |                          |                          |                          |                     | 自言人 |                          |
| ⊕[x]<br>Naptár                                                                                        |                                |                                          |                                                               |                              |                                                                  |            |                          |                          |                          |                     |     |                          |
| 2014. márca e<br>Sze Cs P Szo<br>ĸ                                                                    | Műveletek: Mentes              | Vizsgalap nyomtatása                     | <b>Üzenetküldes</b><br>Vissza                                 |                              |                                                                  |            |                          |                          |                          |                     |     |                          |
| $-26$<br>27<br>28<br>25<br>$1\quad2$<br>24                                                            | Tárgy kód                      | Kurzus kód Vizsgaazonosítólal            |                                                               | Tanrend típus Aláírás dátuma | Beirt eredmény Beirandó eredmény N.J.M Beszámít Nem ért. Düzenet |            |                          |                          |                          |                     |     |                          |
| $\overline{ }$<br>8<br>$\alpha$<br>5 <sup>5</sup><br>6                                                | NMS1                           | E1<br>Barco Minerva ( M35USW )           |                                                               | 2011.07.04.                  | Jeles                                                            |            | ۰                        | 扫                        | $\overline{\mathcal{L}}$ | E                   | E   | 閰                        |
| 13 14 15 16<br>12<br>11<br>10                                                                         | BKDK-A2A-13258V E              | Feibel Jára ( H0OG2A )                   |                                                               | 2012.12.13.                  |                                                                  |            | $\overline{\phantom{a}}$ | 司                        | 門                        | 囲                   | 西   | 白                        |
| 20 21 22 23<br>19<br>18<br>17<br>26<br>$27 - 28$<br>29 30<br>25<br>24                                 | BKOK-A2A-13258V E              | Pinkovits Alida ( F6V3FX )               |                                                               | 2012.12.13.                  |                                                                  |            | $\overline{\phantom{a}}$ | $\overline{\mathcal{J}}$ | 囲                        | m                   | E   | C                        |
| $\mathcal{I}$<br>15<br>31<br>$\overline{3}$<br>$\sim$<br>$\mathbf{1}$<br>18                           | BKQK-A2A-13258V E              | Stant Ixion ( KDFZHU )                   |                                                               | 2012.11.22.                  | Elégtelen                                                        |            | $\overline{\phantom{a}}$ | F                        | 同                        | 置                   | 門   | o                        |
| <b>V</b> órák                                                                                         | BKOK-A2A-13258V E              | Stodobav Nonna (VS812H)                  |                                                               | 2012.11.22.                  |                                                                  |            | ۰                        | 囲                        | $\vee$                   | 司                   | 門   | a                        |
| Vizsgák<br>Feladatok<br><b>7 Találkozók</b>                                                           | NMS1                           | Wesee Hainalka ( AAMWPB )<br>Εï          |                                                               | Aláirás megtagadva           |                                                                  |            | $\cdot$                  | $\overline{\mathcal{L}}$ | E                        | $\Box$              | E   | O                        |
| Z Feliratkozási listák                                                                                | Találatok száma:1-6/6 (0 ms)   |                                          |                                                               |                              |                                                                  | Műveletek: | Mentés                   |                          | Vizsgalap nyomtatása     | <b>Uzenetkuldés</b> |     | Vissza                   |
| Oktató mentesítések<br>Konzultációk                                                                   |                                |                                          |                                                               |                              |                                                                  |            |                          |                          |                          |                     |     |                          |

*Jegybeíró felület*

A bejegyzés módja résznél lehet sége van kiválasztani, hogy a bejegyzéseket hallgatónként szeretni beírni, vagy csoportosan. Ezek leírása a két következ alpontban található.

Mindkét esetben megjelenik a hallgatók listájában a "**Nem jelent meg**" (**N.J.M.**) oszlop és a "**Beszámít**" oszlop. El bbinél azt tudja jelezni, ha a hallgató nem vett részt a vizsgán, utóbbinál pedig azt, hogy az adott vizsgaalkalom beleszámít-e a hallgató számára rendelkezésre álló vizsgák közé, vagyis sikertelen vizsga esetén, ha ez igaz, akkor eggyel csökken a hallgató számára rendelkezésre álló vizsgaalkalmak száma az adott tárgyból.

### **Fontos, hogy amennyiben egy hallgató várólistára került egy vizsgára és végül nem tudott bekerülni a vizsgára, akkor vizsgajelentkezése nem számít be a vizsgák számába.**

Az oszlopok között megjelenhet még a "Nem értékelhet " jelöl négyzet, amennyiben az intézmény használja. A jelöl négyzet hallgatónként és csoportosan is megjelölhet. A jelöl négyzet használata után a

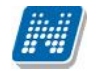

továbbiakban érdemjegy nem írható be a hallgatónak. A jelölés a jelöl négyzetb 1 kivehet, kitörlésével az érdemjegy rögzíthet.

Az "Üzenet" oszlop jelöl négyzeteivel kiválaszthatja azokat a hallgatókat, akiknek err l a felületr l üzenetet szeretne küldeni. A kiválasztás után az üzenetküldéshez kattintson az "**Üzenetküldés**" gombra!

Az "Aláírás dátuma" mez ben a tárgyból korábban szerzett aláírás dátuma látható, ahol nincs dátum, ott még nincs aláírás a hallgatónál. Amennyiben "Megtagadva" értéket rögzítettek számára, akkor azonban ez jelenik meg a mez ben.

### **Bejegyzés hallgatónként**

Ha ezt az opciót választja, akkor az eredményeket a jelentkezett hallgatók listájában a **'Beírandó eredmény**' oszlopra kattintva tudja felvinni, oly módon, hogy az ekkor megjelen kis táblázatban tudja kiválasztani a beírni kívánt bejegyzést. Gyorsítja az eredmények felvitelét, hogy ha egy sorban rákattintott a 'Beírandó eredmény' oszlopra, akkor, ha elkezdi begépelni az adott bejegyzést, a listából rögtön az kerül kiválasztásra. Ezután, ha leüti a Tab, vagy az Enter billenty t, akkor a kiválasztott bejegyzés bekerül a listába, és ezután a sorban következ hallgató eredmény mez je lesz aktív, így a kezd bet ket beírva majd utána Tab-ot, vagy Enter-t nyomva gyorsan ki tudja választani a megfelel eredményt az összes hallgató számára.

Egy másik módja a gyors eredmény felvitelnek, hogy a billenty zetén lév nyilakkal is tud lépkedni a Beírandó eredmény oszlop mez i között, majd a kiválasztott hallgatónál Enter-t nyomva tudja szerkeszteni a bejegyzést (a nyíl billenty k is használhatóak a kívánt eredmény kiválasztásához a listából), újabb Enter-t ütve pedig a kiválasztott bejegyzés bekerül a hallgatóhoz, és a sorban következ hallgató eredmény mez je lesz aktív.

**A jegybeírás folyamán a beírható eredmény megjelenése intézményi beállítástól függ.** Lehetséges, hogy a bejegyzés értéknél szerepl szöveg jelenik meg a bejegyzés érték kiválasztásakor, máskor a szöveges érték mellett zárójelben megjelenik a bejegyzéshez rendelt (szám) érték is.

Ha végzett a eredmények kiválasztásával, akkor kattintson az oldal alján található "**Mentés**" gombra. Ha az eredmények mentése helyett vissza szeretne térni a Vizsgák felületre, akkor kattintson a "Vissza" gombra.

# **FIGYELEM!**

Ha nem kattint a "Mentés" gombra az eredmények kiválasztását követ en, akkor azok nem kerülnek mentésre a rendszerben!

A bejegyzés értékek olyan sorrendben jelennek meg a felületen, ahogyan azt az intézmény beállította.

### **Bejegyzés csoportosan**

Ezt az opciót választva a Bejegyzés módja rész alatt megjelenik a Beírandó eredmény mez, itt tudja kiválasztani, hogy milyen eredményt szeretne bejegyezni, majd a Jelentkezett hallgatók listájában az Eredmény beírása oszlopban rakjon pipát azon hallgatók sorába, akiknek a kiválasztott eredményt szeretné rögzíteni.

A "Bejegyzés csoportosan" bejegyzési módot választva **a kijelölt hallgatók száma megjelenik az oszlopfejléc mellett egy kapcsos zárójelben**, így ellen rizhet, hogy hány hallgatót jelölt ki az oktató (az "Eredmény beírása" oszlop fejlécében).

Ha végzett a hallgatók kiválasztásával, akkor kattintson az oldal alján található "Mentés" gombra. Ha az eredmények mentése helyett vissza szeretne térni a Vizsgák felületre, akkor kattintson a "Vissza" gombra. **FIGYELEM!**

Ha nem kattint a "Mentés" gombra a hallgatók kiválasztását követ en, akkor az eredmények nem kerülnek mentésre a rendszerben!

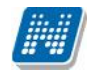

# **Excel export-import (jegyek importálása)**

A felületen található xls ikonra kattintva lehet ség van a táblázatban szerepl adatok Excel táblázatban történ megjelenítésére. A "Beírandó eredmény"-en túl, a "Nem jelent meg", a "Beszámít a vizsgákba" és a "Nem értékelhet " jelöl négyzetek megváltoztatására (és kés bb mentésére) van lehet ség az exportált xls-ben, a táblázat egyéb adatai nem változtathatók, a táblázat nem szerkeszthet (el fordulhat, hogy egyéb oszlopok adatait is át tudja írni, de ez végül nem kerül mentésre). A jegyek beírása a webes felület m ködésével azonos, a mez re kattintva legördül ablakban jelennek meg a beírható lehet ségek. Itt nincs mód numerikus billenty k használatára, illetve a továbblépéshez a tab billenty használatára, export állománynál a továbblépéshez használja az entert.

A kiexportált és érdemjegyekkel feltöltött Excel táblázatot elmentheti, majd a jegybeírás felület listájának tetején található "**Excel fájl feltöltése**" mezőben visszarögzítheti a webes felületre. Ehhez a "**Fájl feltöltése**" gomb segítségével felviheti az Exceles listát a felületre. Ekkor meg is fognak jelenni az új érdemjegyek, ezeket azonban el kell menteni!

A kiexportált Excelben a **sorrendezés tiltva van**, amennyiben sorrendezni szeretne, akkor a sorrendet minden esetben még az export el tt, a felületen, a megfelel oszlop fejlécre történ kattintással célszer beállítani. Az exportált állomány oszlopsorrendje illeszkedik a felületi sorrendhez, azzal száz százalékban megegyezik.

Lehet ség van az összes adat Excel exportjára. Amennyiben a felületen listázott sorok nagy száma miatt lapozás szükséges, akkor az Excel export ikonra kattintva megjelenik egy figyelmeztet üzenet: "Csak az adott oldalt szeretné exportálni?" Ha a kérdésre a "**Nem, az összeset**" választ adjuk, akkor az Excel exportban az összes adat megjelenik.

# **Excel import – érdemjegyek bemásolása külső állományból**

A kiexportált Excel fájlba külső forrásból (pl. Excel, vagy Word) is bemásolható a "Bejegyzés" oszlopba az értékeket. A bemásolandó állományban számoknak kell szerepelni egymás alatt, oszlopként. A sorrend a bemásolás sorrendje lesz, ezért ügyelni kell rá, hogy a küls állományban ugyanaz a sorrend szerepeljen, mint a felületen (pl. hallgatók vizsgaazonosítója ABC sorrendben). Így lehet vé válik, hogy küls listán rögzített érdemjegyeket egy-az egyben átemeljen az oktató a Neptunba.

Amennyiben olyan értéket másol be, ami nem szerepel a Neptunos bejegyzés értékkészletben, azt hibás adatként kezeli és nem másolja be a felületre. Ett 1 függetlenül a többi érték importálása sikeres lesz.

### **Külső állomány beimportálása**

A jegybeírást szolgáló felületeknél (kurzus-, feladat-, vizsgajegybeírás) a kötött formájú import állományának beolvasásán túl lehet ség van egy egyszer bb xlsx importra is, amikor az Excel fájlba csupán a hallgatói Neptunkódokat és a hozzájuk tartozó érdemjegyeket szükséges rögzíteni.

**Az import állomány tehát lehet küls leg létrehozott (nem a programból kiexportált) lista is.** Az els oszlopban szerepelnie kell a Neptunkódoknak, a második oszlopban pedig a bejegyzés értéke bármely, az intézményben használt alakban rögzíthet. Pl. ötös érdemjegyre beírhatóak: 5, Jeles, Jeles (5). Ezen értékeknek kell szerepelni egymás alatt, oszlopként. Így lehet vé válik, hogy küls listán rögzített érdemjegyeket egy-az egyben átemeljen az oktató a Neptunba.

Olyan értéket, mely a felületr 1 nem felvihet, nem lehet importálni, valamint olyan hallgatónak, aki a felületen nem szerepel, nem lehet importálni. Ilyenkor a hibaüzenet jelzi a hibás értéket és sikertelen ezen értékek importja (ett 1 függetlenül a többi érték importálása megtörténik).

A hallgatók sorrendje nem szükséges, hogy megegyezzen a felületi sorrenddel.

### **Az exportált állomány elnevezése**

Az oktatói weben alkalmazott xlsx jegyimport esetén az exportált állományok elnevezései felület szerint specifikusak és egységesek.

Kiadás: 2014.07.15. Verzió: 4.2. Oldalszám: 102 / 144

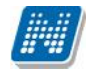

A vizsga import állomány elnevezésének felépítése:

- amennyiben egyértelm a tárgy és kurzus, akkor: [vizsgatárgy]\_[kurzus]\_[vizsga kezdete].xlsx,

- amennyiben nem egyértelm (tehát egy vizsga több kurzushoz is tartozhat), akkor: [vizsga kezdete]\_[vizsga tipusa].xlsx.

Az egységes elnevezés célja a könnyebb és hatékonyabb importálási lehet ség.

# **FIGYELEM!**

A visszaimportált adatok csak akkor kerülnek be véglegesen a rendszerbe, ha a m velet végén megnyomja a lista alján található "Mentés" gombot!

Az Excel ikon csak abban az esetben jelenik meg a felületen, amennyiben az adatot tartalmaz, üres felületnél nincs. **Kizárólag .xlsx formátumú Excel fájl importálása lehetséges!**

### **Hiányzó aláírás megadása**

Ha egy hallgatónak még nincs aláírása a tárgyból és így próbál meg mást típusú eredményt berögzíteni, akkor egy felugró ablakban megjelenik a hiányzó aláírás megadására szolgáló felület. Itt a fent található mez segítségével ki tudja választani, hogy milyen dátummal szeretné rögzíteni az aláírást - ez korábbi kell legyen, mint a vizsga dátuma - és a hallgatók listájában az "Aláírás megadása" oszlopban tudja kijelölni, hogy mely hallgatóknak kívánja megadni az aláírást. Azoknál a hallgatóknál, akik nem kapják meg az aláírást, nem kerül be az eredmény a vizsgához.

### **Eredmény törlése, módosítása**

A hallgató adott vizsgára kapott eredménye a "**Beírt eredmény**" oszlopban látszódik. Amennyiben törölni szeretné a felvitt eredményt, akkor a "Beírandó eredmény" legördül menüben használja az "Törlés" opciót. Ez mind a két fajta bejegyzési mód (csoportos, hallgatónkénti) mellett megjelenik. Bejegyzés módosítását a bejegyzés beírásával megegyez módon tudja megtenni.

### **A jelentkezett hallgatók listája**

A listában a hallgatók a vizsgaazonosítóval szerepelnek, amely a legtöbb intézménynél a név és mögötte zárójelben a Neptun kód, erre azonban azért van szükség, mert anonim vizsgáztatás esetén így lehet ség van arra, hogy egy egyedi vizsgaazonosítót lásson a hallgatónál az oktató, és ne tudja, hogy pontosan kinek az eredményét rögzíti.

Amennyiben egy bizonyos kurzus (tárgy) hallgatóit szeretné a vizsga-jegybeíró felületen megjeleníteni, a sz r mez ben található "Kurzus kód" legördül menüjéb 1 kiválaszthatja ezeket a hallgatókat.

### El ugró eredményjelz ablak

Egy hallgató vizsgaazonosítójára, vagy a sor végén található "**Lehetőségek/Hallgató eredményei**" linkre kattintva meg tudja nyitni az adott hallgató korábbi eredményeit az adott tárgyból egy felugró ablakban. Ebben az ablakban az "Eredmény" oszlopban látható eredményeket nézheti meg kib vített információkkal.

Az el ugró ablak másik füle az "Elérhet ségek". Erre kattintva a megjelen felületen a hallgató **elérhet ségei tekinthet k meg.** Megjelenik a hallgató címe (címtípusonként minden érvényes cím megjelenik), a hallgató e-mail címe (minden megadott érvényes e-mail cím, típusonként, típus megjelölésével), a hallgató telefonszáma (minden megadott érvényes telefonszám, típusonként, típus megjelölésével).

E-mail cím és telefonszám esetében az alapértelmezett e-mail cím, és alapértelmezett telefonszám aláhúzva került megjelenítésre, valamint az alapértelmezett adat fölé húzva az egeret kiírásra kerül, hogy **ez az "Alapértelmezett" adat**.

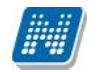

A "Csak érvényes" sz rési feltétel, ha bejelölt állapotban van, akkor csak az érvényes jelentkezések jelennek meg. Ellenkez esetben az érvénytelen jelentkezéseket is megjeleníti a program kiszürkítve.

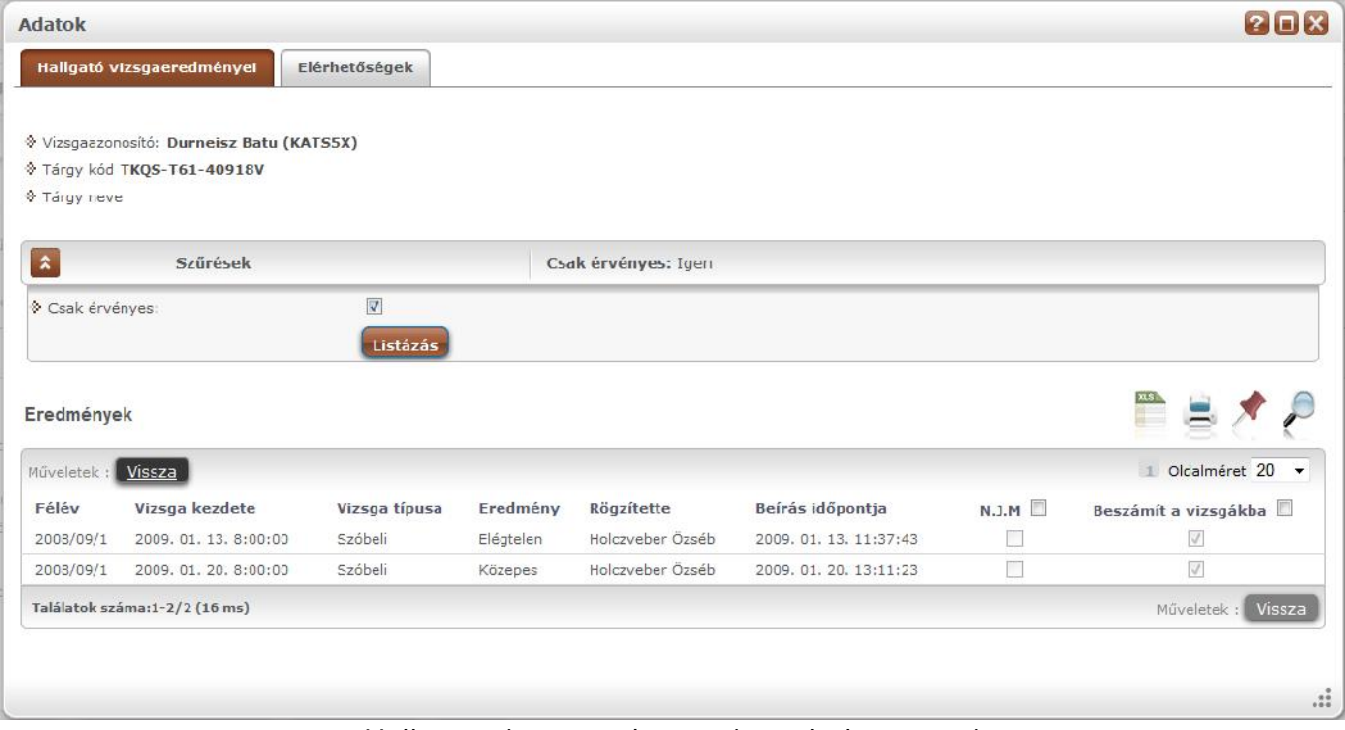

*Hallgató vizsgaeredményei és elérhetőségei*

# **A jegybeíró főfelület további funkciói**

**FIGYELEM!** A kijelölt sorban bárhova kattintva (nem az említett linkekre), a sorban megjelenik egy kis ikon, melyre újra rákattintva szintén el hozható a helyi menü.

A táblázat bármelyik oszlopának fejlécére kattintva az adott oszlop szerint rendezheti a listát, a rendezés irányát a kiválasztott oszlop neve melletti nyíl mutatja. A sorrendezés beállítása után a beállítás automatikusan elment dik, így amikor legközelebb a felületre lép, akkor ezek, a legutóbbi beállítások lesznek láthatóak.

### **'Nem jelent meg' oszlop**

Az N.J.M. oszlop segítségével jelöl négyzettel be tudja állítani, hogy mely hallgatók nem jelentek meg a vizsgán. A jelöléseket a mentéssel tudja véglegesíteni.

### **"Vizsgalap nyomtatása" gomb**

A jegybeírás után azonnal err l a felületr l is tud vizsgalapot nyomtatni a gomb segítségével.

# **Üzenetküldés**

A listában látható hallgatók számára üzenetet is tud küldeni, ha kijelöli ket az "Üzenetküldés" oszlopban található jelöl négyzet segítségével, majd az oldal alján található "Üzenetküldés" gombra kattint. Ha vizsga összes hallgatójának szeretne üzenetet küldeni, akkor kattintson az oszlop fejlécében található jelöl négyzetbe.

# **5.2.5. Vizsga módosítása**

**NEPTUN Tanulmányi**

Ezt az opciót választva az adott vizsga adatait tudja módosítani. Ekkor ugyanarra a felületre jut el, mint amikor a vizsgák listájának alján található "Új vizsga kiírása" gombra kattint, azzal a különbséggel, hogy amennyiben már jelentkezett hallgató az adott vizsgaalkalomra, akkor többnyire már csak a vizsgához tartozó egyes adatokat tudja szerkeszteni.

Intézményi beállítástól függ en a következ módosítási lehet ségei vannak, ha már jelentkezett hallgató a vizsgára:

1: A vizsga adatait akkor is tudja módosítani, ha arra már jelentkeztek hallgatók.

2 A vizsga adatai nem módosíthatók.

3 Csak a létszámadatok módosíthatóak. A létszámadatokat a mindenkori létszámnál kizárólag nagyobb értékre lehet módosítani. A várólista létszám változtatási lehetősége függ az intézménynél beállított jogosultságtól, mely szintén intézményi szinten eltérhet.

Amennyiben módosításra kerül egy vizsga dátuma, akkor a program figyelmeztet üzenetben értesíti a felhasználót, hogy a "Vizsgaid pont módosításnál a teremfoglalások törl dnek! Biztosan folytatja?" Amennyiben a felhasználó "Igen" választ ad, megtörténik a vizsgaid pont módosítása és törl dik a teremfoglalás. Nem válasz esetén nem történik módosítás.

A vizsga adatainak szerkesztésér 1 b vebb információt az ekkor megjelen felület súgójában, illetve a dokumentáció "Új vizsga kiírása" című fejezetében talál.

**FIGYELEM! Lehetséges, hogy az intézményi beállítások nem teszik lehetővé már kiírt vizsgák módosítását.**

# **5.2.6. Vizsga másolása**

Ez a menüpont lehetőséget ad arra, hogy egy, már kiírt vizsgát az összes adatával együtt **egy, vagy több új id pontra másoljon át**. Így nem kell kiírnia egy újabb vizsgát ugyanazokkal a paraméterekkel, hanem csak a másolásra kell kattintania.

A felugró ablakban meg kell adnia a vizsga másolására vonatkozó Id szak adatokat. Amennyiben ciklikusan ismétl dálkalmakról van szó, akkor itt egy id szak meghatározása után bejelölheti, hogy a vizsgaalkalom mely napokon ismétl djön és milyen heti elosztásban.

Amennyiben egyszerre több id pontra történik a másolás, több azonos napra akkor az "Id szak" mez ben el ször az id intervallumot szükséges megadni, amely a vizsgaid pontokat tartalmazza, majd a "Új **id pont**" mez ben a kiírni kívánt vizsga (vizsgák) kezd és vég id pontját (óra/perc) kell megadni. Ezután további sz kítési lehet ségek közül választhatunk.

Megadhatjuk, hogy a hét mely napjain, ill. minden héten, páros héten, páratlan héten lesz vizsga. (pl. minden hétf): el ször adjuk meg az id intervallumot, amelyben a vizsgákat szeretnénk meghirdetni (pl. 2012.11.11-2012.11.27), jelöljük be a napot (pl. hétf) és jelöljük meg a heteket (pl. minden hét), majd az "Új id pontok felvétele" gomb használata szükséges (egyszerre több napot is meg lehet adni, pl. kedd, csütörtök). Amennyiben csak egyetlen id pontra szeretnénk lemásolni a vizsgát, abban az esetben az id szak kezd és id szak vége mez kben ugyanazt a dátumot kell megadni (pl. 2012.11.28.-2012.11.28.). Ekkor az Új id pont felvétele gomb megnyomására egyetlen id pont kerül a másolt id pontokat tartalmazó listába.

A másolással létrejöv vizsgaid pontok az id pontok meghatározását, majd az "Új id pontok felvétele" gomb megnyomását követ en a felületen található táblázatban kerülnek megjelenítésre, ahol az új id pontokra vonatkozóan a "Vizsga kezdete" és "Vizsga vége" dátumok is láthatóak. A meghatározott id pontokból lehet ség van törölni az id pont sorában a "Kijelölés" jelöl négyzet bejelölésével, majd a "Kiválasztottak törlése" gombbal. A másolás véglegesítése az "Id pontok mentése" gombbal történik.

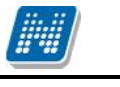

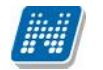

Vizsgamásoláskor másolásra kerül a vizsga típusa, a beállított létszám, vizsgáztató, valamint a hozzárendelt kurzus, és teremigény is. A másolás véglegesítését követ en az új vizsgaalkalmak bekerülnek a "Vizsgák, jegybeírás" felületre, ahol a "Lehet ségek/Módosítás" opcióval szükség esetén módosíthatóak.

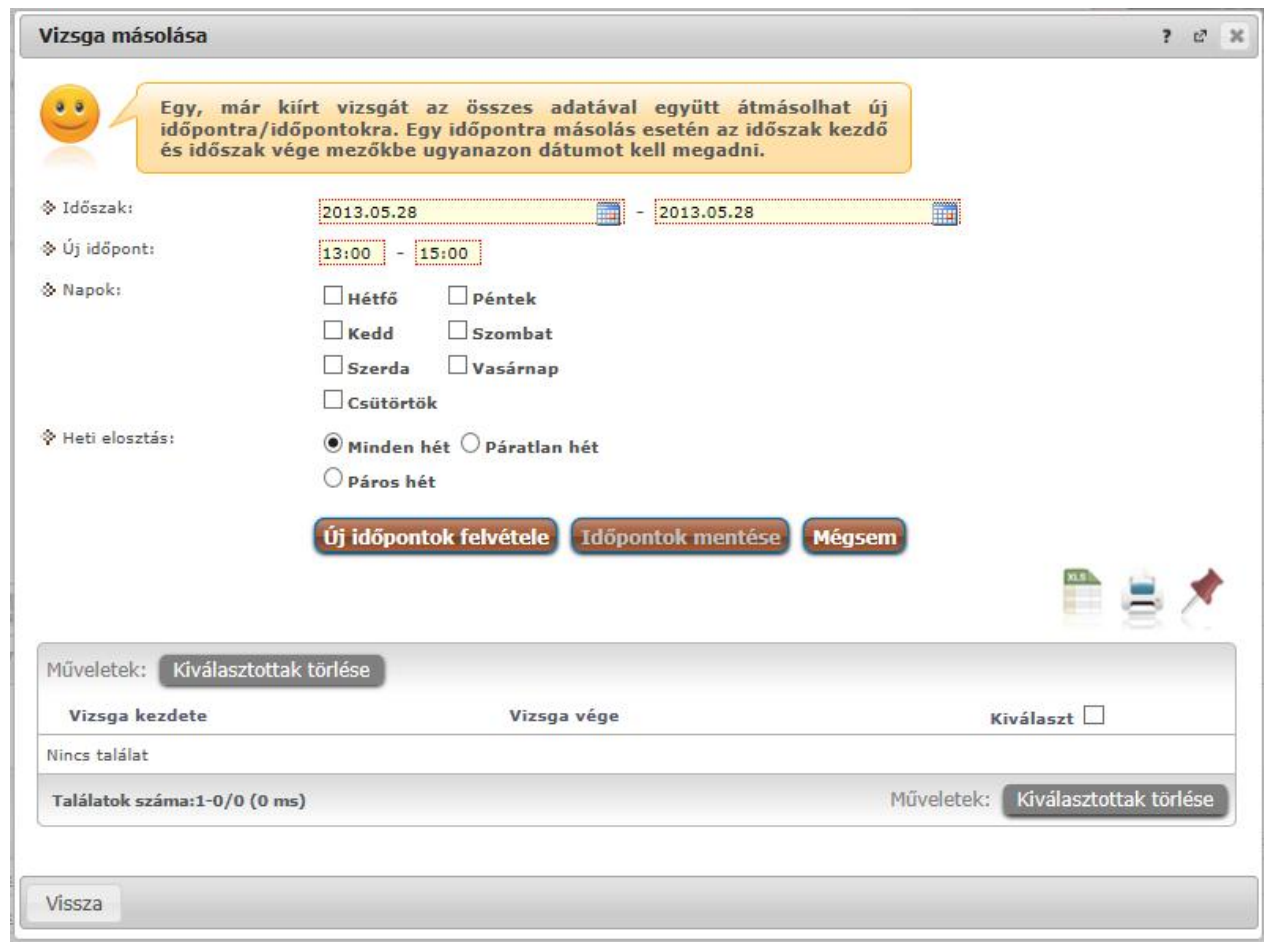

*Vizsgamásoló panel*

A sikeres vizsgamásolásról a rendszer visszajelzést ad. A m velet végén a változtatások elmentéséhez, véglegesítéséhez itt is kattintson az "Id pontok mentése" gombra!

# **5.2.7. Vizsga törlése**

Ezt a menüpontot választva lehet sége van az adott vizsgaalkalmat törölni a rendszerb 1, amennyiben még nem jelentkeztek hallgatók erre az alkalomra.

FIGYELEM! Lehetséges, hogy az intézményi beállítások nem teszik lehet vé a vizsgák törlését.

# Mi történik, ha a vizsgára jelentkez hallgatók létszáma nem éri el a beállított minimális **létszámkorlátot?**

Ilyen esetekre a Neptunban nincs automatizmus, a vizsga nem törl dik, a jelentkezett hallgatóknak pedig nem generálódik rendszerüzenet. Ebben az esetben az oktató, illetve az intézmény kompetens személye dönthet, hogy megtartásra kerül-e a vizsga.

Amennyiben úgy döntenek, hogy a vizsgát ilyen alacsony létszámmal nem kívánják megtartani, törölhetik, vagy módosíthatják az id pontot. Mindkét esetben érkezik a hallgatónak automatikus rendszerüzenet.

# **5.3. Új vizsga kiírása**

Egy új vizsga kiírásához kattintson az oldal alján található "**Új vizsga kiírása**" gombra. Az ekkor megjelen felületen tudja szerkeszteni a vizsga összes adatát, és itt van lehet sége a vizsgából másolatot létrehozni. Vizsga módosításakor ugyanez a felület jelenik meg, de amennyiben már jelentkezett hallgató az adott vizsgaalkalomra, akkor már nincs lehet sége a vizsga összes adatát szerkeszteni. Az, hogy ez utóbbi esetben a vizsga mely adatait módosíthatja, intézményi beállítások függvénye.

**FIGYELEM!** Lehetséges, hogy az intézményi beállítások nem teszik lehet vé új vizsga kiírását.

Amennyiben lehetséges a vizsgakiírás, kizárólag jöv beni vizsga kiírására van lehet sé a webes felületr 1!

Az intézmény azt is meghatározhatja, hogy kizárólag releváns (az éppen zajló) félévre lehet csak vizsgát kiírni.

# **A vizsgakiíró felület**

Ezen a felületen tud egy új vizsgaalkalmat kiírni, és itt van lehet sége a vizsgából másolatot létrehozni. Vizsga módosításakor ugyanez a felület jelenik meg, de amennyiben már jelentkezett hallgató az adott vizsgaalkalomra, akkor már nincs lehet sége a vizsga összes adatát szerkeszteni. Az, hogy ez utóbbi esetben a vizsga mely adatait módosíthatja, intézményi beállítások függvénye.

# **Alapvető adatok megadása**

A vizsga alapvet adatait a felület fels részén adhatja meg. Els ként válassza ki a vizsga típusát a megadott lehet ségek közül.

A vizsga kezdeténél és végénél a **dátumot** a mező melletti kis ikonra kattintva, a megjelen ablakban tudja kiválasztani.

Oktatói webes felületr 1 kizárólag jöv beni dátumú vizsga kiírására van lehet ség. Ennek megfelel en a dátumválasztó lebeg ablakban az aktuálisnál korábbi napok halványan jelennek meg, inaktívak. Az aktuális nap óra-perc beállításainál pedig kizárólag jöv beni id határozható meg.

Amennyiben mégis múltbéli id pontú vizsgát szeretne elmenteni (pl. korábbi vizsga dátumának módosításakor, vagy a dátum mez be kézzel történ beíráskor), figyelmeztet üzenet jön, mely tájékoztat róla, hogy ez nem lehetséges.

El fordulhat, hogy kizárólag releváns (éppen zajló) félévre van lehet sége vizsgát kiírni. Ilyenkor az adott félév kezd és vég dátumán

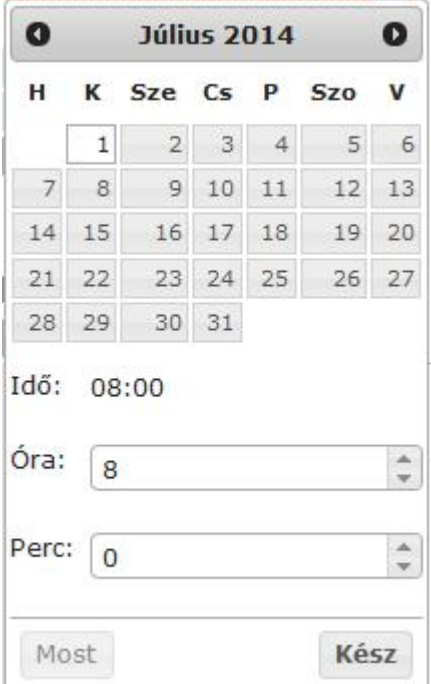

kívül es napok a calendarban inaktívan jelennek meg, nem választhatók. Kézzel ugyan fel lehet vinni ezen kívül es dátumot, de elmenteni ezt sem lehet, ilyenkor visszajelz üzenet tájékoztat róla, hogy a megadott id intervallumon kívül es dátumra vizsga kiírása nem lehetséges: "A meghatározott id pont a releváns féléven kívül esik, erre az id pontra nem határozható meg vizsga!"

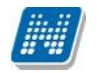

A jöv beni dátumra vonatkozó megkötés a múltbéli vizsgák módosításakor is érvényes. Múltbeli dátumot másik múltbéli dátumra módosítani nem lehet.

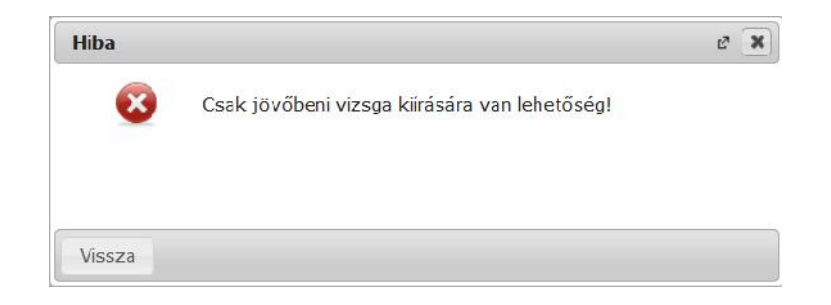

Amennyiben a vizsgához az intézményi beállításoktól független jelentkezési id szakot szeretne beállítani, akkor töltse ki a saját vizsgajelentkezési id szak kezdetét és végét is\*. A vizsgáztató látható a hallgatók számára jelöl négyzet segítségével azt tudja beállítani, hogy a hallgatók a hallgatói weben láthatják-e a vizsgáztató(k) nevét. A leírás mez ben adhat meg nagyobb terjedelm, a vizsgához kapcsolódó információkat.

\***FIGYELEM!** Az egyedi vizsgaid szak kiírásának lehet sége az intézményi beállításoktól függ.

**FIGYELEM!** Vizsga kiírásakor, amennyiben olyan id pontra szeretne kiírni vizsgát, ahol Ön, vagy a kurzus más oktatója ugyanabból a kurzusból írt ki már vizsgát, akkor figyelmeztet üzenet ugrik el, mely tájékoztatja Önt, hogy ebb 1 a kurzusból xy oktató már írt ki vizsgát. Nem muszáj megegyeznie a kiírandó és már meglév vizsga id pontjának, elég, ha egy id intervallumba esik. Vizsga módosításakor nem jön figyelmeztet üzenet!

A létszámadatok meghatározásánál a várólista létszám szerkesztésének lehetősége intézményi beállítástól függ.

### **Vizsgaalkalomhoz tartozó kurzusok kezelése**

### **Kurzusok hozzáadása**

Kurzusokat a "Kurzus hozzáadása a vizsgához" gombra kattintva választhat ki az adott vizsgaalkalomhoz. A gombra kattintva, egy felugró ablakban jelennek meg a választható kurzusok. Az oldal tetején található félév legördül lista segítségével választhatja ki, hogy mely félév kurzusait szeretné listázni.

A "Saját/Oktatott kurzusok" fülön láthatóak azok a kurzusok, amelyekhez Ön oktatóként hozzá van rendelve, vagy amely kurzusok tárgyának Ön a tárgyfelel se. A "Típus" oszlopban jelenik meg, hogy oktatott, vagy saját kurzusról van szó.

Az "Összes kurzus" fülön pedig az intézmény összes kurzusa megjelenik. Itt lehet sége van a kurzusok listáját a tárgy kódja, neve, a tárgyhoz tartozó szervezeti egység, a kurzus típusa, illetve a kurzus vizsgatípusa szerint sz rni. A félévet is meghatározhatja.

A "Saját/Oktatott kurzusok" alatt az intézményi beállításoktól függ en vagy az összes oktatott (vagy saját) kurzusa megjelenik (amelyik még nincs az adott vizsgához rendelve), vagy csak azok, melyek vizsga típusa megegyezik a vizsgaalkalom alapvet adatainál beállított vizsga típussal.
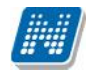

#### **FIGYELEM!**

A kurzus vizsgatípusa csak abban az esetben választható, ha az intézményi beállítások megengedik, hogy többféle típusú vizsgát is lehessen tartani egy alkalom keretében, ellenkez esetben ez a mez nem aktív.

Szervezeti egység kiválasztásához kattintson a mez mellett található "..." gombra, ekkor egy új ablakban megjelenik az intézmény szervezeti egységeinek listája, melyb l a "Kiválaszt" oszlopban található jelöl négyzetek segítségével tudia kiválasztani a kívánt szervezeti egységeket. Ezután az "OK" gombra kattintva kerül vissza a kurzusok kiválasztására szolgáló ablakba. Ha a szervezeti egység szerinti sz rést meg akarja szüntetni, akkor kattintson a mez mellett található "Kijelöltek törlése" gombra. A szervezeti egységekre vonatkozó sz rés azokat a kurzusokat adja eredményül, melyek kapcsolódó tárgya a kiválasztott szervezeti egységhez, vagy a szervezeti hierarchiában ez alá tartozó szervezeti egységek valamelyikéhez tartozik.

Ha beállította a megfelel szíréseket, akkor kattintson a "Szírés" gombra, ezután a kurzusok listájában már csak a kiválasztott feltételeknek megfelel kurzusok jelennek meg.

A kurzusok hozzáadásához kattintson a "Kiválaszt" oszlopban található jelöl négyzetre az adott kurzusok sorában, majd az ablak alján található "Kiválasztott kurzusok hozzáadása" gomb hatására az összerendelés megtörténik, és a kurzusok megjelennek az vizsgaalkalom szerkeszt felületén a Kurzusok listában.

#### **Kurzus adatainak megadása, módosítása**

A Kurzusok listában megadhatja a **jelentkez k maximális számát kurzusonként**, illetve amennyiben az intézményi beállítások ezt lehet vé teszik, akkor a listában található legördül menü segítségével beállíthatja a kurzus vizsgatípusát is, így lehet vé válik, hogy egy vizsgaalkalommal különböz típusú vizsgákat tudjon lebonyolítani. Ha már jelentkezett hallgató a vizsgára, akkor a kés bbiekben az intézményi beállításoktól függén a kurzusról jelentkezhet hallgatók maximális létszáma nem módosítható, vagy csak a korábbinál nagyobb érték adható meg.

A már jelentkezett hallgatók száma a "Létszám" oszlopban olvasható, így kiírt vizsga módosításakor a maximális létszámot mindig az aktuális létszámhoz viszonyítva tudja alakítani.

#### El zetes és végleges követelmények megadása

Vizsgakiíró felületen egy meghatározott kurzusra kattintva a megjelen menüb 1 el hívható az el zetes, illetve a végleges követelmények megszerkesztését lehet vé tév ablak. Intézményi beállításoktól függ en, ha már jelentkezett hallgató az adott vizsgaalkalomra, akkor a követelmények nem szerkeszthet ek.

Intézményi beállítás kérdése, hogy ezen követelmények megadhatók –e az oktató számára.

Ebben az ablakban a követelmények különböz beilleszthet meta-feltételei típusonként egy-egy legördül listából kiválaszthatóak, majd az adott mez melletti "Hozzáad" gombra kattintva kerülnek be a követelménybe, melynek szövegesen szerkeszthet formáját tartalmazza az ablak bal oldalán található szövegdoboz.

A megadott követelmény szintaktikai helyességét az "Ellen rzés" gombra kattintva vizsgálhatja meg, az eredmény a gomb mellett jelenik meg. Az ablak alján található "Mentés" gombra kattintva a feltétel bekerül az adott vizsgaalkalom adott kurzusához.

#### **Követelmény meghatározása kódtétellel**

A kurzusra vonatkozó el zetes és végleges vizsgafeltétel meghatározható a kurzus sorában található "El zetes vizsgafeltétel" és "Végleges vizsgafeltétel" oszlopok legördül menüjében is az itt megjelen

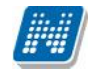

szöveg kiválasztásával. (A "Végleges vizsgafeltétel" oszlop intézményi beállítástól függ en jelenik meg a felületen).

Amennyiben az intézmény a kliens programban az itt választható szövegekhez (továbbiakban kódtételekhez) meghatározott konkrét meta feltételeket, akkor Önnek nem kell szerkesztenie, hanem itt kiválaszthatja azt a kódtételt, melyet feltételként be kíván állítani. Ilyenkor a kiválasztott kódtétellel a kliensprogramban összerendelt metafeltétel fog bekerülni a kurzushoz.

Ezzel a funkcióval az intézmény bármely oktató számára könnyen elérhet vé teheti a vizsgafeltételek meghatározását.

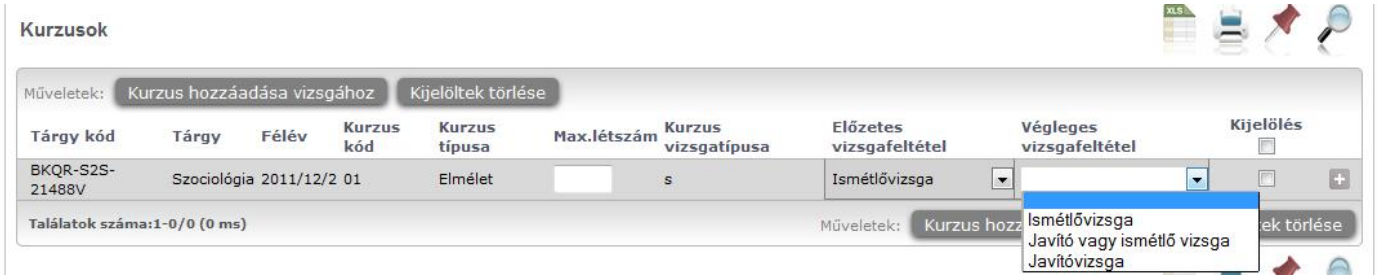

*kódtételes követelmény meghatározása*

#### **Kurzus törlése**

Ha el akar távolítani egy kurzust az adott vizsgaalkalomról, akkor kattintson a sor végén található "Lehet ségek" ikonra, és az ekkor megjelen menüb l válassza ki a "Kurzus törlése" opciót. Ha már jelentkezett hallgató az adott kurzusról a vizsgára, akkor a kurzus nem törölhet. Intézményi beállításoktól függ en el fordulhat, hogy ha más kurzusról jelentkeztek a vizsgaalkalomra, akkor sem törölhet már kurzus a vizsgaalkalomról.

Egyszerre több kurzus törléséhez jelölje ki a törölni kívánt kurzusokat a Kijelölés oszlopban található jelöl négyzetek segítségével, és kattintson a lista alján található "Kijelöltek törlése" gombra. Hasonlóan egy-egy kurzus törléséhez, ez az opció sem áll rendelkezésre, már jelentkezett hallgató a vizsgára, az intézményi beállításoktól függ en.

#### **Vizsgáztatók kezelése**

A vizsgáztatók a kurzusok alatti listában láthatók. Alapértelmezetten a vizsga kiírója bekerül a vizsgáztatók közé, de emellett lehet sége van további vizsgáztatókat is felvenni, a vizsgáztatók listájából törölni, illetve beállítani, hogy az egyes vizsgáztatók milyen státusszal rendelkeznek. A vizsgáztatók státuszát a lista Típus oszlopában található legördül lista segítségével tudja beállítani.

A mező jobb felső sarkánál található xls ikonnal lehetőség van a vizsgához rendelt vizsgáztatók listájának Excel exportjára.

#### **Vizsgáztatók hozzáadása**

Új vizsgáztatók felvételéhez kattintson a lista alján található "Vizsgáztató hozzáadása a vizsgához" gombra. Ekkor egy felugró ablakban megjelennek az intézmény oktatói. Az oldal tetején található sz rések segítségével Neptun kód, név és/vagy szervezeti egység alapján tudja sz rni az oktatók listáját.

Szervezeti egység kiválasztásához kattintson a mez mellett található "..." gombra, ekkor egy új ablakban megjelenik az intézmény szervezeti egységeinek listája, melyb l a "Kiválaszt" oszlopban található

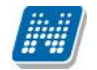

jelöl négyzetek segítségével tudja kiválasztani a kívánt szervezeti egységeket. Ezután az "OK" gombra kattintva kerül vissza a kurzusok kiválasztására szolgáló ablakba. Ha a szervezeti egység szerinti sz rést meg akarja szüntetni, akkor kattintson a mez mellett található "Kijelöltek törlése" gombra. A szervezeti egységekre vonatkozó sz rés azokat az oktatókat adja eredményül, akik a kiválasztott szervezeti egységhez, vagy a szervezeti hierarchiában ez alá tartozó szervezeti egységek valamelyikéhez tartozik.

A "Csak a vizsgához rendelt kurzusok oktatói" jelöl négyzet segítségével a többi feltétel mellett le tudja sz kíteni az oktatók listáját azokra, akik oktatóként szerepelnek valamelyik, a vizsgaalkalomhoz rendelt kurzusnál.

Ha beállította a megfelel szíréseket, akkor kattintson a "Szírés" gombra, ezután az oktatók listájában már csak a kiválasztott feltételeknek megfelel oktatók jelennek meg.

A listából a vizsgához rendelni kívánt oktatókat jelölje ki a "Kiválaszt" oszlopban található jelöl négyzet segítségével, majd kattintson az ablak alján található "Kiválasztott vizsgáztatók hozzáadása" gombra. Ha változtatás nélkül vissza kíván térni a vizsga adataihoz, akkor kattintson a "Mégsem" gombra.

#### **Vizsgáztatók törlése**

Ha el akar távolítani egy vizsgáztatót az adott vizsgaalkalomról, akkor kattintson a sor végén található "Lehet ségek" ikonra, és az ekkor megjelen menüb 1 válassza ki a "Vizsgáztató törlése" opciót.

Egyszerre több vizsgáztató törléséhez jelölje ki a törölni kívánt vizsgáztatókat a Kijelölés oszlopban található jelöl négyzetek segítségével, és kattintson a lista alján található "Kijelöltek törlése" gombra.

#### **Termek kezelése**

A vizsgaalkalomhoz rendelt termek a felület alján található listában láthatóak.

#### **Termek hozzáadása**

Terem hozzáadásához kattintson a táblázat alján található "**Terem hozzáadása a vizsgához**" gombra. Ekkor egy felugró ablakban egy összetett szírés jelenik meg, számos paraméter lehetőséggel.

A szűrések segítségével többek között például a **telephely**, **terem neve**, **minimális és maximális** kapacitása és az épület szerint tudja sz kíteni a listát. A "Terem" mez be szövegrészlet alapján is kereshet.

A sz rési feltételek intézményi beállítástól függ en változhatnak. Amennyiben intézménye részletesebb sz rési feltételeket határoz meg, olyan paraméterek is megjelenhetnek, mint például Küls Tér, Lépcs ház, Folyosó, Vendégszoba, stb. Az intézményeknek lehet sége van saját plusz paraméterek meghatározására is. A megjelen sz rési lehet ségek mellett legördül listából válogathat. Például az épület alapján való sz réshez kattintson a mez melletti legördül listára, ekkor megjelenik az intézmény épületeinek listája, melyb 1 ki tudja választani a kívánt szervezeti egységeket.

Az "Eszközök" melletti "Hozzáad" gombra sz rési feltételként meghatározhat használni kívánt eszköz típusokat és az igényelt darabszámot (például projektor, 1 db.)

Ha beállította a megfelel sz réseket, akkor kattintson a "Sz rés" gombra, ezután megjelenik a termek listája a kiválasztott feltételeknek megfelel en.

A termek vizsgához rendeléséhez a "Kiválaszt" oszlopban jelölje meg azokat a termeket, melyeket hozzá szeretne rendelni a vizsgaalkalomhoz, és kattintson a "**Kiválasztott termek hozzáadása**" gombra. Az intézmény beállításaitól függ en a kiválasztott termeket a vizsga adatainak elmentése után a rendszer vagy

azonnal lefoglalja, vagy rögzíti a teremigénylést a rendszerbe, melyet kés bb még egy adminisztrátornak el kell fogadnia. A termek státuszát a lista "Teremfoglalás típusa" oszlopában láthatja.

**FIGYELEM!** Amennyiben új vizsga kiírásakor, vagy meglév vizsga módosításakor a vizsgához már rendelt termet, akkor az id pont módosítása már nem lehetséges. Ilyenkor az id pontnál megjelenik egy felkiáltójel, amely fölé mozgatva az egeret megjelenik egy információs panel, ami tájékoztat arról, hogy a vizsgához már terem lett rendelve, így az id pontja már nem módosítható.

#### **Termek törlése**

Ha el akar távolítani egy termet az adott vizsgaalkalomról, akkor kattintson a sor végén található "Lehet ségek" ikonra, és az ekkor megjelen menüb 1 válassza ki a "Terem törlése" opciót.

Egyszerre több terem törléséhez jelölje ki a törölni kívánt termeket a Kijelölés oszlopban található jelöl négyzetek segítségével, és kattintson a lista alján található "Kijelöltek törlése" gombra.

#### **Vizsga mentése**

Az el z menüpontokban részletezett beállítások, és a vizsgaalkalom mentéséhez kattintson az oldal alján található "Mentés" gombra. Ekkor lefutnak a szükséges ellen rzések, és amennyiben minden adat helyes, akkor a vizsga adatai mentésre kerülnek, és ezután a vizsgák listája jelenik meg. Ett 1 fogva a vizsga a hallgatói felületeken is látható. Ha valamilyen problémát talál a program, akkor err 1 visszajelzést ad.

A "Vissza" gombra kattintva a változtatások mentése nélkül tud visszatérni a vizsgák listájához.

**FIGYELEM!** Ha bármilyen változtatást eszközöl egy vizsgaalkalom adataiban, akkor mindenképpen kattintson a végén a "Mentés" gombra, különben a változtatások elvesznek.

#### **Kurzus adatok**

Ebben az ablakban a kiválasztott kurzus adatai jelennek, fülekre bontva. A vizsgák fel 1 indulva els sorban információt tud szerezni a kurzusokról, és adminisztrációra ez kevésbé használható, ezért azt javasoljuk, hogy az 'Oktatás\Kurzusok' menüpontot használja inkább erre a célra. A vizsgák fel l indulva a megjelen fülek és a hozzájuk kapcsolódó funkciók a következ k:

#### **Alap adatok**

Itt a kiválasztott kurzus alapvet adatai jelennek meg.

A maximum és minimum f értékei a kurzusra vonatkozó beállított létszámkorlátokat jelenítik meg, csakúgy, mint a "Várólista max. létszám" érték, mely megmutatja, hogy van-e várólista létszám az adott kurzuson.

A kurzusoktatóknak intézményi beállítástól függ en lehet sége lehet **a kurzus létszám emelésére**. A funkció engedélyezése esetén a Kurzus adatok ablakban a "Maximum f" mez értéke változtatható a megadottnál magasabb értékre. Ilyenkor a felületen megjelenik egy plusz "Mentés" gomb, ezzel tudja a maximális létszámra vonatkozó változtatásait elmenteni.

**Fontos tudni, hogy egy kurzus több tárgyhoz is tartozhat**, azonban minden kurzusnak van egy alapértelmezett tárgya a rendszerben. Ez alatt a tabulátorfül alatt az **alapértelmezett tárgy** adatai jelennek meg.

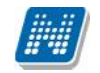

A felület alján látható a **Kurzushoz kapcsolódó tárgyak** cím táblázat, ahol minden olyan tárgy felsorolásra kerül, amelyhez a kurzus hozzárendelésre került.

### **Kurzus hallgatói**

Itt a kurzus hallgatóit láthatja egy táblázatban, melynek egy sorára kattintva megjelen "Üzenetküldés" menüpont segítségével az adott hallgatónak tud üzenetet írni. Az ehhez szükséges felület a menüpont kiválasztása után egy újabb felugró ablakban jelenik meg, ennek leírását a 3-as fejezetben találja.

A táblázat alatt található "**Csoportos üzenetküldés**" gombra kattintva egyszerre tud üzenetet küldeni a kurzus összes hallgatójának, ennek a funkciónak a leírást a 3. fejezetben találja. A táblázatban külön oszlopban kijelölhet, hogy a hallgató jelentkezhet-e vizsgára, vagy sem. A vizsgajelentkezésre engedélyezés állapotának elmentésére szolgál a "**Vizsgajelentkezés engedélyezés mentése**" gomb.

A "**Várólista**" oszlopban azoknál a hallgatóknál láthat zöld pipát, akik várólistára kerültek be a kurzusra. Amint a hallgató ténylegesen bekerül a kurzusra (létszámemeléssel, vagy más hallgató kikerülésével), a zöld pipa automatikusan elt nik a felületr 1. Az "**Utolsó félév**" oszlopban zöld pipa jelzi az oktató számára, ha a kurzus hallgatója utolsó féléves. A pipák korrekt megjelenéséhez szükséges az intézmény ilyen irányú, teljes kör adminisztrációja a kliens programban.

A hallgató sorában lév "Lehet ségek" menüben található az "**Elérhet ségek**" funkció. Erre kattintva a megjelen felületen **a hallgató elérhet ségei tekinthet k meg**. Megjelenik a hallgató címe (címtípusonként minden érvényes cím megjelenik), a hallgató e-mail címe (minden megadott érvényes e-mail cím, típusonként, típus megjelölésével), a hallgató telefonszáma (minden megadott érvényes telefonszám, típusonként, típus megjelölésével).

E-mail cím és telefonszám esetében az alapértelmezett e-mail cím, és alapértelmezett telefonszám aláhúzva került megjelenítésre, valamint az alapértelmezett adat fölé húzva az egeret kiírásra kerül, hogy **ez az "Alapértelmezett" adat**.

### **Óranyilvántartás**

Ezen a felületen lehet ség van hallgatónként vagy csoportosan állítani a kurzus alkalomhoz tartozó hallgatói jelenlét típusát a felületen található rádiógombok segítségével.

A "**Kurzus óraalkalom**" mez ben kiválaszthatja az adminisztrálni kívánt kurzus-óraalkalmat.

A "**Bejegyzés csoportosan**" rádiógomb választása esetén meg kell adnia a központi legördül listából a jelenlét típusát és kiválasztani a hallgatókat a hallgatói sorok mellett található jelöl négyzet segítségével.

A "Bejegyzés hallgatónként" rádiógomb" választásakor hallgatónként legördül b l választva lehet módosítani vagy új értéket felvinni, valamit megjegyzést rögzíteni.

Az egyes hallgatói sorok végén található "Lehet ségek" alatt megtekinthet a "**Hallgató jelenléti statisztikája**" hallgatónként, vagy óraalkalmak szerint. Hallgatónkénti megjelenítésnél az egyes hallgatóhoz tartozó bejegyzéstípusok (például hányszor késett) összesített értékei láthatók. Óraalkalmak szerint az egyes id pontoknak megfelel en kerül megjelenítésre a hallgató jelenléte.

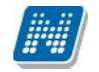

**FIGYELEM!** Ezen a felületen kizárólag az aktuális kurzusalkalom jelenléteinek adminisztrálására van mód, részletes óranyilvántartási teend khöz navigáljon az "Ügyintézés/Óranyilvántartás" felületre.

### **Feladatok**

Itt láthatja, hogy az adott kurzushoz milyen feladatok vannak felvéve, fel tud venni új feladatot, át tud másolni más kurzusról feladatot, vagy az itt lév feladatokat hozzá tudja adni más kurzusokhoz, és fel tudja vinni a feladatok eredményeit.

### **Feladat, részfeladat, pótlás**

A feladatkezelésnek 3 szintje van: **Feladat, Részfeladat, Pótlás**. Önmagában csak a feladat létezik, a részfeladatnak mindenképpen feladathoz, a pótlásnak pedig feladathoz, vagy részfeladathoz kell tartoznia. A feladathoz vagy pótlás, vagy részfeladat tartozhat.

Feladathoz részfeladatot és pótlást a sorvégi lehet ségek menüjében a "Részfeladat hozzáadása" és "**Pótlás hozzáadása**" feliratokkal adhat hozzá. Ha tartozik részfeladat a feladathoz, akkor a pótlás már csak részfeladathoz adható meg. Ilyen esetben a "Pótlás hozzáadása" link inaktív a feladatok lehet ségei alatt.

A megjelenítés az el $\bar{z}$  eknek megfelel en 2 szint **hierarchikus sorokban** történik, amiben a feladat szerepel a fels f sorban és a részfeladat az alárendelt sorban. Adott feladathoz lehet kiírni részfeladatot, a hozzá tartozó részfeladat pedig a hierarchiában alatta, "Részfeladat" típussal jelenik meg. Feladathoz, ha nincs hozzá részfeladat, kiírható pótlás is. A Pótlás mindig az el bb említett két soron belül (de csak egyszerre az egyikben), egy cellában, külön linkként jelenik meg. Lehet sége van tetsz leges számú pótlási lehet séget meghatározni, ilyenkor a pótlások a soron belül egymás alatt jelennek meg.

Eredmény beírására lehet ség van mind a 3 szinten. Az eredmények értékkészlete eltérhet (pl. jegy és pont vagy százalék).

A feladat másolható, azonos félév másik tárgyához, kurzusához, vagy másik félévre, mint jelenleg is, viszi magával a részfeladatokat és a pótlásokat is.

A feladatkezelés minden szintjéhez kell tudni megadni dátumot, kezd és vég dátumot (óra perc is kötelez). A végdátum határid ként funkcionál, tehát ez a kötelez mez.

**FIGYELEM!** Feladathoz akkor adhat hozzá pótlást, hogyha nem tartozik hozzá részfeladat, tehát olyan feladatokhoz, melyekhez részfeladat is tartozik, nem adhat hozzá pótlást, csak részfeladat szinten!

### **Új feladat hozzáadása**

Új feladat felvételéhez kattintson az ablak alján található "**Új felvétele**" gombra. Ezután egy felugró ablakban megadhatja a feladat adatait. A típus mez ben választható típusok (pl.: dolgozat, zárthelyi, stb.), és a hozzájuk tartozó, választható értékelési módok (pl.: jegy, vagy pont) az intézményi beállításoktól függnek. A feladat sorszámánál adjon meg egy olyan sorszámot, ami nem tartozik egyetlen, már a kurzushoz rendelt feladathoz sem. A pótlás típusánál megadhatja, hogy amennyiben egy hallgató több értékelést is kap az adott feladatra, akkor azokat hogyan szeretné beszámítani a hallgató végs eredményeként az adott feladathoz.

#### **Feladat, részfeladat szerkesztése**

Egy feladat, vagy részfeladat tulajdonságainak szerkesztéséhez kattintson az adott évközi feladat sorának "Lehet ségek" ikonjára és a megjelen felugró menüb l válassza ki a "Szerkesztés" opciót. A megjelen ablak tetején látható egy "El z " és "Következ " gomb, melyekkel lehet sége van lépegetni szerkeszt ablakon belül a feladatok között (csak akkor aktívak a gombok ha van el z és

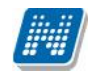

következ érték). Ez megkönnyíti a gyors és hatékony adminisztrációt. Az aktuális feladat neve az ablak tetején középen olvasható.

Az ablakban négy tabulátor fül jelenik meg:

- **Alapadatok**: a feladat, vagy részfeladat alapvet adatait láthatjuk itt (pl: feladat neve, típusa, értékelése, stb...)

- **Eredmények** : itt az egyes hallgatói eredmények rögzítésére és megtekintésére van mód hallgatónként, vagy csoportosan.

- **Pótlások** : itt adminisztrálhatók a pótlások

**-** Feltöltött dokumentumok : a feladathoz itt lehet ség van dokumentum feltöltésére

#### **Feladat, részfeladat eredményének beírása, szerkesztése**

Egy feladat eredményeinek szerkesztéséhez kattintson az adott feladat sorának "Lehet ségek" ikonjára és a megjelen felugró menüb l válassza ki az "**Eredmények**" opciót. Erre a felületre juthat a feladat megnyitásával el ugró ablak "Eredmények" tabfülére kattintva is.

Itt megjelennek a kurzus hallgatói név és neptun kód szerint, és mellette annyi oszlop, ahány eredményt az adott feladathoz rögzíteni lehet (ez az évközi feladat adatainál megadott pótlások max. száma + 1). Az eredmények felviteléhez vagy szerkesztéséhez kattintson a lista azon bejegyzés elemére, amelyet szerkeszteni kíván, ekkor megjelenik a kiválasztható eredmények listája. Az eredmények egyszer kiválasztásához ugyanúgy használhatóak az egyes eredmények kezdőbet i, vagy számai, a listán belüli navigáláshoz pedig a nyilak és az enter, ill a tab billenty k, mint a kurzusjegy beírásnál, vagy a vizsgajegy beírásnál.

Az egyes feladathoz tartozó eredményeket a "Hallgató eredményeinek nyomtatása" gombbal tudja kinyomtatni.

#### **Meglévő feladat hozzáadása az aktuálisan megnyitott kurzushoz**

Ha át szeretne másolni egy már meglév feladatot ehhez a kurzushoz, akkor kattintson a feladatok listájának alján található "Meglév feladat hozzáadása" gombra. Ekkor egy újabb ablakban megjelennek a más kurzusokhoz rendelt évközi feladatok, melyekb 1 a kiválaszt oszlopban található jelöl négyzet segítségével tudja megjelölni, hogy melyeket szeretné az adott kurzushoz hozzáadni. Ezután az ablak alján található "**Hozzáad**" gombra kattintva, a kiválasztott feladatok bekerülnek az adott kurzushoz, és megjelennek a feladatok listájában.

#### **Feladat hozzáadása más kurzusokhoz**

Ha egy, vagy több feladatot szeretne átmásolni más kurzusokhoz is, akkor el ször a Kiválaszt oszlopban található jelöl négyzetek segítségével válassza ki ezeket a feladatokat, majd kattintson a "Feladat hozzáadása más kurzushoz" gombra. A kurzusokat egy ekkor megjelen újabb ablakban tudja kiválasztani.

A kurzusok sz rhet ek tárgy típus, kurzus típus és félév alapján. A tárgytípusnál választhat, hogy a saját, vagy oktatott, avagy minden tárgytípusú tárgy megjelenjen. A kurzustípusnál a különféle kurzustípusokra tud sz rni (pl. elmélet, gyakorlat, vizsgakurzus, stb...). A feladat(ok) kiválasztott kurzusokhoz adásához a kurzusok listájáb l a "Kiválaszt" oszlopban található jelöl négyzetek segítségével jelölje meg, hogy mely kurzusokhoz szeretné hozzáadni az adott feladato(ka)t, majd kattintson az ablak alján található "**Másol**" gombra. A feladatmásolás megtörténtér 1 a rendszer visszajelzést ad.

Ha feladatot másik félévre másolunk, akkor a program automatikusan módosítja a dátumokat. Mind a vég, mind a kezd dátumot - ha töltve van - úgy számolja újra a program, hogy megnézi, hogy a kiinduló feladat kurzusa félévének kezd dátumához képest hány napra van a kiinduló feladat

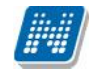

kezd /vég dátuma, majd a másolásnál ezt a különbséget adja hozzá a cél feladat kurzusában szerepl félév kezd dátumához.

### **Feladat törlése**

Egy vagy több feladat törléséhez el ször a feladatok listájában a "Kiválaszt" oszlopban jelölje meg, hogy mely feladatokat szeretné törölni, majd kattintson az ablak alján található "Törlés" gombra.

#### **Összesített hallgatói eredmények**

Ezzel a gombbal lehet sége van kinyomtatni a kurzus hallgatóinak összes feladathoz tartozó eredményeit. Nyomtatáskor egy el ugró ablakban választhat a nyomtatási sablonok közül, amennyiben intézménye több sablont is feltöltött a rendszerbe.

#### **Befizetett tételek**

Itt láthatja, hogy a hallgatók milyen befizetéseket eszközöltek az adott kurzushoz kapcsolódóan. Az ablak tetején található választólista segítségével külön-külön illetve együttesen meg tudja jeleníteni az IV (ismételt vizsga) díjakat, illetve a különböz szolgáltatás díjakat.

#### **Vizsgaalkalmak**

Ezen a fülön a kiválasztott kurzus vizsgaalkalmainak listáját tekintheti meg. Ha egy vizsga sorára kattint, akkor az ott megjelen "B vebb" opciót választva a kiválasztott vizsga adatai megjelennek egy felugró ablakban, melynek m ködése teljesen megegyezik az ezen fejezet 4-es pontjában kifejtettel.

FIGYELEM! A keresés mez csak a "Csak vizsgaalkalmak" beállítás mellett használható! Az exportált excel file szerkesztésére/kitöltésére csak azokon a felületen van lehet sége (jegybeírás), ahol utána lehet ség van visszaimportálásra.

Lehet ség van az összes adat excel exportjára. Amennyiben a felületen listázott sorok nagy száma miatt lapozás szükséges, akkor az excel export ikonra kattintva megjelenik egy figyelmeztet üzenet: "Csak az adott oldalt szeretné exportálni?" Ha a kérdésre a "**Nem, az összeset**" választ adjuk, akkor az excel exportban az összes adat megjelenik.

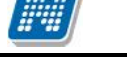

# **6. Információ**

# **6.1. Hallgatók keresése**

Ezen a felületen van lehet sége arra, hogy hallgatókat Neptun kód, név, e-mail, vagy telefonszám, illetve szervezeti egység alapján az oktató megtaláljon a rendszerben.

Kereséshez a felületen található mez k közül (Neptun kód, Vezetéknév, Keresztnév, Email, Telefon, Szervezeti egység) legalább az egyiket tölteni kell, majd a "Keresés" gombra kattintva történik a keresés. A keresés töredékszóra is m ködik, azaz ilyenkor a rendszer az összes olyan egyént megjeleníti, akinek az adott töredékszó a megfelel attribútumában megtalálható.

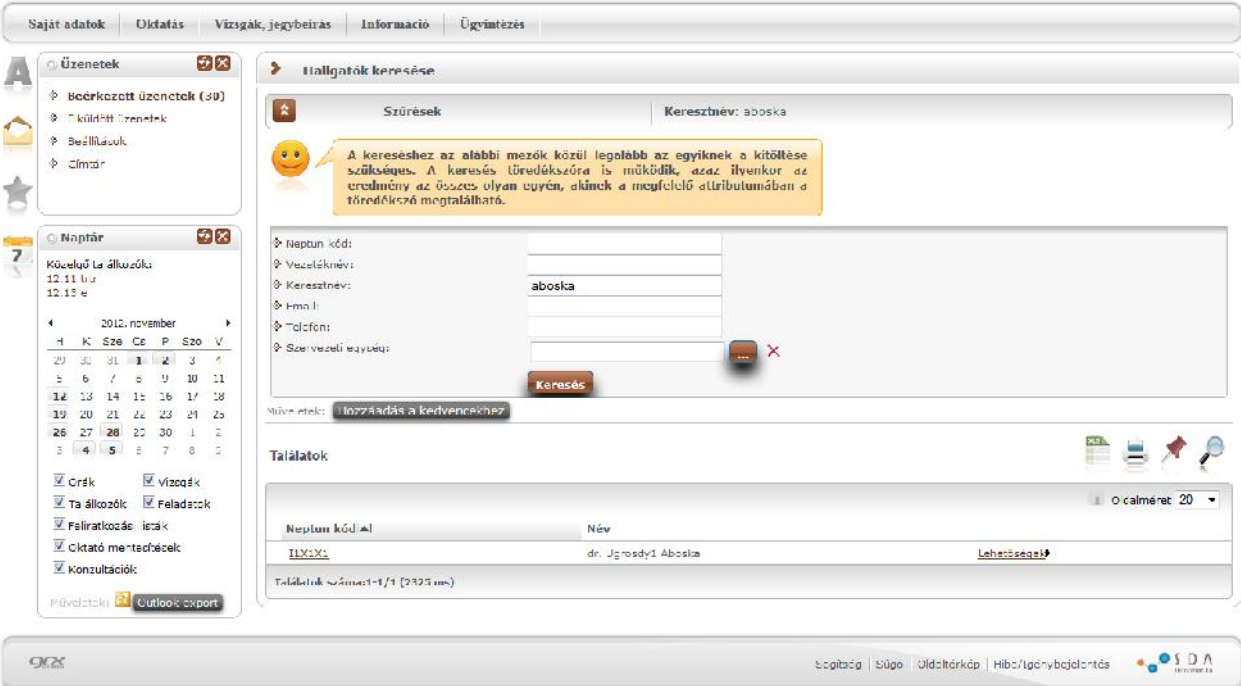

*Hallgatók keresése felület*

A találatok sorában a hallgató Neptun kódjára, vagy a sor végén található "Lehet ségek/Üzenet" linkre kattintva üzenetet lehet küldeni az adott hallgatónak. Ekkor a felugró ablakban a címzett Neptun kódját a rendszer automatikusan kitölti. Az üzenetküldés a továbbiakban ugyanúgy m ködik, mint a webes felület többi részén. A "Lehet ségek/Felhasználó felvétele a címtárba" linkre kattintva a kiválasztott felhasználó hozzárendelhet valamely címtár csoporthoz.

Intézményi beállítás függvényében a hallgató elérhet ségei is megjeleníthet k itt.

## **6.2. Szervezeti egységek**

Ezen a felületen **az intézmény szervezeti hierarchiájának megfelelő struktúrában jelennek meg a szervezeti egységek.** Egy-egy szervezeti egység alárendelt egységeinek megjelenítéséhez kattintson a felettes szervezeti egység neve mellett található + jelre.

Egy szervezeti egység részletes adatainak megtekintéséhez kattintson a **szervezeti egység nevére**. Ekkor egy felugró ablakban, fülekre bontva megjelennek a kiválasztott szervezeti egység adatai, úgy mint:

- Alapadatok
- Címek
- Telefonszámok
- $\bullet$  URL címek
- Alkalmazottak

Kiadás: 2014.07.15. Verzió: 4.2. Oldalszám: 117 / 144

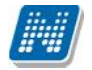

- Tárgyak
- Képzések
- Mintatantervek

A szervezeti egység címei között található egy "Csak érvényes" jelöl négyzet, mellyel az éppen aktuális címekre lehet keresni.

**FIGYELEM!** Az adatok a weben keresztül **nem módosíthatóak**, erre csak az adminisztrátorok által használt kliensprogramban van lehet ség, a megfelel jogosultsággal rendelkez személyek számára.

## **6.2.1. Intézményi mintatantervek**

A "Mintatantervek" fül alatt megtekintheti az intézmény mintatanterveit különböz sz rési szempontok szerint.

Ezen a felületen szak, szakirány és tárgykód szerint sz rhet az adott szervezeti egységhez tartozó mintatantervekre. Sz rések híján alapértelmezetten az összes szervezethez tartozó mintatanterv listázásra kerül.

A lista két szint, hierarchikus struktúrájú, melynek els szintjén a mintatanterv, második szintjén a mintatanterv tárgyai jelennek meg. A mintatanterv sorában a következ oszlopok találhatóak: "Mintatanterv neve" , "Mintatanterv kódja", "Érvényesség kezdete", "Érvényesség vége", "Szak/szakirány neve, kódja". A hierarchiában alárendelt, tehát a tantárgyak sorában a következ oszlopok szerepelnek: "Tárgynév", "Tárgykód", "Kredit", "Tárgyfelvétel típusa", "Tárgykövetelmény típusa".

FIGYELEM! A listázott tartalommal a felhasználónak további m veleti lehet sége nincsen, a felület csupán az adatok megtekintésére szolgál.

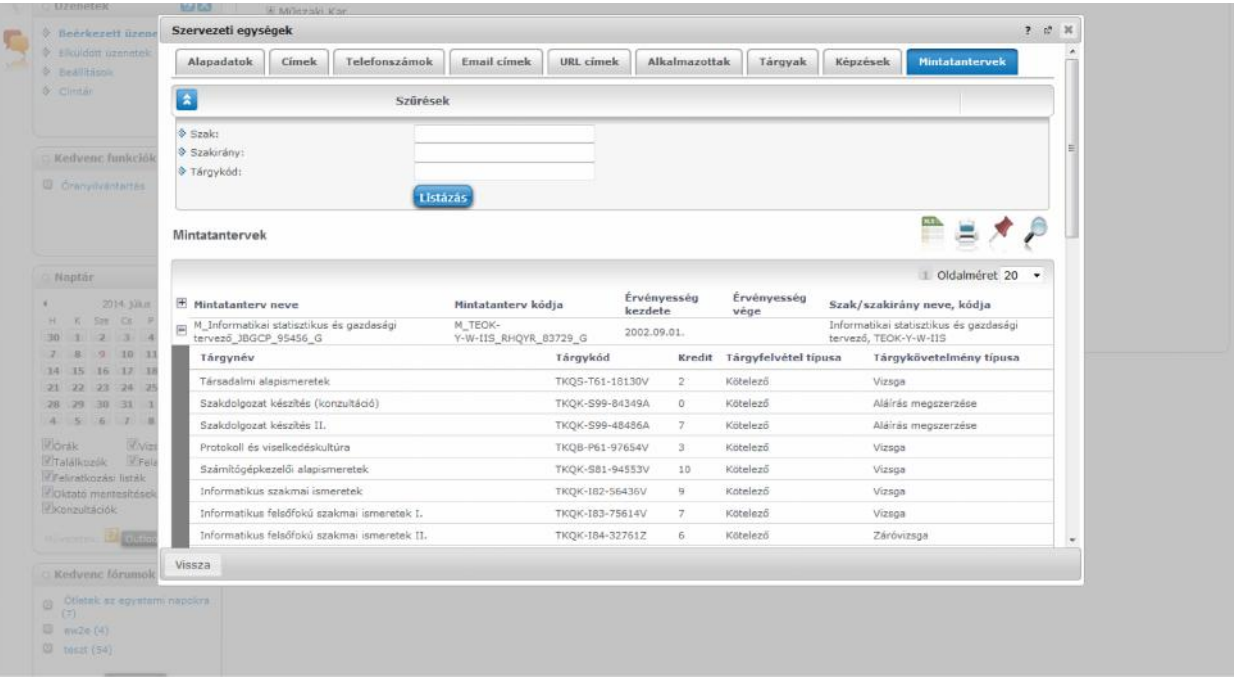

# **6.3. Hallgatói véleményezés**

Ezen a felületen láthatja az összes oktatott kurzusát, és amelyekhez tartozik lezárt hallgatói véleményezés, ott meg tudja tekinteni a véleményezés összesített eredményét (a nagyító ikonnal tárgyra és kurzusra is kereshet). Ezt azoknál a kurzusoknál tudja megtenni, ahol az utolsó oszlopban a "Lehet ségek" alatt szerepel a "Véleményezés megtekintése" szöveg. Erre kattintva megjelennek a felmérésben szerepl kérdések, és láthatja, hogy az egyes kérdésekre hányan válaszoltak, milyen minimum, ill. maximum értéket adtak meg, és mi volt a kérdésre adott válaszok átlaga.

**FIGYELEM!** A kijelölt sorban bárhova kattintva (nem az említett linkekre), a sorban megjelenik egy kis ikon, melyre újra rákattintva szintén el hozható a helyi menü.

## **6.4. Terem keresés**

#### **Szabad termek keresése**

Ezen a felületen lehetősége van bizonyos feltételek megadásával az intézmény szabad termeinek listázására.

A sz rések segítségével többek között például a telephely, terem neve, minimális és maximális kapacitása és az épület szerint tudja sz kíteni a listát. A "**Terem**" mez be szövegrészlet alapján is kereshet. A sz rési feltételek intézményi beállítástól függ en változhatnak. Amennyiben intézménye részletesebb sz rési feltételeket határoz meg, olyan paraméterek is megjelenhetnek, mint például Küls Tér, Lépcs ház, Folyosó, Vendégszoba, stb. Az intézményeknek lehet sége van saját plusz paraméterek meghatározására is. A megjelen sz rési lehet ségek mellett legördül listából válogathat. Például az épület alapján való sz réshez kattintson a mez melletti legördül listára, ekkor megjelenik az intézmény épületeinek listája, melyb $l$ ki tudja választani a kívánt szervezeti egységeket.

Az "Eszközök" melletti "Hozzáad" gombra sz rési feltételként meghatározhat használni kívánt eszköz típusokat és az igényelt darabszámot (például projektor, 1 db.)

Ha beállította a megfelel sz réseket, akkor kattintson a "Sz rés" gombra, ezután megjelenik a termek listája a kiválasztott feltételeknek megfelel en.

### FIGYELEM! A felületen az id intervallumot muszáj megadni, csak ezután állíthatja be a további **feltételeket!**

A "**Keresés**" gombra kattintva tudja kilistázni az eredményt. A listában megjelenik a **terem neve**, az **épület**, melyben található, a **kapacitás**, valamint a **terem típusa** (pl. Tanszéki, vagy Oktatási, ...stb.).

## **6.5. Oktatói e-learning anyagok**

Itt az összes oktató számára elérhet vé tett, "általános" tananyagok listáját láthatja és tudja lejátszani. Egy tananyag indításához kattintson a **'Nyelvi verzió választás**' linkre, majd a megjelenő felugró ablakban válassza ki, hogy milyen nyelven szeretné elvégezni az adott tananyagot. Ezután a kiválasztott tananyag sorában megjelenik az **Indítás**' lehet ség, erre kattintva indíthatja el a tananyagot.

**FIGYELEM!** A menüpont csak abban az esetben jelenik meg, amennyiben az intézmény használja ezt a modult (e-learning).

Kiadás: 2014.07.15. Verzió: 4.2. Oldalszám: 119 / 144

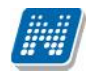

## **6.5.1. Integrált tananyagszerkesztő használata**

Az E-learning anyagok listájának tetején és alján található 'Tananyag szerkeszt ' gombra kattintva indíthatja el a Neptunba integrált tananyagszerkeszt szoftvert. Indítás után a rendszer az Ön Neptun kódja alapján azonosítja, hogy Ön, az intézménye vagy a szervezeti egysége rendelkezik-e megfelel licenszel a rendszer használatához. Amennyiben jogosult az alkalmazás használatára a rendszer külön ablakban belépteti a Nexius rendszerébe, amelynek használatáról a belépés után az ott elhelyezett dokumentációból tájékozódhat.

Amennyiben nem tud belépni a rendszerbe visszajelz üzenetet fog látni a képerny n annak okáról.

Amennyiben nincs aktív licensze sem Önnek, sem az intézményének, sem a szervezeti egységének Ön az alkalmazás használatára nem jogosult.

Amennyiben az intézmény vagy a szervezeti egység vásárolt licenszt, annak darabszáma határozza meg, hogy hányan jogosultak a rendszer konkurens használatára. Amennyiben a szerkeszt t a vásárolt licensz darabszámával megegyez en használják egy id ben, a rendszer üzenetet jelenít meg, amelyben a 'nincs rendelkezésre álló szabad licensz' tartalmú üzenetet fog látni.

## **6.5.2. SCORM mentési beállítások**

A **NEPTUN EGYSÉGES TANULMÁNYI RENDSZER** integrált tananyaglejátszója képes **független, harmadik fél által készített** tananyag, illetve teszt-szerkesztő szoftverrel gyártott tartalmakat lejátszani, amennyiben azok a SCORM szabványnak megfelelnek**. Az integrált tananyaglejátszó mentési beállítástól függetlenül az összes SCORM szabvány által mentett tesztet, és tananyagot lejátssza.** A független tananyag, illetve teszt-szerkeszt szoftvere mentési beállításairól, és ezek megváltoztatásáról a szerkeszt je súgójában tájékozódhat. A teszt és a tananyag lejátszását **nem** befolyásolja a mentési beállítás.

Például az Articulate tananyagszerkeszt alkalmazás használata esetén javasoljuk a SCORM 2004es szabvány szerinti mentést. Habár a többi mentési verziók is támogatva vannak, a statisztikák pontosságának érdekében érdemes a **SCORM 1.2 Passed/Incomplete**, és a **SCORM 2004 Completed/Failed** mentési beállításokat használni.

Például az Articulate tesztszerkeszt alkalmazásánál a teszt publikációjakor a következ mentési beállításokat lehet kiválasztani és ezek a lent leírt módon befolyásolják a statisztikák kiírását a rendszerben:

### **Összesített statisztikák:**

A SCORM 1.2 mentési beállítás csupán a "Sikeres kitöltések száma", és az "Átlagos eredmény" statisztikákat befolyásolják, a teszt és a tananyag lejátszását **nem**, ekkor a két érték mindig 0 lesz. Javasoljuk a SCORM 2004-es szabvány szerinti mentést. Habár a többi mentési verziók is támogatva vannak, a statisztikák pontosságának érdekében érdemes a **SCORM 1.2 Passed/Incomplete**, és a **SCORM 2004 Completed/Failed** mentési beállításokat használni.

### *SCORM 1.2 Completed/Failed*

A Scorm 1.2 C/F beállításokkal mentett tesztek az els sikeres kitöltésig rögzítik a válaszokat, az utána lév eredmények nem kerülnek rögzítésre a rendszerben. Pl.: 50%-os kitöltés után egy 100%- os kitöltés eredményei még rögzülnek, egy 100%-os kitöltés után egy 50%-os kitöltés már nem kerül rögzítésre. A Scorm 1.2 C/F beállításokkal mentett tesztek nem rögzítik a teszt sikerességét csupán azt hogy végig ment-e a felhasználó az adott teszten. Pl.: 100%-os kitöltés esetén is "megbukott" a teszten ugyan úgy mint egy 50%-os kitöltés esetén. A kérdés szövege nem ment dik.

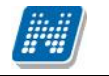

#### *SCORM 1.2 Completed/Incomplete*

A Scorm 1.2 C/I beállításokkal mentett tesztek sikertelen kitöltéskor, illetve befejezetlen anyagoknál folyamatosan ment dnek a válaszok. Pl.: 50%-os kitöltés után egy 100%- os kitöltés eredményei még rögzülnek, egy 100%-os kitöltés után egy 50%-os kitöltés már nem kerül rögzítésre. A Scorm 1.2 C/F beállításokkal mentett tesztek nem rögzítik a teszt sikerességét csupán azt hogy végig ment e a felhasználó az adott teszten. Pl.: 100%-os kitöltés esetén is "megbukott" a teszten ugyan úgy mint egy 50%-os kitöltés esetén. A kérdés szövege nem ment dik.

#### *SCORM 1.2 Passed/Failed*

A Scorm 1.2 P/F Beállításokkal mentett tesztek az els sikeres kitöltésig menti a válaszokat, utána nem menti az eredményeket. Pl.: 50%-os kitöltés után egy 100%- os kitöltés eredményei még rögzülnek, egy 100%-os kitöltés után egy 50%-os kitöltés már nem kerül rögzítésre. Sikertelen kitöltés esetén a teszt elvégzett státusba kerül. Pl.: 50%-ra kitölti a tesztet a felhasználó, ekkor elvégzettnek de sikertelennek jelöli meg a kitöltést. Befejezetlen anyagoknál a sikeres,és a sikertelen státusz sem tölt dik. A kérdés szövege nem ment dik.

#### *SCORM 1.2 Passed/Incomplete*

A Scorm 1.2 P/I beállításokkal mentett tesztek az els sikeres kitöltésig menti a válaszokat, utána nem menti az eredményeket. Pl.: 50%-os kitöltés után egy 100%- os kitöltés eredményei még rögzülnek, egy 100%-os kitöltés után egy 50%-os kitöltés már nem kerül rögzítésre. Sikertelenül elvégzett teszt esetén nem elvégzettnek jelöli a tesztet, a sikerességet illet en nem szolgáltat információt.Pl.: 50%-os kitöltéskor nem elvégzettnek jelöli a tesztet,100%-os kitöltéskor sikeresnek, és elvégzettnek. Kérdés szövege nem ment dik

#### *SCORM 2004 Completed/Failed*

A Scorm 2004 C/F mentési beállításokkal mentett tesztek az első sikeres kitöltés után történő kitöltést követ en törli az el z eredményeket és csak a legutolsó sikeres kitöltés **utáni** kitöltéseket veszi figyelembe. Pl.: El ször 50%-ra töltjük ki a tesztet, ezt rögzíti a rendszer. Utána kitöltjük 100%-ra, ezt is rögzíti a rendszer,ekkor az 50%-os és a 100%-os eredmény is rögzítve van. Ez után kitöltjük még egyszer a tesztet 75%-ra, ekkor törli az el z eredményeket a rendszer és csak a 75%-os teszteredmény lesz rögzítve. Ha sikeresen kitöltjük a tesztet akkor **megfelelt** és **elvégzett** státuszt kap a teszt. Sikertelennél **nem megfelelt**, és **elvégzett** státuszt kap a teszt. A kérdés szövege ment dik.

#### *SCORM 2004 Completed/Incomplete*

A Scorm 2004 C/I mentési beállításokkal mentett tesztek az első sikeres kitöltés után történő kitöltést követ en törli az el z eredményeket és csak a legutolsó sikeres kitöltés utáni kitöltéseket veszi figyelembe. Pl.: El ször 50%-ra töltjük ki a tesztet, ezt rögzíti a rendszer. Utána kitöltjük 100%-ra, ezt is rögzíti a rendszer,ekkor az 50%-os és a 100%-os eredmény is rögzítve van. Ez után kitöltjük még egyszer a tesztet 75%-ra, ekkor törli az el z eredményeket a rendszer és csak a 75%-os teszteredmény lesz rögzítve. sikeresen kitöltjük a tesztet akkor **megfelelt** és **elvégzett** státuszt kap a teszt. Sikertelennél **nem megfelelt**, és **nem elvégzett** státuszt kap a teszt. A kérdés szövege ment dik.

#### *SCORM 2004 Passed/Failed*

A Scorm 2004 C/F mentési beállításokkal mentett tesztek az első sikeres kitöltés után történő kitöltést követ en **nem** törli az el z eredményeket,mindet elmenti. Pl.: El ször 50%-ra töltjük ki a tesztet, ezt rögzíti a rendszer. Utána kitöltjük 100%-ra, ezt is rögzíti a rendszer,ekkor az 50%-os és a 100%-os eredmény is rögzítve van. Ez után kitöltjük még egyszer a tesztet 75%-ra, ekkor az el z eredményeket és a 75%-os teszteredményt is rögzíti.Ha sikeresen kitöltjük a tesztet akkor **megfelelt** és **elvégzett** státuszt kap a teszt. Sikertelennél **nem megfelelt**,és **elvégzett** státuszt kap a teszt. A kérdés szövege mentődik.

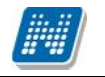

#### *SCORM 2004 Passed/Incomplete*

A Scorm 2004 C/F mentési beállításokkal mentett tesztek az els sikeres kitöltés után történ kitöltést követ en törli az el z eredményeket és csak a legutolsó sikeres kitöltés **utáni** kitöltéseket veszi figyelembe. Pl.: El ször 50%-ra töltjük ki a tesztet, ezt rögzíti a rendszer. Utána kitöltjük 100%-ra, ezt is rögzíti a rendszer,ekkor az 50%-os és a 100%-os eredmény is rögzítve van. Ez után kitöltjük még egyszer a tesztet 75%-ra, ekkor törli az el z eredményeket a rendszer és csak a 75%-os teszteredmény lesz rögzítve. sikeresen kitöltjük a tesztet akkor **megfelelt** és **elvégzett** státuszt kap a teszt. Sikertelennél **nem elvégzett** státuszt kap a teszt. A kérdés szövege ment dik.

# **6.6. Hallgatói véleményezés**

A felületen (Unipoll kérd ívszerkeszt t használó intézmények esetében) az **Unipoll** kérd ívszerkeszt ben a kérd ívnél meghatározott riportok jelennek meg, hasonlóképp az Unipollos felülethez. A riportok tantárgy-kurzus szerint tematizálva jelennek meg.

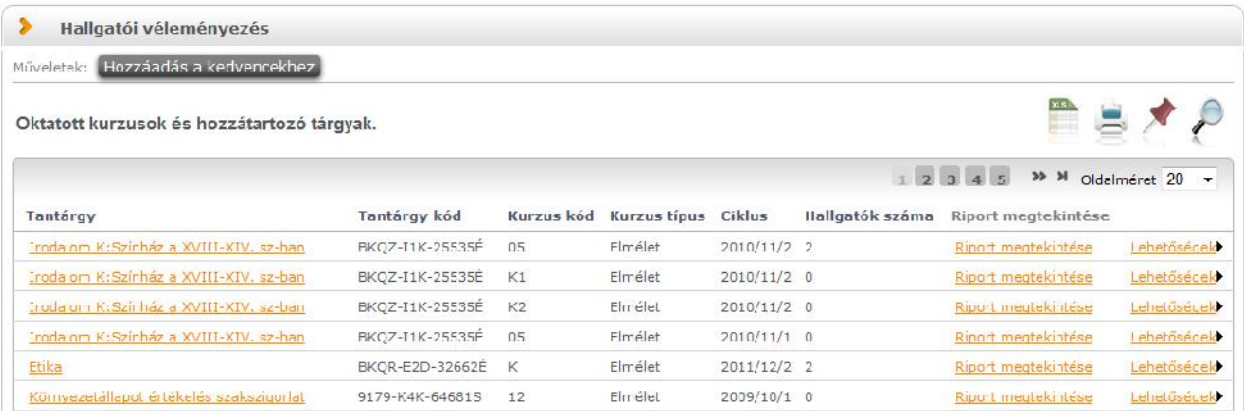

A meghatározott riport sorában láthatjuk, hogy melyik tárgyhoz, kurzushoz kapcsolódik ("Tantágy", "Kurzuskód" oszlopok), a kurzus féléve, melyhez a kérd ív tartozik ("Ciklus"), illetve hány hallgató van a kurzuson. Amennyiben valamelyik riportot kiválasztja a "Riport megtekintése" linkkel, egy el ugró ablakban megjelenik az Unipollos kérd ívkezel aktuális riportja.

A sorvégi "Lehet ségek/Riport közzététele" menüpontra kattintva egy el ugró ablakban lehet sége van az adott riportot közzé (nyilvánossá) tenni.

**FIGYELEM!** A menüpont csak azon intézményben jelenik meg ebben a formában, ahol az Unipoll kérd ívszerkeszt modult használják.

#### **Hagyományos** (nem Unipollos) kérd ívek esetében a m ködés a következ :

A felületen láthatja az összes oktatott kurzusát, és amelyekhez tartozik lezárt hallgatói véleményezés, ott meg tudja tekinteni a véleményezés összesített eredményét (a nagyító ikonnal tárgyra és kurzusra is kereshet). Ezt azoknál a kurzusoknál tudja megtenni, ahol az utolsó oszlopban a "Lehet ségek" alatt szerepel a "**Véleményezés megtekintése**" szöveg. Erre kattintva megjelennek a felmérésben szerepl kérdések, és láthatja, hogy az egyes kérdésekre hányan válaszoltak, milyen minimum, ill. maximum értéket adtak meg, és mi volt a kérdésre adott válaszok átlaga.

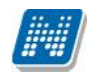

# **6.7. Lekérdezések/Információk**

A felület lehet vé teszi bizonyos információk tanulmányi rendszerb 1 történ lekérdezését meghatározott egyéncsoportok számára.

Amennyiben egy felhasználó szerepel egy intézmény által tetsz legesen meghatározott egyéncsoportban, és az intézményi adminisztrátor lekérdezéseket rendelt a felhasználóhoz kapcsolódó egyéncsoporthoz, a hozzárendelt lekérdezések ezen a felületen jelennek meg.

Az egyéncsoporthoz rendelt lekérdezések az oktatói webes felületen a sz rések legördül listában megjelennek.

A lekérdezések eredménye a webes felületeken a lekérdezés kiválasztását követ en a sz rések legördül listából a "Listázás" gomb megnyomását követ en jelenik meg a "Lekérdezés eredménye" táblában.

Amennyiben a webes felületeken megjelen, egyéncsoporthoz rendelt lekérdezés el re definiált paraméterek (mint pl. belépett hallgató Neptun kódja, képzésének kódja) a "Listázás" gomb megnyomásakor behelyettesítésre kerülnek a felhasználó adataival. Ezáltal felhasználó specifikus lekérdezések létrehozása is lehetséges, amellyel **a felhasználó saját magára vonatkozó információkat tekinthet meg**. Így az intézmény által egyes oktatókra szabott információk listázása lehetséges a felületen.

Egyes lekérdezéseket az intézmény úgy állít be, hogy a felhasználó által határozható meg **plusz paraméter** a lekérdezésben (ilyen lehet például egy képzéskód). Ilyenkor a sz rés blokkban pluszban megjelennek a paraméterek nevei és a hozzájuk tartozó kitölthet mez.

Egyes esetekben az intézmény által el re meghatározott értékkészletb 1 (úgynevezett kódtételekb 1) tud választani a paraméter kitöltéséhez. Kódtételes mez re történ hivatkozás esetén a paraméter értéke egy legördül mezőből kiválasztható, amely a hivatkozott kódtétel látható értékeit tartalmazza.

Az excel (xls) ikon a lista tartalmának excelbe exportálására szolgál, így az adatokat excelben is tudja szerkeszteni.

Lehet ség van az összes adat excel exportjára. Amennyiben a felületen listázott sorok nagy száma miatt lapozás szükséges, akkor az excel export (xls) ikonra kattintva megjelenik egy figyelmeztet üzenet: "Csak az adott oldalt szeretné exportálni?" Ha a kérdésre a "Nem, az összeset" választ adjuk, akkor az excel exportban az összes adat megjelenik.

A lekérdezés eredménye kinyomtatható a nyomtató ikonra kattintva. Ilyenkor egy új ablakban jelenik meg egy nyomtatási kép.

A felületen lehet ség van keresni a lekérdezés eredményeként megjelen lista oszlopfejléc adataira. A keresés (nagyító) ikonra kattintva megjelenik egy keresési felület a lista tetején. Itt a leugró menüb l kiválaszthatja, hogy a lista mely adatára szeretne keresni, ezután adja meg a keresend szöveget, és kattintson a "Keresés" gombra. (A keresés töredékszóra is m ködik, és nem érzékeny a kis- és a nagybet kre.)

# **6.8. Általános nyomtatványok**

Ez alatt a menüpont alatt találhatják meg a felhasználók azokat a nyomtatványokat, melyek funkcionálisan nem köthet k más felületekhez, illetve azoktól függetlenül nyomtathatók. Itt jelennek meg tehát például az általános igazolások.

A felületen csak akkor jelennek meg nyomtatványok, ha intézménye kialakított erre a felületre letölthet sablonokat. A nyomtatványok eltér típusúak lehetnek.

A weben az érintett menüpontban a lista nyomtatványai közül bármelyiket választva elkészül a nyomtatvány (pdf formátumban), és letölthet.

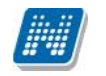

Az oktatói általános igazolás egy az egyben megegyezik a kliens program "Alkalmazottak" felületén a "Nyomtatás" gomb hatására megjelen igazolás adattartalmával.

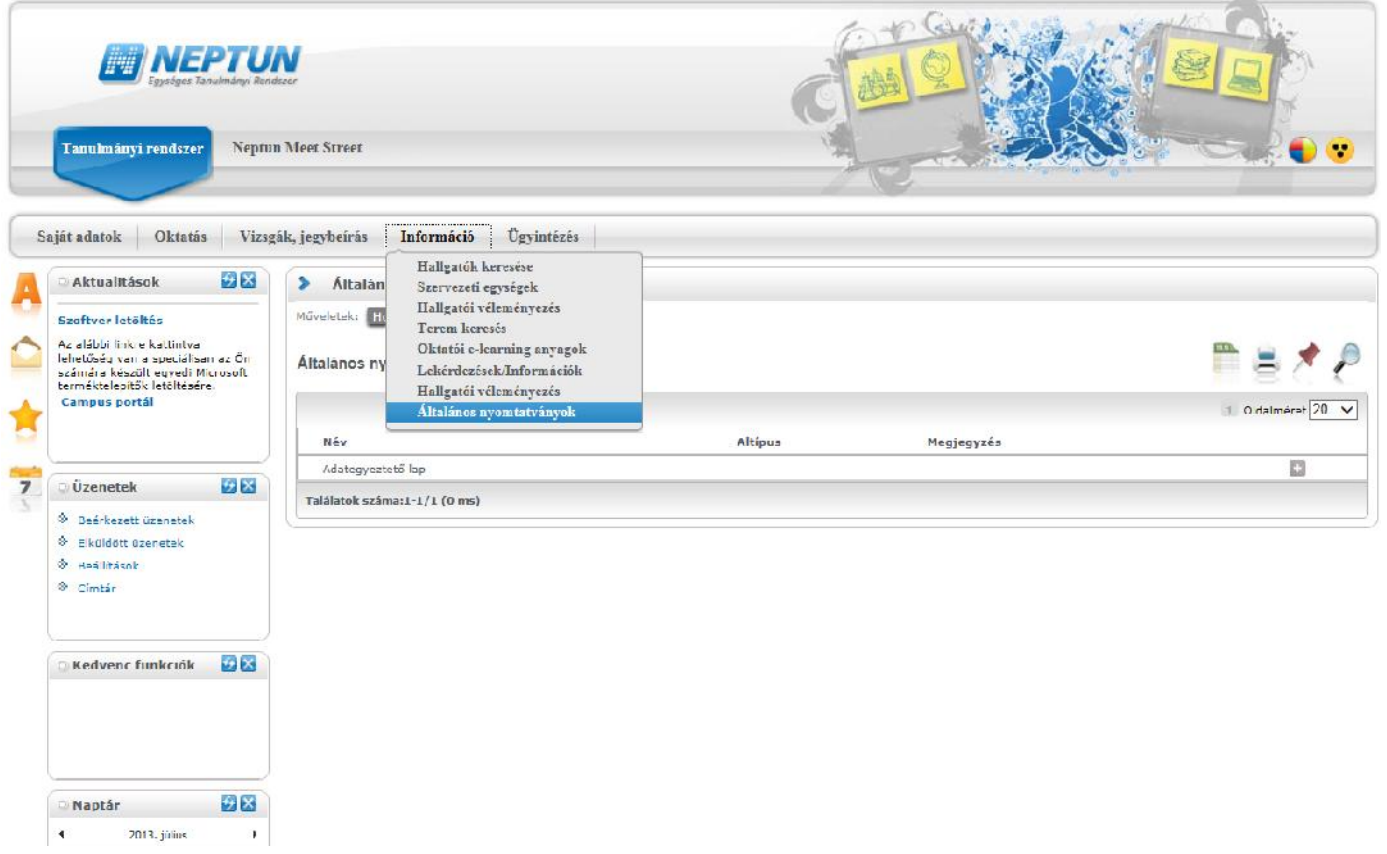

# **6.9. Tárgy/kurzus lista**

A menüponton lehet sége van megtekinteni az intézmény minden tantárgyát és a hozzájuk kapcsolódó kurzusokat.

A felületen listázva minden egyes sorban egy-egy kurzus jelenik meg, így egy tárgyhoz annyi sor tartozik, ahány kurzussal a tárgy rendelkezik. Egy tárgy kurzusainak a számát a kiválasztott félév is meghatározza.

A listában tehát a tantárgy és a hozzá kapcsolódó kurzusok jelennek meg, az oszlopokban a következ adatok jelennek meg: Tárgy kódja, Tárgy neve, Kurzus kódja, Kredit, Félév, Követelmény.

Amennyiben a "Félév" sz r ben a "Minden" értéket választja, az azonos nev oszlopban látható, hogy az adott kurzus mely félévhez tartozik. Abban az esetben, ha egy tárgyhoz egy meghirdetett félévén nem tartozik kurzus, akkor a "Félév" oszlop üres marad. A sor végén "Lehet ségek" ikon található, melyre kattintva lehet sége van megnyitni a sor szerinti "Tárgy adatok", vagy "Kurzus adatok" el ugró ablakot.

A sorban a tárgy neve is linkként funkcionál, erre kattintva a "Tárgy adatok" ablak jelenik meg, melyb 1 természetesen tovább léphet a tárgy kurzusaira.

A megnyitott tárgy és kurzus ablakok a más felületeken már ismert módon m ködnek, egyedüli eltérés, hogy nem tartalmazzák a hallgatók listáját (az el ugró ablakban nem található "Hallgatók" tabfül).

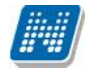

A felületen csak a tárgy/kurzus adatok megtekintésére van mód, egyéb m velet nem végezhet a tárggyal, kurzusokkal, tehát például nem írható be érdemjegy (kizárólag abban az esetben rögzíthet feladat érdemjegy, amennyiben a tárgy saját tárgy, vagy a kurzus oktatott kurzus).

A felületen sz rési lehet ségek is találhatóak. A következ értékekre lehet sz rni: Félév, Tárgynév, Tárgykód, Kurzusoktató, Kurzuskód.

Úgynevezett autocomplete-es sz rési lehet ségként további lehet ségek is vannak: Mintatantervek, Tárgycsoport, Nyelv, Szervezeti egység, Adminisztratív szervezeti egység.

Az autocomplete-es mez k nem szabadon tölthet k, hanem a begépelt karakterlánc alapján automatikusan kiegészítik a találati listát, melyb 1 választhatunk.

Ezen mez knél az automatikus kiegészítésre külön információ ikonnal hívjuk fel a figyelmet. Az ikon fölé állva a következ üzenetet kapja a felhasználó: "Kezdje el kitölteni a mez t, majd válasszon a program által felajánlott lehet ségek közül." A lista elemeire természetesen m ködnek a weben megszokott ikonok is (keresés, nyomtatás, xlsx export, megt zés).

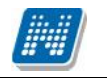

**NEPTUN Tanulmányi**

# **7.1. Kérvények**

Amennyiben intézménye engedélyezi az oktatói kérvényezést, akkor ezen a felületen lehet sége az intézmény által feltöltött kérvénysablonokat kitölteni.

Ezen a felületen van lehet sége elektronikus úton kérvényt benyújtani intézményének. A kérvények az ügytípusnak megfelel en sokfélék lehetnek, azok sablonjait az intézmény szerkeszti meg és tölti fel a rendszerbe, csak ekkor fog Önnél megjelenni.

Kitölthet kérvények fül: itt van lehet sége az intézmény által feltöltött kérvények kitöltésére. Ezt a kérvény nevére, vagy a sorvégi "Lehet ségek/Kiválaszt" linkre kattintva teheti meg. A kijelölt sorban bárhova kattintva (nem az említett linkekre), a sorban megjelenik egy kis ikon, melyre újra rákattintva szintén el hozható a helyi menü. Az "Érvényesség vége" oszlopban a kérvény érvényességének vége kerül megjelenítésre. A kérelem a felület részeként jelenik meg, kitöltése után a "Mentés" gombbal kerül továbbításra. A Kérvény kitöltésének felfüggesztése is lehetséges, az erre szolgáló gombra kattintva a félbemaradt kérvényt kés bb folytathatja, vagy újrakezdheti.

A "**Kérvény kitöltése befejezve**" oszlopban, amennyiben félbehagyta a kérvény kitöltését, egy piros X jelenik meg. A félbehagyott kérvény folytatható, vagy újrakezdhet.

A mentés után kérvényéhez bizonyos esetekben (amennyiben az intézmény a kérvényhez mellékletet kér) a '**Kérvénymelléklet feltöltése**' ablakban tud mellékletet feltölteni (amennyiben a mellékletek leadásának határideje is van, ez megjelenik az ablakban). Ebben az ablakban a "Tallózás" gombbal tud könyvtárból állományt feltölteni és a "Leírás" mezőben leírást is rögzíthet hozzá. Az "**Új kérvénymelléklet feltöltése**" gombbal történik meg a dokumentum feltöltése.

A melléklet feltöltése az el zetesen a "**Dokumentumok**" menüpont alatt feltöltött állományokból is lehetséges. Az ablak alján a "Létez dokumentum hozzáadása" gombbal lehet megnyitni azt az ablakot, melyb l a kívánt dokumentum kiválasztható.

Akár új, akár korábban feltöltött állományt mellékelünk a kérvényhez, meg fog jelenni a "**Feltöltött kérvénymellékletek**" listában, ahol a "Fájl letöltése" gombbal le tudja tölteni, a "melléklet törlése" gombbal pedig törölni tudja.

Kérvény leadásakor a melléklet felöltésekor a fájlnév is feltöltésre kerül. Amennyiben a feltöltend fájl a megadott névvel már feltöltésre került a leadandó kérvényhez, akkor a program egy meger sítend üzenetben kijelzi, hogy "Ezzel a névvel már van felöltve dokumentum. Ismét szeretné? Igen/Nem". Igen válasz esetén a fájl ismételten feltöltésre kerül ugyanazzal a névvel.

Leadott kérvények fül: itt láthatja az eddig kitöltött és leadott kérvényeit, azoknak leadási id pontjait, valamint a "**Státusz**" és "**Döntés ind**oka" mezőkben az elbírálásuk eredményét és azok okát.

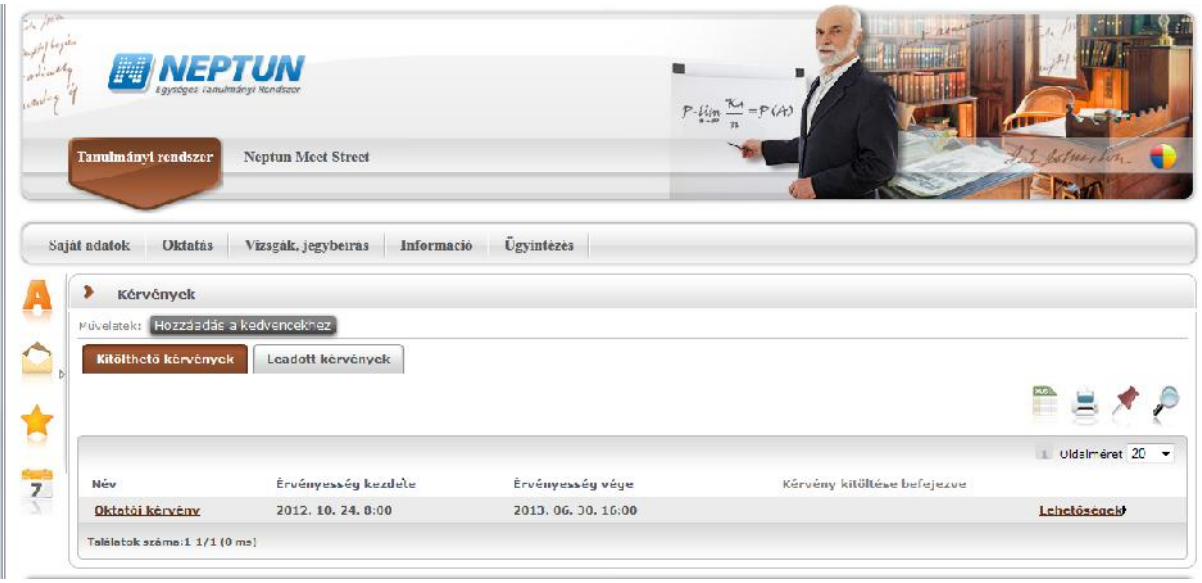

*Kitölthető kérvények*

# **7.2. Kérdőívek**

Ezen a felületen van lehet ség az intézmény által készített kérd ívek kitöltésére, illetve – amennyiben  $int_{\text{F}}$ intézménye engedélyezi – új kérd ív készítésére.

Kérd ív kitöltéséhez kattintson bárhol a listában az adott kérd ív sorában a "Kitöltés" feliratra, majd az ekkor megjelen felületen válaszoljon a kérdésekre!

Végül az "**Elküld**" gombbal tudja véleményét az intézmény felé továbbküldeni.

A m velet után az adott kérd ív nem t nik el az aktuális kérd ívek listájából, amennyiben a kérd ív többször is kitölthet!

| Férrymásolás                                                                                                    | $^{\circ}$         | O                | C                      | O       | ¢  |   |
|----------------------------------------------------------------------------------------------------|--------------------|------------------|------------------------|---------|----|---|
| Nyon tatás                                                                                                    | $\circ$            | ۰                | e                      | O.      | e  |   |
| Könyvlári adalbázis                                                                                                    | $\odot$            | $\Omega$         | $\widehat{\mathbf{Q}}$ | ®       | e  |   |
| Internathasználat                                                                                                    | $\circ$            | $\mathfrak{D}$   | e                      | $\circ$ | e  |   |
| Nyilva Larlás                                                                                                    | $\circ$            | $\circ$          | Ō,                     | O)      | e, |   |
| Válasz:                                                                                                    |                    |                  |                        |         |    |   |
|                                                                                                    |                    |                  |                        | -3      |    |   |
|                                                                                                    |                    |                  |                        |         |    | Ε |
|                                                                                                    |                    | O Mogse 3 lovghb |                        |         |    |   |
| javascript WebForm_DoPostBackWithOptions(new WebForm_PostBackOptions( phMain\$ContentPlaceHolder1\$btnNext', "', true,"', "; false, true)) | Kitöltés állapota: |                  | 0%                     |         |    |   |

*Unipoll kérd ívkezel el ugró ablaka* 

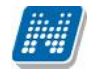

A kérd ív több oldalból is állhat. Ahhoz, hogy minden kérdésre válaszoljon, a lap alján látható "**Tovább**" gombra kattintson! Az oldal alján a "**Kitöltés állapota**" mezőben tudja nyomon követni, hogy hol tart a kitöltésben.

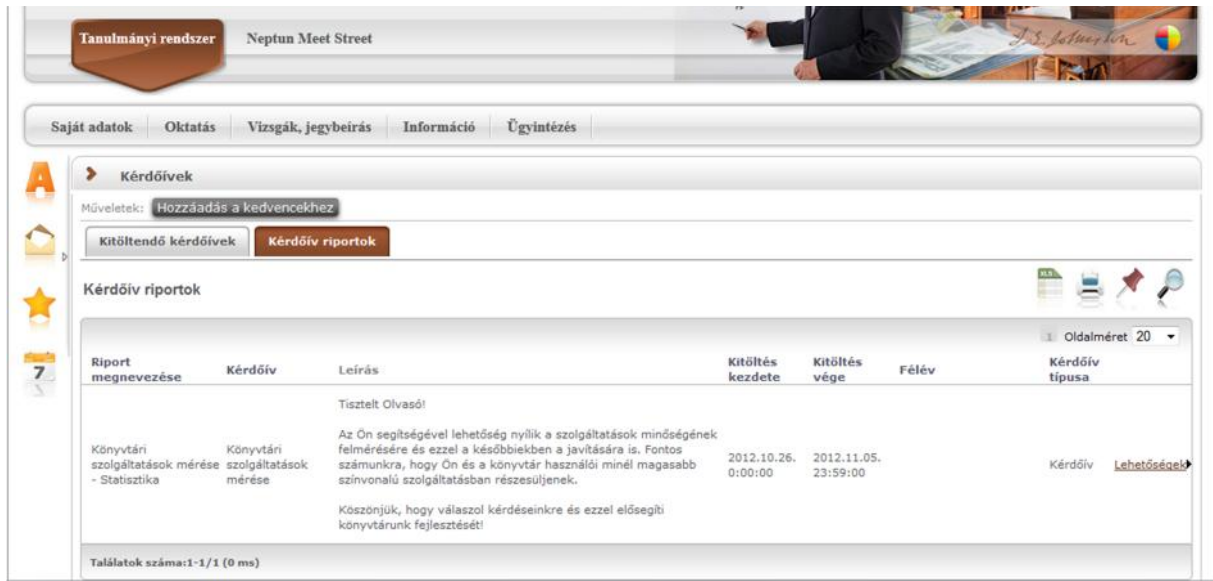

*Kérdőív riportok megtekintése*

A kérd ívr l rövid kimutatás, úgynevezett automatikus riport készül, amely áttekintést biztosít a válaszgy jtés számosságára vonatkozóan. Ezt láthatja a "Kérd ív riportok" tabulátorfül alatt.

Az egyes kérd ívekhez tartozó riport részletes adatait úgy tekintheti meg, ha a kérd ív sorának "Lehet ségek/Megtekintés" linkjére kattint.

A válaszok alaposabb értelmezéséhez az eredményeket a kérd ív szerkeszt je Excel táblázat formátumban kiexportálhatja, így ennek alapján további kimutatások készíthet ek.

# **7.3. Kérvény véleményezés/bírálás**

Ezen a felületen megjelennek azok a kérvények, melyekhez Ön **véleményez ként, vagy bírálóként hozzá** lett rendelve az intézmény ügyintéz i által. Ezeket a kérvényeket különféle, intézmény által rögzített formában és témakörben a hallgatóknak (bizonyos esetben oktatóknak) módjukban áll a hallgatói webes felületen kitölteni és leadni. Ezután lehetséges a véleményezés.

A Véleményezend /bírálandó kérvények tabulátor fül alatt azok a kérvények találhatók, melyek még véleményezésre, vagy bírálásra várnak.

A **Véleményezett/bírált kérvények** fül alatt a már véleményezett, vagy elbírált kérvények találhatók.

| Tanulmányi rendszer                 |                                    |                                                           |                        |                            |               |                            |                              |                                    |                  |                                                         |
|-------------------------------------|------------------------------------|-----------------------------------------------------------|------------------------|----------------------------|---------------|----------------------------|------------------------------|------------------------------------|------------------|---------------------------------------------------------|
|                                     | <b>Neptun Meet Street</b>          |                                                           |                        |                            |               |                            |                              |                                    |                  |                                                         |
|                                     |                                    |                                                           |                        |                            |               |                            |                              |                                    |                  |                                                         |
| Oktatás<br>Saját adatok             | Vizsgák, jegybeirás                | Ügvintézés<br>Információ                                  |                        |                            |               |                            |                              |                                    |                  |                                                         |
|                                     | Kérvény véleményezés/bírálás       |                                                           |                        |                            |               |                            |                              |                                    |                  |                                                         |
| Műveletek: Hozzáadás a kedvencekhez |                                    |                                                           |                        |                            |               |                            |                              |                                    |                  |                                                         |
|                                     | Véleményezendő/bírálandó kérvények | Véleményezett/bírált kérvények                            |                        |                            |               |                            |                              |                                    |                  |                                                         |
|                                     | Véleményezendő/bírálandó kérvények |                                                           |                        |                            |               |                            |                              |                                    |                  | 昌文                                                      |
| Hozzárendelés<br>dátuma             | Kérvény<br>Határidő<br>azonosítója | Kérvény neve                                              | Típus                  | Kérvény<br>státusza        | Neptun<br>kód | Név                        | Képzés<br>kódja              | Képzés neve                        | Pontszám Státusz | 1 2 3 Oldalméret 20<br>Saját megkezdett<br>véleményezés |
| 2012.11.02.<br>17:35:02             | VISZ(M)(M)(M)<br>(M)/17            | Visszadobható? (másolat) (másolat)<br>(másolat) (másolat) | Véleményező            | <b>Ugyintézés</b><br>alatt | L4TWKM        | Grossmayer<br>Bene         | TEMK-E-N-<br>MBRM            | Müszaki manedzsar                  | $\ddot{}$        |                                                         |
| 2013.01.03.<br>15:44:46             | 55/2                               | 55                                                        | Véleményező            | <b>Ugyintézés</b><br>alatt | <b>I1X1X1</b> | dr. Ugrosdy1<br>Aboska     | TEMK-E-N-<br>MIAM            | Müszaki menedzser                  | à.               |                                                         |
| 2012.10.07, 8:00:00                 | 55/1                               | 55.                                                       | Döntő                  | <b>Ugyintézés</b><br>alatt | EHPLVU        | Henits Pompilia<br>Dr.     | TEMIC-B-N-<br>TA1            | Turizmus - vendéglátás<br>alapszak | ×                |                                                         |
| 2012.11.02.                         | Teszt22(M)/2                       | Teszt kérvény 20121102 (másolat)                          | Véleményező            | <b>Ugyintézés</b><br>alatt | L4TWKM        | Grossmayer                 | TEMK-E-N-<br>MBEM            | Müszaki menedzser                  | $\pm$            |                                                         |
| 15:22:15<br>2012.11.03.             | Teszt22/10                         | Teszt kérvény 20121102                                    | Véleményező            | Ugyintézés                 | EHPLVU        | Bene<br>Henits Pompilia    | TEMK-B-N-                    | Turizmus - vendéglátás             | ÷                |                                                         |
| 18:05:16<br>2012.10.31.             | VISZ(M)(M)(N)                      | Visszadobható? (másolat) (másolat)                        | Véleményező            | afatt<br><b>Ugyintézés</b> | EHPLVU        | Dr.<br>Henits Pompilia     | TA1<br>TEMK-B-N-             | alapszak<br>Turizmus - vandéglátás | ٠                |                                                         |
| 11:30:50                            | (54)/7<br>008BME/10                | (másolat) (másolat)<br>006 BME határozat mező             | Véleményező            | alatt<br><b>Ugyintézés</b> | EHPLVU        | Dr.<br>Henits Pompilia     | TA1<br>TEMIC-B-N-            | alapszak<br>Turizmus - vendėglátás | $\sim$           |                                                         |
| 2013.07.02. 9:01:15                 | femp/4                             | fem párhuzamos                                            | Véleményező Ügyintézés | alatt                      | JN5R67        | Dr.<br>Sachar Leandró FIR4 | TA1                          | alapszak<br>firhez teszt           | ×                | √                                                       |
| 2013.06.25.                         | AKT/5                              | aktiv tételek                                             | Véleményező            | Ugyintézés                 | CJJOOR        | <b>Teszt Dedina</b>        | TEBK-B-L-                    | (vendeghaligat)<br>Pedagógia BA    | $\ddot{}$        |                                                         |
| 18:16:56<br>2013.02.22.             | 008BME/11                          | 008 BME határozat mező                                    | Véleményező            | alatt<br><b>Ugyintézés</b> | EHPLVU        | Henits Pompilia            | PAN<br>TEMK-B-N-             | Turizmus - vendéglátás             | $\ddot{}$        |                                                         |
| 11:29:45<br>2013.07.03.             | 013/39                             | <b>BME</b> üres                                           | Véleményező            | alatt<br><b>Ugyintézés</b> | EHPLVU        | Dr.<br>Henits Pompilia     | TA <sub>1</sub><br>TEMK-B-N- | elapszak<br>Turizmus - vendéglátás | ÷                |                                                         |
| 11:55:40<br>2013.07.03.             | <b>BME0328/1</b>                   | BME032B                                                   | Véleményező            | alatt<br><b>Ügyintézés</b> | EHPLVU        | Dr.<br>Henits Pompilia     | TA1<br>TEMK-B-N-             | slapszak<br>Turizmus - vendéglátás | ×                |                                                         |
| 18:03:14<br>2013.02.25.             | 008BME/16                          | 008 BME határozat mező                                    | Döntő                  | alatt<br><b>Ugyintézés</b> | EHPLVU        | Dr.<br>Henits Pompilia     | TA1<br>TEMK-B-N-             | alapszak<br>Turizmus - vendėglátás | ÷                |                                                         |
| 11:29:09<br>2013.06.25, 8:05:07     | AKT/4                              | aktiv tételek                                             | Véleményező            | alatt<br>Ugyintézés        | AAMWPB        | Dr.<br>Wesee Hajnalka      | TA1<br>TEBK-B-L-             | alapszak<br>Magyar BA              | $\equiv$         |                                                         |
| Találatok száma: 41-54/54 (749 ms)  |                                    |                                                           |                        | alatt                      |               |                            | MAN                          |                                    |                  |                                                         |
|                                     |                                    |                                                           |                        |                            |               |                            |                              |                                    |                  |                                                         |

*A kérvény véleményező/bíráló felület*

A kérvények sorában láthatja a kérvény azonosítóját és nevét, véleményezési határidejét, a kérvény aktuális státuszát és a kérvényt leadó személy adatait (név, neptunkód, képzés). A kérvény státusza egészen addig "**Ügyintézés alatt**" lesz, amíg a kérvényhez rendelt dönt nem döntött a kérvényr 1.

Amennyiben az intézményben így került beállításra, akkor a véleményez a véleményezési határid után már nem rögzíthet a kérvényhez véleményt. Ebben az esetben már nem is jelenik meg a kérvény a véleményez nek. Intézményi szinten az is szabályozható, hogy ha a véleményez nem rögzített véleményt

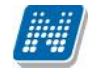

és id közben a dönt rögzített döntést, akkor a véleményez a döntés indok rögzítés után már nem rögzíthet véleményt.

A "Hozzárendelés dátuma" oszlopban azt tekintheti meg, hogy Ön mikor került a kérvényhez hozzárendelésre, mint véleményez, vagy dönt (bíráló). A "**Típus**" oszlopban láthatja, hogy a kérvény illet en Ön véleményez ként, vagy bírálóként került meghatározásra. Amennyiben a felületen megjelen kérvényhez tartozik pontszám, akkor a "**Pontszám**" oszlopban kerül megjelenítésre.

A "**Státusz**" oszlopban + jel jelenik meg, amennyiben a kérvény véleményezésre vár, - jel, amennyiben már véleményezett (más által, vagy Ön által, de még más véleményezésére vár), ? jel jelenik meg, amennyiben már megkezdte valamelyik véleményez a véleményezést.

A "**Saját megkezdett véleményezés**" oszlopba zöld pipa kerül, amennyiben megkezdte a kérvény véleményezését, az egyes mez k szintjén, de nem a teljes kérvényre vonatkozóan.

A sorvégi "Lehet ségek" ikonra, vagy a sorban bárhova kattintva (az ekkor megjelen) kis ikon segítségével) elérheti a helyi menüt, melyben az alábbi lehet ségek közül választhat:

- Véleményezés/Döntés
- Mellékletek
- Pdf letöltés
- Mellékletek letöltése pdf-ként
- Mellékletek letöltése zip-ként

Véleményezés/Döntés: egy el ugró véleményez ablak jelenik meg, melyben két tabulátorfület talál:

- Döntés/Általános vélemény (attól függ, hogy Ön véleményez, vagy bíráló)

- Adatok véleményezése

Az "**Általános véleményezés**" fül alatt a "Vélemény" sárga mez jében van módja egy szöveges mez be beírni véleményét a kérvényr 1. A beírt szöveget a "Vélemény mentése" gombbal mentheti.

A "Rögzített vélemények" sárga mez ben láthatja a már korábban rögzített véleményeket. Ezen mez tartalmát nem módosíthatja, csak információként jelennek meg a kérvénnyel kapcsolatos eddigi vélemények.

Amennyiben dönt ként szerepel, akkor ugyanezen fül neve: "Döntés". A "Döntés" fül alatt láthatja a már rögzített véleményeket is és szintén a "Vélemény" mez be rögzítheti döntését. Ilyenkor a "Döntés" gomb jelenik meg az ablak alján.

Lehet sége van azonban (kérvényt 1 függ en) a hallgató számára visszaküldeni javításra a kérvényt, hogy a kérvényez a kritizált mez ket javítva ismét leadhassa a kérvényt. A kérvény visszaküldésére szolgál a "Javításra visszaküld" gomb. A kérvényez (hallgató) automatikus rendszerüzenetet kap arról, hogy kérvényér l hogyan rendelkeztek (elutasították, vagy elfogadták), illetve arról is, hogyha javításra visszaküldték számára a kérvényt.

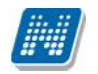

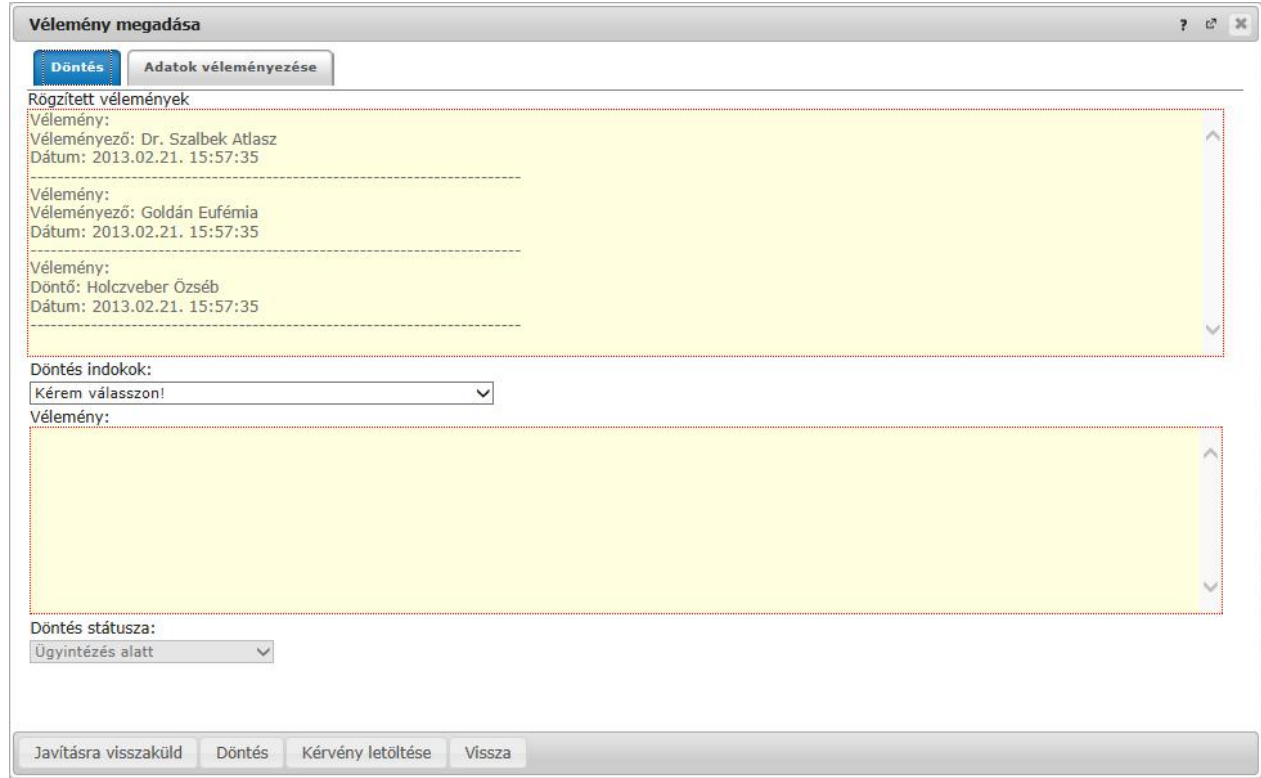

#### *Véleményezés/Döntés ablaka*

Az "Adatok véleményezése" fül alatt lehet sége van a kérvényt mez nként véleményezni, külön oszlopokban láthatja a kérvény mez it és arra adott válaszokat. Véleményeit a "**Vélemények rögzítése**" gombbal véglegesítheti, ekkor a szöveges mez kb 1 a "Vélemények" oszlopba kerül át a beírt vélemény a véleményez nevével és a vélemény megadásának id pontjával.

A mezők véleményezése során két oszlop – "**Publikus vélemény**" és "**Nem publikus vélemény**" - közül választhat (intézményi beállítástól függ, hogy mindkét oszlopot látja-e).

Ha a "Publikus vélemény" oszlopba ír, akkor az a vélemény publikus, ha a "Nem publikus vélemény" oszlopba, akkor nem. Ha mindkett be ír, akkor a publikus oszlopban rögzített vélemény megjelenik a kérvényez számára, de a másik oszlopba írt tartalom nem. A "Publikus vélemény" oszlop mez it zöld szín háttérrel különböztettük meg a másik oszloptól.

A "Státusz" oszlopban az intézmény által el re meghatározott értékkészlet választható ki, ezzel lehetséges az els véleményezés után egy másodlagos, második szint véleményezés is.

Bizonyos kérvényeknél az "Adatok véleményezése" felületen intézményi beállítástól függ en megjelenik egy "**Válasz2**" oszlop, melyben felülbírálhatóak a kérvénybe írt válaszok. A "Válasz2" jelent sége például kollégiumi kérvény esetében az, hogy amennyiben valamely mez mellett van a "Válasz2" oszlopban érték, akkor kollégiumi pontszámításnál nem a "Válasz", hanem a "Válasz2" érték alapján történik pontszámítás.

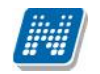

| Vélemény megadása                |                      |                             |                                                        |                               |                   | 2 <sup>2</sup>                          |
|----------------------------------|----------------------|-----------------------------|--------------------------------------------------------|-------------------------------|-------------------|-----------------------------------------|
| <b>Döntés</b>                    | Adatok véleményezése |                             |                                                        |                               |                   |                                         |
|                                  |                      |                             |                                                        |                               |                   |                                         |
| Műveletek:                       | Vélemények rögzítése |                             |                                                        |                               |                   |                                         |
| Mezőnév                          | Sorszám Válasz       |                             | Korábbi vélemények                                     | <b>Dokumentumok</b>           | Publikus vélemény | Státusz                                 |
| leckekönyv                       | 6                    | True                        | Publikus: lélé [2013.07.02. 9:35:16-<br>Holczyeber Özs | Hozzáad gomb nem<br>kell.docx |                   | Λ<br>$\cdot$<br>$\checkmark$            |
| hátrányos                        | 5                    | True:                       | Publikus: lélé [2013.07.02. 9:35:16-<br>Holczyeber Özs |                               |                   | Λ<br>$\overline{\phantom{a}}$<br>$\sim$ |
| label                            | 11                   | Államilag<br>finanszírozott | Publikus: lélé [2013.07.02. 9:35:16-<br>Holczveber Özs |                               |                   | Λ<br>$\ddot{}$<br>$\checkmark$          |
| 10000                            |                      | Válasszon a                 |                                                        |                               |                   | Λ                                       |
| Találatok száma:1-17/17 (343 ms) |                      |                             |                                                        |                               | Műveletek:        | Vélemények rögzítése                    |
|                                  |                      |                             |                                                        |                               |                   |                                         |
| Javításra visszaküld             | Döntés               |                             | Kérvény letöltése<br>Vissza                            |                               |                   |                                         |

*Mezőnkénti véleményezés/bírálat*

A kérvény véleményezése, bírálata elvégzése után az el ugró ablak alján látható "Vélemény mentése", vagy "Döntés" gombbal véglegesítheti a felvitt véleményt/bírálatot.

-**Mellékletek:** itt megtekintheti a kérvényhez csatolt mellékletek listáját

-**Pdf letöltés:** pdf formátumban letöltheti magát a kérvényt

**-Mellékletek letöltése pdf-ként:** a melléklet azonnali letöltése pdf formátumban

**-Mellékletek letöltése zip-ként:** a melléklet azonnali letöltése zip formátumban

A "Kérvény véleményezés/bírálás" menüpontban a "Véleményezett / bírált kérvények" tabulátor fülön a sorvégi + jelre kattintva található a "B vebb adatok" opció. Kiválasztása után a megjelen ablakban a már véleményezett/elbírált kérvények adatai láthatóak különböz tabulátor füleken megjelenítve. A tabulátor fülek: "Adatok" (kérvény adatai), "Mellékletek", "Mez nkénti pontszámok", valamint attól függ en, hogy a felhasználó véleményez vagy dönt az adott kérvénynél, látható a vélemény vagy döntés fül.

A felületen alul a "Kérvény PDF megnyitása" gombbal a kérvény PDF képe tekinthet meg.

**FIGYELEM!** A menüpont csak akkor jelenik meg, amennyiben az intézmény használja a Kérvénykezelés modult.

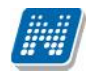

**NEPTUN Tanulmányi**

# **7.4. PPP üzemeltetés**

Ez a felület az intézmény által PPP rendszerben használt épületekkel, kollégiumokkal kapcsolatos adminisztrálására, els sorban megjegyzés, hozzászólás, hibabejelentés írására, jelzésére szolgál.

**FIGYELEM!** A menüpont csak akkor jelenik meg, amennyiben az intézmény használja a PPP üzemeltetés modult.

# **7.5. Publikációk**

A Publikációk felületen Önnek lehet sége van az oktatói webes felületre saját publikációit feltölteni.

Megadhatja a **publikáció címét**, **nevét**, **év**ét, **kiadás dátumát**, **megjelenés helyét**, valamint meghatározhat **URL címet** is az állomány számára.

A publikáció tartalmát a '**Tallózás**' gombbal töltheti fel a webre, a feltöltött állomány neve a '**Fájl neve**' mez ben olvasható kés bb.

A feltölthet állomány/ok maximalizált mérete 10MB.

### **FIGYELEM!** A menüpontot nem minden intézmény használja, így el fordulhat, hogy Önnél nem **jelenik meg.**

# **7.6. Mentesítés**

Ezen a felületen az oktatónak lehet sége van mentesítést kérni bizonyos id pontokra.

A listában megjelenítésre kerülnek már igényelt mentesítései, a "Státusz" oszlopban láthatja aktuális státuszukat, mely lehet "Feldolgozás alatt", "Elfogadva", "Elutasítva".

A fels "Félév" legördül listából ki tudja választani, hogy mely félév mentesítéseit szeretné megjeleníteni.

Az "**Új mentesítés rögzítése**" link segítségével tud új mentesítési igényt felvinni. Erre kattintva egy el ugró ablakban lehet sége van megadni a mentesítési igényhez szükséges információkat.

Igényléskor meg kell adnia az id szak kezdetét és végét, de lehet sége van részletesebb beállításra is.

Beállíthatja az **id intervallum**ot is, valamint az id szakon belül meghatározhatja, hogy a **hét mely napjaira** kéri a mentesítést. A heti elosztás beállítási lehet ségnél pedig lehet sége van beállítani, hogy az id szakon belül csak páros, vagy páratlan hétre kéri a mentesítést. Itt további lehet ség, hogy rádiógombbal kiválaszthatja, hogy legyen, vagy ne legyen **ismétl dés**.

Ilyen részletes meghatározással lehet ség van egy nagyobb id intervallumban átfogó, csoportos mentesítési igény felvitelére.

A "Leírás" mez be beírhatja például, hogy miért kéri a mentesítést (pl. szabadság).

A "**Hozzáadás**" gombbal véglegesítheti igényét, mely ilyenkor az el ugró ablak alsó listájába kerül. A végleges mentéshez nyomja meg a "Mentés" gombot!

Több sort is lehet sége van felvinni és minden, a konkrét személyre vonatkozó mentesítési igény megjelenik a felületen (függetlenül attól, hogy a mentesítést az oktató, vagy az adminisztrátor írta ki).

A f felület listájában a lehet ségekre kattintva a "**Visszavonás**" gombbal tudja visszavonni már mentett mentesítési igényeit.

**FIGYELEM!** Csoportosan felvitt oktatói mentesítési igényt csak csoportosan lehet elbírálni, ezért ha több id pontot külön-külön szeretne elbíráltatni, akkor külön-külön kell felvinni!

Kiadás: 2014.07.15. Verzió: 4.2. Oldalszám: 133 / 144

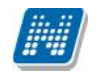

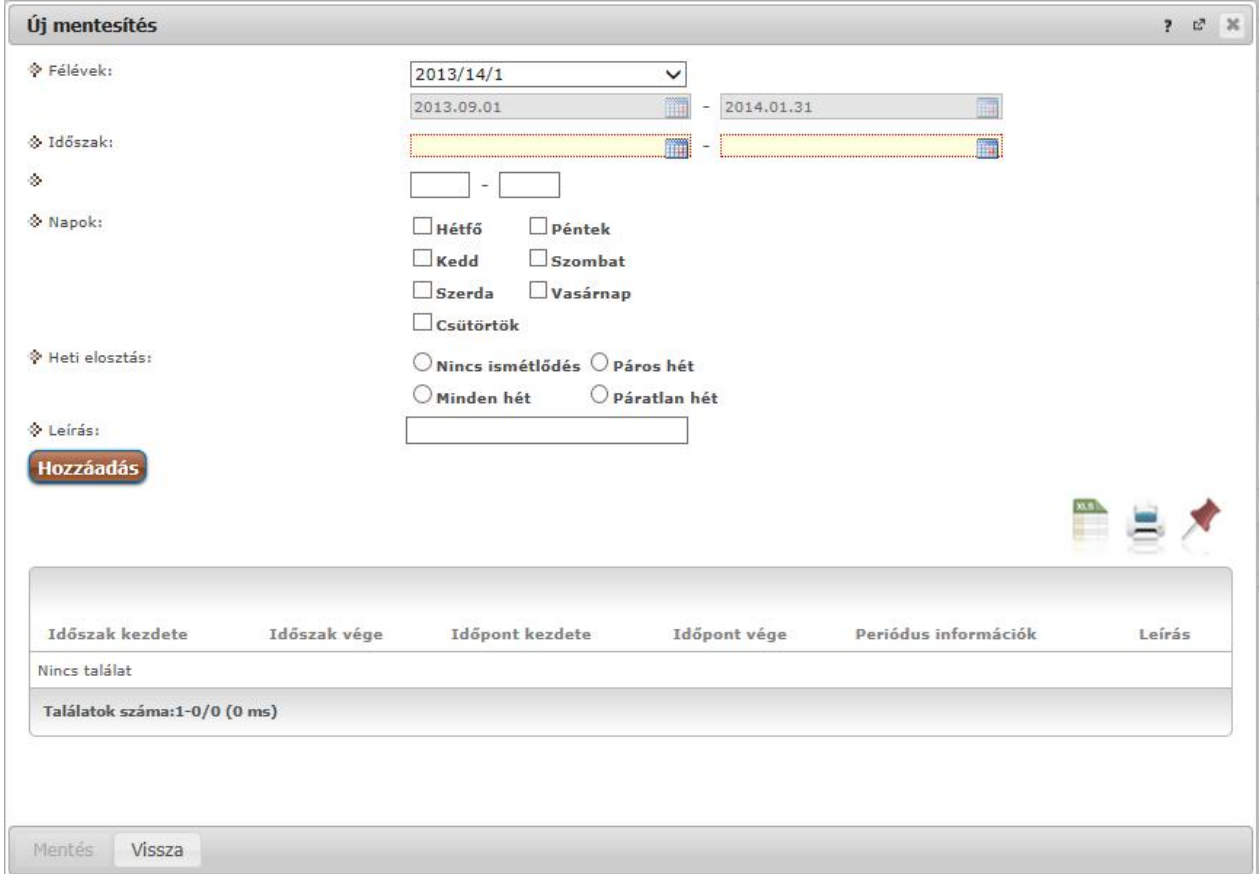

#### *Mentesítési igény felvitele*

# **7.7. Egyéb tevékenységek**

A menüpont a különböz tudományos tevékenységek adminisztrálására szolgál. A felületen a már feltöltött egyéb tevékenységei listáját láthatja státusz megjelöléssel (pl. feldolgozás alatt). A listában megjelenik az egyéb tevékenység kódja, címe, típusa (pl. tanácskozás) a tevékenység helye és id pontja, valamint státusza.

A sorvégi "Lehet ségek" ikonra kattintva a "B vebb"-el a tevékenység b vebb információit érheti el, a "**Módosítás**"-sal pedig egy már rögzített tevékenység adatait tudja megváltoztatni.

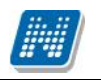

Az "Új egyéb tevékenység" gombra kattintva adhat meg új tevékenységet. Az ekkor el ugró ablak a következ adatok feltöltését teszi lehet vé:

- Egyéb tevékenység kódja<br>- Rendezvény típusa
- Rendezvény típusa
- Rendezvény jellege
- Rendezvény szervez je (szabad szöveges mez $)$
- Rendezvény helyszíne
- Kezd dátum Záró dátum (nap, óra, perc),
- Óraszám
- Részételi min ség
- El adás címe
- El adás nyelve
- Megjegyzés
- URL cím
- Értékelés
- Félév: itt minden félév közül lehet sége van választani.

Természetesen ugyanezek az értékek jelennek meg a b vebb információnál, illetve módosításkor. Az egyéb tevékenységekhez fájlokat is feltölthet. A tevékenység elfogadása a kliens programban történik, a döntés eredményét az oktató az Ügyintézés/Egyéb tevékenységek menüponton tudja megtekinteni.

# **7.8. Erasmus**

Az "**Ügyintézés/Erasmus**" menüponton azon jelentkezési id szakok jelennek meg, amelyekhez, mint a szerz dés koordinátora, hozzá van rendelve.

A megjelenés f sorában megjelenik a jelentkezési id szak kezdete, a jelentkezési id szak vége és technikai félév, amelyre a jelentkezési id szak meg van hirdetve.

| Hozzáadás a kedvencekhez<br>Műveletek: |                           |                    |                                |
|----------------------------------------|---------------------------|--------------------|--------------------------------|
| Jelentkezési időszakok                 |                           |                    |                                |
|                                        |                           | ms                 |                                |
|                                        |                           | <b>Szerződések</b> | 20<br>$\overline{\phantom{a}}$ |
| Jelentkezési időszak kezdete           | Jelentkezési időszak vége | Jelentkezések      |                                |
| 2013.02.24.                            | 2013.03.01.               | 2012/13/1          | E                              |
|                                        | 2013.02.28.               | 2011/12/3          | O                              |
| 2013.02.20.                            |                           |                    | 固                              |
| 2012.12.01.                            | 2013.06.30.               | 2011/12/1          |                                |

Erasmus koordinátor id szakai

A sorvégi "Lehet ségek" ikon alatt van lehet ség a szerz dés koordinátorának megtekinteni a hozzárendelt szerz déseket és a szerz déshez tartozó jelentkezéseket.

A "Szerz dések" almenüt választva megtekintheti a szerz désre vonatkozó adatokat, hogy az adott id szakhoz milyen szerz dések vannak hozzárendelve, azaz melyik tanszék, milyen külföldi szervezeti egységgel, milyen leírású szerz dést kötött. Továbbá megtekinthet a szerz dés száma, a fogadó és küld intézmény, a szerz déshez rendelt ösztöndíj-kategória és nyelv.

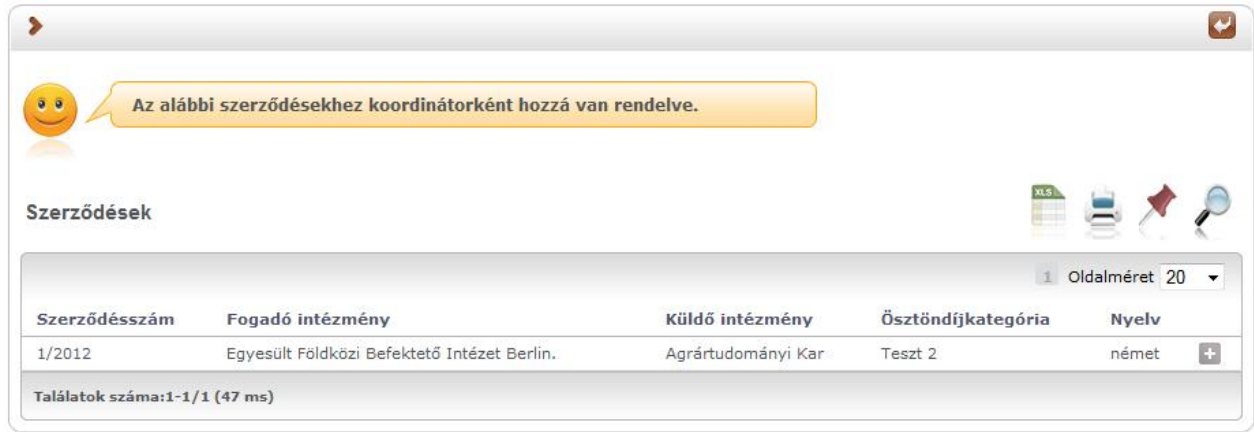

Erasmus szerz dések megtekintése

A szerz désre jelentkezett hallgatók listája megtekinthet a sorvégi "Lehet ségek" ikon alatt a jelentkezési id szak fel l és a szerz dések fel l is. A koordinátor megtekintheti a hallgató nevét, azon képzését, amelyr $l$  jelentkezett az adott szerz désre, a szerz dés számát, a jelentkezés típusát és id pontját.

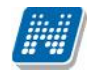

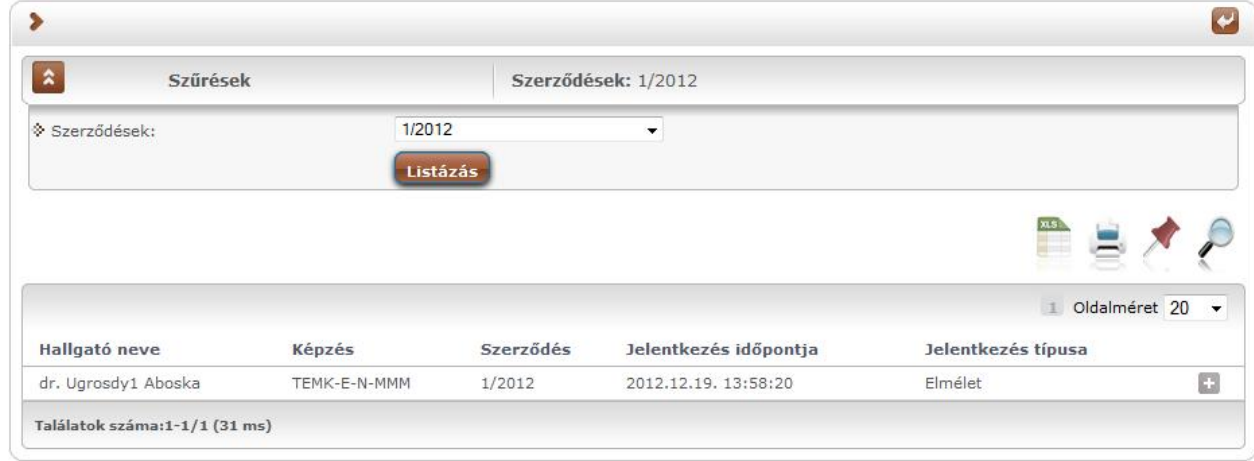

*Jelentkezések megtekintése*

A koordinátor megtekintheti a **hallgató jelentkezési lapját**, a **hallgató adatait** és **nyelvvizsgáit** is a sorvégi "Lehet ségek" ikon alatt a "Bővebb" lehetőséget választva.

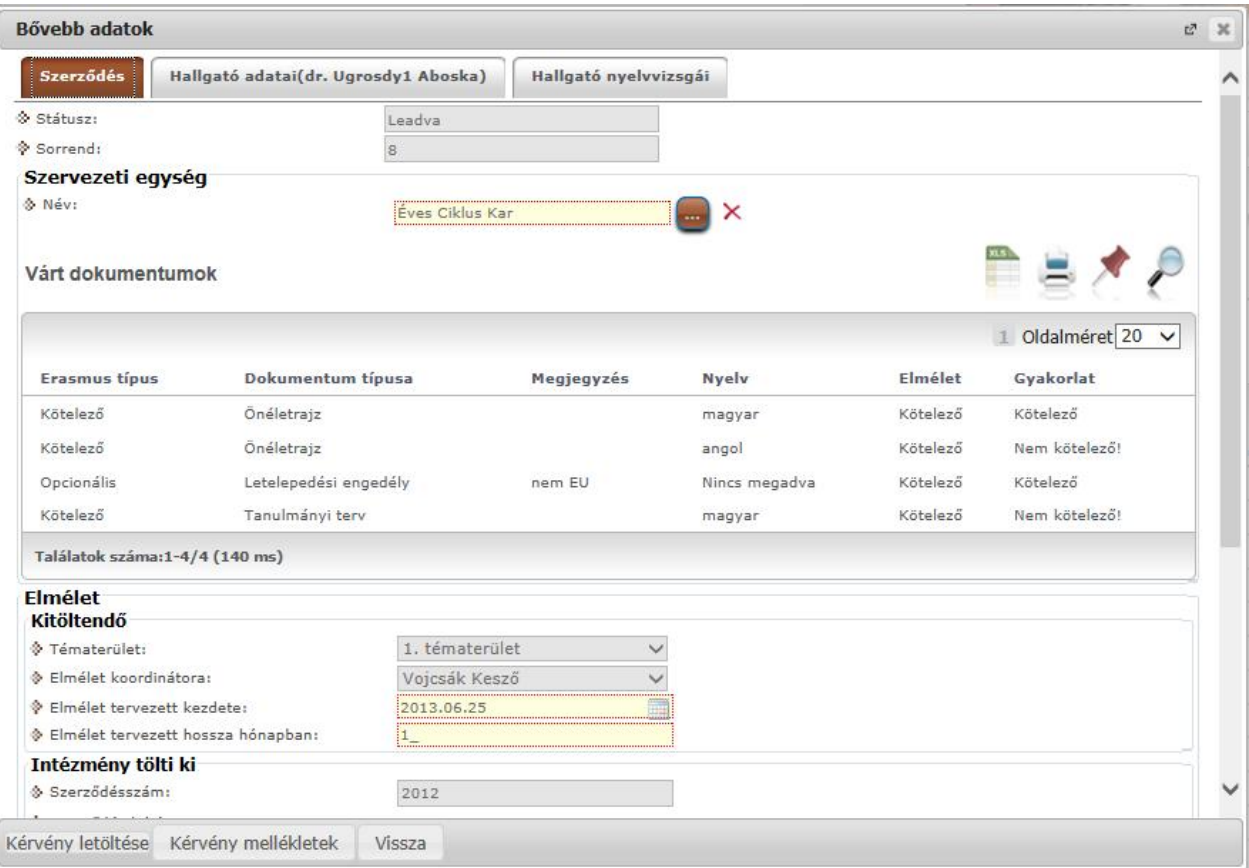

*Jelentkezési lap megjelenítése*

A "Szerz dés" fül alatt található a hallgató által leadott jelentkezési lap, amelynek a típusa elmélet vagy elmélet és gyakorlati lehet.

A **jelentkezési lap** tartalmazza a jelentkezési lap státuszát, melynek az értéke lehet üres, leadva, elfogadva, elutasítva és tartalékos).

Továbbá tartalmazza a sorrendet, melyet a hallgató a jelentkezések leadásával megváltoztathat. Tartalmazza a "Szervezeti egység" nevét, amelyhez a szerz dés hozzá van rendelve és a leírást, amely azon dokumentumokat tartalmazza, amit a hallgatónak a pályázat elnyeréséhez le kell adnia.

A "Várt dokumentumok" blokkban felsorolva látja az igényelt dokumentumtípusokat.

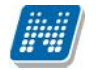

A jelentkezési lapon az "Elmélet" blokkban megtekinthet az elmélet tervezett kezdete és a tervezett hossza hónapokban.

Ha a hallgató elméletre és gyakorlatra is jelentkezett, akkor a jelentkezési lapon megtekinthet, hogy a hallgató melyik országban és városban szeretné a gyakorlatot letölteni.

További adatok: megnevezés, honlap, kapcsolattartó neve, telefonszáma és e-mail címe, a gyakorlat tervezett kezdete és tervezett hosszát hónapokban.

A jelentkezési lap tartalmazza az intézmény által kitöltött további adatokat: szerz désszámot, szerz dés leírását, a szerz dés koordinátorát, a külföldi partnerszervezetet, a partnerszervezethez tartozó információkat a leírás mez ben, az ösztöndíj kategóriát, az elmélet kezdetét, az elmélet hosszát hónapokban és az elmélet támogatott hónapjainak a számát.

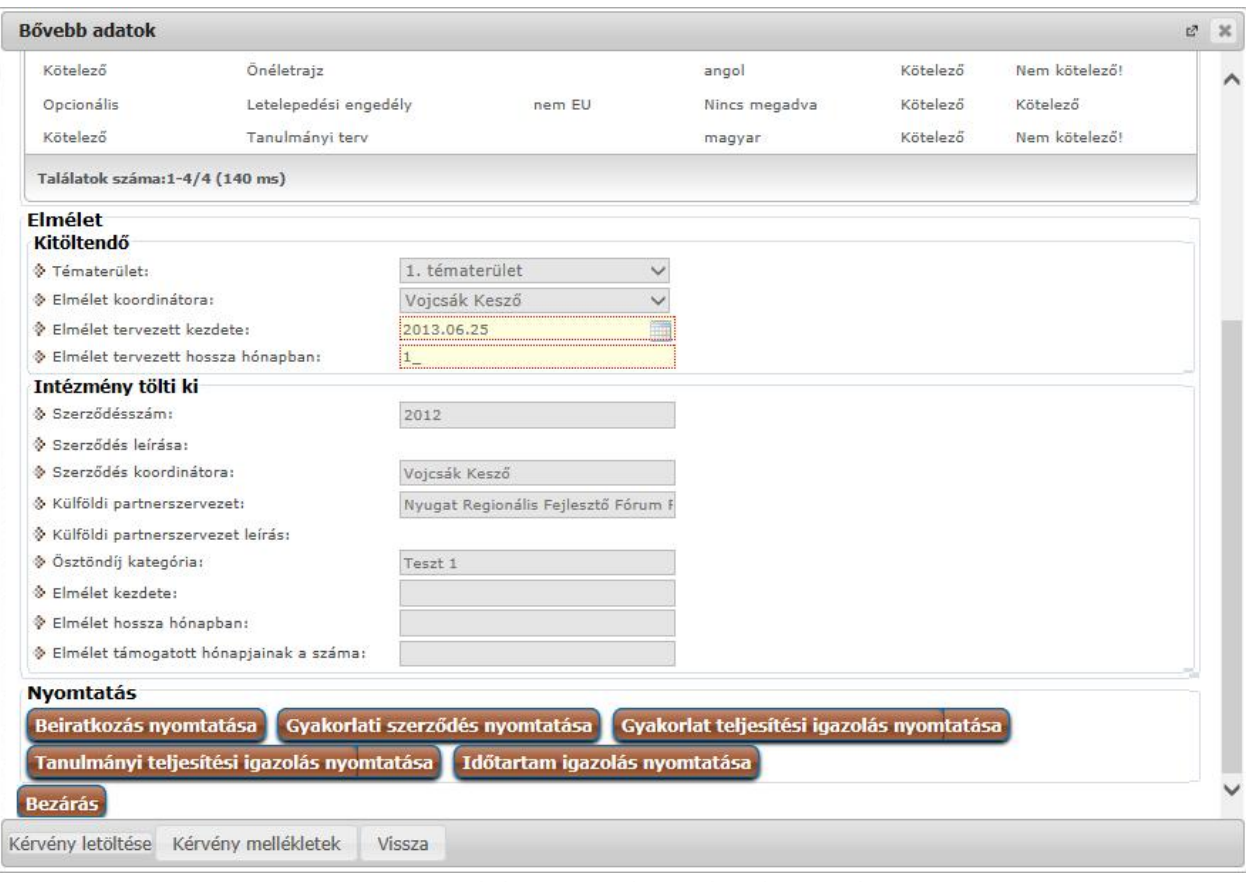

*Nyomtatási lehetőségek a jelentkezési lapon*

**A koordinátornak lehetősége van megtekinteni és nyomtatni a pályázathoz szükséges dokumentációkat:**

- beiratkozási dokumentációt
- gyakorlati szerz dést
- gyakorlati teljesítési igazolást
- tanulmányi teljesítési igazolást
- id tartam igazolást.

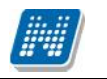

# **7.9. Diákhitel adategyeztetés**

Az adategyeztetéshez kialakított felület az Oktatói weben, az "Ügyintézés" menüpont alatt, "Diák Hitel" néven található meg. A menüpont csak azoknál a felhasználóknál jelenik meg, akik tagjai az intézmény által meghatározott egyéncsoportnak.

A felületen adott hallgatóra keresve tudja lekérni a folyamatban lévő hallgatói **igénylések állapotát**, illetve **adategyeztetést** tud végezni a kiválasztott igényre vonatkozóan.

A felület fels részén lehet konkrét hallgatóra keresni, jelenleg név, (névtöredék) és Neptun kód alapján. Neptun kód töredékre is lehetséges a keresés.

A Hallgató keresése gombot megnyomva (illetve az Enter billenty vel is m ködik) a fels listában láthatóak a találatok. A felső lista a tanulmányi rendszer alapján adja ki a találatokat, tehát nem biztos, hogy a listában szerepl hallgatónak van érvényes igénylése.

A keresés eredményével lehet a továbbiakban dolgozni. A fels listában lehet sége van egyrészt adott hallgató Diákhitel szerz déseinek státuszát megjeleníteni. Ehhez a pluszjelre kell kattintani, és a Diákhitel státusz linket kell választani.

Az eredmény megjelenik az alsó listában.

Amennyiben nincs egyeztethet (feldolgozás alatti) szerz dése a hallgatónak, akkor ezt a program szintén kijelzi.

Az üzenet ablakot bezárva juthat vissza a Neptun felületére.

Amennyiben egyeztetni szeretne, a felső lista sorában megjelen, kék színő adategyeztetés linkre kell kattintania. Amennyiben van a hallgatónak feldolgozandó igénylése, akkor **a program átnavigál a DHK felületére**, ahol az adott hallgatóra elvégezhet az ellen rzés. Az ellen rzés folyamat végén, a mentés követ en lezárul a folyamat, a státusz elfogadott lesz, és a továbbiakban már csak a kliens program statisztikai felületér 1 lesz lekérdezhet

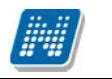

**NEPTUN Tanulmányi**

Ezen a menüponton van lehet sége óranyilvántartás adminisztrálására.

A menüpont "Óratartásaim" felületén láthatóak az oktatóhoz rögzített, - különböz óratartás típushoz kapcsolódó óratartási alkalmainak óranyilvántartásai.

A felületen lehet ség van a korábban rögzített oktatói jelenlétet módosítani, új óranyilvántartási alkalmat felvinni, a már rögzített óranyilvántartási alkalomhoz hallgatói jelenléteket rögzíteni, dokumentumokat csatolni, korábban csatolt dokumentumot törölni.

Egy óranyilvántartási soron állva a jobb oldalon található "Lehet ség" menüben elérhet a "Hallgató jelenlét", a "Dokumentum feltöltése", a "Feltöltött dokumentumok" felület.

Az óranyilvántartási sor alatt hierarchikusan az óratartó oktatók jelennek meg (oktatói jelenlét).

| Tanulmányi rendszer                            | <b>Neptun Meet Street</b> |                                         |                |                                |                  |                                               |   |
|------------------------------------------------|---------------------------|-----------------------------------------|----------------|--------------------------------|------------------|-----------------------------------------------|---|
| Saját adatok<br><b>Oktatás</b>                 | Vizsgák, jegybeírás       | <b>Ügyintézés</b><br>Információ         |                |                                |                  |                                               |   |
| $(24 \text{ ms})$                              |                           |                                         |                |                                |                  |                                               |   |
| <b>Óranyilvántartás</b>                        |                           |                                         |                |                                |                  |                                               |   |
| <b>Oratartásaim</b><br>Művele ek: Uj felvitele |                           |                                         |                |                                |                  | 1 2 Oldalméret 20                             |   |
| Azonositó                                      |                           |                                         |                |                                |                  |                                               |   |
| FI ez egy kóc                                  |                           | Tipus <sup> </sup><br>Egyéb tevékenység |                | Félév                          | Cim              | Óra kezdete - vege<br>2014.06.26.00:00 - 1:00 |   |
| Oktató                                         | Ora kezdete - vége        | Jelenlét típusa                         | Óraszám        | Ora tárgya                     | <b>Elfogadva</b> | Elfogadás dátuma                              |   |
| Holczycher Ozach                               | 2014.06.25 00:00 1:00     | Egyéb                                   |                | atatzt wradra dt               |                  |                                               |   |
| ez egy kóc                                     |                           | Egyéb tevékenység                       |                |                                |                  | 2014.06.25 03:00 - 9:30                       |   |
| Oklató                                         | Ora kezdete - vége        | Jelenlét típusa                         | Ördszárn       | Ora láruva                     | Elfouadva        | Elfouadás dátuma                              |   |
| Jolczyeber Ozsép                               | 2014.06.25 03:00 - 9:30   | Cavéb                                   |                |                                |                  |                                               | Ð |
| E K-2012.03.06. 17:002012031008001             |                           | Konzultáció                             |                |                                |                  | 2012.03.10 03:00 - 10:00                      |   |
| Oktató                                         | Óra kezdete - vége        | telenlét típusa                         | <b>Óraszám</b> | Ora tárgya                     | Fifogadva        | Elfogadás dátuma                              |   |
| Holczycher Ozaco                               | 2014.06.25 00:00 0:00     | Kurzus oktató                           |                |                                |                  | 2014.06.24. 17:24:49                          | 國 |
| Θ<br>K-2012.03.12, 19:26 2012051/08001         |                           | Konzultáció                             |                |                                |                  | 2012.05.17 08:00 - 9:30                       |   |
| Oklató                                         | Óra kezdete - vépe        | Óraszám<br>Jelenlét típusa              | Óra láruya     |                                |                  | Elfouadva<br>Elfogadás dátuma                 |   |
| Holczyeber Özséb                               | 2012.05.17 00:00 - 9:00   | Kurzus oktató                           |                | ez a mező az óratartás tárgye. |                  |                                               |   |
|                                                |                           |                                         |                |                                |                  |                                               |   |

*Óranyilvántartás menüpont felülete*

### **Oktatói jelenlét**

Egy óranyilvántartási alkalomhoz több oktatói jelenlét kapcsolódhat. Az oktatói jelenléthez tartozó "Lehet ség" menüb 1 elérhet ""Szerkesztés" választása esetén a feljöv ablakban a kiválasztott oktatói jelenlét adatai jelennek meg, itt azt módosíthatja, hogy az adott órarendi óra ténylegesen milyen id tartamban került megtartásra valamint megadhatja az óratárgyát.

Az elfogadó ezt az oktatói jelenlétet fogja elfogadni. Amennyiben az oktatói jelenlét már elfogadott, a szerkesztés lehet sége nem elérhet. Az oktatói jelenlét továbbiakban nem módosítható.

## **Hallgatói jelenlét**

A "Hallgatói jelenlét" felületen lehet ség van hallgatónként vagy csoportosan állítani a hallgatói jelenlét típusát a felületen található rádiógombok segítségével.

A "Bejegyzés csoportosan" rádiógomb választása esetén meg kell adnia a központi legördül listából a jelenlét típusát és kiválasztani a hallgatókat a hallgatói sorok mellett található jelöl négyzet segítségével.

A "Bejegyzés hallgatónként" rádiógomb" választásakor hallgatónként legördül b l választva lehet módosítani vagy új értéket felvinni, valamit megjegyzést rögzíteni.

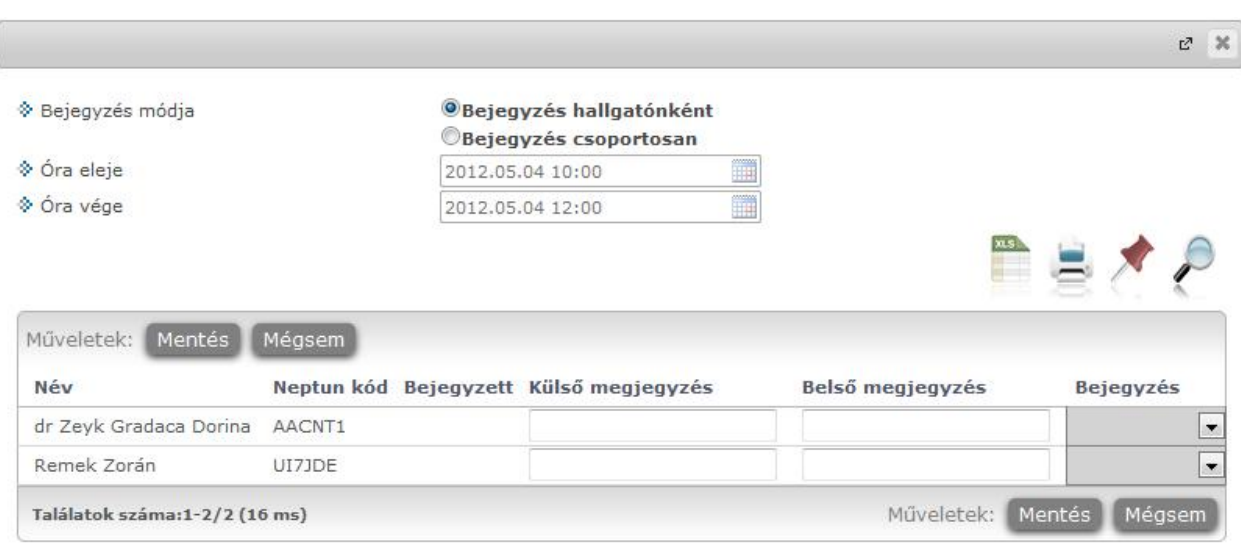

*Hallgatói jelenlét rögzítése*

### **Új óranyilvántartási alkalom rögzítése**

Vissza

Az Óranyilvántartás felületen található "Új **felvitele**" gombra kattintva van lehet ség új óranyilvántartási alkalom rögzítésére. A feljöv "Óranyilvántartás" ablakban megadható adatok dinamikusan változnak a felületen megadott óratartás esetének megfelel en. Az óratartás eseteit az óratartás típusa és az oktatói jelenlét határozza meg.

Valamennyi felületen megtalálható adatok: félév, óratartás típusa, oktatói jelenlét típusa, óra eleje, óra vége, generált azonosító, oktató, megjegyzés, óra tárgya. Az óratartás típusától (órarendi, kurzus, konzultáció) függ en az alkalomhoz hallgatói jelenlét is rögzíthet.

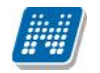

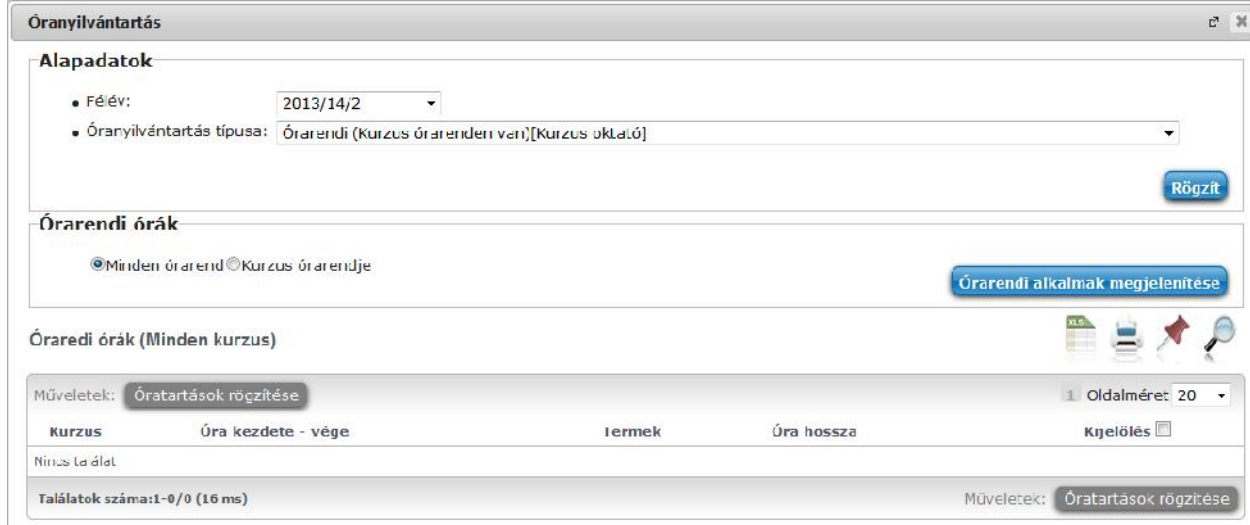

## *Új óratartás rögzítése*

Abban az esetben, ha az intézményi beállítás szerint kötelez csengetési rendet választani, akkor az óratartás rögzítésekor az órarendi óratarás típus kivételével, minden felületen megjelenik a "Csengetési rend" felület. A felületen ki kell választani egy legördül listából szervezeti egységet és/vagy telephelyet. A kapcsolódó csengetési rendek megjelenítéséhez a "**Csengetési rend megjelenítése**" gombra kell kattintani. A kiválasztott szervezetnek/telephelynek megfelel csengetési rendek közül lehet választani. A kiválasztott csengetési rendben található órák megjelölésével kell megadni az óratartás kezd és vég id pontját. Az id pont kiválasztását követ en a mentéshez szükséges az "**Óratartások rögzítése**" gombra kattintani.

Óratartás rögzítésekor az "Óranyilvántartás" párbeszéd ablak "Alapadatok" felületén az óratartási alkalmainak rögzítéséhez els lépésben félévet kell választania és az "Óranyilvántartás típusa" mez be a legördül listából ki kell választani az óratartás típusának és az oktatói jelenlét típusának megfelel óratartás esetet. A "Rögzít" gombra kattintva a kiválasztott óratartási esetnek megfelel felületen rögzíthet ek az óratartás adatai. Az óratartás eseteinek és az óranyilvántartáshoz kapcsolódó intézményi beállításoknak megfelel en változik a felületen a tölthet /töltend mez k köre.

## **Órarendi óratartás**

Abban az esetben, ha az "Alapadatok" felületen az Óratartás típusánál a legördül listából a "Órarendi (kurzus órarenden van)[kurzusoktató]" választja ki az oktató a "Rögzít" gombra kattintva az "Alapadatok" felület alatt megjelenik az "Órarendi órák" felület. A felületen található a "Minden órarend" és a "Kurzus órarendje" rádiógomb.

A "Kurzus órarendje" rádiógomb választása esetén, a felületen megjelen ""Kurzusok" mez be ki kell választani egy kurzust az oktatott, órarenden lév, adott féléves kurzusok közül. A kurzus kiválasztását követ en az "Órarendi alkalmak megjelenítése" gombra kell kattintani.

A feljöv listában a kiválasztott kurzusnak az adott féléves órarendi id pontjai láthatóak.

A "Minden órarend" rádiógomb választása esetén, az "Órarendi alkalmak megjelenítése" gombra feljöv listában minden, az oktatóhoz kapcsolódó, adott féléves órarendi id pont megjelenik. A listában található órarendi id pontok közül a mellettük található jelöl négyzetek megjelölésével választható egy vagy több alkalom. A kijelölt alkalmakhoz történ óratartás elmentéséhez az "Óratartás rögzítése" gombra kell kattintani. A rögzített órarendi óratartási alkalmak soronként kerülnek mentésre, abban az esetben is, ha több alkalom került kiválasztásra.

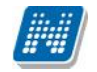

1 órarendi alkalom 1 óranyilvántartás fej rekord. Ezen fejrekord adatai nem módosíthatóak. Abban az esetben, ha az oktató az órarenden lév id ponttól eltér óratartási id pontot szeretne rögzíteni, azt a kapcsolódó tételnél teheti meg. A fejrekordhoz tartozó tételekbe a fejrekord adatai bemásolásra kerülnek és azt módosíthatja arra az értékre, hogy az adott órarendi óra ténylegesen milyen id tartamban került megtartásra. Az elfogadó is ezt az oktatói jelenlétet fogja elfogadni.

### Órarendi, helyettesít óratartás

Órarenden lévő kurzus helyettesítési óratartási alkalom rögzítéséhez, ha Ön nincs a kurzushoz rendelve, de a kurzus órarenden van, akkor az óranyilvántartás típusánál az "Órarendi (kurzus órarenden van)[Helyettesito (Helyettesítés: oktató nincs a kurzushoz rendelve)]" értéket kell választania.

Az óratartás rögzítésének módja megegyezik az el $\,$ z kben leírtakkal.

**FIGYELEM!** A rögzíthet órarendi alkalmak a kapcsolódó helyettesítést szabályozó intézményi beállításoknak megfelel en kerülnek megjelenítésre.

#### **Kurzus óratartás (nem órarendi)**

Abban az esetben, ha a kurzus nincs az órarenden, de Ön a kurzushoz van rendelve, akkor az óranyilvántartás típusa: "Kurzus (A kurzus nincs az órarenden)[Kurzus oktató]". Ekkor a megjelen "Kurzus órái" felületen a Kurzusok felirat melletti legördül listából választhat az oktatott kurzusai közül, a kiválasztott félévnek megfelel en. A kiválasztott kurzushoz kapcsolódó óratartási alkalom rögzítéséhez a felületen meg kell adni az óratartás dátumát és id pontját.

#### **Kurzus óratartás – helyettesítő (nem órarendi)**

Helyettesítés esetén, ha kurzus nincs órarenden és Ön nincs a kurzushoz rendelve a választandó óranyilvántartás típusa: "Kurzus (A kurzus nincs az órarenden)[ Helyettesito (Helyettesítés:oktató nincs a kurzushoz rendelve)". A megjelen "Kurzus órái" felületen a kapcsolódó intézményi beállításának megfelel en kurzust választ. Abban az esetben, ha a beállítás szerint csak az Ön szervezeti egységével megegyez szervezet kurzusok közül választhat, a rögzítés módja megegyezik a kurzus oktatónál leírtakkal, ha mindenhol helyettesíthet, akkor a "Kurzus órái" felületen megtalálható a "Kar/szervezet" mez is.

A legördül listából kiválasztja a helyettesített tárgy szervezeti egységét és ezt követ en, a kiválasztott szervezet kurzusai közül kiválaszthatja a helyettesített kurzust. A kiválasztott kurzushoz az Óratartás dátumának megadást követ en az "Óratartás rögzítése" gombra kattintva elmenti az óratartást.

#### **Konzultáció óratartás**

Az Konzultációhoz tartozó óratartás esetének kiválasztását követ en a felületen megjelenik az "Alapadatok" felület alatt az "**Óratartás tárgya**" felület és a "**Konzultációk**" felület.

Az "Óratartás tárgya" szöveges mez ben az óratartáshoz kapcsolódó információt rögzíthet, a mez nem kötelez.

A "Konzultációk" felületen található mez k a "Konzultációk", "Konzultáció id pontok", "Óratartás dátuma". A "Konzultációk" mez ben a rendszerben található olyan konzultációk közül választhat, amelyhez hozzá van rendelve.

A "Konzultáció id pontok" mez be a kiválasztott konzultációhoz tartozó id pontok listájából kell választania. Az "Óratartás dátuma" mez be rögzíti az óratartás dátumát és ezt követ en az rögzíti az id pontokat. Az óranyilvántartás táblában a kiválasztott konzultációs id pont kerül, de az oktatói jelenlétben a rögzített id pont kerül elmentésre.

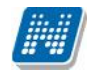

#### **Egyéb tevékenységhez óratartás**

Az Egyéb tevékenységhez tartozó óratartás esetének kiválasztását követ en a felületen az "Alapadatok" felület alatt megjelenik az "Óratartás tárgya" felület és a "Egyéb tevékenységek" felület. Az "Óratartás tárgya" szöveges mez ben az óratartáshoz kapcsolódó információt rögzíthet.

Az "Egyéb tevékenységek" felületen található mez k a "Egyéb tevékenységek" és az "Óratartás dátuma". Az "Egyéb tevékenységek" mez be egy legördül listából választhat azok közül a rendszerben található egyéb tevékenységek közül, amelyhez hozzá van rendelve.

Abban az esetben, ha az "Alapadatok" felületen az "Óranyilvántartás típusa" kiválasztásakor a legördül listából az oktató intézményi óratartási kategóriát választ, akkor a felületen megjelenik az "Oktatói jelenlét típusa" mez, amelybe ki kell választania az oktatói jelenlét típusát. Az el re nevesített foglalkozáshoz tartozó óratartás esetének kiválasztását követ en a felületen megjelenik az "Alapadatok" felület alatt az "Óratartás tárgya" felület és a "El re nevesített foglalkozás" felület. Az "Óratartás tárgya" szöveges mez be az óratartáshoz kapcsolódó információt rögzíthet. Az "El re nevesített foglalkozás" felületen található az "Óratartás dátuma" mez.